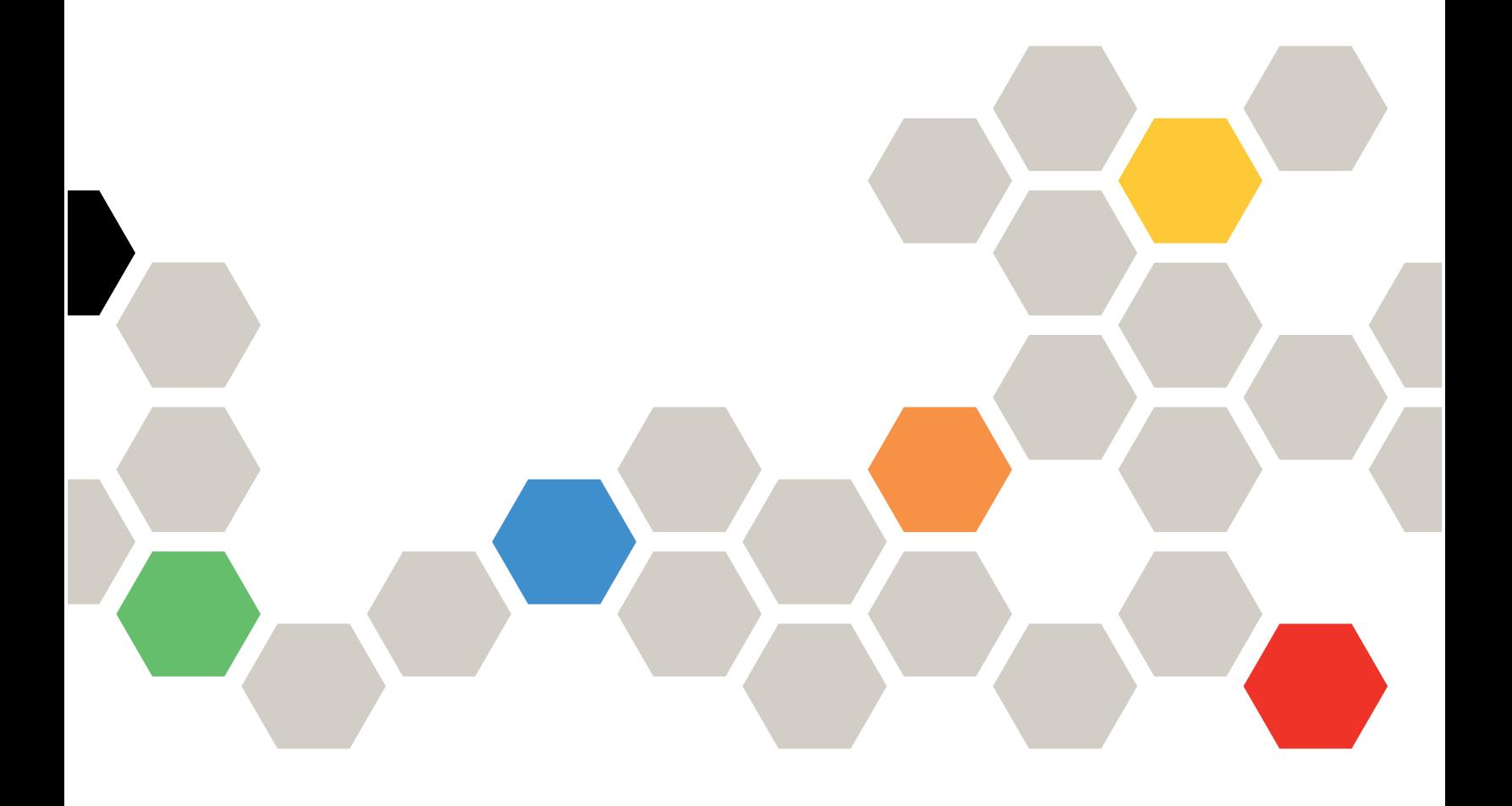

คู�มือผู�ดูแลระบบของ Lenovo ThinkAgile SXM ซีรีส�

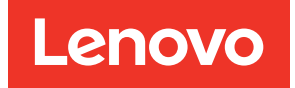

คำประกาศ

#### หมายเหตุ

ก่อนการใช้ข้อมูลนี้และผลิตภัณฑ์ที่สนับสนุน โปรดอ่านและทำความเข้าใจข้อมูลและคำแนะนำด้านความปลอดภัยที่มีอยู่ ที่ที่อยู่ต่อไปนี้:

https://pubs.lenovo.com/safety\_documentation/pdf\_files

นอกจากนี้ ควรตรวจสอบให้แน่ใจว่าคุณรับทราบข้อกำหนดและเงื่อนไขการรับประกันของ Lenovo สำหรับเครื่องของคุณ ที่มีอยู่ที่ที่อยู่ต่อไปนี้:

http://datacentersupport.lenovo.com/warrantylookup

### ฉบับตีพิมพ์ครั้งที่หก (พฤศจิกายน 2023)

© Copyright Lenovo 2017, 2023.

ประกาศเกี่ยวกับสิทธิ์แบบจำกัดและได้รับการกำหนด: หากมีการนำเสนอข้อมูลหรือซอฟต์แวร์ตามสัญญา General Services Administration (GSA) การใช้ การผลิตซ้ำ หรือการเปิดเผยจะเป็นไปตามข้อจำกัดที่กำหนดไว้ในสัญญาหมายเลข GS-35F-05925

# <span id="page-2-0"></span>สารบัญ

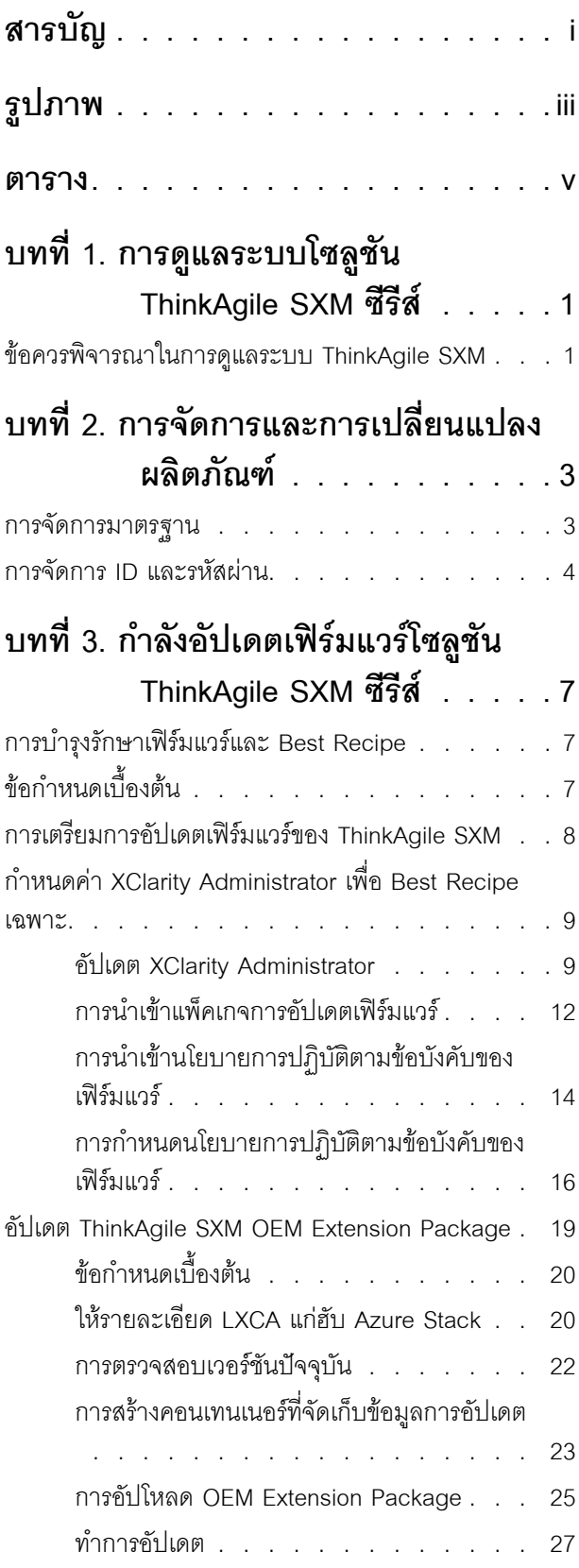

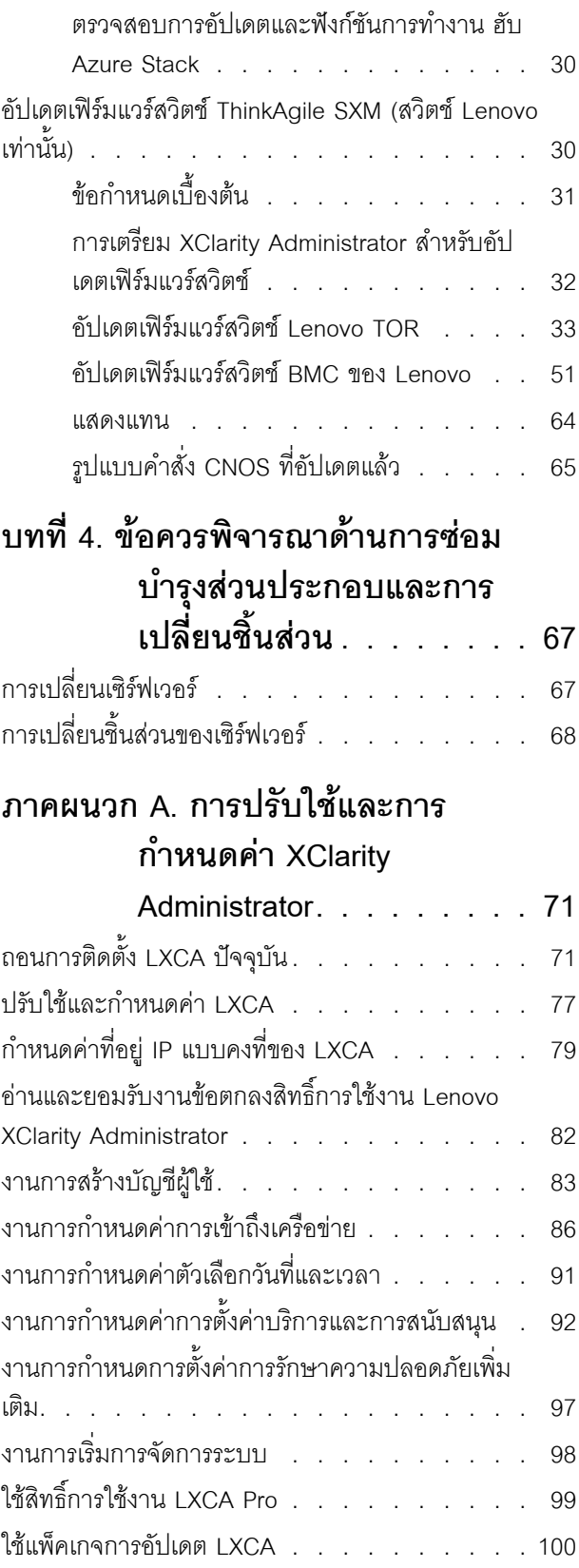

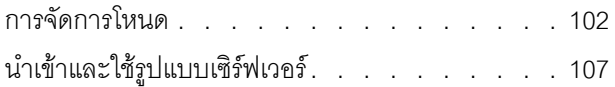

### ภาคผนวก B. การอัปเดตสวิตช์

#### ThinkAgile SXM ซีรีส์โดยใช้ CLI  $\frac{g}{2}$  $\mathcal{L}$  $\mathcal{L}$

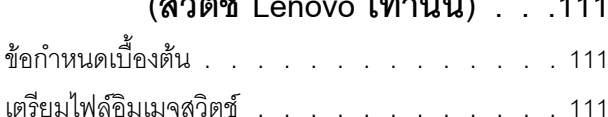

ตรวจสอบความสมบูรณ์ของฮับ Azure Stack . . . . 113 การอัปเดตเฟิร์มแวร์สวิตช์ Lenovo TOR โดยใช้ CLI . 114 การสำรองข้อมูลการกำหนดค่าสวิตช์ TOR . . 114 อัปเดต CNOS บนสวิตช์ TOR โดยใช้ CLI  $\,$  . . 115 การอัปเดตเฟิร์มแวร์สวิตช์ BMC โดยใช้ CLI . . . . 118 การสำรองข้อมูลการกำหนดค่าสวิตช์ BMC . . 118

อัปเดตสวิตช์ BMC โดยใช้ CLI . . . . . . 119

## <span id="page-4-0"></span>ฐปภาพ

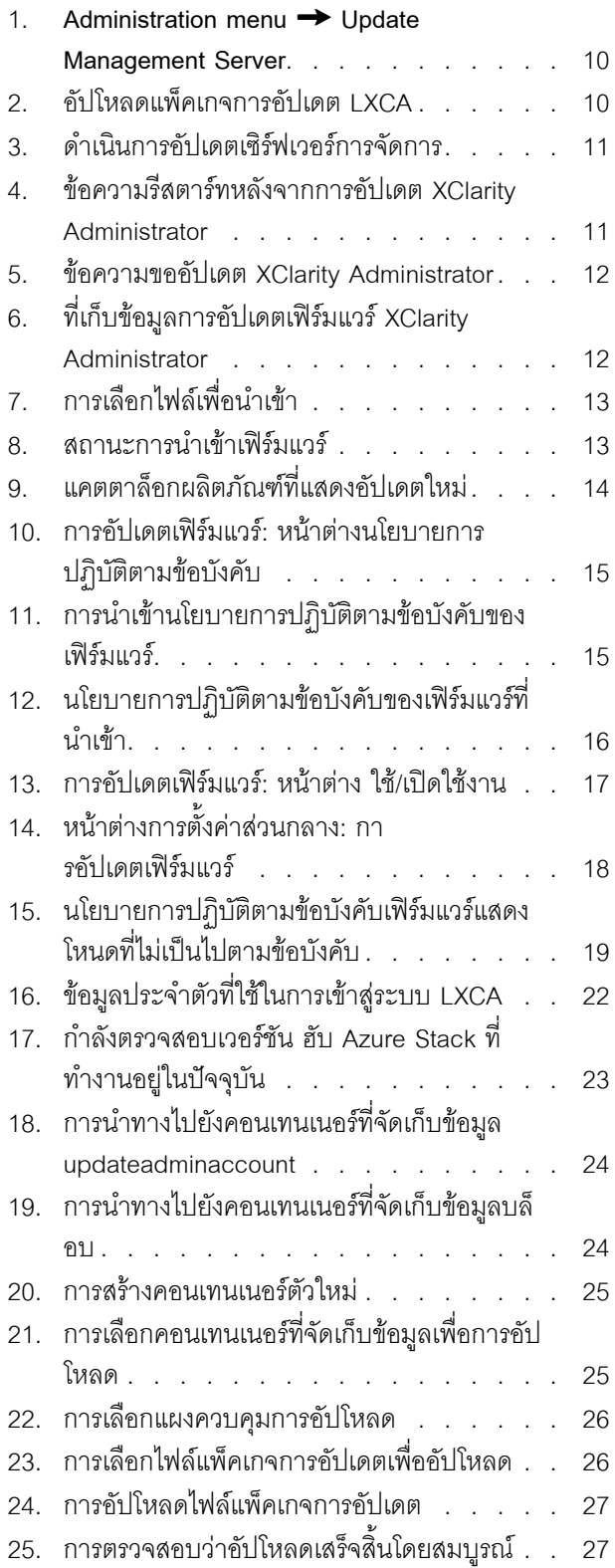

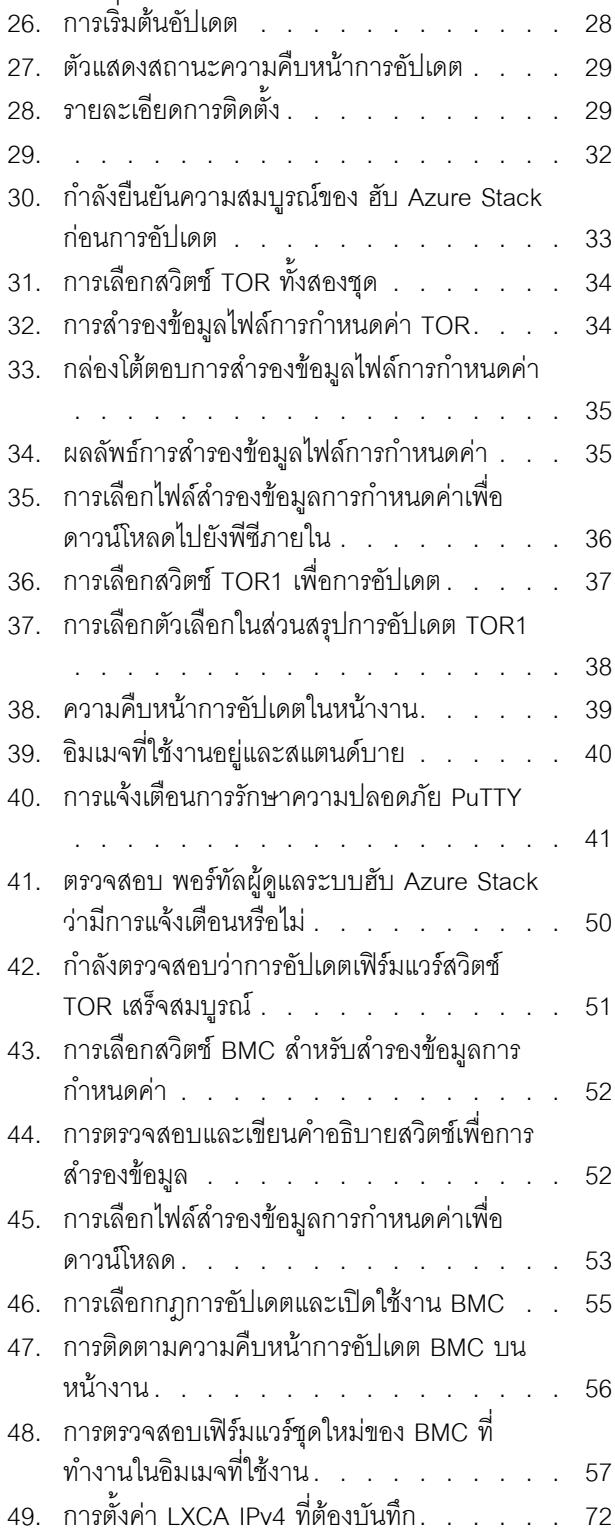

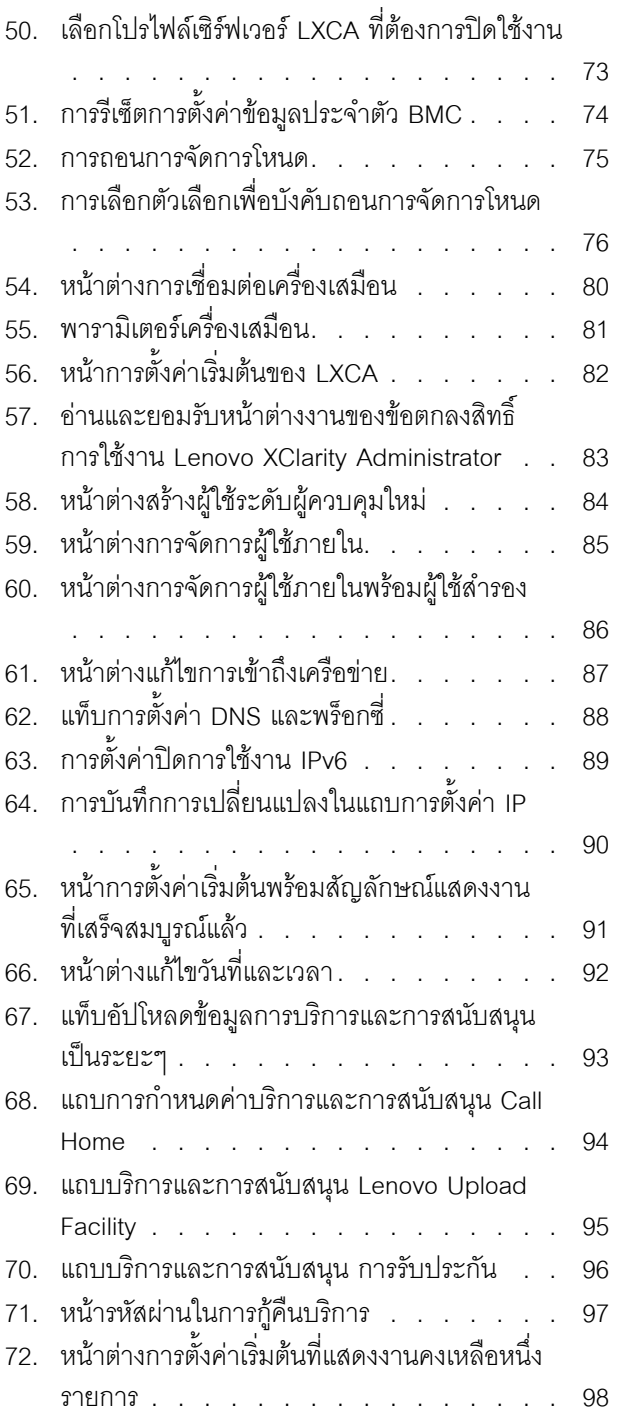

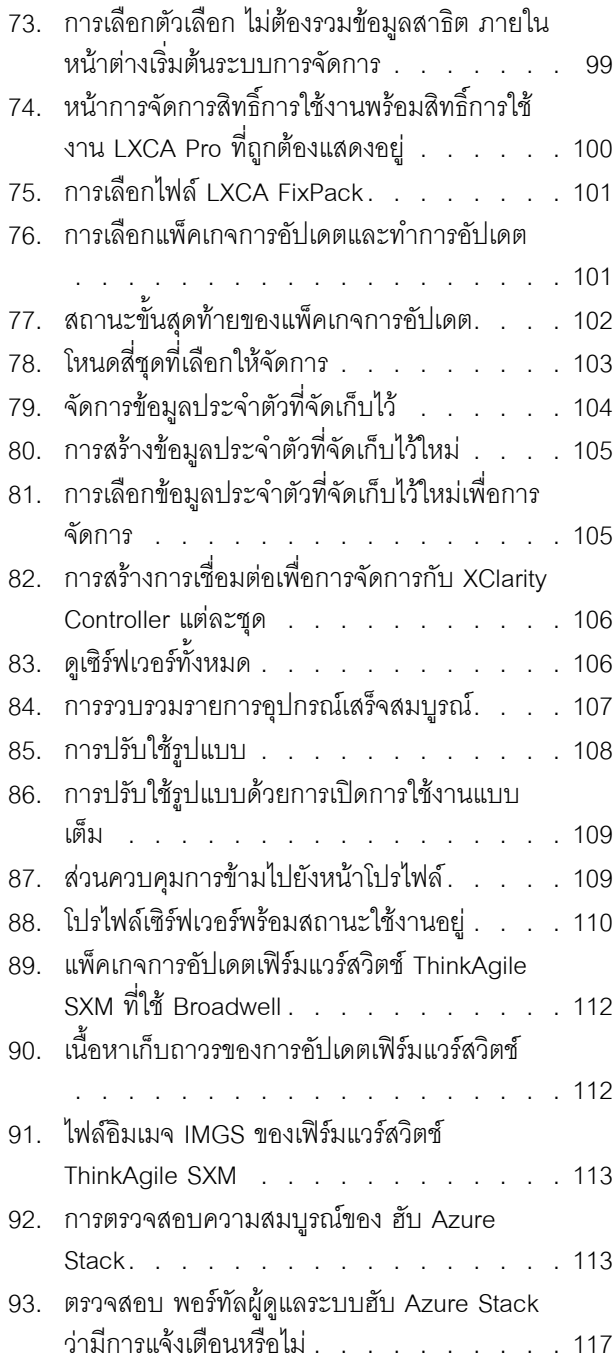

<span id="page-6-0"></span>**ตาราง**

## <span id="page-8-0"></span>บทที่ 1. การดูแลระบบโซลูชัน ThinkAgile SXM ซีรีส์

<u>เคกสารนี้ค้างถึงผลิตภัณฑ์ดังต่คไปนี้</u>

- SXM4400
- SXM6400
- <span id="page-8-1"></span>SXM4600

### ข้อควรพิจารณาในการดูแลระบบ ThinkAgile SXM

ข้อควรพิจารณาและข้อจำกัดต่อไปนี้นำไปใช้กับโซลูชัน ThinkAgile SXM

### ข้อจำกัดของคำขอรับบริการอัตโนมัติ (Call Home)

เนื่องจากผลิตภัณฑ์ ThinkAgile SXM ได้รับการซ่อมบำรุงและสนับสนุนในระดับแร็ค ขอแนะนำไม่ให้คุณเปิดการใช้งาน ฟังก์ชัน Call Home สำหรับส่วนประกอบต่างๆ หากคุณเลือกเปิดการใช้งาน Call Home โปรดทราบว่าระบบอาจไม่รู้จัก สิทธิ์ของคุณ

### เฟิร์มแวร์และการปฏิบัติตาม Best Recipe

Lenovo เผยแพร่ "Best Recipe" ของเฟิร์มแวร์ ThinkAgile SXM ซึ่งแสดงระดับที่สนับสนุนสำหรับส่วนประกอบต่างๆ เฟิร์มแวร์เฉพาะใดๆ ที่สูงหรือต่ำกว่าระดับที่ระบุไว้ใน Best Recipe จะไม่ได้รับการสนับสนุน และอาจส่งผลต่อความ ี่ สามารถของ Lenovo ในการสนับสนุนปัญหาใดๆ ที่เกี่ยวข้องกับส่วนประกอบ โปรดดูข้อมูลเพิ่มเติมที่ "การบำรุงรักษา เฟิร์มแวร์และ Best Recipe" บนหน้าที่ 7

#### การมีสิทธิ์สำหรับ ThinkAgile SXM

โซลูชัน ThinkAgile SXM มีสิทธิ์ในระดับแร็ค

หากคุณต้องการการสนับสนุนสำหรับผลิตภัณฑ์หรือส่วนประกอบหรือซอฟต์แวร์ที่มาพร้อมกัน อย่าลืมใช้หมายเลขประจำ เครื่องของแร็คที่เชื่อมโยงกับประเภทเครื่อง 9565 หากคุณใช้หมายเลขประจำเครื่องของส่วนประกอบหรือซอฟต์แวร์ ฝ่าย สนับสนุน ThinkAgile Advantage อาจไม่รู้จักสิทธิ์ที่ถูกต้องในทันที ซึ่งอาจทำให้การจัดการกรณีต่างๆ ที่เหมาะสมเป็น ไปอย่างล่าช้า คุณสามารถดูหมายเลขประจำเครื่องได้บนป้ายแร็ค

## <span id="page-10-0"></span>ิบทที่ 2. การจัดการและการเปลี่ยนแปลงผลิตภัณฑ์

เนื่องจากความซับซ้อนของโซลูชัน ThinkAgile SXM ซีรีส์ คุณจึงควรใช้ความระมัดระวังเป็นพิเศษและมีการวางแผนก่อน ที่จะทำการเปลี่ยนแปลงบางคย่าง

### การเปลี่ยนแปลงที่มีผลกระทบสูง

ี การเปลี่ยนแปลง (หรือการไม่ปฏิบัติตาม) ดังต่อไปนี้สามารถส่งผลต่อฟังก์ชันการทำงานของโซลูชันได้เป็นอย่างมาก

- การเปลี่ยนการเดินสายแบบจุดต่อจุดจากการกำหนดค่าเริ่มต้น
- ี การเปลี่ยนเฟิร์มแวร์ ซอฟต์แวร์ หรือระบบปฏิบัติการ (รวมถึง CNOS, ENOS และ Cumulus Linux) เป็นระดับที่อยู่ นอกเหนือจากใน Best Recipe

โปรดดูข้อมูลเพิ่มเติมที่ "การบำรุงรักษาเฟิร์มแวร์และ Best Recipe" บนหน้าที่ 7

- การเปลี่ยนแบบแผนเครือข่าย IPv4 เช่น ที่อยู่และซับเน็ต
- การเปลี่ยนที่อยู่ IPv4 สำหรับเซิร์ฟเวอร์หรือสวิตช์
- การอัปเดตการจัดการซัคนภายนคกระดับที่แบะบำ
- การรีเซ็ต IMM, XCC หรือ UEFI กลับเป็นค่าเริ่มต้นจากโรงงาน
- <span id="page-10-1"></span>การรีเซ็ตสวิตช์เครือข่ายเป็นการกำหนดค่าเริ่มต้น

### การจัดการมาตรฐาน

หลังจากการตั้งค่าและการกำหนดค่าโซลูชัน ThinkAgile SXM ซีรีส์ เริ่มต้นโดย บริการระดับมืออาชีพจาก Lenovo แล้ว คุณควรสามารถจัดการระบบเป็นประจำด้วยซอฟต์แวร์ต่อไปนี้ได้

#### Lenovo XClarity Administrator

ใช้ Lenovo XClarity Administrator เพื่อตรวจสอบและจัดการฮาร์ดแวร์ การใช้งานทั่วไปมีดังนี้:

- การตั้งค่า UEFI (ตามไฟล์รูปแบบ ThinkAgile SXM)
- การอัปเดตเฟิร์มแวร์และไดรเวอร์อุปกรณ์ (ตาม ThinkAgile SXM Best Recipe) ผ่านทางแพตช์และกระบวนกา รอัปเดตของ Microsoft ฮับ Azure Stack
- ่<br>การแจ้งเตือนเกี่ยวกับฮาร์ดแวร์และการแก้ไขปัญหา

ดู https://pubs.lenovo.com/thinkagile-sxm/printable\_doc สำหรับลิงก์ที่เกี่ยวข้อง

#### พคร์ทัล สับ Azure Stack ของ Microsoft

ฮับ Azure Stack ของ Microsoft เปิดใช้งานการจัดการผ่านพอร์ทัลต่อไปนี้:

พอร์ทัลผู้ดูแลระบบ

ผู้ดูแลระบบสามารถดำเนินการดังนี้:

- ดำเนินงานการดูแลต่างๆ  $\frac{1}{2}$
- ดูทรัพยากรและกลุ่มทรัพยากร
- สร้าง VM, แผน และข้อเสนอ
- ตรวจสอบสถานะเครื่อง
- พอร์ทัลผ้เช่า

ผู้เช่าสามารถดำเนินการดังนี้:

- ใช้ทรัพยาการที่มีในการทำงาน
- ใช้ VM, แผน และข้อเสนอที่ผู้ดูแลระบบสร้างขึ้น

<span id="page-11-0"></span>ดู https://pubs.lenovo.com/thinkagile-sxm/printable\_doc สำหรับลิงก์ที่เกี่ยวข้อง

## การจัดการ ID และรหัสผ่าน

การซ่อมบำรุงอย่างเหมาะสมของ ID และรหัสผ่านเป็นสิ่งจำเป็นสำหรับการรักษาความปลอดภัยของส่วนประกอบและ ผลิตภัณฑ์โดยรวม คณะกรรมการตรวจสอบการรักษาความปลอดภัยซอฟต์แวร์ของ Lenovo เน้นอย่างชัดเจนที่สุดว่า ลูกค้าควรจัดการข้อมูลประจำตัวของผลิตภัณฑ์ทั้งหมดตามคำแนะนำที่ระบุไว้ที่นี่

### ID และรหัสผ่านเริ่มต้น

ระบบจะตั้งค่าหรือเปลี่ยน ID และรหัสผ่านที่ใช้ได้ในระหว่างการเริ่มต้นการปรับใช้ Lenovo บริการระดับมืออาชีพ บริการ ้ระดับมืออาชีพจาก Lenovo จะจัดเตรียมรายการข้อมูลประจำตัวทั้งหมดที่ใช้ในการปรับใช้และจัดการโซลูชัน ThinkAgile SXM ซีรีส์ ในเอกสารประกอบที่มอบให้กับลูกค้าระหว่างการส่งมอบโซลูชัน บริการระดับมืออาชีพจาก Lenovo จะจัด ้ เตรียมรายการข้อมูลประจำตัวทั้งหมดที่ใช้ในการปรับใช้และจัดการโซลูชัน ThinkAgile SXM ซีรีส์ ในเอกสารประกอบที่ มอบให้กับลูกค้าระหว่างการส่งมอบโซลูชัน

### การเปลี่ยนรหัสผ่าน

้ สำหรับขั้นตอนการเปลี่ยนรหัสผ่าน โปรดดูเอกสารของส่วนประกอบที่เกี่ยวข้อง โปรดดู https://pubs.lenovo.com/ thinkagile-sxm/printable\_doc โดยเฉพาะอย่างยิ่ง ในหน้าเว็บ Microsoft ต่อไปนี้จะให้ภาพรวมและให้คำแนะนำโดย ละเอียดสำหรับการหมุนเวียนข้อมูลลับในสภาพแวดล้อมฮับ Azure Stack:

#### https://docs.microsoft.com/en-us/azure-stack/operator/azure-stack-rotate-secrets

**ข้อสำคัญ**: การเปลี่ยน ID หรือรหัสผ่านบางส่วนโดยไม่มีการวางแผนที่เหมาะสม (เช่น ข้อมูลประจำตัว IMM/XCC บน โหนด หน่วยขนาด ใดโหนดหนึ่ง) อาจส่งผลต่อการกำหนดค่าโดยรวมของโซลูชัน และอาจส่งผลให้ไม่สามารถจัดการ โหนดผ่าน XClarity Administrator ได้

#### เกณฑ์ของรหัสผ่าน

ิ คณะกรรมการตรวจสอบการรักษาความปลอดภัยซอฟต์แวร์ของ Lenovo แนะนำให้ใช้เกณฑ์การตั้งรหัสผ่านต่อไปนี้เป็น อย่างยิ่ง

- ไม่ต่ำกว่ายี่สิบ (20) อักขระ
- ้มีตัวอักษร โดยเฉพาะทั้งตัวพิมพ์เล็กและตัวพิมพ์ใหญ่
- มีตัวเลข
- มีเครื่องหมายวรรคตอน
- ไม่มีคักขระที่ซ้ำกัน

นอกจากนี้ ยังแนะนำให้ใช้ตัวสร้างรหัสผ่านโดยการสุ่ม ตัวอย่างเช่น ตัวสร้างรหัสผ่านความปลอดภัยของข้อมูลประจำตัว Norton ดูเว็บไซต์ต่อไปนี้:

https://identitysafe.norton.com/password-generator

## <span id="page-14-0"></span>บทที่ 3. กำลังอัปเดตเฟิร์มแวร์โซลูชัน ThinkAgile SXM ซีรีส์

หัวข้อเหล่านี้ประกอบด้วยขั้นตอนที่จำเป็นในการอัปเดตเฟิร์มแวร์ ไดรเวอร์อุปกรณ์ และซอฟต์แวร์บนโหนดและสวิตข์ เครือข่ายของโซลูชัน ThinkAgile SXM ซีรีส์ ที่ทำงานอยู่โดยอิงตาม Best Recipe เฉพาะโซลูชันในปัจจุบัน

สามารถดู Best Recipe ThinkAgile SXM ปัจจุบันได้ที่ URL ต่อไปนี้:

#### https://datacentersupport.lenovo.com/us/en/solutions/HT505122

กระบวนการอัปเดตเฟิร์มแวร์ระบบที่สมบูรณ์ประกอบด้วยกิจกรรมหลักต่อไปนี้ และอาจแตกต่างกันเล็กน้อยขึ้นอยู่กับ เวอร์ชันของ ฮับ Azure Stack Build ที่กำลังทำงานอยู่

### <span id="page-14-1"></span>การบำรุงรักษาเฟิร์มแวร์และ Best Recipe

โซลูชัน ThinkAgile SXM ซีรีส์ ใช้ "Best Recipe" เพื่อระบุระดับเฟิร์มแวร์ที่สนับสนุนสำหรับผลิตภัณฑ์

สำหรับข้อมูลเกี่ยวกับ ThinkAgile SXM ซีรีส์ Best Recipe โปรดดูเว็บไซต์ต่อไปนี้:

#### https://datacentersupport.lenovo.com/solutions/ht505122

#### การปฏิบัติตาม Best Recipe และผลของการสนับสนุน

Best Recipe ของ ThinkAgile SXM ซีรีส์ ประกอบด้วยระดับเฟิร์มแวร์ของส่วนประกอบที่ได้รับการทดสอบในสภาพ แวดล้อมที่เหมาะสม เฟิร์มแวร์เฉพาะใดๆ ที่สูงหรือต่ำกว่าระดับที่ระบุไว้ใน Best Recipe จะไม่ได้รับการสนับสนุน และ อาจส่งผลต่อความสามารถของ Lenovo ในการสนับสนุนปัญหาใดๆ ที่เกิดกับส่วนประกอบที่เกี่ยวข้องหรือทั้งเครื่อง

### การคับโดตเฟิร์มแวร์

<span id="page-14-2"></span>ดู https://pubs.lenovo.com/thinkagile-sxm/printable\_doc สำหรับลิงก์ไปยังเอกสารที่เกี่ยวข้อง

## ข้อกำหนดเบื้องต้น

ก่อนที่คุณจะเริ่มดำเนินการ โปรดตรวจสอบและยืนยันว่าคุณมีอุปกรณ์ดังต่อไปนี้:

- ข้อมูลประจำตัวเพื่อเข้าถึง พอร์ทัลผู้ดูแลระบบฮับ Azure Stack
- ข้อมูลประจำตัวสำหรับเข้าถึง XClarity Administrator บน HLH
- กัมป์ไดรฟ์ USB ที่ประกอบด้วย
- ไฟล์การอัปเดตเฟิร์มแวร์ Lenovo ThinkAgile SXM สำหรับ Best Practice ที่เหมาะสม  $\equiv$
- ไฟล์นโยบายการอัปเดตเฟิร์มแวร์ XClarity Administrator สำหรับ Best Practice ที่เหมาะสม
- Lenovo OEM Extension Package สำหรับ Best Recipe ที่เหมาะสม  $\equiv$

หมายเหตุ: ไฟล์ข้างต้นสามารถรับได้จากที่เก็บข้อมูลของ ThinkAgile SXM ที่ URL ต่อไปนี้:

<span id="page-15-0"></span>https://thinkagile.lenovo.com/SXM

## การเตรียมการอัปเดตเฟิร์มแวร์ของ ThinkAgile SXM

ดำเนินการตามขั้นตอนต่อไปนี้เพื่อเตรียมการอัปเดตเฟิร์มแวร์ ThinkAgile SXM

ขั้นตอนที่ 1. เข้าถึง ThinkAgile SXM ที่เก็บข้อมูลการอัปเดตที่ https://thinkagile.lenovo.com/SXM

ที่ด้านบนสุดคือไดเร็กทอรีต่างๆ ซึ่งแยกตาม ThinkAgile SXM Best Recipes เฉพาะ ไดเร็กทอรี่แต่ละชุด ประกอบด้วยชุดไฟล์ทั้งหมดที่จำเป็นสำหรับแพลตฟอร์มฮาร์ดแวร์และ Best Recipe นั้นๆ

- ขั้นตอนที่ 2. คลิกที่ลิงก์สำหรับไดเร็กทอรี่ที่เกี่ยวข้องกับ Best Recipe ปัจจุบัน
- ขั้นตอนที่ 3. ดาวน์โหลดไฟล์ที่จำเป็นสำหรับสภาพแวดล้อมของคุณตามเกณฑ์ต่อไปนี้:
	- ิดาวน์โหลดไฟล์ต่อไปนี้สำหรับทุกสภาพแวดล้อม:
		- AzureStackRecoveryHelper.ps1
		- LXCA\_<date>.zip
		- OEM Extension Package สำหรับ Best Recipe
	- หากโซลูชันของคุณคือ SXM4400 หรือ SXM6400 ให้ดาวน์โหลด PurleyFirmware SXMBR<yyyy>.zip (yyyy คือเวอร์ชัน Best Recipe ของโซลูชัน) ไฟล์เก็บถาวรเดี่ยวนี้มีไฟล์เพย์ โหลดการคับแดตเฟิร์มแวร์สำหรับโหนด SR650
	- หากโซลูชันของคุณคือ SXM4600 ให้ดาวน์โหลด EGSFirmware\_SXMBR<yyyy>.zip (yyyy คือ เวอร์ชัน Best Recipe ของโซลูชัน) ไฟล์เก็บถาวรเดี่ยวนี้มีไฟล์เพย์โหลดการอัปเดตเฟิร์มแวร์สำหรับ โหนด SR650 V3
- ขั้นตอนที่ 4. ขยายไฟล์ซิปทั้งหมด จากนั้นคัดลอกเนื้อหาที่ขยายออกทั้งหมดลงในธัมป์ไดรฟ์ USB
- ขั้นตอนที่ 5. คัดลอกเนื้อหาแบบขยายจากธัมป์ไดรฟ์ไปยัง hardware Lifecycle Host (HLH) โดยทำดังนี้:
	- 1. คัดลอกไฟล์สคริปต์ AzureStackRecoveryHelper.ps1 ไปที่ D:\Lenovo\Scripts
	- 2. คัดลอก **เนื้อหา** (ไม่ใช่ตัวไดเร็กทอรีเอง) ของไดเรกทอรี LXCA <date> ไปยัง D:\Lenovo\LXCA และแทนที่ไฟล์หรือไดเร็กทอรีใดๆ ที่มีชื่อเหมือนกันซึ่งมีอยู่เดิมภายในไดเร็กทอรี

3. คัดลอกไดเร็กทครีที่ประกอบด้วยเนื้อหาการคับโดตเฟิร์มแวร์ระบบที่ดาวน์โหลดไปยัง D:\Lenovo **ILXCA** 

### <span id="page-16-0"></span>กำหนดค่า XClarity Administrator เพื่อ Best Recipe เฉพาะ

หนึ่งในงานหลักๆ ที่จัดการโดย XClarity Administrator ภายในโซลูชัน ThinkAgile SXM ซีรีส์ คือการนำเสนอวิธีการที่ เรียบง่ายในการจัดการกับการอัปเดตเฟิร์มแวร์บนโหนด หน่วยขนาดฮับ Azure Stack คุณต้องนำเข้าการอัปเดตเฟิร์มแวร์ ไปยัง XClarity Administrator ก่อน จึงจะสามารถนำไปใช้กับระบบที่มีการจัดการได้ เนื่องจากโหนดของ ฮับ Azure Stack จะต้องรันเวอร์ชันของเฟิร์มแวร์ตามเฟิร์มแวร์ Best Recipe เฉพาะ ดังนั้น จึงมีการจัดเตรียมแพ็คเกจกา รอัปเดตเฟิร์มแวร์ที่เหมาะสมสำหรับ Best Recipe ที่เผยแพร่แต่ละรายการไว้ภายในไดเร็กทอรีเดียว

เมื่อได้มีการเตรียม XClarity Administrator สำหรับ Best Recipe ที่กำหนดแล้ว ก็จะสามารถดำเนินกา รคับโดตเฟิร์มแวร์เมื่อใดก็ได้ตามความสะดวก

การเตรียมพร้อม XClarity Administrator เพื่อจัดการกับการอัปเดตเฟิร์มแวร์จำเป็นต้องอาศัยกิจกรรมหลักต่อไปนี้:

### <span id="page-16-1"></span>อัปเดต XClarity Administrator

ทำตามขั้นตอนในหัวข้อนี้เพื่ออัปเดต XClarity Administrator หากจำเป็น (ตรวจสอบ Best Recipe ในปัจจบัน) ก่อนที่ จะดำเนินการตามส่วนที่เหลือของคำแนะนำเหล่านี้

หากต้องการอัปเดต XClarity Administrator ให้ทำตามขั้นตอนในหัวข้อนี้ โดยทั่วไปการอัปเดต LXCA นั้นเป็นกระบวน การสองขั้นตอน ขั้นแรก LXCA ได้รับการอัปเดตเป็น "เวอร์ชันพื้นฐาน" ใหม่ จากนั้นจึงใช้ "FixPack" ตัวอย่างเช่น เมื่อ ต้องการอัปเดต LXCA เป็น v2.6.6 แพ็คเกจการอัปเดต LXCA v2.6.0 จะใช้กับเวอร์ชัน v2.x ก่อนหน้าของ LXCA จาก นั้นจะใช้ v2.6.6 FixPack กับ I XCA v2.6.0

ตัวอย่างด้านล่างแสดงกระบวนการอัปเดต XClarity Administrator v2.1.0 เป็น v2.4.0 แต่คำแนะนำเหล่านี้ใช้ได้กับกา รคับโดตเป็นเวคร์ชันใดก็ได้

- ์ขั้นตอนที่ 1. คัดลอกไดเร็กทอรีแพ็คเกจการอัปเดต LXCA ไปที่ p:\Lenovo\LXCA บน HLH
- ขั้นตอนที่ 2. บนเซิร์ฟเวอร์ HLH ให้เข้าสู่ระบบ XClarity Administrator
- ขั้นตอนที่ 3. ที่เมนูด้านบนสุดของอินเทอร์เฟซเบราว์เซอร์ XClarity Administrator ให้เลือก Administration  $\rightarrow$ **Update Management Server**

<span id="page-17-0"></span>

| <b>Lenovo Clarity Administrator</b>             |                                   |                                     |                 | $\triangledown$ Status $\triangledown$ | $\vee$ Jobs $\vee$                                                                                                    | AZURESTACKADMIN ~ |   |
|-------------------------------------------------|-----------------------------------|-------------------------------------|-----------------|----------------------------------------|----------------------------------------------------------------------------------------------------|-------------------|---|
| <b>Ph</b> Dashboard                             | Hardware $\sim$                   | Provisioning -                      | Monitoring ~    | Administration $\sim$                  |                                                                                                    |                   |   |
| ▼ Hardware Status<br><b>Servers</b><br>$\Omega$ | <b>Storage</b><br>⚠<br>$^{\circ}$ | $\bf{0}$<br>Œ)<br>Q<br>$\mathbf{0}$ | <b>Switches</b> | <b>Back Up and Restore Data</b>        | <b>Management Server</b><br>- Security<br>• Date and Time<br>- Network Access<br>Service and Support<br>Inventory Preference<br>- Remote Share<br>Shut Down Management Server<br>Update Management Server<br>$\mathbb{R}$ |                   | ? |

รูปภาพ 1. Administration menu → Update Management Server

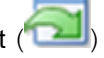

- ขั้นตอนที่ 5. คลิก Select Files
- ขั้นตอนที่ 6. ไปที่ D:\Lenovo\LXCA\LXCA Update Package เลือกไฟล์สี่ไฟล์ในไดเรกทอรี จากนั้นคลิก Open รูปภาพ ตัวอย่างด้านล่างแสดงไฟล์แพ็คเกจการอัปเดตลำหรับ XClarity Administrator v2.4.0 ซึ่งอาจแตกต่างกัน ไป ขึ้นอยู่กับเวอร์ชันของ XClarity Administrator ที่ระบุใน Best Recipe ปัจจุบัน

<span id="page-17-1"></span>

| Organize $\blacktriangledown$<br>New folder |                   |                      | 脂目           |
|---------------------------------------------|-------------------|----------------------|--------------|
| $\lambda$<br>Name                           | Date modified     | Type                 | Size         |
| Invgy_sw_lxca_186-2.4.0_anyos_noarch.chg    | 4/30/2019 4:35 PM | CHG File             | <b>67 KB</b> |
| Invgy_sw_lxca_186-2.4.0_anyos_noarch.tgz    | 4/30/2019 4:46 PM | <b>TGZ File</b>      | 2,067,931 KB |
| Invgy_sw_lxca_186-2.4.0_anyos_noarch.txt    | 4/30/2019 4:35 PM | <b>Text Document</b> | 5 KB         |
| Invgy_sw_lxca_186-2.4.0_anyos_noarch.xml    | 4/30/2019 4:35 PM | <b>XML</b> Document  | 7 KB         |

รูปภาพ 2. อัปโหลดแพ็คเกจการอัปเดต LXCA

- ขั้นตอนที่ 7. กลับมาที่หน้าต่างนำเข้า คลิก Import
- ้ขั้นตอนที่ 8. สถานะจะแสดงขึ้นในระหว่างกระบวนการนำเข้า เมื่อเสร็จแล้ว ให้ตรวจสอบว่าคอลัมน์สถานะการ ดาวน์โหลดแสดงดาวน์โหลดแล้วสำหรับแพ็คเกจการอัปเดต XClarity Administrator

์ขั้นตอนที่ 9. เลือกแพ็คเกจการอัปเดตโดยคลิกปุ่มเรดิโอทางด้านซ้ายของชื่อแพ็คเกจ จากนั้นคลิกปุ่ม Perform Update

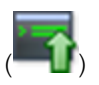

<span id="page-18-0"></span>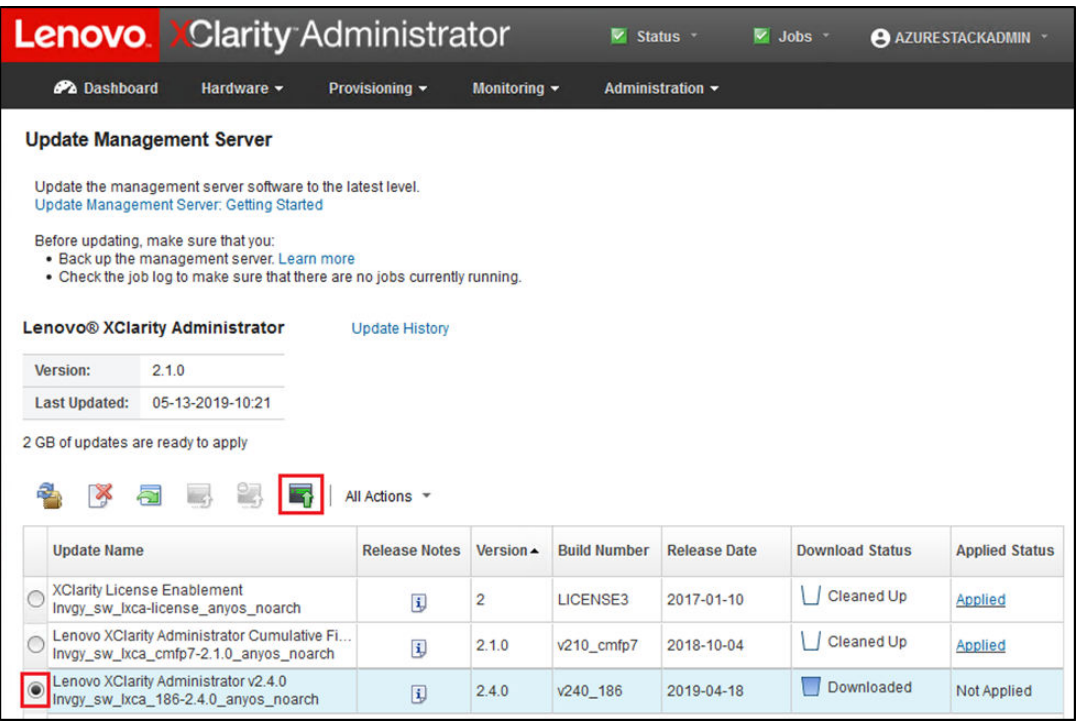

รูปภาพ 3. ดำเนินการอัปเดตเซิร์ฟเวอร์การจัดการ

์ขั้นตอนที่ 10. ในหน้าต่างยืนยันที่แสดง คลิก Restart

<span id="page-18-1"></span>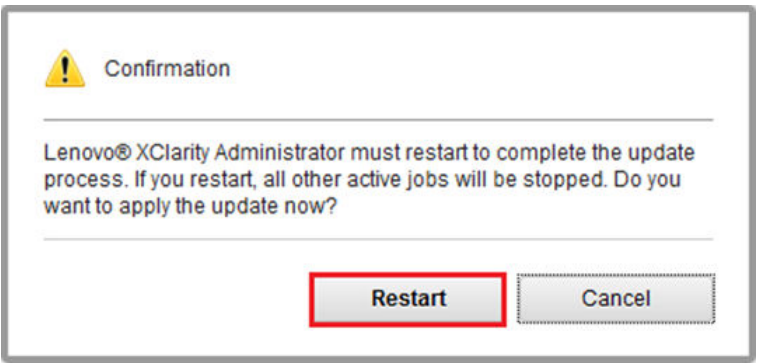

รูปภาพ 4. ข้อความรีสตาร์ทหลังจากการอัปเดต XClarity Administrator

์ขั้นตอนที่ 11. หลังจากนั้นไม่กี่วินาที อินเทอร์เฟซเบราว์เซอร์ XClarity Administrator จะถูกแทนที่ด้วยข้อความต่อไปนี้:

<span id="page-19-1"></span>The update request has been submitted to the management server. Please wait...this update could take several minutes... Refresh the browser window to check if the management server has completed the update.

รูปภาพ 5. ข้อความขออัปเดต XClarity Administrator

ขั้นตอนที่ 12. เมื่อ XClarity Administrator กลับมาออนไลน์แล้ว ให้เชื่อมต่อใหม่และเข้าสู่ระบบอินเทอร์เฟซเบราว์เซอร์ ่ XClarity Administrator อาจใช้เวลาหลายนาทีหลังจากการเข้าสู่ระบบสำหรับเซิร์ฟเวอร์และสวิตช์ทั้งหมด ้เพื่อให้แสดงผลอย่างถูกต้องในอินเทอร์เฟซ XClarity Administrator ในตอนแรก คุณอาจเห็นสถานะเป็น "ยกเลิกการเชื่อมต่อแล้ว"

### <span id="page-19-0"></span>การนำเข้าแพ็คเกจการอัปเดตเฟิร์มแวร์

ในการนำเข้าอัปเดตเฟิร์มแวร์ ให้ทำตามขั้นตอนต่อไปนี้:

์ขั้นตอนที่ 1. ที่เมนูด้านบนสุดของ XClarity Administrator ให้เลือก **การเตรียมใช้งาน → ที่เก็บข้อมูล** ตามค่าเริ่ม ้ต้น ที่เก็บข้อมูลเฟิร์มแวร์อาจว่างเปล่า (เช่น หากคุณเพิ่งติดตั้งและกำหนดค่า XClarity Administrator) ตามที่ระบุโดยการแจ้งเตือนสีฟ้าเพื่อให้ข้อมูลภายในภาพประกอบด้านล่าง

<span id="page-19-2"></span>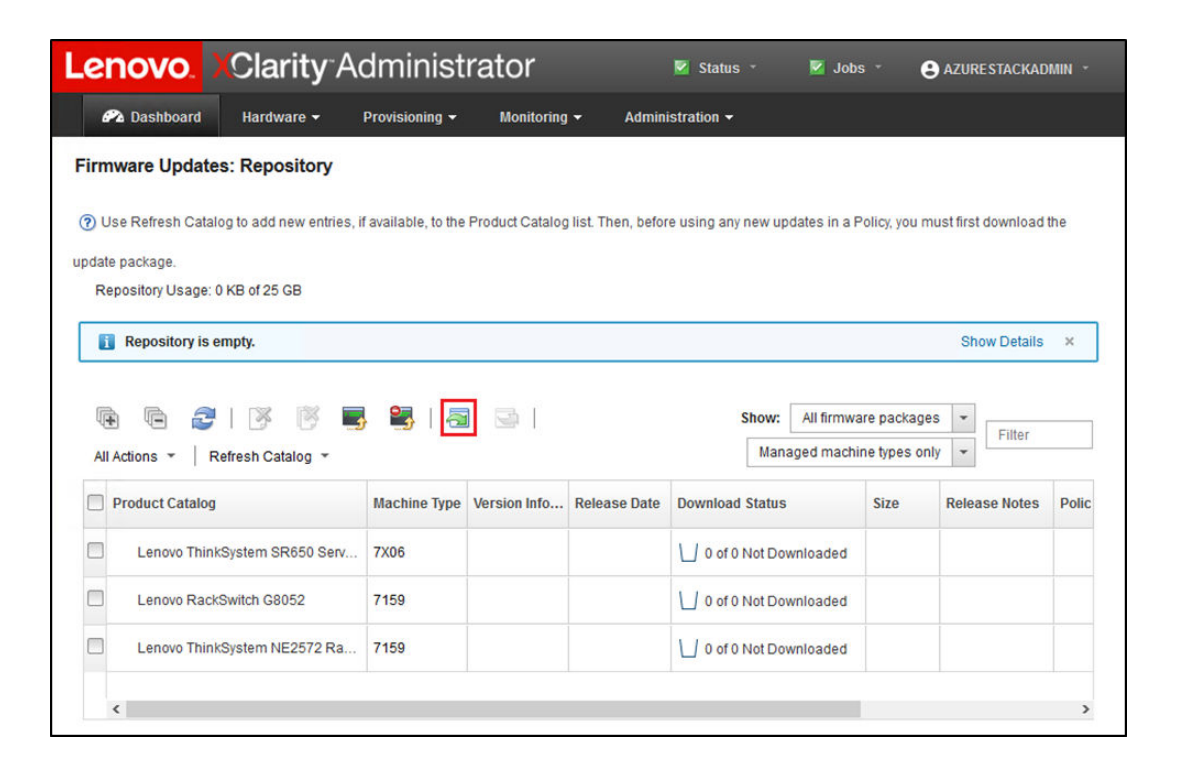

รูปภาพ 6. ที่เก็บข้อมูลการอัปเดตเฟิร์มแวร์ XClarity Administrator

- ์ขั้นตอนที่ 2. คลิกไอคอน **นำเข้า ( อะ)** แล้วคลิก **เลือกไฟล์...**
- ์ ขั้นตอนที่ 3. ไปยังไดเร็กทอรีเฟิร์มแวร์ที่เหมาะสม ซึ่งอยู่ภายใน p:\Lenovo\LXCA ตามที่อธิบายไว้ด้านบน เลือกไฟล์ ทั้งหมดภายในไดเร็กท<sub>ี่</sub>อรี่ แล้วคลิก Open

<span id="page-20-0"></span>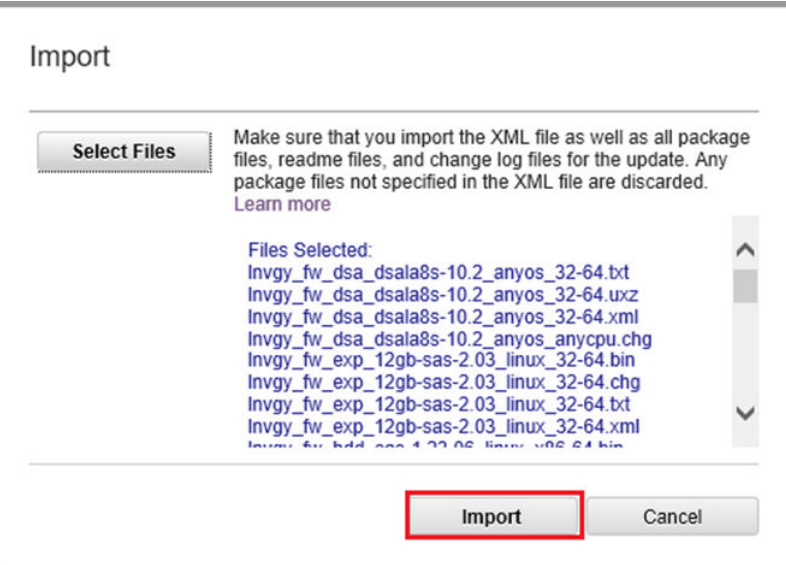

รูปภาพ 7. การเลือกไฟล์เพื่อนำเข้า

์ขั้นตอนที่ 4. คลิก **นำเข้า** แถบแสดงสถานะจะปรากฏที่ด้านบนของหน้าต่างระหว่างการนำเข้าและการตรวจสอบความ ถูกต้อง

<span id="page-20-1"></span>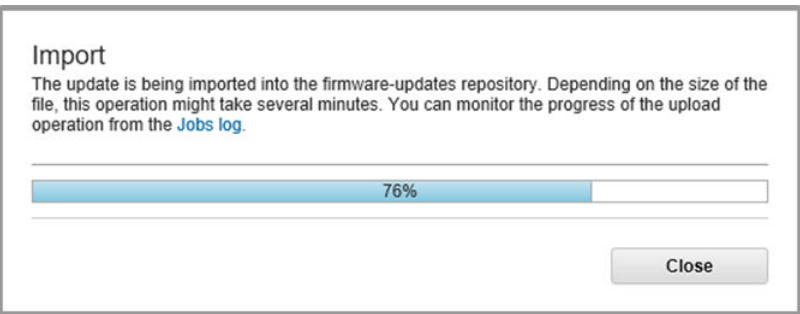

รูปภาพ 8. สถานะการนำเข้าเฟิร์มแวร์

ตอนนี้ คุณสามารถขยายแคตตาล็อกผลิตภัณฑ์เพื่อแสดงเวอร์ชันการอัปเดตเฟิร์มแวร์สำหรับส่วนประกอบแต่ละชุดที่อยู่ ภายในที่เก็บข้อมูล

<span id="page-21-1"></span>

| <b>Lenovo XClarity Administrator</b>                                                                                                    |                                                                |                     |                   | ⊽                   | Status -               | $\triangleright$ Jobs $\cdot$ |                         |                          | AZURE STACKADMIN    |  |
|----------------------------------------------------------------------------------------------------|----------------------------------------------------------------|---------------------|-------------------|---------------------|------------------------|-------------------------------|-------------------------|--------------------------|---------------------|--|
| <b>Ph</b> Dashboard                                                                                                    | Hardware -                                                     | Provisioning -      | Monitoring $\sim$ | Administration ~    |                        |                               |                         |                          |                     |  |
| <b>Firmware Updates: Repository</b>                                                                                                    |                                                                |                     |                   |                     |                        |                               |                         |                          |                     |  |
|                                                                                                    |                                                                |                     |                   |                     |                        |                               |                         |                          |                     |  |
| (?) Use Refresh Catalog to add new entries, if available, to the Product Catalog list. Then, before using any new updates in a Policy, you must first download the |                                                                |                     |                   |                     |                        |                               |                         |                          |                     |  |
| update package.<br>Repository Usage: 452 MB of 25 GB                                                                                                    |                                                                |                     |                   |                     |                        |                               |                         |                          |                     |  |
|                                                                                                    |                                                                |                     |                   |                     |                        |                               |                         |                          |                     |  |
|                                                                                                    |                                                                |                     |                   |                     | Show:                  | All firmware packages         |                         | $\overline{\phantom{a}}$ | Filter              |  |
| All Actions -<br>Refresh Catalog *                                                                                                    |                                                                |                     |                   |                     |                        | Managed machine types only    |                         | $\checkmark$             |                     |  |
| <b>roduct Catalog</b>                                                                                                    |                                                                | <b>Machine Type</b> | Version Infor     | <b>Release Date</b> | <b>Download Status</b> |                               | <b>Release Notes</b>    |                          | <b>Policy Us</b>    |  |
| Lenovo ThinkSystem SR650 Server/Thi                                                                                                    |                                                                | <b>7X06</b>         |                   |                     |                        | 7 of 8 Downloaded             |                         |                          |                     |  |
| $=$ XCC                                                                                                    |                                                                |                     |                   |                     | ₩                      | 1 of 2 Downloaded             |                         |                          |                     |  |
|                                                                                                    | Lenovo XClarity Controller (XC<br>Invgy_fw_xcc_cdi324q-1.90_an |                     | 1.90 / cdi324g    | 2018-07-11          |                        | Downloaded                    | $\overline{\mathbf{H}}$ |                          | $\rightarrow$ In Us |  |
|                                                                                                    | Lenovo XClarity Controller (XC<br>Invay fw xcc cdi306x-1.08 an |                     | 1.08 / cdi306x    | 2018-05-24          |                        | Not Downloaded                | $\overline{\mathbf{i}}$ |                          | <sup>©</sup> Not li |  |
| $=$ UEFI                                                                                                    |                                                                |                     |                   |                     |                        | 1 of 1 Downloaded             |                         |                          |                     |  |
|                                                                                                    | Lenovo ThinkSystem SR630/S<br>Invgy fw uefi ive122d-1.30 an    |                     | 1.30 / IVE 122D   | 2018-06-21          |                        | Downloaded                    | $\overline{\mathbf{u}}$ |                          | $\rightarrow$ In Us |  |
| $\Box$ I YPM                                                                                                    |                                                                |                     |                   |                     |                        | 1.1 A of 4 Downloaded         |                         |                          |                     |  |
| ≺                                                                                                    |                                                                |                     |                   |                     |                        |                               |                         |                          | $\rightarrow$       |  |

รูปภาพ 9. แคตตาล็อกผลิตภัณฑ์ที่แสดงอัปเดตใหม่

## <span id="page-21-0"></span>การนำเข้านโยบายการปฏิบัติตามข้อบังคับของเฟิร์มแวร์

็นโยบายการปฏิบัติตามข้อบังคับของ XClarity Administrator ที่อยู่ในไฟล์เก็บถาวร LXCA\_<date>.zip ที่ดาวน์โหลดจาก ที่เก็บข้อมูลการอัปเดต ThinkAgile SXM มีชื่อในรูปแบบต่อไปนี้เพื่อให้จดจำ Best Recipe ตามวัตถุประสงค์ได้ง่าย:

#### <Platform>Policy\_SXMBRyyyy

โดย <Platform> จะแสดงเป็น "Purley" หรือ "EGS" และ yyyy คือเวอร์ชัน ThinkAgile SXM Best Recipe

ในการนำเข้านโยบายการปฏิบัติตามข้อบังคับด้านเฟิร์มแวร์ของ XClarity Administrator ให้ทำตามขั้นตอนต่อไปนี้:

ขั้นตอนที่ 1. ที่เมนูด้านบนสุดของอินเทอร์เฟซเบราเซอร์ XClarity Administrator ให้เลือก Provisioning → Compliance Policies เช่นเดียวกันกับกรณีของที่เก็บข้อมูลเฟิร์มแวร์ อาจมีหรือไม่มีนโยบายกา รอัปเดตเฟิร์มแวร์แสดงอยู่แล้วก็ได้ รายการดังกล่าวจะเพิ่มขึ้นเมื่อเวลาผ่านไป เนื่องจากมีการเพิ่มนโยบาย ใหม่ๆ สำหรับ Best Recipe ใหม่ จากตัวอย่างภาพหน้าจอด้านล่าง คุณจะเห็นนโยบายสามชุดที่มีอยู่เดิม ลำหรับ Best Recipe ของ SXMBR1903, SXMBR1905 และ SXMBR1910 สำหรับแพลตฟอร์ม Purley เราจะดำเนินการต่อโดยใช้ตัวอย่างนี้ โดยจะเตรียมความพร้อม XClarity Administrator สำหรับ Best Recipe SXMBR2002 ที่ใช้กับแพลตฟอร์ม Purley

<span id="page-22-0"></span>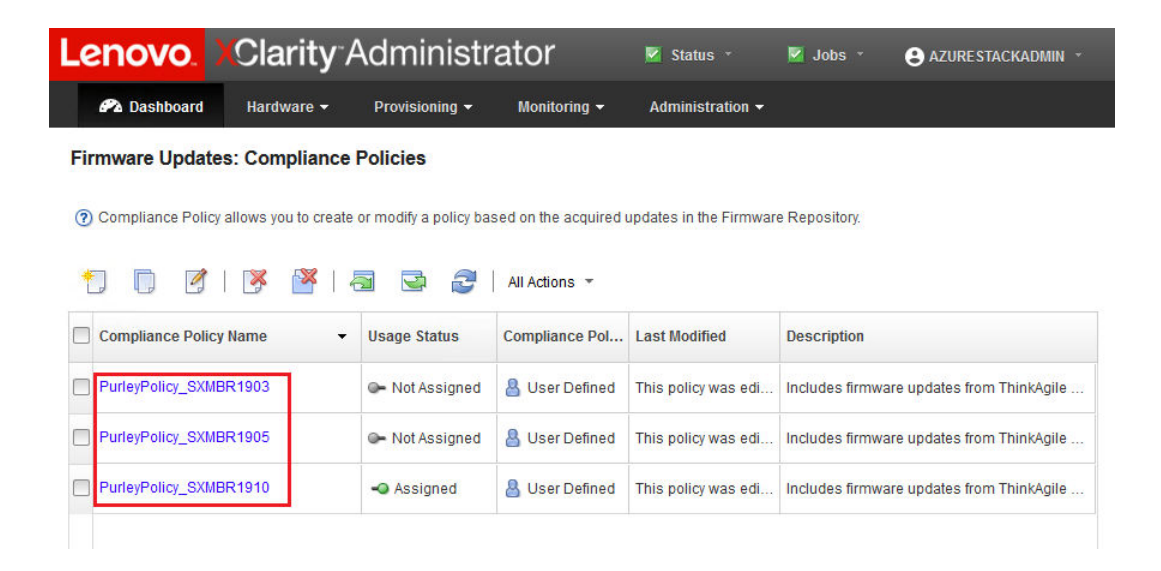

รูปภาพ 10. การอัปเดตเฟิร์มแวร์: หน้าต่างนโยบายการปฏิบัติตามข้อบังคับ

- ขั้นตอนที่ 2. คลิกไอคอน Import ( $\boxed{\phantom{0}}$ ) แล้วคลิก Select Files...
- ขั้นตอนที่ 3. ไปที่ D:\Lenovo\LXCA เลือกไฟล์ชื่อ <*Platform*>Policy SXMBRyyyy.xml จากนั้นคลิก Import ตามที่ระบุ ไว้ก่อนหน้านี้ ส่วน "<*Platform>*" ของชื่อไฟล์จะเป็น "Purley" หรือ "EGS" ขึ้นอยู่กับโซลูชันของคุณ และ ้ ส่วน "yyyy" ของชื่อไฟล์สะท้อนถึงเวอร์ชัน ThinkAgile SXM Best Recipe ที่สร้างไฟล์นโยบาย เมื่อนำ เข้านโยบายแล้ว ไฟล์จะแสดงบนหน้า การอัปเดตเฟิร์มแวร์: หน้าต่างนโยบายการปฏิบัติตามข้อบังคับ

<span id="page-22-1"></span>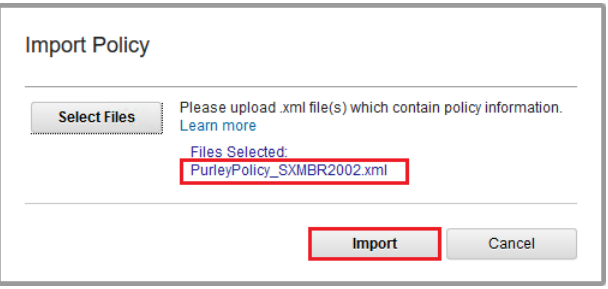

รูปภาพ 11. การนำเข้านโยบายการปฏิบัติตามข้อบังคับของเฟิร์มแวร์

<span id="page-23-1"></span>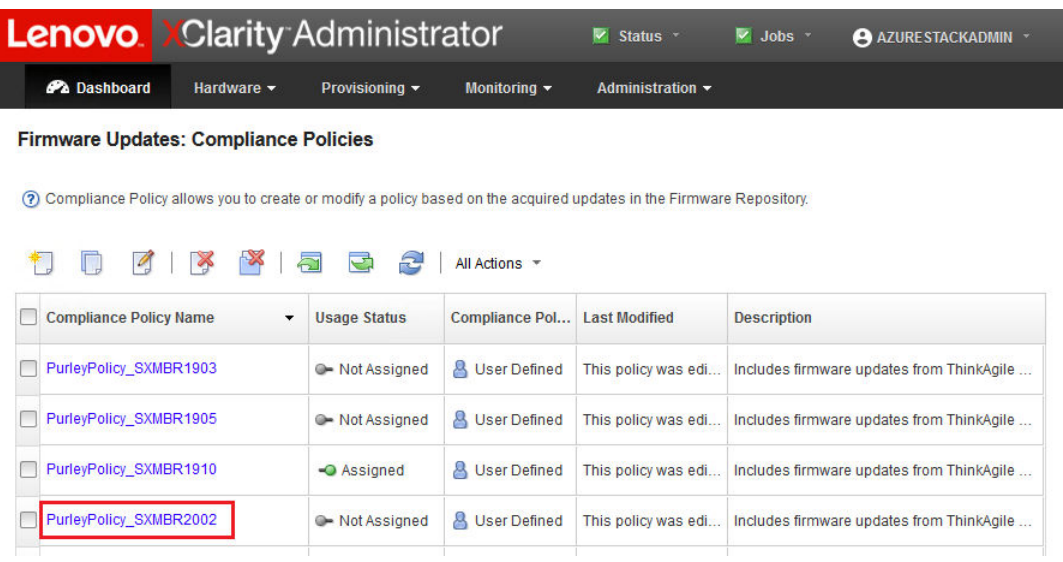

รูปภาพ 12. นโยบายการปฏิบัติตามข้อบังคับของเฟิร์มแวร์ที่นำเข้า

## <span id="page-23-0"></span>การกำหนดนโยบายการปฏิบัติตามข้อบังคับของเฟิร์มแวร์

เมื่อรวบรวมแพ็คเกจการอัปเดตเฟิร์มแวร์ไว้ภายในที่เก็บข้อมูลและนำเข้านโยบายการปฏิบัติตามข้อบังคับเฟิร์มแวร์แล้ว คุณก็สามารถกำหนดนโยบายไปยังโหนด หน่วยขนาด ได้ ในการทำเช่นนั้น ให้ทำตามขั้นตอนต่อไปนี้:

ขั้นตอนที่ 1. ที่เมนูด้านบนสุดของอินเทอร์เฟซเบราเซอร์ XClarity Administrator ให้เลือก Provisioning → Apply / Activate ตามค่าเริ่มต้น นโยบายการปฏิบัติตามข้อบังคับที่กำหนดให้กับระบบแต่ละชุดอาจเป็น "ไม่มีการ ้กำหนด" หรือแสดงถึงนโยบายจาก Best Recipe ก่อนหน้า ในภาพประกอบตัวอย่างด้านล่าง โหนดทั้งสี่ ชุดมีการกำหนดนโยบายที่เกี่ยวข้องกับ Best Recipe SXMBR1910 ไว้แล้ว นอกจากนี้ โหนดทั้งสี่ชุดยัง แสดงผลเป็น "สอดคล้อง" กับนโยบายดังกล่าว

<span id="page-24-0"></span>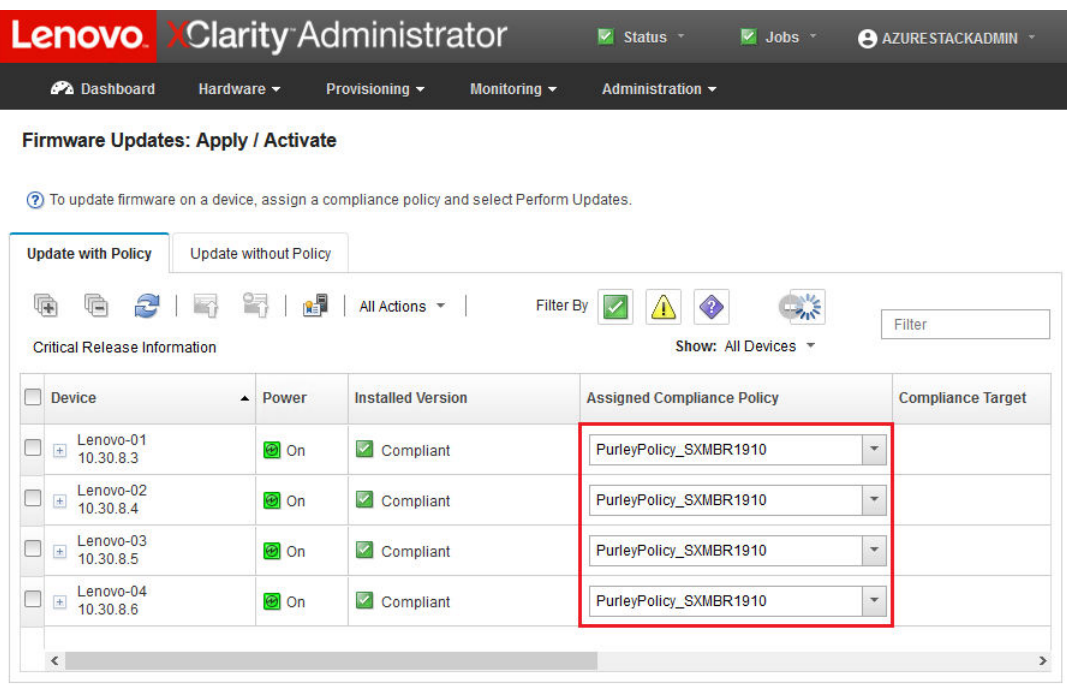

รูปภาพ 13. การอัปเดตเฟิร์มแวร์: หน้าต่าง ใช้/เปิดใช้งาน

- ์ขั้นตอนที่ 2. ก่อนจะกำหนดนโยบายการอัปเดตเฟิร์มแวร์ให้กับโหนดได้ จะต้องทำการตั้งค่าส่วนกลางสำหรับกา ิ รอัปเดตเฟิร์มแวร์ก่อน ในการทำเช่นนี้ ให้คลิก All Actions แล้วเลือก Global Settings จากในรายการ ดร็อปดาวน์ที่แสดง
- ์ขั้นตอนที่ 3. ในหน้าต่าง การตั้งค่าส่วนกลาง: การอัปเดตเฟิร์มแวร์ ให้เลือกเพื่อเปิดใช้งานกล่องข้อความทั้งสามตัว เลือก จากนั้นคลิก OK

<span id="page-25-0"></span>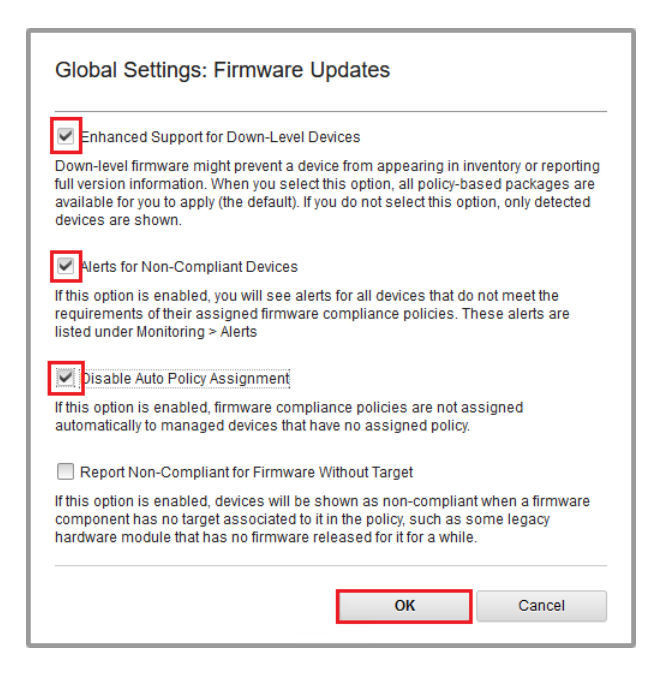

รูปภาพ 14. หน้าต่างการตั้งค่าส่วนกลาง: การอัปเดตเฟิร์มแวร์

ขั้นตอนที่ 4. เมื่อกำหนดการตั้งค่าส่วนกลางเรียบร้อยแล้ว ให้ไปที่หน้าการอัปเดตเฟิร์มแวร์: ใช้/เปิดใช้งาน และเปลี่ยน นโยบายการปฏิบัติตามข้อบังคับที่กำหนดเป็นนโยบายที่เพิ่งนำเข้า โปรดสังเกตในภาพประกอบตัวอย่าง ้ต่อไปนี้ ซึ่งเป็นตัวอย่างจากโซลูชัน Purley แบบ 4 โหนด ว่าได้มีการเปลี่ยนแปลงนโยบายเพื่อสนับสนุน Best Recipe SXMBR2002 สำหรับโซลูชัน Purley และโหนดทั้งหมดแสดงเป็น "ไม่สอดคล้อง" (เน้นด้วย ี กรอบสีแดง) เนื่องจากยังไม่ได้มีการอัปเดตเฟิร์มแวร์เป็นระดับ SXMBR2002 นอกจากนี้ เนื่องจากการ ้กำหนดค่าการตั้งค่าส่วนกลาง หากเซิร์ฟเวอร์ใดก็ตามถูกแฟล็กเป็น ไม่สอดคล้อง ไอคอน Status ใน แบนเนอร์ด้านบนสุดของ XClarity Administrator (เน้นด้วยกรอบสี่เหลือง) จะระบุการแจ้งเตือน อาจต้อง ใช้เวลาหนึ่งหรือสองนาทีเพื่อให้ระบบอัปเดตไอคอนการแจ้งเตือนนี้

<span id="page-26-1"></span>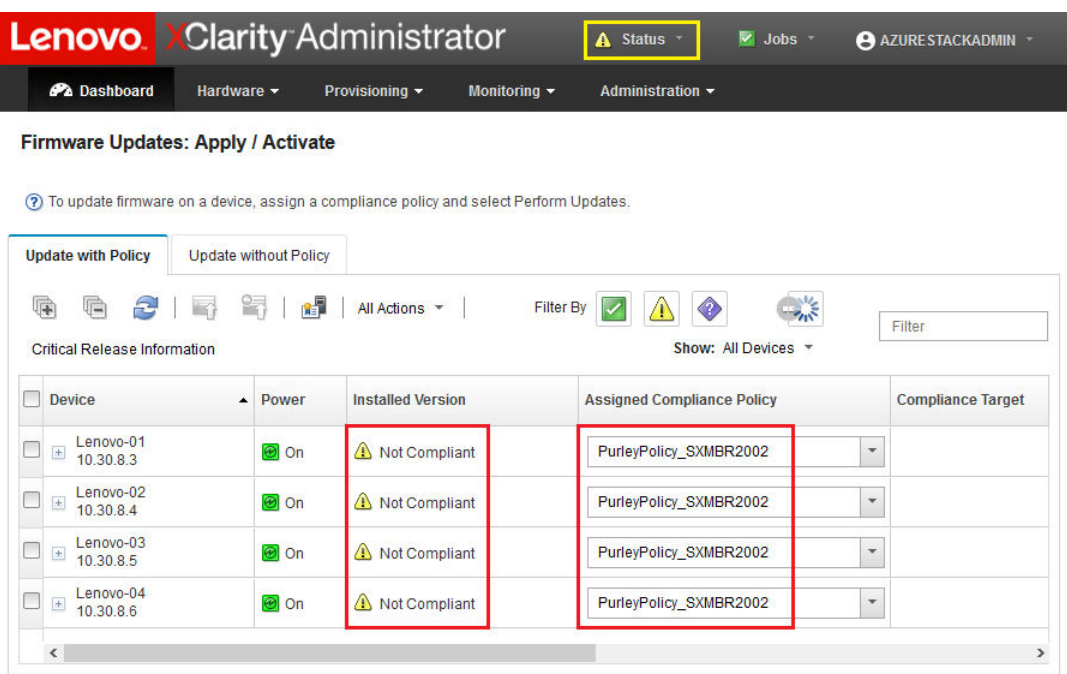

รูปภาพ 15. นโยบายการปฏิบัติตามข้อบังคับเฟิร์มแวร์แสดงโหนดที่ไม่เป็นไปตามข้อบังคับ

ตอนนี้ XClarity Administrator พร้อมสำหรับการอัปเดตเฟิร์มแวร์บนโซลูชัน ThinkAgile SXM ซีรีส์แล้ว ไปยังขั้นตอน "อัปเดต ThinkAgile SXM OEM Extension Package" บนหน้าที่ 19 ที่ส่วนเริ่มต้นของหน้าต่างการบำรุงรักษาตาม กำหนดการเพื่อการอัปเดตเฟิร์มแวร์ของโซลูชัน

### <span id="page-26-0"></span>อัปเดต ThinkAgile SXM OEM Extension Package

หัวข้อเหล่านี้ให้รายละเอียดเกี่ยวกับกระบวนการใช้การอัปเดต OEM Extension Package กับโซลูชัน ThinkAgile SXM ซีรีส์ ที่ทำงานอยู่ OEM Extension Package คือองค์ประกอบที่จัดเตรียมโดย Microsoft ซึ่งประกอบด้วยไดรเวอร์ ์ ดูปกรณ์สำหรับส่วนประกอบทั้งหมดภายในโหนดของ ฮับ Azure Stack ดังนั้น แพ็คเกจดังกล่าวจึงออกแบบมาเพื่อ ทำงานร่วมกับเฟิร์มแวร์ระบบจาก ThinkAgile SXM Best Recipe และเป็นสาเหตุว่าทำไม OEM Extension Package จึงปรากฏใน Best Recipe แต่ละชุด

OEM Extension Package มีอยู่ในไฟล์ zip เก็บถาวรมีรูปแบบชื่อต่อไปนี้:

0EMv<x> SXMBR<yyyy> โดยที่ <x> คือ "2.2" หรือ "3.0" และ yyyy คือเวอร์ชัน Best Recipe ตามที่ต้องการ

ในการเตรียมพร้อมสำหรับการอัปเดต OEM Extension Package ให้ดาวน์โหลดไฟล์ zip ที่เหมาะสมจากที่เก็บข้อมูล

กิจกรรมระดับสูงที่เกี่ยวข้องกับการอัปเดต OEM Extension Package ได้แก่:

- "ให้รายละเอียด LXCA แก่ฮับ Azure Stack" บนหน้าที่ 20  $\bullet$
- "การตรวจสอบเวอร์ชันปัจจบัน" บนหน้าที่ 22  $\ddot{\phantom{a}}$
- "การสร้างคอนเทนเนอร์ที่จัดเก็บข้อมูลการอัปเดต" บนหน้าที่ 23
- "การอัปโหลด OEM Extension Package" บนหน้าที่ 25
- "ทำการคับใเดต" บนหน้าที่ 27
- "ตรวจสอบการอัปเดตและฟังก์ชันการทำงาน ฮับ Azure Stack" บนหน้าที่ 30

Microsoft แนะนำให้ใช้งาน ฮับ Azure Stack ในเวอร์ชันล่าสุดที่มีให้ใช้งาน

## <span id="page-27-0"></span>ข้อกำหนดเบื้องต้น

้ ก่อนจะเริ่มทำงาน ตรวจสอบว่าคุณมีธัมบ์ไดรฟ์ USB ที่ประกอบด้วย OEM Extension Package ที่เหมาะสมแล้ว

ินอกจากนี้ อย่าพยายามอัปเดต OEM Extension Package จนกว่าจะเตรียม LXCA ตามที่อธิบายไว้ใน "กำหนดค่า XClarity Administrator เพื่อ Best Recipe เฉพาะ" บนหน้าที่ 9

### <span id="page-27-1"></span>ให้รายละเอียด I XCA แก่สับ Azure Stack

คุณลักษณะแพตช์และอัปเดต (PnU) ของ ฮับ Azure Stack ต้องใช้ที่อยู่ IP ของ LXCA และข้อมูลประจำตัวที่จัดเก็บไว้ ในตัวแปรเฉพาะภายใน ฮับ Azure Stack Fabric เพื่อสื่อสารคำขออัปเดตเฟิร์มแวร์ทั้งหมดไปยัง LXCA และจัดการการ รับรองความถูกต้องตามลำดับ

#### หมายเหต:

์ ขั้นตอนในหัวข้อนี้จำเป็นต้องทำให้เสร็จสิ้นก่อนที่จะดำเนินการอัปเดตเฟิร์มแวร์ PnU ครั้งแรก ทุกครั้งที่มีการ เปลี่ยนแปลงข้อมูลประจำตัว LXCA จะต้องทำขั้นตอนเหล่านี้อีกครั้ง

สคริปต์ตัวช่วยถูกสร้างเพื่อให้กระบวนการนี้ทำได้ง่ายยิ่งขึ้น คุณสามารถดำเนินขั้นตอนต่อไปนี้เพื่อใช้งานสคริปต์:

```
ขั้นตอนที่ 1. คัดลอก "AzureStackManagerCredsHelper.ps1" ไปที่ "D:\Lenovo\Scripts" บน HLH
```
ขั้นตอนที่ 2. เปิดอินสแตนซ์ใหม่ของ PowerShell ISE ในฐานะผู้ดูแลระบบ จากนั้นเปิดสคริปต์ตัวช่วย สคริปต์ ประกอบด้วยข้อความอธิบายตลอดทั้งสคริปต์เพื่อช่วยในการใช้งาน # Set the variables used by the rest of the lines # <EmergencyConsoleIPAddresses> is the IP address of a PEP \$ip = "<EmergencyConsoleIPAddresses>" # <Password> is the password for the ฮับ Azure Stack Administrator account

```
# <DomainFQDN> is the domain name of the หน่วยขนาด
# <UserID> is the UserID of the ฮับ Azure Stack admin account (often "CloudAdmin")
$cred = New-Object System.Management.Automation.PSCredential ("<DomainFQDN>\<UserID>", $pwd)
Enter-PSSession -ComputerName $ip -ConfigurationName PrivilegedEndpoint -Credential $cred
# The following command will pop up a window for LXCA Credentials
```

```
# <LXCAIPAddress> is the IP Address of LXCA
Set-OEMExternalVM -VMType HardwareManager -IPAddress "<LXCAIPAddress>"
```
้สคริปต์นี้มีพารามิเตอร์ในวงเล็บที่ต้องแทนที่ด้วยค่าจริงจากสภาพแวดล้อมของคุณ ค่าเหล่านี้สามารถพบ ได้ในตารางที่อยู่ในเอกสาร Lenovo ThinkAgile SXM - **สรุปการปรับใช้ของลูกค้า** ที่ส่งให้คุณและคัด ิลอกไปยัง HLH ("D:\Lenovo\Azure Stack Deployment Details") หลังจาก ฮับ Azure Stack ถูกปรับ ใช้ครั้งแรกในศูนย์ข้อมูลของคุณ แทนที่พารามิเตอร์ในวงเล็บดังต่อไปนี้:

- <EmergencyConsolelPAddresses> คือที่อยู่ IP ของ Privileged Endpoint (PEP) ซึ่งสามารถพบ ได้ในส่วน Emergency Recovery Console Endpoints ของตาราง คุณสามารถใช้ที่อยู่ IP ใดก็ได้ จากทั้งสามรายการ
- <*Password*> คือรหัสผ่านสำหรับบัญชีผู้ดูแลระบบ ฮับ Azure Stack ซึ่งสามารถพบได้ในส่วน โครงสร้างพื้นฐาน Azure Stack ของตาราง นี่คือรหัสผ่านที่ใช้ในการเข้าสู่ระบบ พอร์ทัลผู้ดูแลระบบ ฮับ Azure Stack
- <DomainFQDN> คือชื่อโดเมนของ หน่วยขนาด ซึ่งสามารถพบได้ในส่วน ฮับ Azure Stack โครงสร้างพื้นฐาน ของตาราง
- <UserID> คือชื่อผู้ใช้ของบัญชีผู้ดูแลระบบ ฮับ Azure Stack ซึ่งสามารถพบได้ในส่วน *โครงสร้างพื้น* ฐาน Azure Stack ของตาราง นี่คือชื่อผู้ใช้ที่ใช้ในการเข้าสู่ระบบ พอร์ทัลผู้ดูแลระบบฮับ Azure **Stack**
- <LXCAIPAddress> คือที่อยู่ IP ของเครื่องเสมือน LXCA ซึ่งสามารถพบได้ในส่วน *LXCA* ของ ตาราง
- ์ขั้นตอนที่ 3. หลังจากแทนที่พารามิเตอร์ในวงเล็บทั้งหมดด้วยค่าจริงแล้ว ให้บันทึกสคริปต์เพื่อให้สามารถนำมาใช้ซ้ำได้ ในอนาคตหากข้อมูลประจำตัว LXCA มีการเปลี่ยนแปลง
- ขั้นตอนที่ 4. เลือกบรรทัดทั้งหมดในสคริปต์ ยกเว้นสามบรรทัดสุดท้าย และเรียกใช้ส่วนที่เลือกโดยคลิกปุ่ม Run Section (主) เป็นเรื่องปกติที่จะเห็นข้อความเตือนสีส้มโดยแสดงข้อความต่อไปนี้:

ชื่อของคำสั่งที่นำเข้าบางรายการจากโมดูล 'ECEClient' มีคำกริยาที่ไม่ได้รับการอนุมัติซึ่งอาจ ทำให้ค้นพบได้น้อยลง หากต้องการค้นหาคำสั่งที่มีกริยาที่ไม่ได้รับการอนุมัติ ให้เรียกใช้คำสั่ง Import-Module อีกครั้งด้วยพารามิเตอร์ Verbose สำหรับรายการกริยาที่ได้รับอนุมัติ ให้พิมพ์ Get-Verb

ขั้นตอนที่ 5. หน้าต่างจะปรากฏขึ้นเพื่อขอข้อมูลประจำตัว **ป้อนข้อมูลประจำตัวที่ใช้ในการเข้าสู่ระบบ** LXCA ข้อมูลประจำตัว ณ เวลาที่ปรับใช้ ฮับ Azure Stack สามารถพบได้ในตารางเดียวกันที่อ้างอิงข้างต้น ใน ส่วน I XCA ของตาราง

<span id="page-29-1"></span>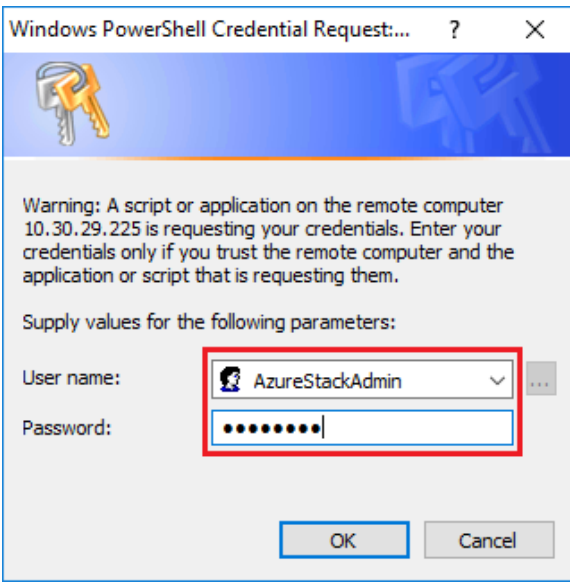

รูปภาพ 16. ข้อมูลประจำตัวที่ใช้ในการเข้าสู่ระบบ LXCA

จะใช้เวลาสักครู่จนกว่าคำสั่งจะเสร็จสิ้น PowerShell จะอัปเดตเป็นระยะๆ โดยมีข้อความสถานะ Verbose ต่อไปนี้

VERBOSE: Overall action status: 'Running' VERBOSE: VERBOSE: Step 'OEM Hardware Manager password update' status: 'InProgress' VERBOSE: เมื่อเสร็จแล้ว คุณจะเห็นการอัปเดตสถานะขั้นสุดท้าย ("VERBOSE: DONE") ก่อนที่จะแสดงสรุปสิ่งที่ดำเนิน

การเสร็จแล้ว

ซึ่งเป็นการดำเนินการขั้นตอนที่จำเป็นในการมอบรายละเอียด XClarity Administrator ให้กับ หน่วยขนาด ให้เสร็จ สมบูรณ์ โปรดไปที่ "การตรวจสอบเวอร์ชันปัจจุบัน" บนหน้าที่ 22

## <span id="page-29-0"></span>การตรวจสอบเวอร์ชันปัจจุบัน

ทำตามขั้นตอนต่อไปนี้เพื่อตรวจสอบเวอร์ชัน Microsoft ฮับ Azure Stack ของคุณ

้ตรวจสอบเบลดแดชบอร์ดภายใน พอร์ทัลผู้ดูแลระบบฮับ Azure Stack เพื่อยืนยันว่าปัจจุบันไม่มีการแจ้งเตือนใดๆ แสดง การแจ้งเตือนทั้งหมดจะต้องได้รับการแก้ไขก่อนดำเนินการอัปเดต OEM Extension Package หรือ ฮับ Azure Stack Build มิฉะนั้น กระบวนการอัปเดตจะรอจนกว่าหน่วยแบบปรับขนาดจะทำงานได้สมบูรณ์ จากนั้นจึงพยายามทำกา รคับใดต

หากต้องการดูว่าจำเป็นต้องทำการอัปเดตหรือไม่ ให้ตรวจสอบเวอร์ชันปัจจุบัน หากต้องการดำเนินการนี้ ให้เข้าสู่ระบบ พอร์ทัลผู้ดูแลระบบฮับ Azure Stack ในการค้นหาเวอร์ชันของ OEM Extension Package ที่ใช้งานอยู่โดยโซลูชัน ให้ คลิกไทล์ อัปเดต เพื่อเปิดเบลดอัปเดต

เวอร์ชันของ OEM Extension Package ที่ใช้งานอยู่โดยโซลูชัน ณ ปัจจุบันจะแสดงเป็น "เวอร์ชัน OEM ปัจจุบัน" เช่น เดียวกับในภาพประกอบต่อไปนี้ จดบันทึกเวอร์ชันที่พบ เพื่อนำไปเปรียบเทียบกับเวอร์ชันล่าสุดที่ใช้งานได้ ในตัวอย่าง ภาพหน้าจอด้านล่าง โซลูชันกำลังเรียกใช้ ฮับ Azure Stack Build 1910 (ในกล่องสีเหลือง) และ OEM Extension Package เวอร์ชัน 2.1.1910.503 (ในกล่องสีฟ้าอ่อน)

<span id="page-30-1"></span>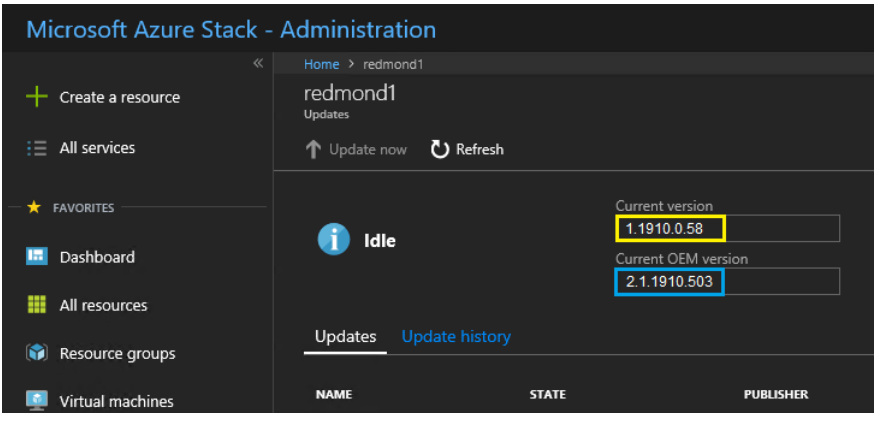

รูปภาพ 17. กำลังตรวจสอบเวอร์ชัน ฮับ Azure Stack ที่ทำงานอยู่ในปัจจุบัน

## <span id="page-30-0"></span>การสร้างคอนเทนเนอร์ที่จัดเก็บข้อมูลการอัปเดต

้ ทำตามขั้นตอนต่อไปนี้เพื่อสร้างคอนเทนเนอร์ที่จัดเก็บข้อมูลภายใน ฮับ Azure Stack สำหรับการนำเข้าแพ็คเกจกา รคัปเดต

้สำหรับการน้ำ OEM Extension Package ไปใช้กับ ฮับ Azure Stack จะต้องน้ำเข้าแพ็คเกจดังกล่าวไปยังคอนเทนเนอร์ ที่จัดเก็บข้อมูลเฉพาะภายใน ฮับ Azure Stack เสียก่อน คอนเทนเนอร์ดังกล่าวสามารถสร้างได้โดยทำดังนี้:

- ขั้นตอนที่ 1. เข้าสู่ระบบพอร์ทัลผู้ดูแลระบบ ฮับ Azure Stack
- ขั้นตอนที่ 2. ใน พอร์ทัลผู้ดูแลระบบฮับ Azure Stack ให้ไปที่ All services ━ Storage Accounts (อยู่ใน ข้อมูล + ที่จัดเก็บ)
- ขั้นตอนที่ 3. ในกล่องตัวกรอง ให้พิมพ์ข้อความว่า updateและเลือก updateadminaccount

<span id="page-31-0"></span>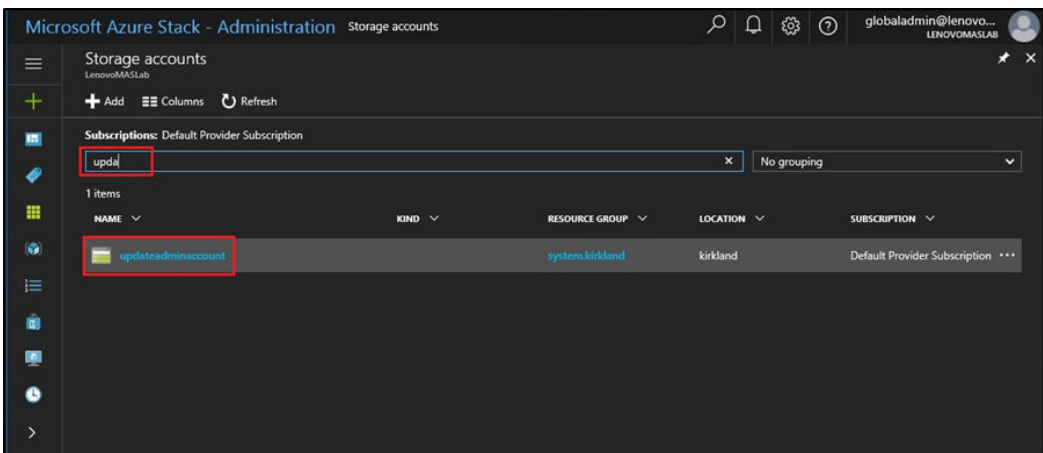

รูปภาพ 18. การนำทางไปยังคอนเทนเนอร์ที่จัดเก็บข้อมูล updateadminaccount

ขั้นตอนที่ 4. ในส่วนรายละเอียดบัญชี updateadminaccount ใต้หัวข้อ บริการ ให้เลือก **บล็อบ** 

<span id="page-31-1"></span>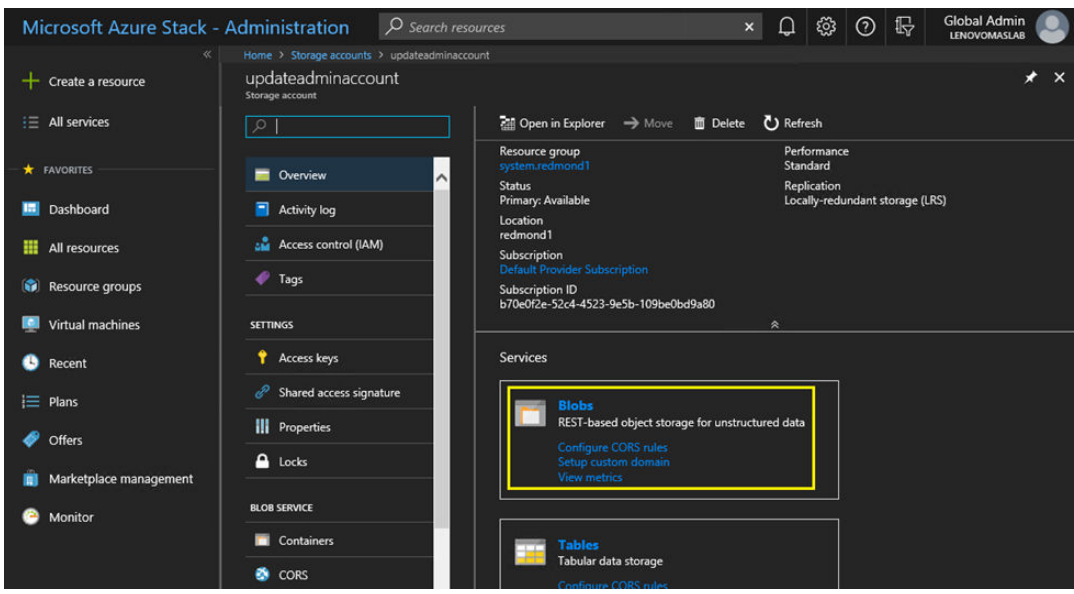

รูปภาพ 19. การนำทางไปยังคอนเทนเนอร์ที่จัดเก็บข้อมูลบล็อบ

ขั้นตอนที่ 5. ในไทล์ บริการ Blob ให้คลิก + <mark>Container</mark> เพื่อสร้างคอนเทนเนอร์ ระบุชื่อสำหรับคอนเทนเนอร์ (เช่น oem-update-2002) แล้วคลิก OK

<span id="page-32-1"></span>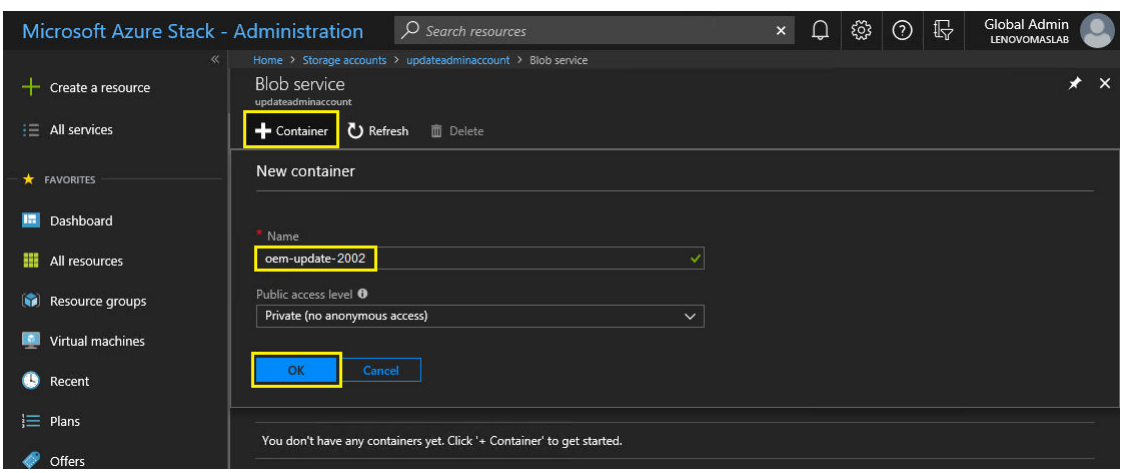

รูปภาพ 20. การสร้างคอนเทนเนอร์ตัวใหม่

### <span id="page-32-0"></span>การอัปโหลด OEM Extension Package

เมื่อสร้างคอนเทนเนอร์ที่จัดเก็บข้อมูลเรียบร้อยแล้ว จะต้องทำการอัปโหลดไฟล์แพ็คเกจการอัปเดตไปยังคอนเทนเนอร์ ใน<br>การถอนการติดตั้ง ให้ทำตามขั้นตอนต่อไปนี้:

์ขั้นตอนที่ 1. หลังจากสร้างคอนเทนเนอร์แล้ว ให้เลือกคอนเทนเนอร์เพื่อเปิดไทส์ใหม่

<span id="page-32-2"></span>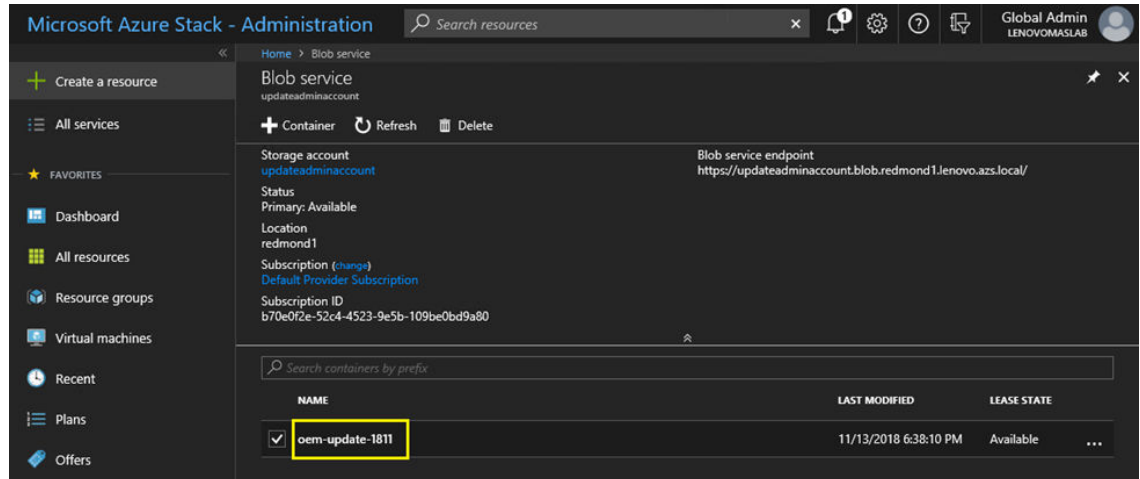

รูปภาพ 21. การเลือกคอนเทนเนอร์ที่จัดเก็บข้อมูลเพื่อการอัปโหลด

ขั้นตอนที่ 2. คลิก **อัปโหลด** 

<span id="page-33-0"></span>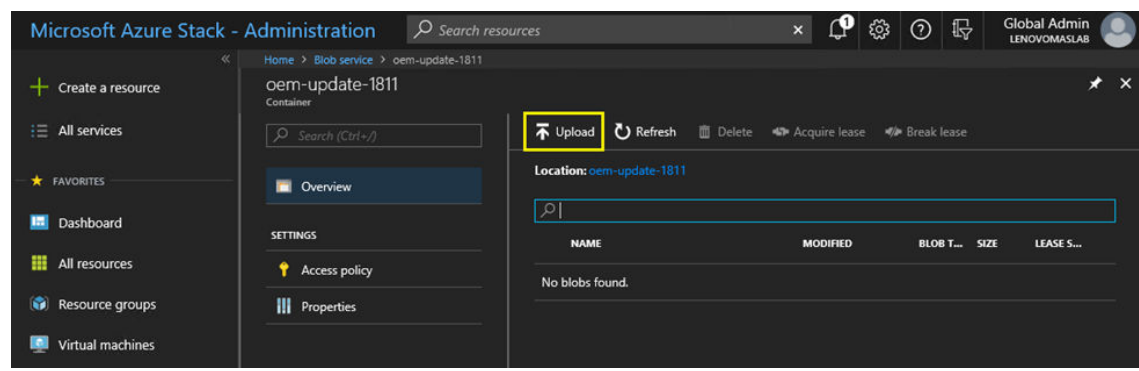

*รูปภาพ 22. การเลือกแผงควบคุมการอัปโหลด*

ขั้นตอนที่ 3. เรียกดูแพ็คเกจการอัปเดต เลือกไฟล์แพ็คเกจทั้งสอง แล้วคลิก <mark>Open</mark> ในหน้าต่าง File Explorer

<span id="page-33-1"></span>

|                                                                                                    | > This PC > Local Disk (C:) > OEMPackage1811                                    |                                                         |                                | Search OEMPackage1811      |                           |
|----------------------------------------------------------------------------------------------------|---------------------------------------------------------------------------------|---------------------------------------------------------|--------------------------------|----------------------------|---------------------------|
| $\leftarrow$                                                                                                    |                                                                                 |                                                         | $\vee$ 0                       |                            |                           |
| Organize v<br>New folder                                                                                                    |                                                                                 |                                                         |                                |                            | <b>BEE</b><br>m           |
| Quick access<br>ಈ<br>Desktop<br>$\mathcal{A}$<br>Downloads<br>$\mathcal{A}$<br>鱼<br><b>Documents</b><br>À<br>Pictures<br>$\mathcal{R}$ | $\hat{\phantom{a}}$<br>Name<br>AzS-Lenovo---2.1.2002.500.zip<br>oemMetadata.xml | Date modified<br>2/24/2020 8:12 AM<br>2/24/2020 8:12 AM | <b>Type</b><br><b>XML File</b> | Compressed (zipped) Folder | Size<br>30,423 KB<br>4 KB |
| This PC<br>Network                                                                                                    |                                                                                 |                                                         |                                |                            |                           |
|                                                                                                    |                                                                                 |                                                         |                                |                            |                           |

*รูปภาพ 23. การเลือกไฟล์แพ็คเกจการอัปเดตเพื ่ออัปโหลด*

ขั้นตอนที่ 4. คลิก **อัปโหลด** ภายในพอร์ทัลผู้ดูแล

<span id="page-34-1"></span>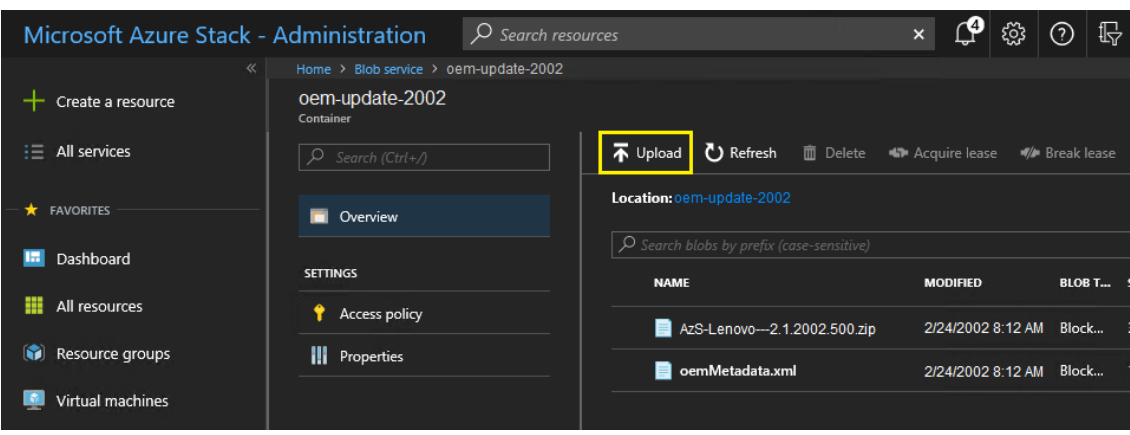

รูปภาพ 24. การอัปโหลดไฟล์แพ็คเกจการอัปเดต

เมื่อการอัปโหลดเสร็จสิ้นแล้ว ไฟล์แพ็คเกจทั้งหมดจะแสดงรายการในคอนเทนเนอร์ คุณสามารถตรวจสอบพื้นที่ การแจ้ง เตือน (**Q)** เพื่อยืนยันว่าการอัปโหลดแต่ละรายการเสร็จสมบูรณ์

<span id="page-34-2"></span>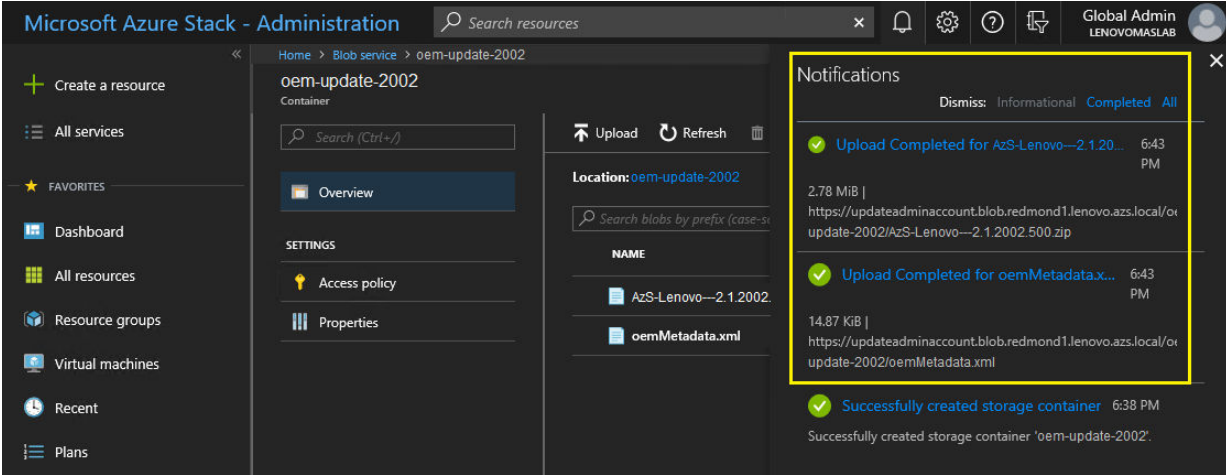

รูปภาพ 25. การตรวจสอบว่าอัปโหลดเสร็จสิ้นโดยสมบูรณ์

## <span id="page-34-0"></span>ทำการอัปเดต

้เมื่ออัปโหลดไฟล์ OEM Extension Package ไปยังคอนเทนเนอร์ของตนเองแล้ว ให้กลับไปยังมุมมองแดชบอร์ด ตอนนี้ ไทล์ อัปเดต จะแสดงข้อความ "มีอัปเดตพร้อมใช้งาน" คุณสามารถนำอัปเดต OEM Extension Package ไปใช้งานได้ ดังนี้:

์ขั้นตอนที่ 1. เลือก **อัปเดต** เพื่อตรวจสอบแพ็คเกจการอัปเดตที่เพิ่มเข้ามาใหม่กับหมายเลขเวอร์ชัน

์ขั้นตอนที่ 2. ในการติดตั้งอัปเดต ให้เลือกอัปเดต OEM Extension Package ที่ทำเครื่องหมายเป็น **พร้อม** โปรดทราบ ว่าหากมีการอัปเดต ฮับ Azure Stack พร้อมใช้งาน การอัปเดตนั้นจะแสดงรายการพร้อมกับการอัปเดต OEM Extension Package และจะต้องมีกระบวนการอัปเดตที่แยกจากกันโดยสิ้นเชิง ตรวจสอบให้มั่นใจ ว่าได้เลือกอัปเดตที่ถูกต้องก่อนดำเนินการต่อ

<span id="page-35-0"></span>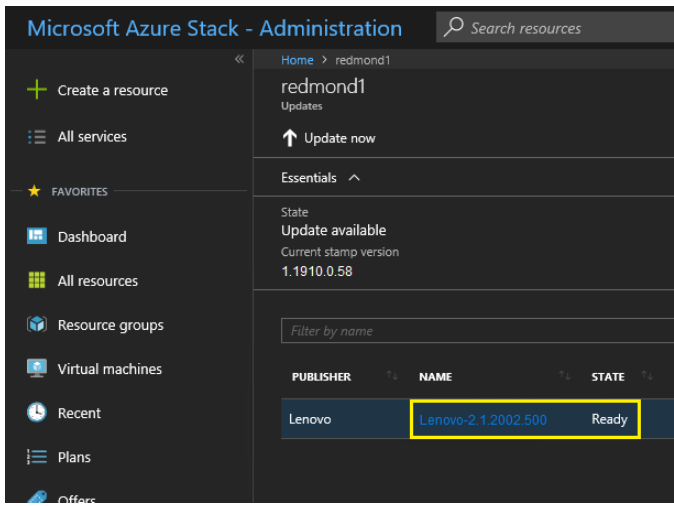

รูปภาพ 26. การเริ่มต้นอัปเดต

์ขั้นตอนที่ 3. เมื่อเลือกอัปเดต OEM Extension Package แล้ว ให้คลิกขวาและเลือก **อัปเดตเดี๋ยวนี้** หรือคลิก **อัป เดตเดี๋ยวนี้** จากในแถบคำสั่งที่ด้านบนของหน้าต่างเพื่อเริ่มกระบวนการอัปเดต สถานะของการอัปเดตที่ ด้านล่างของพอร์ทัลจะเปลี่ยนเป็น "อยู่ระหว่างดำเนินการ" และสถานะของอัปเดตอื่นๆ ที่พร้อมใช้งานได้ จะเปลี่ยนเป็น "ไม่สามารถใช้งานได้" เนื่องจากอยู่ระหว่างกระบวนการอัปเดต
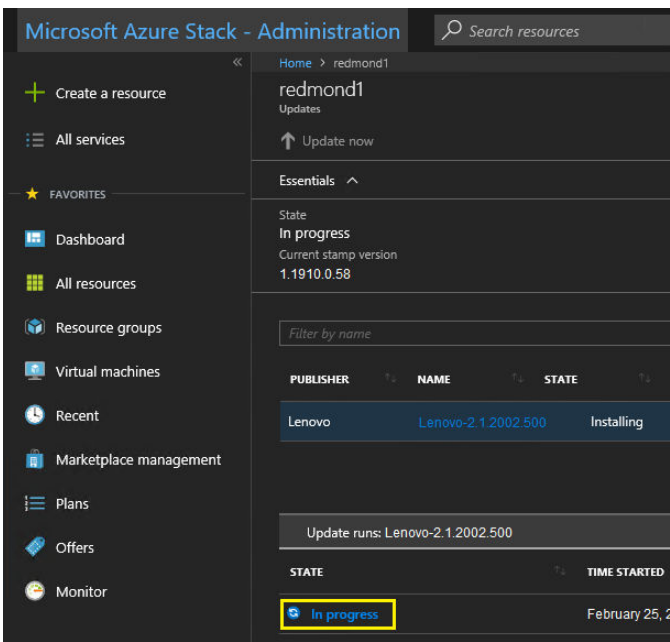

*รูปภาพ 27. ตัวแสดงสถานะความคืบหน้าการอัปเดต*

ขันตอนที่ 4. คลิกที่ตัวแสดงสถานะ **กำลังดำเนินการ** เพื่อเปิดไทล์ รายละเอียดการรันอัปเดต และดูรายละเอียด แพ็คเกจการอัปเดตที่กำลังติดตั้ง

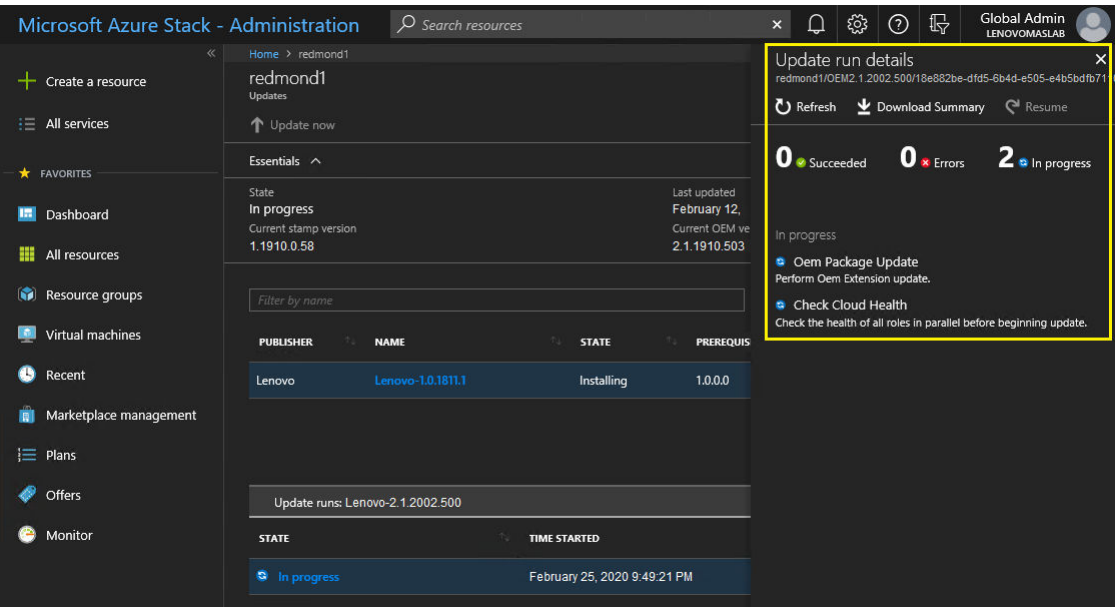

*รูปภาพ 28. รายละเอียดการติดตั ้ง*

์ขั้นตอนที่ 5. กระบวนการทั้งหมดของการอัปเดตอาจใช้เวลานานมาก เนื่องจากโหนดแต่ละชุดจะต้องถูกระบาย ปรับใช้ ใหม่ทั้งหมด และนำกลับสู่การใช้งานระหว่างกระบวนการนี้ เมื่อเสร็จสิ้นการอัปเดตแล้ว คุณจะเห็นว่า คอลัมน์ STATE เปลี่ยนแปลงเป็น "เสร็จสมบูรณ์" และไทล์รายละเอียดการรันอัปเดตที่ด้านขวาของ ี พอร์ทัลจะไม่แสดงอัปเดตใดๆ ที่อยู่ระหว่างดำเนินการ

# ้ตรวจสอบการอัปเดตและฟังก์ชันการทำงาน ฮับ Azure Stack

หลังจากที่มีการนำอัปเดตไปใช้งานโดยเสร็จสมบูรณ์แล้ว อาจต้องใช้เวลาสักพัก (ตั้งแต่สองชั่วโมงขึ้นไป) เพื่อให้ ฮับ Azure Stack "ปรับสภาพ" และกลับสู่การทำงานปกติ ระหว่างกระบวนการอัปเดตและช่วงการปรับสภาพดังกล่าวนี้ อาจ มีการแจ้งเตือนปรากฏขึ้นตามความพร้อมใช้งานของส่วนประกอบเชิงโครงสร้าง

คุณสามารถตรวจสอบว่ามีการนำอัปเดตไปใช้งานแล้ว โดยตรวจสอบเวอร์ชันของสภาพแวดล้อมปัจจถบันภายใน พอร์ทัล ผู้คูแลระบบฮับ Azure Stack กลับไปยังแดชบอร์ด และคลิกที่ **อัปเดต** เพื่อเปิดเบลดการอัปเดต ตรวจสอบว่า "เวอร์ชัน OEM ปัจจุบัน" มีค่าตามที่คาดไว้หรือไม่

เครื่องมือตรวจสอบ ฮับ Azure Stack (Test-AzureStack) คือ PowerShell cmdlet ที่ให้คุณเรียกใช้ชุดของการทดสอบ ระบบเพื่อระบุความล้มเหลว หากมี ขอแนะนำให้ทำการเรียกใช้ cmdlet Test-AzureStack หลังจากปรับใช้การอัปเดต แต่ละรายการ สำหรับคำแนะนำปัจจุบันจาก Microsoft ในการดำเนินการทดสอบ กรุณาดูที่: https:// docs.microsoft.com/en-us/azure/azure-stack/azure-stack-diagnostic-test

# ์<br>อัปเดตเฟิร์มแวร์สวิตช์ ThinkAgile SXM (สวิตช์ Lenovo เท่านั้น)

โซลูชัน ThinkAgile SXM ซีรีส์ปัจจุบันไม่ได้จัดส่งมาพร้อมกับสวิตช์เครือข่าย Lenovo อีกต่อไป หัวข้อนี้นำเสนอขั้นตอนที่ ้จำเป็นในการอัปเดตสวิตช์ BMC ของ Lenovo และ TOR ในโซลูชัน Lenovo ThinkAgile SXM ซีรีส์ ที่ใช้งานอยู่ซึ่งมา พร้อมกับสวิตช์ Lenovo ขั้นตอนต่างๆ ประกอบด้วยการสำรองข้อมูลการกำหนดค่าสวิตช์ การอัปเดตระบบปฏิบัติการ เครือข่าย (NOS) บนสวิตช์แต่ละชุด และการตรวจสอบว่าสวิตช์ทำงานได้อย่างเหมาะสม

# ข้อมูลเบื้องต้น

้ เมื่อโซลูชัน ThinkAgile SXM ซีรีส์ ได้รับการปรับใช้และเริ่มรันโหลดงานแล้ว เป็นเรื่องจำเป็นที่จะต้องรับรองให้เกิดการ ้รบกวนสภาพแวดล้อมการผลิตให้น้อยที่สุด เป็นเรื่องจำเป็นที่จะต้องรักษาการเชื่อมต่อเครือข่ายที่ใช้งานได้ตลอดเวลา แม้ ในระหว่างช่วงที่ทำการอัปเดตระบบปฏิบัติการและการกำหนดค่าสวิตช์เครือข่ายก็ตาม การออกแบบด้านเครือข่ายของ ฮับ Azure Stack ผสานสวิตช์ TOR สำรองจำนวนสองชุดเพื่อมอบความพร้อมใช้งานในระดับสูง

ในหัวข้อนี้ ขั้นตอนจะประกอบด้วยการป้อนข้อมูลประจำตัวของสวิตช์ในรูปแบบ "admin/<password>" คุณจะต้องแทน ้ค่าด้วยข้อมูลประจำตัวจริงของสวิตช์แต่ละชุดเพื่อดำเนินขั้นตอนนี้ให้เสร็จสมบูรณ์ คุณสามารถดูข้อมูลประจำตัวนี้ได้จาก ่ ภายในเอกสารสรุปการปรับใช้งานสำหรับลูกค้าที่มอบให้กับคุณระหว่างการส่งมอบโซลูชัน หลังจากอัปเดตสวิตช์เสร็จ สมบูรณ์แล้ว คุณสามารถแก้ไขรหัสผ่านได้

้ กระบวนการอัปเดตเฟิร์มแวร์สวิตช์ประกอบด้วยกิจกรรมต่างๆ ต่อไปนี้:

- การเตรียม XClarity Administrator ลำหรับอัปเดตเฟิร์มแวร์สวิตช์
- การสำรองข้อมูลการกำหนดค่าสวิตช์ TOR
- คับโดตสวิตท์ TOR
- การตรวจสุดบพังก์ชันของสวิตช์ TOR
- การสำรองข้อมูลการกำหนดค่าสวิตช์ BMC
- อัปเดตสวิตช์ BMC
- การตรวจสุดบฟังก์ชันของสวิตช์ BMC

# ข้อกำหนดเบื้องต้น

ทำตามคำแนะนำในหัวข้อนี้ก่อนเริ่มกระบวนการอัปเดตเฟิร์มแวร์สวิตช์

ก่อนที่คุณจะเริ่มดำเนินการ โปรดตรวจสอบและยืนยันว่าคุณมีอุปกรณ์ดังต่อไปนี้:

- ข้อมูลประจำตัวเพื่อเข้าถึง พอร์ทัลผู้ดูแลระบบฮับ Azure Stack
- ข้อมูลประจำตัวสำหรับเข้าถึง XClarity Administrator บน HLH
- ในกรณีที่จำเป็นต้องใช้การเชื่อมต่อแบบอนุกรมโดยตรงกับสวิตช์เพื่อการแก้ไขปัญหา:
	- สายต่อแบบอนุกรมเฉพาะของ Lenovo ที่มาพร้อมกับสวิตช์ (Mini-USB-RJ45-Serial)
	- สายเคเบิล USB-to-Serial
	- - ไฟล์การอัปเดตเฟิร์มแวร์ Lenovo ThinkAgile SXM สำหรับ Best Practice ที่เหมาะสม
		- ไฟล์นโยบายการอัปเดตเฟิร์มแวร์ XClarity Administrator สำหรับ Best Practice ที่เหมาะสม

หมายเหตุ: ไฟล์ข้างต้นสามารถรับได้จากที่เก็บข้อมูลของ ThinkAgile SXM ที่ URL ต่อไปนี้:

## https://thinkagile.lenovo.com/SXM

- ์ คู่มือนี้จะถือว่าโซลูชัน ThinkAgile SXM ซีรีส์ ของคุณใช้งาน Lenovo XClarity Administrator เวอร์ชัน 2.x บน HLH เพื่อดำเนินการอัปเดตเฟิร์มแวร์บนสวิตช์เครือข่าย ThinkAgile SXM หาก XClarity Administrator เวอร์ชัน 2. ่ x ทำงานบน HLH จะสามารถอัปเดตเป็นเวอร์ชัน 2.x อื่นๆ ได้อย่างง่ายดายโดยทำตามคำแนะนำในหัวข้อ อัปเดต **XClarity Administrator**
- เวอร์ชัน NOS ขั้นต่ำของสวิตช์ที่จำเป็นในการใช้งาน XClarity Administrator เพื่อทำการอัปเดต คือ CNOS v10.6.1.0 (บนสวิตช์ TOR และสวิตช์ NE0152T BMC) และ ENOS v8.4.8.0 (บนสวิตช์ G8052 BMC) หาก

สวิตช์ใช้งานเวอร์ชันก่อนหน้า คุณจะไม่สามารถใช้ XClarity Administrator เพื่ออัปเดต NOS บนสวิตช์ได้ ใน สถานการณ์นี้ โปรดดู ภาคผนวก B "การอัปเดตสวิตข์ ThinkAgile SXM ซีรีส์โดยใช้ CLI (สวิตข์ Lenovo เท่านั้น)" ้บนหน้าที่ 111 ลำหรับคำแนะนำเกี่ยวกับวิธีการสวิตช์ CLI สวิตช์เพื่ออัปเดตเฟิร์มแวร์สวิตช์

กำหนดกรอบเวลาการบำรุงรักษาโซลูชัน โดยให้คาดการณ์ว่าโซลูชันอาจไม่สามารถใช้งานได้ในช่วงระยะเวลาดัง ึกล่าว Lenovo แนะนำให้กำหนดกรอบเวลาการบำรุงรักษาอย่างต่ำ 2 ชั่วโมงสำหรับสวิตช์ทั้งสามชุด

# การเตรียม XClarity Administrator สำหรับอัปเดตเฟิร์มแวร์สวิตช์

ทำตามคำแนะนำในหัวข้อนี้เพื่อเตรียม XClarity Administrator ให้อัปเดตเฟิร์มแวร์สวิตข์ของ Lenovo

การใช้ XClarity Administrator เพื่ออัปเดตเฟิร์มแวร์สวิตช์ของ Lenovo ทำได้ง่ายและรวดเร็ว ก่อนจะทำการอัปเดต สวิตช์จะต้องมีการจัดการโดย XClarity Administrator เพื่อยืนยันว่า XClarity Administrator ทำหน้าที่จัดการกับสวิตช์ ให้ใช้เมนูด้านบนภายใน XClarity Administrator เพื่อไปยัง Hardware ➡ Switches หากคุณไม่เห็นสวิตช์ของโซลูชัน ์ ทั้งหมดตามที่แสดงภายในภาพหน้าจอด้านล่าง โปรดดูที่หัวข้อ "การจัดการสวิตช์" ใน ภาคผนวก A "การปรับใช้และการ ้ กำหนดค่า XClarity Administrator" บนหน้าที่ 71 เพื่อดูขั้นตอนสำหรับการจัดการกับสวิตข์

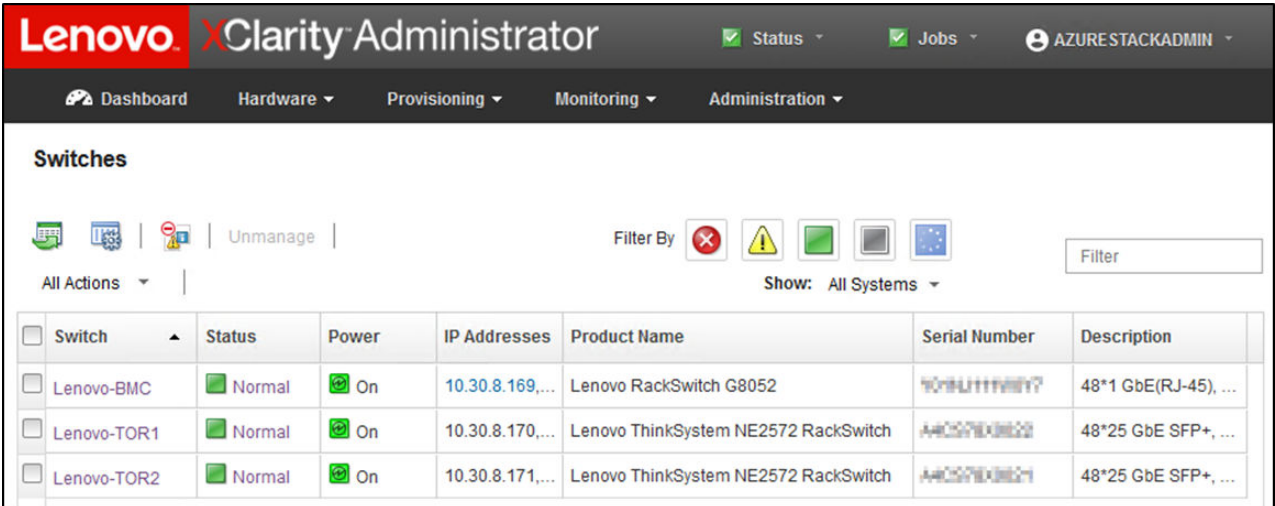

### รูปภาพ 29.

 $\bullet$ 

XClarity Administrator ต้องได้รับการเตรียมพร้อมเพื่อทำการอัปเดตเฟิร์มแวร์สวิตช์ในแบบเดียวกับการเตรียมพร้อม เพื่อนการอัปเดตเฟิร์มแวร์โหนด หากยังไม่ได้ดำเนินการ โปรดดูที่ "การเตรียมการอัปเดตเฟิร์มแวร์ของ ThinkAgile SXM" ิบนหน้าที่ 8 และ "กำหนดค่า XClarity Administrator เพื่อ Best Recipe เฉพาะ" บนหน้าที่ 9 เพื่อดูวิธีการเตรียมพร้อม XClarity Administrator สำหรับการอัปเดตเฟิร์มแวร์สวิตช์

เมื่อได้เตรียมพร้อม XClarity Administrator สำหรับการอัปเดตเฟิร์มแวร์บนสวิตช์แล้ว สิ่งสำคัญคือต้องยืนยันว่าสภาพ แวดล้อมของ ฮับ Azure Stack ทำงานได้โดยสมบูรณ์ เข้าสู่ระบบ พอร์ทัลผู้ดูแลระบบฮับ Azure Stack และตรวจสอบ

ว่าไม่มีการแสดงการแจ้งเตือน เราจะย้อนกลับไปดูข้อมูลที่พอร์ทัลตลอดกระบวนการทั้งหมดนี้เพื่อตรวจสอบสถานะโดย ทั่วไปของโซลูชัน

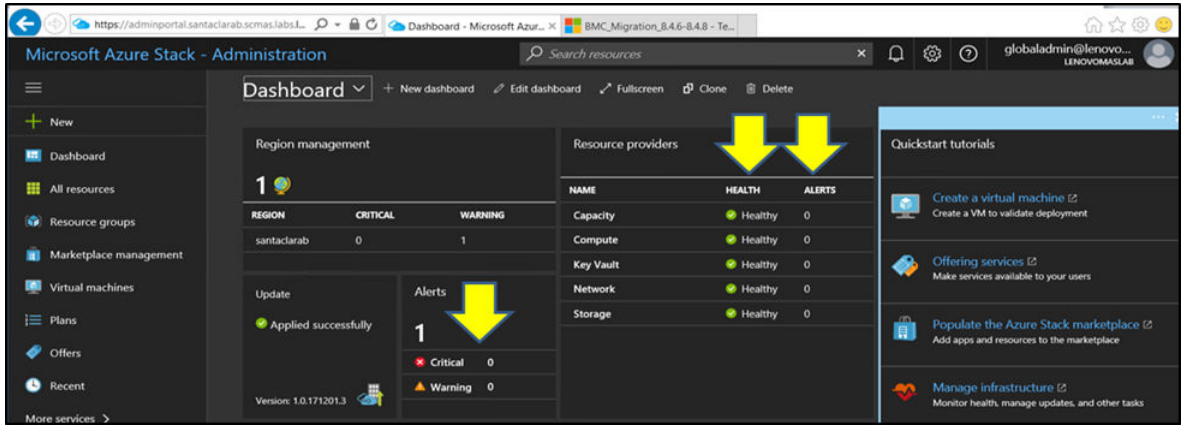

รูปภาพ 30. กำลังยืนยันความสมบูรณ์ของ ฮับ Azure Stack ก่อนการอัปเดต

# อัปเดตเฟิร์มแวร์สวิตช์ Lenovo TOR

หัวข้อนี้จะอธิบายเกี่ยวกับขั้นตอนที่จำเป็นในการอัปเดตอิมเมจ CNOS ของสวิตช์ TOR

# สำรองข้อมูลการกำหนดค่าสวิตช์ Lenovo TOR

ก่อนเริ่มต้นกระบวนการอัปเดต ให้ตรวจสอบว่าได้สำรองข้อมูลการกำหนดค่าสวิตช์ Lenovo TOR ทั้งสองชุดแล้ว

การสำรองข้อมูลไฟล์การกำหนดค่าสวิตช์จากสวิตช์ TOR สามารถทำได้ง่ายๆ ภายใน XClarity Administrator ทำตาม ขั้นตคนต่คไปนี้:

ขั้นตอนที่ 1. ที่เมนูด้านบนสุดของอินเทอร์เฟซเบราเซอร์ XClarity Administrator ให้เลือก Hardware ➡ Switches

ขั้นตอนที่ 2. เลือกสวิตช์ TOR ทั้งสองชุด โดยคลิกที่กล่องข้อความด้านซ้ายของสวิตช์แต่ละชุด

| <b>Lenovo Clarity Administrator</b> |               |             |                     | $\vee$ Status $\cdot$                      | $\vee$ Jobs $\sim$   | AZURE STACKADMIN ~    |
|-------------------------------------|---------------|-------------|---------------------|--------------------------------------------|----------------------|-----------------------|
| <b>Ph</b> Dashboard                 | Hardware -    |             | Provisioning -      | Monitoring $\sim$<br>Administration $\sim$ |                      |                       |
| <b>Switches</b>                     |               |             |                     |                                            |                      |                       |
| 男<br>188<br>All Actions *           | Unmanage      |             |                     | <b>Filter By</b><br>Show: All Systems -    | A.                   | Filter                |
| <b>Switch</b><br>$\blacktriangle$   | <b>Status</b> | Power       | <b>IP Addresses</b> | <b>Product Name</b>                        | <b>Serial Number</b> | <b>Description</b>    |
| Lenovo-BMC                          | Normal        | <b>⊕</b> On | 10.30.8.169         | Lenovo RackSwitch G8052                    | <b>Y01NJ111W0Y7</b>  | 48*1 GbE(RJ-45), 4*10 |
| $\checkmark$<br>Lenovo-TOR1         | Normal        | <b>⊕</b> On | 10.30.8.170.        | Lenovo ThinkSystem NE2572 RackSwitch       | A4CS78X0022          | 48*25 GbE SFP+, 6*100 |
| Lenovo-TOR2                         | Normal        | o on        | 10.30.8.171         | Lenovo ThinkSystem NE2572 RackSwitch       | A4CS78X0021          | 48*25 GbE SFP+, 6*100 |
|                                     |               |             |                     |                                            |                      |                       |
|                                     |               |             |                     |                                            |                      |                       |

*รูปภาพ 31. การเลือกสวิตช์TOR ทั ้งสองชุด*

ขั้นตอนที่ 3. เลือก **All Actions** ➙ **Configuration** ➙ **Backup configuration file**

| <b>Lenovo.</b> XClarity Administrator                                                                                                  |  |                                                               |              |                     |                         |                       | Status *<br>V Jobs<br>$\overline{\mathbf{v}}$<br>AZURE STACKADMIN ~ |                      |                       |  |  |  |
|----------------------------------------------------------------------------------------------------|--|---------------------------------------------------------------|--------------|---------------------|-------------------------|-----------------------|---------------------------------------------------------------------|----------------------|-----------------------|--|--|--|
| <b>Ph</b> Dashboard                                                                                                    |  | Hardware -                                                    |              | Provisioning ~      | Monitoring $\sim$       | Administration $\sim$ |                                                                     |                      |                       |  |  |  |
| <b>Switches</b>                                                                                                    |  |                                                               |              |                     |                         |                       |                                                                     |                      |                       |  |  |  |
| $\Theta_{\rm eff}$<br><b>List</b><br>珊<br>Unmanage<br>M<br><b>Filter By</b><br><b>All Actions</b><br>$\check{}$<br>Show: All Systems - |  |                                                               |              |                     |                         |                       |                                                                     |                      | Filter                |  |  |  |
| <b>Views</b><br>٠<br>Launch<br>٠                                                                                                    |  | <b>Status</b>                                                 | <b>Power</b> | <b>IP Addresses</b> | <b>Product Name</b>     |                       |                                                                     | <b>Serial Number</b> | <b>Description</b>    |  |  |  |
| Power Actions >                                                                                                    |  | Normal                                                        | <b>a</b> On  | 10.30.8.169         | Lenovo RackSwitch G8052 |                       |                                                                     | <b>Y01NJ111W0Y7</b>  | 48*1 GbE(RJ-45), 4*10 |  |  |  |
| Inventory<br>٠<br>Service<br>٠                                                                                                    |  | Normal                                                        | <b>⊙</b> On  | 10.30.8.170         |                         |                       | Lenovo ThinkSystem NE2572 RackSwitch                                | A4CS78X0022          | 48*25 GbE SFP+, 6*100 |  |  |  |
| <b>Security</b><br>٠                                                                                                    |  | Normal                                                        | o o          | 10.30.8.171         |                         |                       | Lenovo ThinkSystem NE2572 RackSwitch                                | A4CS78X0021          | 48*25 GbE SFP+, 6*100 |  |  |  |
| Configuration ><br><b>Groups</b><br>٠                                                                                                  |  | <b>Backup configuration file</b><br>Manage configuration file |              |                     |                         |                       |                                                                     |                      |                       |  |  |  |

*รูปภาพ 32. การสำรองข้อมูลไฟล์การกำหนดค่า TOR*

ขั้นตอนที่ 4. ตรวจสอบว่าสวิตช์ TOR ทั้งสองชุดแสดงผลในฟิลด์ Selected Switches ป้อนคำอธิบายคร่าวๆ สำหรับ การสำรองข�อมูล จากนั้นคลิก **Backup**

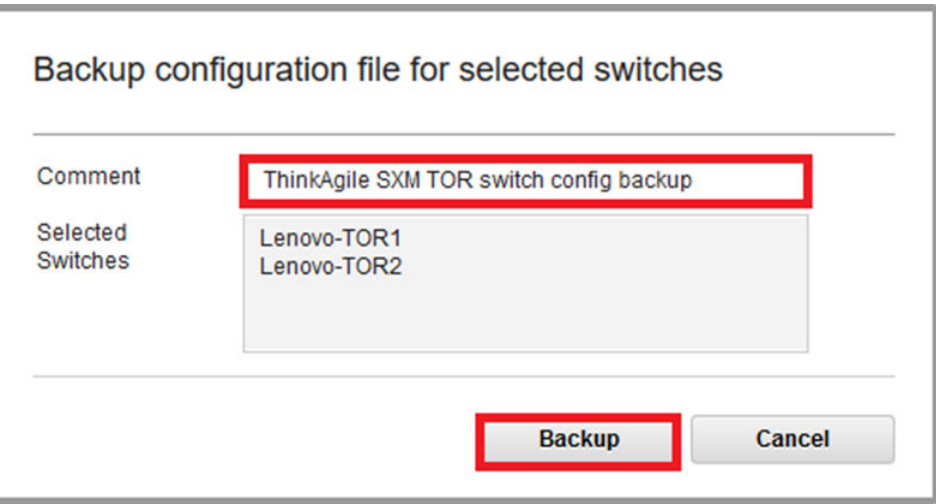

รูปภาพ 33. กล่องโต้ตอบการสำรองข้อมูลไฟล์การกำหนดค่า

ขั้นตอนที่ 5. หน้าต่างควรแสดงข้อความยืนยันการสำรองข้อมูลเสร็จสมบูรณ์ คลิก Close เพื่อปิดหน้าต่าง

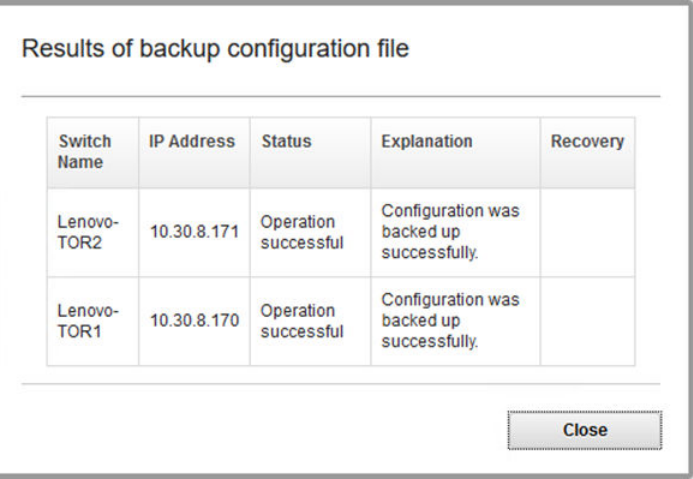

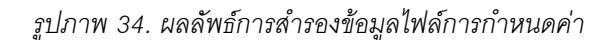

- ์ขั้นตอนที่ 6. ไฟล์สำรองการกำหนดค่าสวิตช์จะจัดเก็บไว้ภายในไปยัง XClarity Administrator แต่คุณควรทำสำเนาไฟล์ ดังกล่าวเพื่อให้สามารถเข้าถึงได้ง่ายขึ้น ในการบันทึกสำเนาไปยัง HLH ให้คลิกที่สวิตช์เพื่อเปิดมุมมอง แบบละเอียดของสวิตช์
- ขั้นตอนที่ 7. จากในแถบด้านซ้ายมือ ให้เลือก Configuration Files แล้วคลิกที่กล่องข้อความด้านซ้ายของชื่อไฟล์เพื่อ เลือกไฟล์สำรองข้อมูลการกำหนดค่า

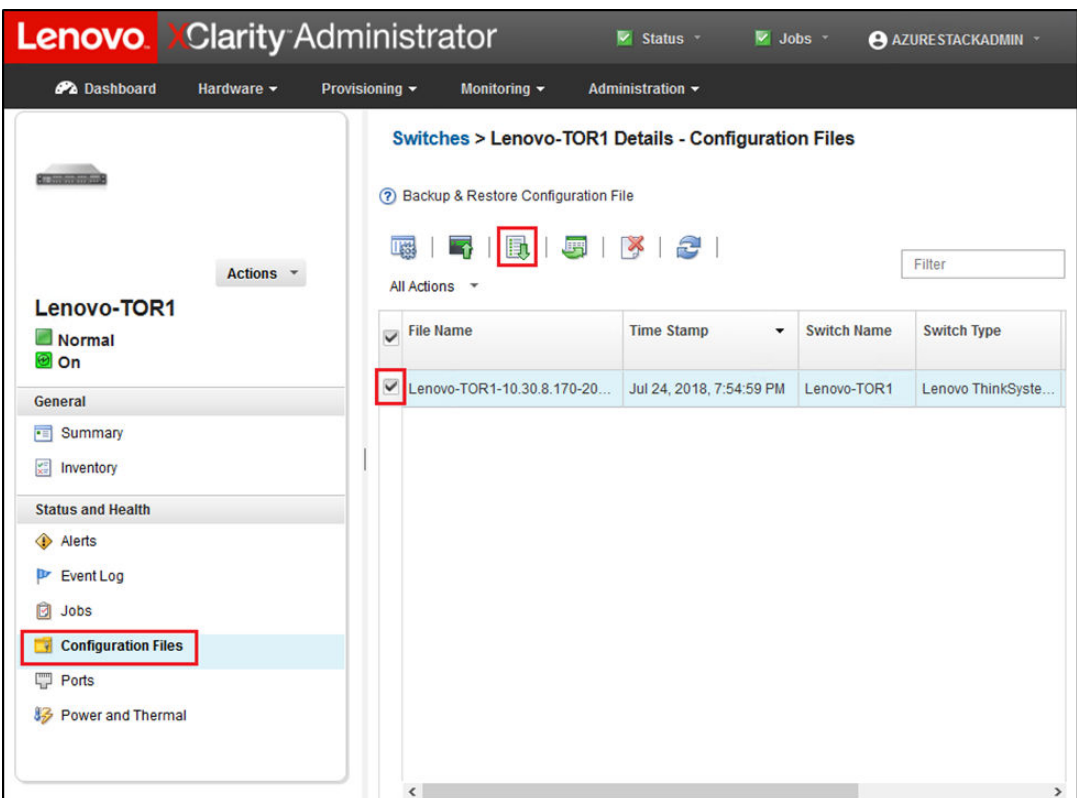

้รูปภาพ 35. การเลือกไฟล์สำรองข้อมูลการกำหนดค่าเพื่อดาวน์โหลดไปยังพีซีภายใน

- ขั้นตอนที่ 8. คลิกปุ่ม Download configuration file from XClarity to local PC (
- ขั้นตอนที่ 9. ระบุตำแหน่งการดาวน์โหลดไฟล์และบันทึกไฟล์ ทั้งนี้ขึ้นอยู่กับเบราเซอร์ที่เลือกใช้งาน ชื่อไฟล์เริ่มต้นที่ระบุ โดย XClarity Administrator จะอยู่ในรูปแบบต่อไปนี้: <SwitchHostname>-<IPAddress>-<Date>- $<$ Time $>$ .cfg
- ขั้นตอนที่ 10. ทำซ้ำขั้นตอนที่ 6 ถึง 9 สำหรับสวิตช์ TOR อีกชุด
- ขั้นตอนที่ 11. หากยังไม่ได้สร้าง ให้สร้างไดเร็กทอรีซื่อ D:\Lenovo\SwitchConfigBackups บน HLH และย้ายไฟล์ ้สำรองข้อมูลการกำหนดค่า TOR ไปไว้ภายในไดเร็กทอรีดังกล่าว

# อัปเดต CNOS บนสวิตช์ Lenovo TOR

เมื่อสำรองข้อมูลไฟล์การกำหนดค่าสวิตช์แล้ว ให้ทำการอัปเดตเฟิร์มแวร์สวิตช์ของ Lenovo TOR โดยใช้ XClarity Administrator

กระบวนการนี้ประกอบด้วยการอัปเดตเฟิร์มแวร์บนสวิตช์ TOR หนึ่งชุด การตรวจสอบฟังก์ชันการทำงานของสวิตช์ TOR และการอัปเดตและยืนยันฟังก์ชันการทำงานของสวิตช์ TOR อีกชุดหนึ่ง ในการอัปเดตสวิตช์ TOR ชุดแรก ให้ทำตามขั้น ตคนต่คไปนี้:

- ์ขั้นตอนที่ 1. ใช้งานเมนูด้านบนของ XClarity Administrator เพื่อไปยัง Provisioning → Apply / Activate
- ์ขั้นตอนที่ 2. ตรวจสอบว่าสวิตช์ TOR แสดงสถานะเป็น "ไม่สอดคล้อง" สำหรับนโยบายการอัปเดตเฟิร์มแวร์ของ Best Recipe ที่กำหนดให้กับสวิตข์ ในภาพประกอบตัวอย่างด้านล่าง สวิตข์ TOR ไม่สอดคล้องกับนโยบาย แต่ สวิตช์ BMC แสดงสถานะเป็น "สอดคล้อง" ดังนั้นจึงไม่จำเป็นต้องทำการอัปเดตสวิตช์ BMC

์ ขั้นตอนที่ 3. เลือกสวิตช์ TOR1 โดยคลิกที่กล่องทำเครื่องหมายด้านข้าง แล้วคลิก **ทำการอัปเดตเ** $\left(\frac{1}{\sqrt{2}}\right)$ 

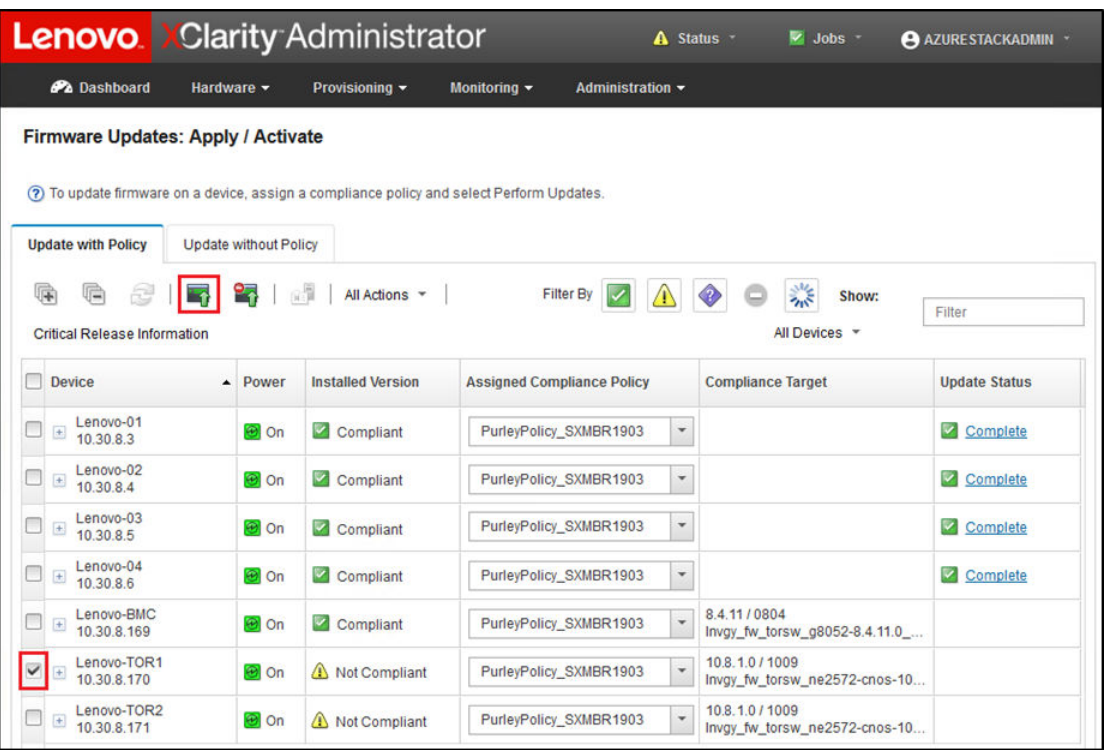

รูปภาพ 36. การเลือกสวิตช์ TOR1 เพื่อการอัปเดต

- ์ขั้นตอนที่ 4. ในหน้าต่าง สรุปการอัปเดต ให้ตั้งค่าตัวเลือกต่อไปนี้ จากนั้นเลือก **ทำการอัปเดต**:
	- กฎการอัปเดต: หยุดการอัปเดตทั้งหมดเมื่อเกิดข้อผิดพลาด
	- กฎการเปิดใช้งาน: **การเปิดการทำงานทันที**

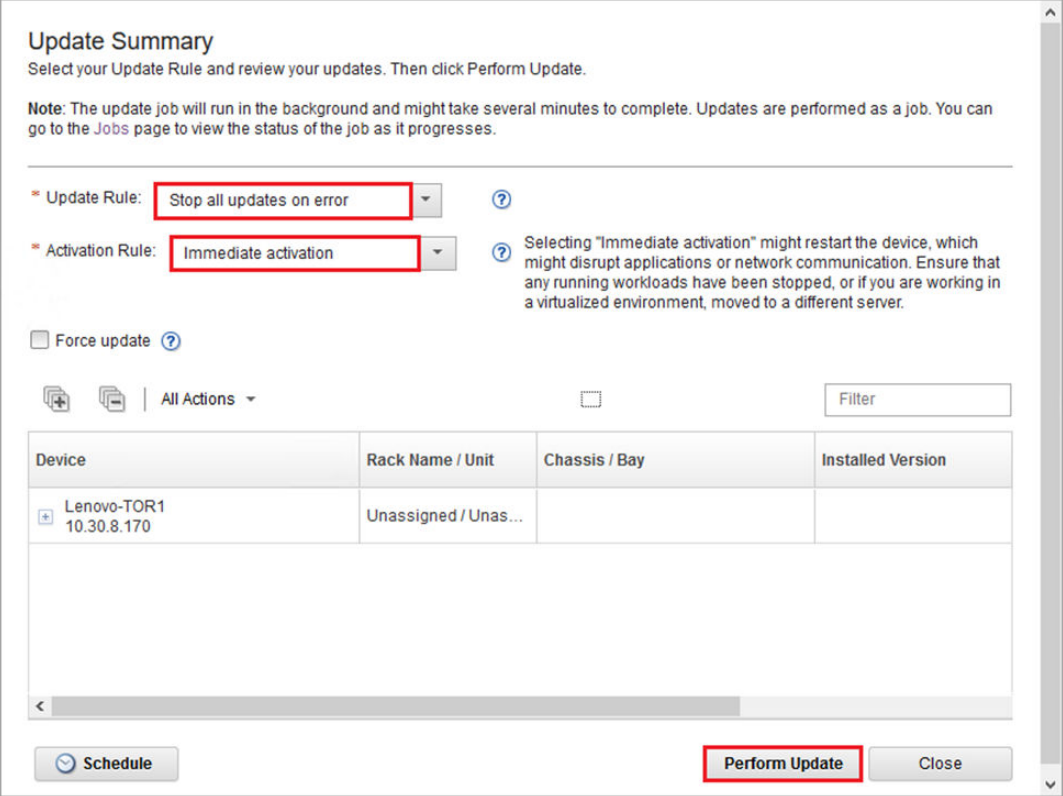

*รูปภาพ 37. การเลือกตัวเลือกในส่วนสรุปการอัปเดต TOR1*

ขั้นตอนที่ 5. เปิดหน้า งาน เพื่อติดตามความคืบหน้าการอัปเดต

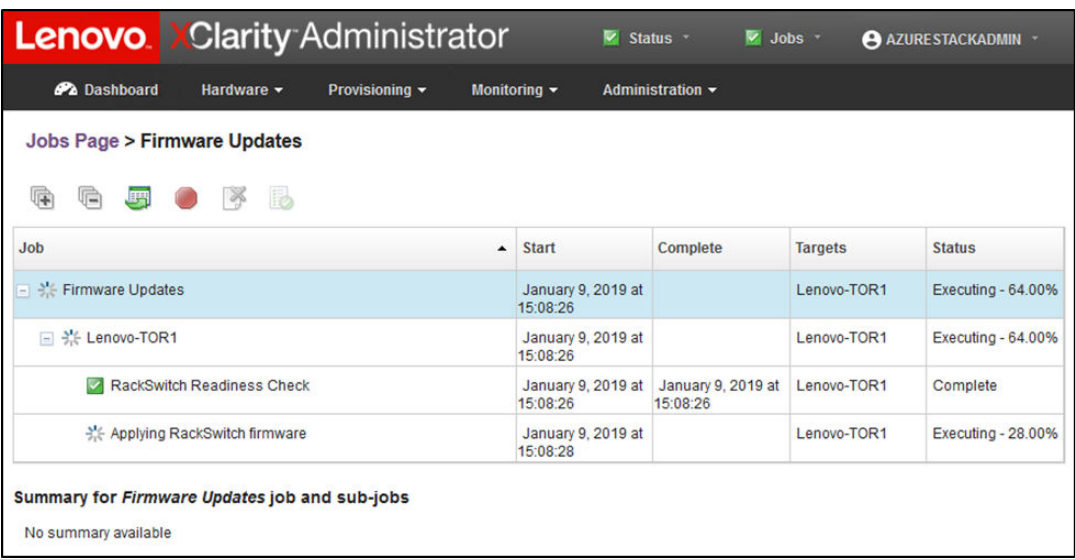

|                                                                                                    |                                   | <b>Lenovo</b> Clarity Administrator                       | v.                             | <b>Status</b><br>$\vee$ Jobs $\sim$<br>AZURE STACKADMIN *     |                |               |  |  |  |  |
|----------------------------------------------------------------------------------------------------|-----------------------------------|-----------------------------------------------------------|--------------------------------|---------------------------------------------------------------|----------------|---------------|--|--|--|--|
| <b>Ph</b> Dashboard                                                                                                    | Hardware v                        | Provisioning ~                                            | Monitoring $\sim$              | Administration $\sim$                                         |                |               |  |  |  |  |
| Jobs Page > Firmware Updates                                                                                                 |                                   |                                                           |                                |                                                               |                |               |  |  |  |  |
| 麘<br>扁                                                                                                    | B                                 |                                                           |                                |                                                               |                |               |  |  |  |  |
| <b>Job</b>                                                                                                    |                                   | $\blacktriangle$                                          | <b>Start</b>                   | <b>Complete</b>                                               | <b>Targets</b> | <b>Status</b> |  |  |  |  |
| <b>Firmware Updates</b><br>$\equiv$<br>$\blacktriangledown$                                                                  |                                   |                                                           | January 9, 2019 at<br>15:08:26 | January 9, 2019 at<br>15:13:20                                | Lenovo-TOR1    | Complete      |  |  |  |  |
| Lenovo-TOR1<br>$\Box$                                                                                                    |                                   |                                                           | January 9, 2019 at<br>15:08:26 | January 9, 2019 at Lenovo-TOR1<br>15:13:20                    |                | Complete      |  |  |  |  |
| $\triangledown$                                                                                                    | <b>RackSwitch Readiness Check</b> |                                                           | January 9, 2019 at<br>15:08:26 | January 9, 2019 at Lenovo-TOR1<br>15:08:26                    |                | Complete      |  |  |  |  |
| v                                                                                                    | Applying RackSwitch firmware      |                                                           | 15:08:28                       | January 9, 2019 at January 9, 2019 at Lenovo-TOR1<br>15:13:20 |                | Complete      |  |  |  |  |
|                                                                                                    |                                   | Summary for Applying RackSwitch firmware job and sub-jobs |                                |                                                               |                |               |  |  |  |  |
| Severity: it Informational<br>Description: The task has completed successfully.<br>Action: No action required for this task. |                                   |                                                           |                                |                                                               |                |               |  |  |  |  |

รูปภาพ 38. ความคืบหน้าการอัปเดตในหน้างาน

ขั้นตอนที่ 6. กลับไปยังหน้า การอัปเดตเฟิร์มแวร์: ใช้ / เปิดใช้งาน ใน XClarity Administrator เพื่อยืนยันว่าเฟิร์มแวร์ เพื่อรับการแสดงผลที่ถูกต้อง

|                                                                                          |                                           |                              | <b>Lenovo Clarity Administrator</b> |                                                                                            | V Status *<br>$\vee$ Jobs $\sim$                 | <b>AZURE STACKADMIN</b> |
|------------------------------------------------------------------------------------------|-------------------------------------------|------------------------------|-------------------------------------|--------------------------------------------------------------------------------------------|--------------------------------------------------|-------------------------|
|                                                                                          | <b>Ph</b> Dashboard<br>Hardware -         |                              | Provisioning ~                      | Monitoring $\sim$<br><b>Administration </b>                                                |                                                  |                         |
|                                                                                          | <b>Firmware Updates: Apply / Activate</b> |                              |                                     | (?) To update firmware on a device, assign a compliance policy and select Perform Updates. |                                                  |                         |
|                                                                                          | <b>Update with Policy</b>                 | <b>Update without Policy</b> | 收置<br>All Actions *                 | <b>Filter By</b>                                                                           |                                                  |                         |
| 暉                                                                                        | <b>Critical Release Information</b>       |                              |                                     |                                                                                            | Show:<br>All Devices -                           | Filter                  |
| <b>Device</b>                                                                            | $\blacktriangle$                          | Power                        | <b>Installed Version</b>            | <b>Assigned Compliance Policy</b>                                                          | <b>Compliance Target</b>                         | <b>Update Status</b>    |
| $\begin{array}{c} \begin{array}{c} \begin{array}{c} \end{array} \end{array} \end{array}$ | Lenovo-01<br>10.30.8.3                    | <b>O</b> On                  | Compliant                           | $\ddot{\phantom{0}}$<br>PurleyPolicy_SXMBR1903                                             |                                                  | ^<br>Complete           |
|                                                                                          | Lenovo-02<br>10.30.8.4                    | <b>O</b> On                  | Compliant                           | $\overline{\phantom{a}}$<br>PurleyPolicy_SXMBR1903                                         |                                                  | Complete                |
|                                                                                          | Lenovo-03<br>10.30.8.5                    | O On                         | Compliant                           | $\overline{\phantom{a}}$<br>PurleyPolicy_SXMBR1903                                         |                                                  | Complete                |
| Lenovo-04<br>$\pm$<br>10.30.8.6                                                          |                                           | <b>O</b> On                  | Compliant                           | $\check{}$<br>PurleyPolicy_SXMBR1903                                                       |                                                  | Complete                |
| Lenovo-BMC<br>$\boxed{\pm}$<br>10.30.8.169                                               |                                           | <b>O</b> On                  | Compliant                           | $\checkmark$<br>PurleyPolicy_SXMBR1903                                                     | 8.4.11/0804<br>Invgy_fw_torsw_g8052-8.4.11.0_    |                         |
| $\equiv$                                                                                 | Lenovo-TOR1<br>10.30.8.170                | O on                         | Compliant                           | $\overline{\phantom{a}}$<br>PurleyPolicy_SXMBR1903                                         | 10.9.3.0 / 1009<br>Invgy_fw_torsw_ne2572-cnos-10 | Complete                |
|                                                                                          | <b>Uboot</b>                              |                              | 10.9.3.0                            |                                                                                            |                                                  |                         |
|                                                                                          | $\circledR$<br>Active Image               |                              | 10930                               |                                                                                            |                                                  |                         |
|                                                                                          | <b>Standby Image</b>                      |                              | 10.8.1.0                            |                                                                                            |                                                  | v                       |

รูปภาพ 39. อิมเมจที่ใช้งานอยู่และสแตนด์บาย

หมายเหตุ: สำหรับสวิตข์ TOR ที่ใช้งาน CNOS ระบบ XClarity Administrator จะอัปเดตเฉพาะ Uboot และสแตนด์บายอิมเมจ และทำให้เป็นอิมเมจที่ใช้งานก่อนทำการโหลดสวิตช์ใหม่เท่านั้น ดังนั้น เวอร์ชัน เฟิร์มแวร์สวิตช์ "N-1" จากมุมมองของ Best Recipe จึงสามารถใช้งานได้เป็นสแตนด์บายอิมเมจเสมอ ในภาพประกอบด้านบน Uboot และอิมเมจที่ใช้งานกำลังใช้งานเฟิร์มแวร์ใหม่ (แสดงในกรอบสีเขียว) และ ิสแตนด์บายอิมเมจยังคงเก็บรักษาเฟิร์มแวร์ก่อนหน้าไว้ (แสดงในกรอบสีแดง)

ขั้นตอนที่ 7. จากเซสชัน SSH ที่มีสวิตช์ TOR ที่เพิ่งอัปเดต (คุณสามารถใช้ PuTTY ซึ่งมีอยู่ใน HLH) ให้ออกคำสั่งต่อ ไปนี้เพื่อบันทึกการกำหนดค่าที่เรียกใช้อยู่ในการกำหนดค่าเริ่มต้น

write

# ตรวจสอบฟังก์ชันของสวิตช์ Lenovo TOR

หลังจากอัปเดตสวิตช์ Lenovo TOR แล้ว ให้ตรวจดูว่าสวิตช์ทำงานได้อย่างสมบูรณ์โดยอ้างอิงจากการกำหนดค่าโซลูชัน

นอกจากการเปรียบเทียบระหว่างการกำหนดค่าที่รันบนสวิตช์และไฟล์การกำหนดค่าที่สำรองข้อมูลไว้ก่อนทำกา รอัปเดตเฟิร์มแวร์สวิตข์แล้ว การใช้กระบวนการตรวจสอบที่แนะนำต่อไปนี้จะช่วยยืนยันว่า:

- NOS ของสวิตช์ได้รับการอัปเดตและตั้งค่าให้บูตไปที่ตนเอง  $\bullet$
- vLAG ISL ไม่มีการเปลี่ยนแปลงและใช้งานได้
- การเชื่อมต่อ BGP ใช้งานได้ และมีการสร้างเซสชัน
- VRRP หลักและสำรองพร้อมใช้งานและส่งต่อข้อมูล
- ้ลิงก์ทั้งหมดใช้งานได้และมีการกำหนดที่อยู่ IP  $\bullet$
- ACL มีการติดตั้งและมีการเพิ่มจำนวนตัวนับ  $\ddot{\phantom{a}}$

ทำตามขั้นตอนต่อไปนี้เพื่อตรวจสอบให้แน่ใจว่าสวิตช์ TOR ที่อัปเดตทำงานเป็นปกติก่อนดำเนินการต่อ ใช้ PuTTY บน HLH เพื่อเชื่อมต่อกับสวิตช์ TOR เลือก Yes ในการแจ้งเตือนการรักษาความปลอดภัย PuTTY ที่แสดง

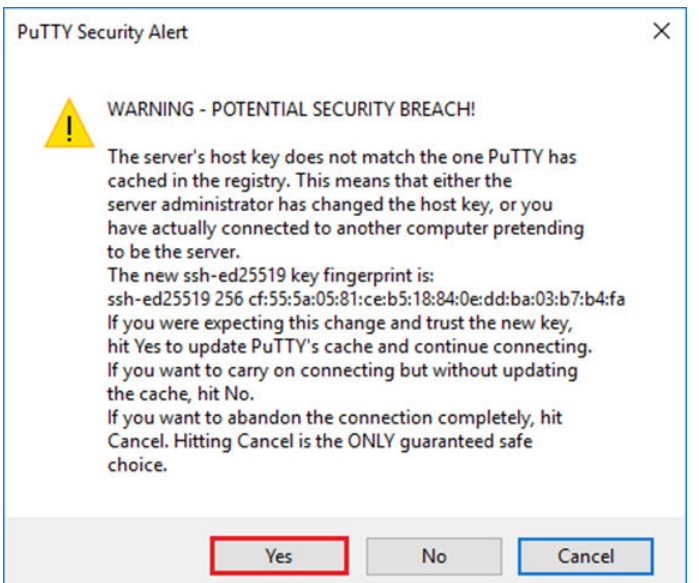

รูปภาพ 40. การแจ้งเตือนการรักษาความปลอดภัย PuTTY

## ตรวจสอบการอัปเดตสวิตช์ Lenovo TOR

หากต้องการตรวจสอบว่ามีการใช้อัปเดต NOS กับสวิตช์ Lenovo TOR หรือไม่ ให้ป้อนคำสั่งดังต่อไปนี้:

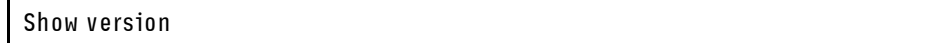

```
Lenovo-TOR1#show version
Lenovo Networking Operating System (NOS) Software
Technical Assistance Center: http://www.lenovo.com
Copyright (C) Lenovo, 2016. All rights reserved.
Software:
  Bootloader version: 10.8.1.0
  System version: 10.8.1.0
 System compile time: Jul 18 17:06:53 PDT 2018
Hardware:
 NE2572 ("48x25GE + 6x100GE")
  Intel(R) Celeron(R) CPU with 8192 MB of memory
  Device name: Lenovo-TOR1
  Boot Flash: 16 MB
Kernel uptime is 0 day(s), 0 hour(s), 6 minute(s), 46 second(s)
Last Reset Reason: Power Cycle
Lenovo-TOR1#
2019-01-09T23:18:00.924+00:00 Lenovo-TOR1(cnos:default) %VLAG-5-OS_MISMATCH: vLAG OS version mismatch,
local OS version is 10.8.x.x peer OS version is 10.6.x.x
2019-01-09T23:18:10.924+00:00 Lenovo-TOR1(cnos:default) %VLAG-5-OS_MISMATCH: vLAG OS version mismatch,
local OS version is 10.8.x.x peer OS version is 10.6.x.x
```
**หมายเหต**ุ: คุณอาจเห็นข้อความแสดงข้อมูลปรากภูขึ้นเป็นระยะๆ คล้ายกับที่เห็นในส่วนท้ายสุดของตัวอย่างด้านบน โดยข้อความระบุว่ามีความไม่ตรงกันของ OS ระหว่างสวิตช์ TOR ทั้งสองชุด นี่เป็นข้อความที่คาดไว้แล้ว ณ จุดนี้ของ ึกระบวนการ ข้อความเหล่านี้ควรหยุดแสดงผลหลังจากทำการอัปเดตสวิตช์ TOR ชุดที่สอง

### **ตรวจสอบอิมเมจการบูต**

หากต้องการตรวจสอบว่าสวิตช์ TOR มีการตั้งค่าให้บูตอิมเมจเฟิร์มแวร์ใหม่ (ซึ่งเป็นอิมเมจที่ใช้งานแล้ว ณ ตอนนี้) ให้ ป้คบคำสั่งต่อไปนี้:

show boot

```
Lenovo-TOR1#show boot
Current ZTP State: Enable
Current FLASH software:
  active image: version 10.8.1.0, downloaded 00:33:35 PST Thu Jan 10 2019
  standby image: version 10.6.1.0, downloaded 18:24:35 PST Fri Jan 12 2018
  Grub: version 10.8.1.0, downloaded 23:09:14 PST Wed Jan 9 2019
  BIOS: version 020AB, release date 02/14/2018
  Secure Boot: Enabled
  ONIE: version unknown, downloaded unknown
Currently set to boot software active image
Current port mode:
        Port Ethernet1/37 is set in 10G mode
        Port Ethernet1/38 is set in 10G mode
        Port Ethernet1/39 is set in 10G mode
        Port Ethernet1/40 is set in 10G mode
        Port Ethernet1/45 is set in 10G mode
        Port Ethernet1/46 is set in 10G mode
        Port Ethernet1/47 is set in 10G mode
        Port Ethernet1/48 is set in 10G mode
Next boot port mode:
        Port Ethernet1/37 is set in 10G mode
        Port Ethernet1/38 is set in 10G mode
        Port Ethernet1/39 is set in 10G mode
        Port Ethernet1/40 is set in 10G mode
        Port Ethernet1/45 is set in 10G mode
        Port Ethernet1/46 is set in 10G mode
        Port Ethernet1/47 is set in 10G mode
        Port Ethernet1/48 is set in 10G mode
Currently scheduled reboot time: none
```
### **ตรวจสอบลิงก�**

ในการตรวจสอบว่าลิงก์ทั้งหมดใช้งานได้และมีการกำหนดที่อยู่ IP ให้เรียกใช้คำสั่งต่อไปนี้:

show interface brief | include up

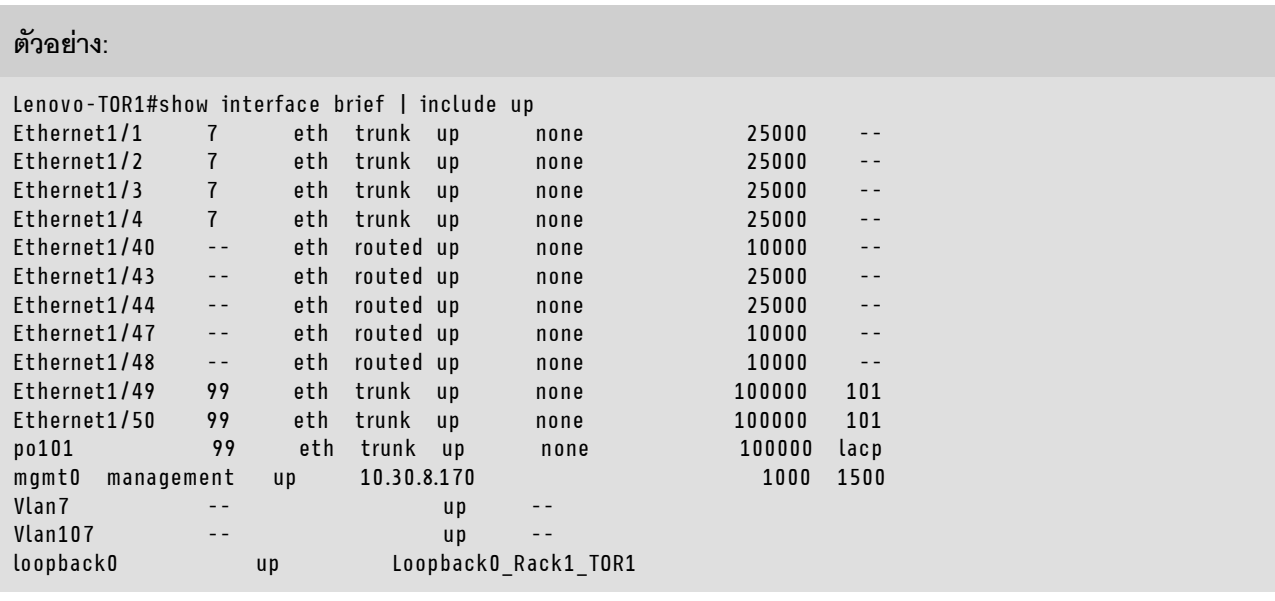

**หมายเหตุ**: สถานะของอินเทอร์เฟซอีเทอร์เน็ต 1/5 ถึง 1/16 ขึ้นอยู่กับจำนวนของโหนดใน หน่วยขนาด ตัวอย่างด้านบน อ�างอิงมาจากโซลูชัน SXM4400 แบบ 4 โหนด

**ตรวจสอบ vLAG ISL**

หากต้องการตรวจสอบว่า vLAG ISL ไม่มีการเปลี่ยนแปลงและใช้งานได้ ให้รันคำสั่งต่อไปนี้:

show vlag information

Lenovo-TOR1#show vlag information Global State: enabled VRRP active/active mode: enabled vLAG system MAC: 08:17:f4:c3:dd:63 ISL Information: ISL Information:<br>PCH Ifindex State Previous State -------+-----------+-----------+--------------------------------- 101 100101 Active Inactive Mis-Match Information: Local Peer -------------+---------------------------+----------------------- Match Result : Match Match Tier ID : 100<br>
Sustem Type : NE2572<br>
NE2572 System Type : NE2572 NE2572 OS Version : 10.8.x.x 10.8.x.x Role Information: Local Peer -------------+---------------------------+----------------------- Admin Role : Primary **Secondary** Oper Role : Secondary Priority : 0 0 System MAC : a4:8c:db:bb:0b:01 a4:8c:db:bb:0c:01 Consistency Checking Information: State : enabled Strict Mode : disabled Final Result : pass

### **ตรวจสอบว�า BGP ใช�งานได�**

่ ในการตรวจสอบว่าการเชื่อมต่อ BGP ใช้งานได้และมีการสร้างเซสชัน ให้เรียกใช้คำสั่งต่อไปนี้:

show ip bgp summary

```
Lenovo-TOR1#show ip bgp summary
BGP router identifier 10.30.8.152, local AS number 64675
BGP table version is 74
2 BGP AS-PATH entries
0 BGP community entries
8 Configured ebgp ECMP multipath: Currently set at 8
8 Configured ibgp ECMP multipath: Currently set at 8
Neighbor V AS MsgRcv MsgSen TblVer InQ OutQ Up/Down State/PfxRcd
10.30.8.146 4 64675 72 74 74 0 0 01:09:14 5
10.30.8.158 4 64675 74 74 74 0 0 01:09:15 33
10.30.8.162 4 64675 74 74 74 0 0 01:09:24 33
10.30.29.12 4 64719 235 215 74 0 0 01:09:17 25
10.30.29.13 4 64719 235 214 74 0 0 01:09:17 25
Total number of neighbors 5
Total number of Established sessions 5
```
โปรดทราบว่าตัวอย่างด้านบนอ้างอิงจากโซลูชันแบบเดินสายคงที่ โซลูชันที่ใช้การเดินสายแบบไดนามิกจะมีเซสชัน BGP สองชุดสำหรับสวิตช์ Border ด้วย รวมเป็นทั้งหมด 7 เซสชัน

## **ตรวจสอบว�า VRRP ใช�งานได�**

หากต้องการตรวจสอบว่า VRRP หลักและสำรองพร้อมใช้งานและส่งต่อข้อมูล ให้รันคำสั่งต่อไปนี้บนสวิตช์ TOR แต่ละ ชุด:

show vrrp vlag

**ตัวอย�าง:**

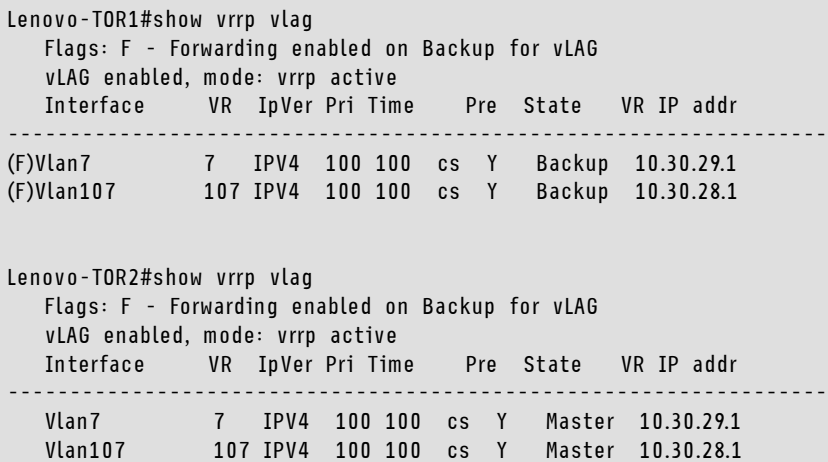

# ้ตรวจสอบว่า ACL ติดตั้งแล้วและทำงานได้

หากต้องการตรวจสอบว่า ACL มีการติดตั้งและมีการเพิ่มจำนวนตัวนับ ให้รันคำสั่งต่อไปนี้:

show ip access-lists summary<br>show ip access-lists

Lenovo-TOR-1#show ip access-lists summary IPV4 ACL Rack01-CL01-SU01-Infra\_IN statistics enabled Total ACEs Configured: 28 Configured on interfaces: Vlan7 - ingress (Router ACL) Active on interfaces: Vlan7 - ingress (Router ACL) Configured and active on VRFs: IPV4 ACL Rack01-CL01-SU01-Infra\_OUT statistics enabled Total ACEs Configured: 28 Configured on interfaces: Vlan7 - egress (Router ACL) Active on interfaces: Vlan7 - egress (Router ACL) Configured and active on VRFs: IPV4 ACL Rack01-CL01-SU01-Stor\_IN statistics enabled Total ACEs Configured: 6 Configured on interfaces: Vlan107 - ingress (Router ACL) Active on interfaces: Vlan107 - ingress (Router ACL) Configured and active on VRFs: IPV4 ACL Rack01-CL01-SU01-Stor\_OUT statistics enabled Total ACEs Configured: 6 Configured on interfaces: Vlan107 - egress (Router ACL) Active on interfaces: Vlan107 - egress (Router ACL) Configured and active on VRFs: IPV4 ACL UPLINK\_ROUTED\_IN statistics enabled Total ACEs Configured: 4 Configured on interfaces: Ethernet1/47 - ingress (Router ACL) Ethernet1/48 - ingress (Router ACL) Active on interfaces: Ethernet1/47 - ingress (Router ACL) Configured and active on VRFs: IPV4 ACL copp-system-acl-authentication Total ACEs Configured: 3 Configured on interfaces: Active on interfaces: Configured and active on VRFs: IPV4 ACL copp-system-acl-bgp Total ACEs Configured: 2 Configured on interfaces: Active on interfaces: Configured and active on VRFs: ...

```
Lenovo-TOR-1#show ip access-lists
IP access list Rack01-CL01-SU01-Infra_IN
        statistics per-entry
        500 remark "Permit R01-C01-SU01-INF (10.20.25.0/24)_TO_R01-C01-SU01-INF
(10.20.25.0/24)"
        510 permit any 10.20.25.0/24 10.20.25.0/24 [match=70214264]
        520 remark "Permit R01-C01-SU01-INF (10.20.25.0/24)_TO_azs-hlh-dvm00 (10
.20.3.61/32)"
        530 permit any 10.20.25.0/24 host 10.20.3.61 [match=11180]
        540 remark "Permit R01-C01-SU01-INF (10.20.25.0/24)_TO_R01-C01-SU01-InVI
P (10.20.126.128/25)"
        550 permit any 10.20.25.0/24 10.20.126.128/25
        560 remark "Permit R01-C01-SU01-InVIP (10.20.126.128/25)_TO_R01-C01-SU01
-INF (10.20.25.0/24)"
        570 permit any 10.20.126.128/25 10.20.25.0/24 [match=27814360]
        580 remark "Permit R01-C01-SU01-INF (10.20.25.0/24)_TO_pub-adm-vip (10.2
0.23.0/27)"
        590 permit any 10.20.25.0/24 10.20.23.0/27 [match=80158]
        600 remark "Permit pub-adm-vip (10.20.23.0/27)_TO_R01-C01-SU01-INF (10.2
0.25.0/24)"
        610 permit any 10.20.23.0/27 10.20.25.0/24 [match=76824]
        620 remark "Permit 112 any (0.0.0.0/0)_to_Multicast (224.0.0.18/32)"
        630 permit 112 any host 224.0.0.18 [match=62576]
        640 remark "Permit UDP any_TO_any(BOOTP) port 67"
        650 permit udp any any eq bootps [match=443]
...
```
## **ตรวจสอบการเชื่อมต�อเครือข�ายของโซลูชัน**

เมื่อตรวจสอบการบรรจบกันขั้นพื้นฐานของระบบภายในสวิตช์ Lenovo TOR ที่อัปเดตแล้ว ให้ทดสอบการเชื่อมต่อของ โซลูชันโดยใช้ขั้นตอนต่อไปนี้:

- 1. ใช�แถบเมนูด�านบนสุดของอินเทอร�เฟซเบราว�เซอร� XClarity Administrator ไปที่ **Administration** ➙ **Network Access**
- 2. คลิกปุ่ม Test Connection ใกล้กับด้านบนของอินเทอร์เฟซ
- 3. ในฟ�ลด�**Host** ป�อน 8.8.8.8 และคลิก **Test Connection**
- 4. หน้าต่างแสดงการดำเนินการสำเร็จจะปรากภูขึ้น คลิก **ปิด** เพื่อปิดหน้าต่าง
- 5. เพื่อเป็นการตรวจสอบเพิ่มเติม ให้เข้าสู่ระบบ พอร์ทัลผู้ดูแลระบบฮับ Azure Stack
- 6. ตรวจสอบพอร์ทัล พอร์ทัลผู้ดูแลระบบฮับ Azure Stack เพื่อให้แน่ใจว่าไม่มีการแจ้งเตือนปรากฏอยู่ในขณะนี้

| Microsoft Azure Stack - Administration |                |                                                                      |                                                                       |                     | ۵               | ❀                  | globalac<br>$\odot$                                  |
|----------------------------------------|----------------|----------------------------------------------------------------------|-----------------------------------------------------------------------|---------------------|-----------------|--------------------|------------------------------------------------------|
| Dashboard $\sim$                       |                |                                                                      |                                                                       |                     |                 |                    |                                                      |
|                                        |                |                                                                      |                                                                       |                     |                 |                    |                                                      |
| <b>Region management</b>               |                | <b>Resource providers</b>                                            |                                                                       |                     |                 |                    |                                                      |
| 1 <sub>9</sub>                         |                | NAME                                                                 | <b>HEALTH</b>                                                         | <b>ALERTS</b>       |                 |                    | Create a virtual mach                                |
| <b>REGION</b>                          | <b>WARNING</b> | Capacity                                                             | <sup>●</sup> Healthy                                                  | $\circ$             |                 |                    | Create a VM to validate dep                          |
| $\circ$<br>santaclarab                 |                | Compute                                                              | · Healthy                                                             | $\circ$             |                 |                    |                                                      |
|                                        |                | <b>Key Vault</b>                                                     | <sup><i>O</i></sup> Healthy                                           | o                   |                 |                    | Offering services (2)<br>Make services available to: |
| Update                                 | <b>Alerts</b>  | Network                                                              | <b>B</b> . Healthy                                                    | $\circ$             |                 |                    |                                                      |
| Applied successfully                   | п              | Storage                                                              | · Healthy                                                             | $\circ$             | 血               |                    | <b>Populate the Azure S</b>                          |
|                                        |                |                                                                      |                                                                       |                     |                 |                    | Add apps and resources to                            |
| Version: 1.0.171201.3                  | A Warning 1    |                                                                      |                                                                       |                     | ິ               |                    | Manage infrastructur<br>Monitor health, manage up    |
|                                        |                | $+$ New dashboard<br><b>CRITICAL</b><br><b>R</b> Critical<br>$\circ$ | O Search resources<br>$\mathscr{O}$ Edit dashboard $\quad$ Fullscreen | $\mathcal{B}$ Clone | <b>R</b> Delete | $\times$<br>a<br>日 | Quickstart tutorials                                 |

รูปภาพ 41. ตรวจสอบ พอร์ทัลผู้ดูแลระบบฮับ Azure Stack ว่ามีการแจ้งเตือนหรือไม่

้รอจนกว่าการรับส่งข้อมูลเครือข่ายและการเข้าถึงบรรจบกันโดยสมบูรณ์และระบบมีเสถียรภาพ ตรวจสอบ พอร์ทัลผู้ดูแล ระบบฮับ Azure Stack เพื่อดูว่าไฟแสดงสถานะส่วนประกอบทั้งหมดแสดงเป็นสภาวะสมบูรณ์ เมื่อโซลูชันมีเสถียรภาพ แล้ว ให้ย้อนกลับไปที่หัวข้อ "อัปเดต CNOS บนสวิตข์ TOR" และทำซ้ำกระบวนการกับสวิตข์ TOR ชุดอื่น เมื่อสวิตข์ TOR ทั้งสองชุดได้รับการอัปเดตและตรวจสอบฟังก์ชันและเสถียรภาพเรียบร้อยแล้ว ให้ดำเนินการอัปเดตสวิตช์ BMC

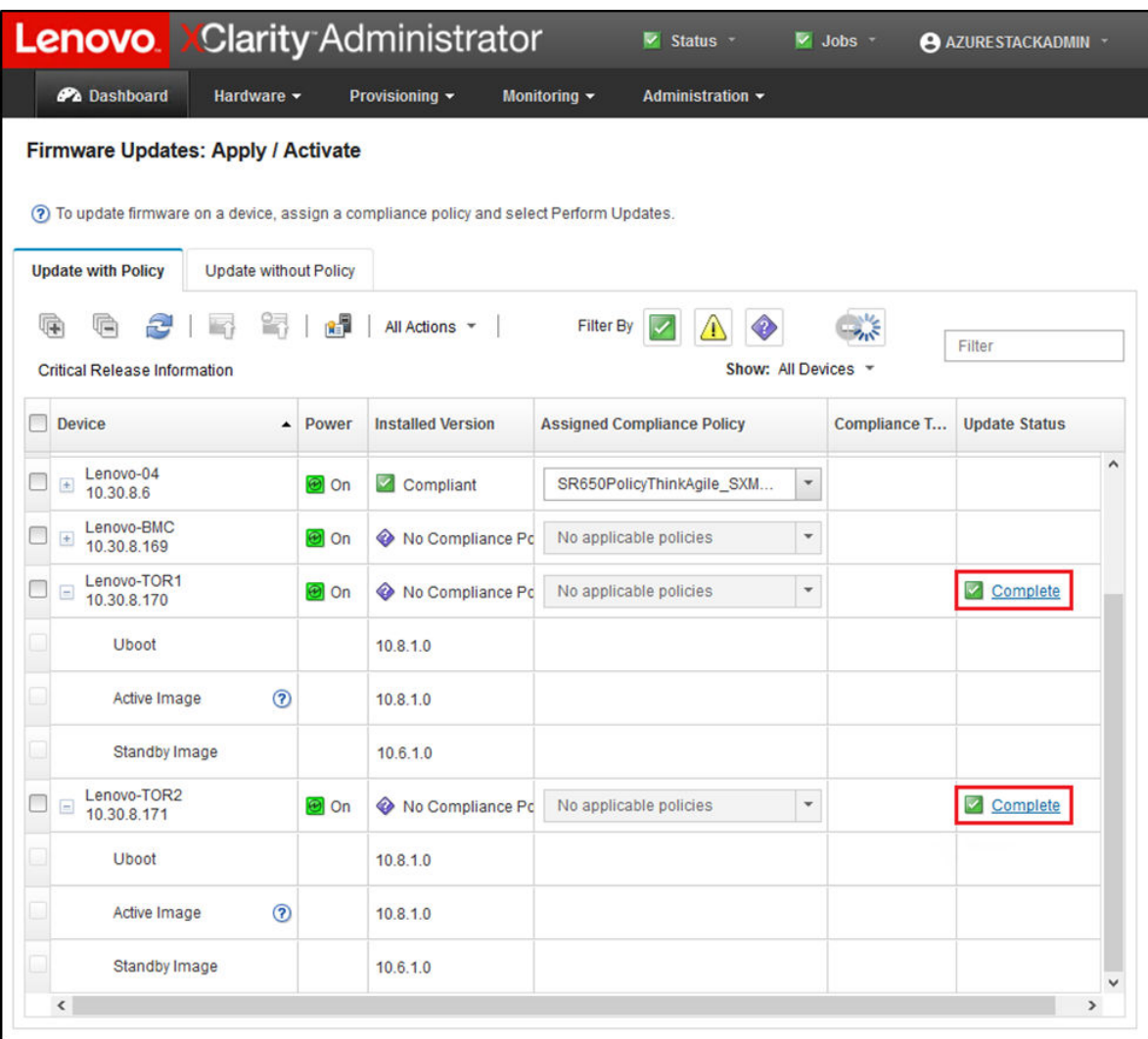

รูปภาพ 42. กำลังตรวจสอบว่าการอัปเดตเฟิร์มแวร์สวิตช์ TOR เสร็จสมบูรณ์

# อัปเดตเฟิร์มแวร์สวิตช์ BMC ของ Lenovo

หัวข้อนี้จะอธิบายขั้นตอนที่จำเป็นสำหรับการอัปเดตอิมเมจเฟิร์มแวร์บนสวิตช์ BMC ของ Lenovo

**หมายเหตุ**: หาก Lenovo ThinkSystem NE0152T RackSwitch ไม่ได้รับการจัดการโดย LXCA ให้ใช้ขั้นตอนใน "กา รอัปเดตเฟิร์มแวร์สวิตช์ BMC โดยใช้ CLI" บนหน้าที่ 118 เพื่ออัปเดตสวิตช์นี้ หากมีอยู่ในโซลูชันของคุณ

# การสำรองข้อมูลการกำหนดค่าสวิตช์ BMC

ก่อนเริ่มต้นกระบวนการอัปเดต ให้ตรวจสอบว่าได้สำรองข้อมูลการกำหนดค่าสวิตช์ BMC เรียบร้อยแล้ว

**หมายเหตุ**: หาก Lenovo ThinkSystem NE0152T RackSwitch ไม่ได้รับการจัดการโดย LXCA ให้ใช้ขั้นตอนใน "กา รอัปเดตเฟิร์มแวร์สวิตช์ BMC โดยใช้ CLI" บนหน้าที่ 118 เพื่ออัปเดตสวิตช์นี้ หากมีอยู่ในโซลูชันของคุณ

การสำรองข้อมูลไฟล์การกำหนดค่าสวิตช์จากสวิตช์ BMC ของ Lenovo สามารถทำได้ง่ายๆ ภายใน XClarity Administrator ทำตามขั้นตอนต่อไปนี้:

ขั้นตอนที่ 1. ที่เมนูด้านบนสุดของอินเทอร์เฟซเบราเซอร์ XClarity Administrator ให้เลือก Hardware  $\rightarrow$  Switches ์ขั้นตคนที่ 2. คลิกที่กล่องตัวเลือกเพื่อเลือกสวิตช์ BMC

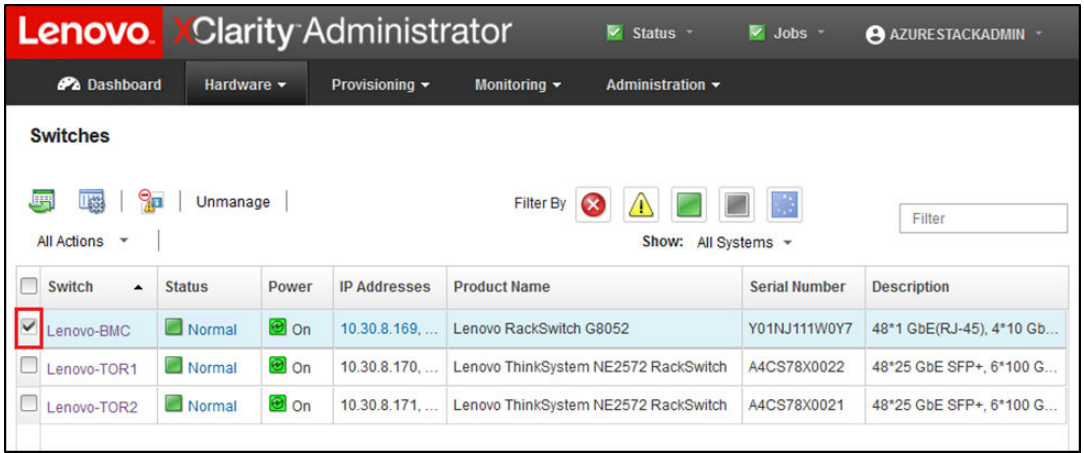

รูปภาพ 43. การเลือกสวิตช์ BMC สำหรับสำรองข้อมูลการกำหนดค่า

- ขั้นตอนที่ 3. \_เลือก All Actions → Configuration → Backup configuration file
- ์ขั้นตอนที่ 4. ในหน้าต่างที่แสดง ให้ตรวจสอบว่าสวิตช์ BMC แสดงในฟิลด์ Selected Switches แล้ว ป้อนคำอธิบาย ้ คร่าวๆ สำหรับการสำรองข้อมูล จากนั้นคลิก Backup

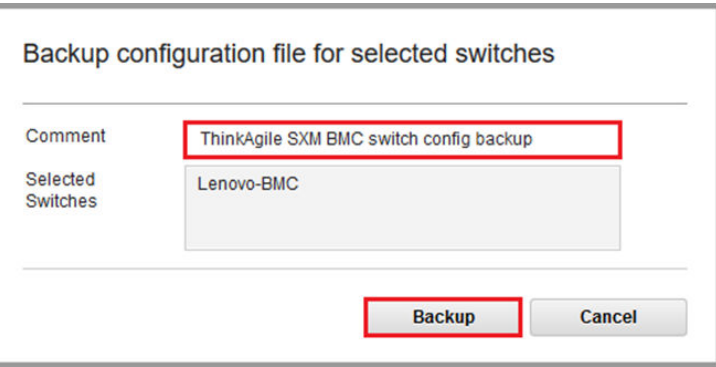

รูปภาพ 44. การตรวจสอบและเขียนคำอธิบายสวิตช์เพื่อการสำรองข้อมูล

ขั้นตอนที่ 5. ข้อความยืนยันการสำรองข้อมูลเสร็จสิ้นจะปรากฏขึ้น คลิก Close เพื่อปิดหน้าต่างข้อความนี้

- ขั้นตอนที่ 6. ไฟล์สำรองการกำหนดค่าสวิตช์จะจัดเก็บไว้ภายในไปยัง XClarity Administrator แต่เราจำเป็นต้องสร้าง ้ ลำเนาไฟล์ที่สามารถเข้าถึงได้โดยง่าย ในการบันทึกสำเนาไปยัง HLH ให้คลิกที่สวิตช์เพื่อเปิดมุมมองแบบ ละเอียดของสวิตช์
- ขั้นตอนที่ 7. จากในแถบด้านซ้ายมือ ให้เลือก Configuration Files แล้วคลิกที่กล่องข้อความถัดจากชื่อไฟล์เพื่อเลือก ไฟล์ข้อมูลการกำหนดค่าที่สำรองไว้

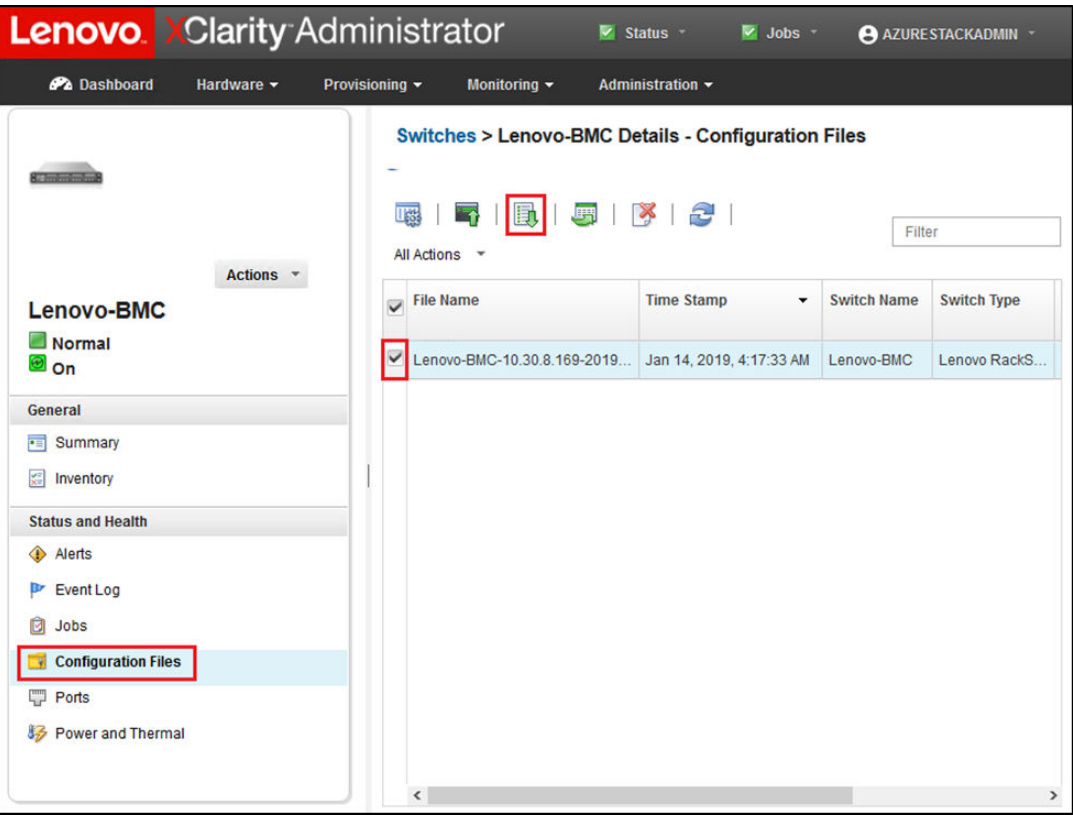

รูปภาพ 45. การเลือกไฟล์สำรองข้อมูลการกำหนดค่าเพื่อดาวน์โหลด

- ขั้นตอนที่ 8. คลิกปุ่ม Download configuration file from XClarity to local PC  $\begin{pmatrix} \begin{matrix} 1 & 0 \\ 0 & 1 \end{matrix} \end{pmatrix}$
- ขั้นตอนที่ 9. ระบุตำแหน่งการดาวน์โหลดไฟล์และบันทึกไฟล์ ทั้งนี้ขึ้นอยู่กับเบราเซอร์ที่เลือกใช้งาน ชื่อไฟล์เริ่มต้นที่ระบุ โดย XClarity Administrator จะอยู่ในรูปแบบต่อไปนี้:<br><SwitchHostname>–<IPAddress>–<Date>–<Time>.cfg
- ขั้นตอนที่ 10. ย้ายไฟล์สำรองข้อมูลการกำหนดค่า BMC ไปยังไดเร็กทอรี D:\Lenovo\Switch Config Backups บน **HLH**

# อัปเดตสวิตช์ BMC ของ Lenovo

เมื่อสำรองข้อมูลไฟล์การกำหนดค่าสวิตข์แล้ว ให้ใช้ XClarity Administrator เพื่อทำการอัปเดตเฟิร์มแวร์สวิตข์ของ BMC

**หมายเหตุ**: หาก Lenovo ThinkSystem NE0152T RackSwitch ไม่ได้รับการจัดการโดย LXCA ให้ใช้ขั้นตอนใน "กา รอัปเดตเฟิร์มแวร์สวิตช์ BMC โดยใช้ CLI" บนหน้าที่ 118 เพื่ออัปเดตสวิตช์นี้ หากมีอยู่ในโซลูชันของคุณ

กระบวนการนี้ประกอบด้วยการอัปเดตเฟิร์มแวร์บนสวิตช์ BMC และการตรวจสอบความถูกต้องของฟังก์ชันสวิตช์ BMC ในการอัปเดตสวิตช์ BMC ของ Lenovo ให้ทำตามขั้นตอนต่อไปนี้:

- ขั้นตอนที่ 1. ⊥ข้าสู่ระบบ XClarity Administrator หากจำเป็น จากนั้นใช้เมนูด้านบนเพื่อไปยัง Provisioning ➡ Apply / Activate
- ขั้นตอนที่ 2. ตรวจสอบว่าสวิตข์ BMC แสดงสถานะเป็น "ไม่สอดคล้อง" สำหรับนโยบายการอัปเดตเฟิร์มแวร์ของ Best Recipe ที่กำหนดให้กับสวิตช์ หากสวิตช์แสดงสถานะเป็น "สอดคล้อง" ไม่จำเป็นต้องดำเนินการอัปเดต ใดๆ
- ์ ขั้นตอนที่ 3. หากสวิตช์แสดงสถานะไม่สอดคล้อง ให้เลือกสวิตช์ BMC โดยคลิกกล่องข้อความด้านซ้ายของสวิตช์ จาก นั้นคลิกปุ่ม ทำการอัปเดต (**พี่นี้)**
- ์ขั้นตอนที่ 4. ในหน้าต่าง สรุปการอัปเดต ที่แสดง ให้ตั้งค่าตัวเลือกต่อไปนี้ จากนั้นคลิก **ทำการอัปเดต**:
	- ึกฎการอัปเดต: หยุดการอัปเดตทั้งหมดเมื่อเกิดข้อผิดพลาด  $\ddot{\bullet}$
	- ึกฏการเปิดใช้งาน: การเปิดการทำงานทันที  $\bullet$
	- Install prerequisite firmware

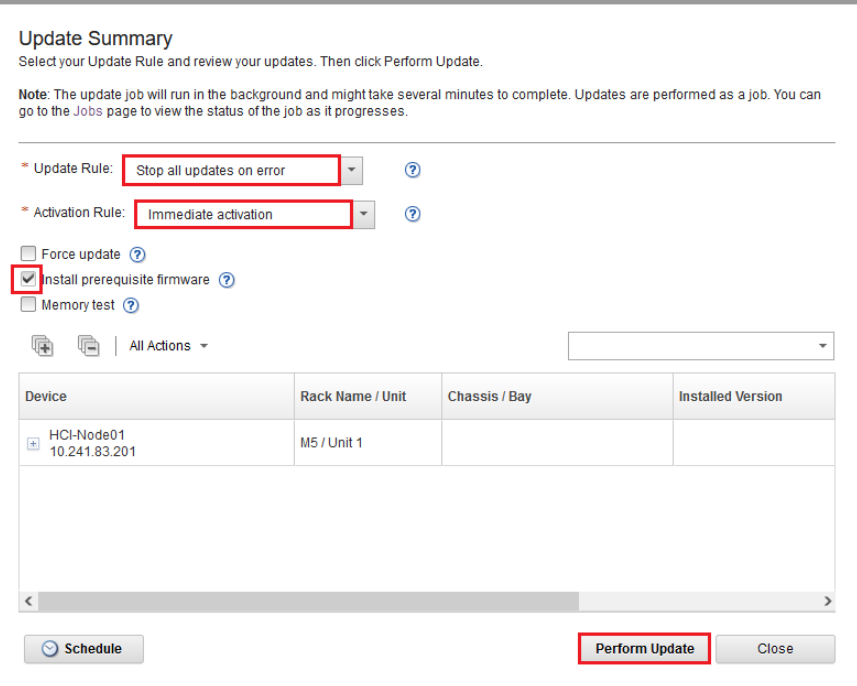

รูปภาพ 46. การเลือกกฎการอัปเดตและเปิดใช้งาน BMC

์ขั้นตอนที่ 5. เปิด หน้างาน เพื่อติดตามความคืบหน้าการอัปเดต

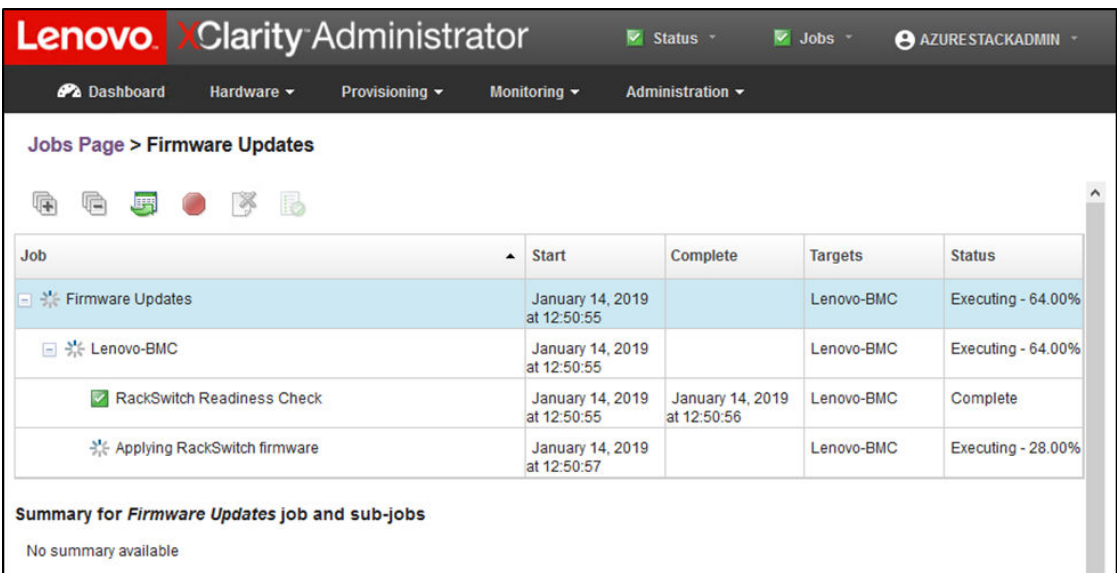

| <b>Lenovo</b> Clarity Administrator                                                                                          |                                 | $\triangledown$ Status -        | $\triangledown$ Jobs $\triangledown$ | AZURESTACKADMIN ~ |
|----------------------------------------------------------------------------------------------------|---------------------------------|---------------------------------|--------------------------------------|-------------------|
| <b>Ph</b> Dashboard<br>Hardware -<br>Provisioning $\blacktriangledown$                                                       | Monitoring $\sim$               | Administration $\sim$           |                                      |                   |
| <b>Jobs Page &gt; Firmware Updates</b>                                                                                       |                                 |                                 |                                      |                   |
| 腸<br>扁<br>藉<br>眉                                                                                                    |                                 |                                 |                                      | $\wedge$          |
| <b>Job</b><br>$\blacktriangle$                                                                                               | <b>Start</b>                    | <b>Complete</b>                 | <b>Targets</b>                       | <b>Status</b>     |
| <b>Firmware Updates</b><br>$\overline{\mathbf{v}}$<br>$\Box$                                                                 | January 14, 2019<br>at 12:50:55 | January 14, 2019<br>at 12:54:51 | Lenovo-BMC                           | Complete          |
| Lenovo-BMC<br>$\begin{bmatrix} 1 & 1 \\ 1 & 1 \end{bmatrix}$                                                                 | January 14, 2019<br>at 12:50:55 | January 14, 2019<br>at 12:54:51 | Lenovo-BMC                           | Complete          |
| <b>RackSwitch Readiness Check</b>                                                                                            | January 14, 2019<br>at 12:50:55 | January 14, 2019<br>at 12:50:56 | Lenovo-BMC                           | Complete          |
| Applying RackSwitch firmware                                                                                                 | January 14, 2019<br>at 12:50:57 | January 14, 2019<br>at 12:54:51 | Lenovo-BMC                           | Complete          |
| Summary for Applying RackSwitch firmware job and sub-jobs                                                                    |                                 |                                 |                                      |                   |
| Severity: if Informational<br>Description: The task has completed successfully.<br>Action: No action required for this task. |                                 |                                 |                                      |                   |

รูปภาพ 47. การติดตามความคืบหน้าการอัปเดต BMC บนหน้างาน

ขั้นตอนที่ 6. กลับไปยังหน้า การอัปเดตเฟิร์มแวร์: ใช้ / เปิดใช้งาน ใน XClarity Administrator เพื่อยืนยันว่าเฟิร์มแวร์ ชุดใหม่ของสวิตช์ทำงานโดยใช้อิมเมจที่ใช้งานบนสวิตช์ BMC คุณอาจจำเป็นต้องคลิกปุ่ม ร**ีเฟรช (** ) เพื่อรับการแสดงผลที่ถูกต้อง

| <b>Lenovo.</b> Clarity Administrator                                                                               |                              |             |                     |                                                               | V Status -                |                          | $\triangledown$ Jobs $\triangledown$ | AZURE STACKADMIN -   |               |  |
|----------------------------------------------------------------------------------------------------|------------------------------|-------------|---------------------|---------------------------------------------------------------|---------------------------|--------------------------|--------------------------------------|----------------------|---------------|--|
| <b>Ph</b> Dashboard                                                                                                | Hardware -                   |             | Provisioning $\sim$ | Monitoring $\sim$                                             | Administration -          |                          |                                      |                      |               |  |
| <b>Firmware Updates: Apply / Activate</b>                                                                          |                              |             |                     |                                                               |                           |                          |                                      |                      |               |  |
| (?) To update firmware on a device, assign a compliance policy and select Perform Updates.                         |                              |             |                     |                                                               |                           |                          |                                      |                      |               |  |
| <b>Update with Policy</b>                                                                                          | <b>Update without Policy</b> |             |                     |                                                               |                           |                          |                                      |                      |               |  |
| is,                                                                                                    | m                            | яF          | All Actions -       | <b>Filter By</b>                                              |                           |                          |                                      | Filter               |               |  |
| <b>Critical Release Information</b>                                                                                |                              |             |                     |                                                               | Show: All Devices *       |                          |                                      |                      |               |  |
| <b>Device</b>                                                                                                    |                              | Power       |                     | <b>Assigned Compliance Policy</b><br><b>Installed Version</b> |                           |                          | Compliance T                         | <b>Update Status</b> |               |  |
| Lenovo-02<br>$\begin{array}{c} \begin{array}{c} \begin{array}{c} \end{array} \end{array} \end{array}$<br>10.30.8.4 |                              | <b>D</b> On | Compliant           |                                                               | SR650PolicyThinkAgile_SXM | $\overline{\phantom{a}}$ |                                      |                      | ᄉ             |  |
| Lenovo-03<br>$\begin{array}{ c } \hline \end{array}$<br>10.30.8.5                                                  |                              | <b>O</b> On | Compliant           |                                                               | SR650PolicyThinkAgile SXM | ×                        |                                      |                      |               |  |
| Lenovo-04<br>$\pm$<br>10,30,8.6                                                                                    |                              | <b>D</b> On | Compliant           |                                                               | SR650PolicyThinkAgile_SXM | $\check{}$               |                                      |                      |               |  |
| Lenovo-BMC<br>$\Box$<br>10.30.8.169                                                                                |                              | O On        | No Compliance Po    |                                                               | No applicable policies    | $\checkmark$             |                                      |                      |               |  |
| <b>Boot ROM</b>                                                                                                    |                              |             | 8.4.11              |                                                               |                           |                          |                                      |                      |               |  |
| Main Image 1 (Active) ?                                                                                            |                              |             | 8.4.11              |                                                               |                           |                          |                                      |                      |               |  |
| Main Image 2 (Not Active)                                                                                          |                              |             | 8.4.8               |                                                               |                           |                          |                                      |                      |               |  |
| Lenovo-TOR1<br>$\pm$<br>10.30.8.170                                                                                |                              | <b>D</b> On | No Compliance Po    |                                                               | No applicable policies    | $\check{}$               |                                      |                      |               |  |
| Lenovo-TOR2<br>10.30.8.171                                                                                         |                              | O On        | No Compliance Po    |                                                               | No applicable policies    | $\overline{\phantom{a}}$ |                                      |                      |               |  |
| $\hat{}$                                                                                                    |                              |             |                     |                                                               |                           |                          |                                      |                      | $\rightarrow$ |  |

รูปภาพ 48. การตรวจสอบเฟิร์มแวร์ชุดใหม่ของ BMC ที่ทำงานในอิมเมจที่ใช้งาน

หมายเหตุ: ลำหรับสวิตข์ BMC ของ Lenovo ที่ใช้งาน ENOS ระบบ XClarity Administrator จะอัปเดต ้เฉพาะอิมเมจที่ไม่ได้ใช้งาน จากนั้นทำให้อิมเมจดังกล่าวเป็นอิมเมจที่ใช้งานก่อนทำการโหลดสวิตช์ใหม่ เท่านั้น ดังนั้น เวอร์ชันเฟิร์มแวร์สวิตช์ N-1 จากมุมมองของ Best Recipe จึงสามารถใช้งานได้เป็น สแตนด์บายอิมเมจเสมอ จากภาพหน้าจอด้านบน บูต ROM และอิมเมจที่ใช้งาน (Main Image 1) กำลัง ้ทำงานบนเฟิร์มแวร์ชุดใหม่ (แสดงในกรอบสีเขียว) อิมเมจที่ไม่ได้ใช้งาน (Main Image 2) ยังคงเก็บรักษา เฟิร์มแวร์ก่อนหน้าไว้ (แสดงในกรอบสีแดง)

ขั้นตอนที่ 7. จากเซสชัน SSH ที่มีสวิตช์ BMC (คุณสามารถใช้ PuTTY ซึ่งมีอยู่ใน HLH) ให้ออกคำสั่งต่อไปนี้เพื่อ บันทึกการกำหนดค่าที่เรียกใช้อยู่ในการกำหนดค่าเริ่มต้น

copy running-config startup-config

# การตรวจสอบฟังก์ชันของสวิตช์ BMC

หลังจากอัปเดตสวิตช์ BMC แล้ว ให้ตรวจดูว่าสวิตช์ทำงานได้อย่างสมบูรณ์โดยอ้างอิงจากการกำหนดค่าโซลูชัน

นอกจากการเปรียบเทียบระหว่างการกำหนดค่าที่รันบนสวิตช์และไฟล์การกำหนดค่าที่สำรองข้อมูลไว้ก่อนทำกา รอัปเดตเฟิร์มแวร์สวิตช์แล้ว การใช้กระบวนการตรวจสอบที่แนะนำเหล่านี้จะช่วยยืนยันว่า:

- NOS ของสวิตช์ได้รับการอัปเดตและตั้งค่าให้บูตไปที่ตนเอง
- ลิงก์ทั้งหมดใช้งานได้และมีการกำหนดที่อยู่ IP
- การเชื่อมต่อ BGP ใช้งานได้ และมีการสร้างเซสชัน
- ACI มีการติดตั้งและมีการเพิ่มจำนวนตัวนับ

ทำตามแต่ละขั้นตอนต่อไปนี้เพื่อตรวจสอบให้แน่ใจว่าสวิตช์ BMC ที่อัปเดตทำงานเป็นปกติก่อนดำเนินการต่อ

## การตรวจสอบการอัปเดตสวิตช์ BMC

ในการตรวจสอบว่าการอัปเดต NOS ของสวิตช์ได้ถูกนำไปใช้งาน และสวิตช์ได้รับการตั้งค่าให้บูตไปยังอิมเมจที่อัปเดต แล้ว ให้เข้าสู่ระบบของสวิตช์ BMC และเรียกใช้คำสั่งต่อไปนี้:

show boot

### ตัวคย่าง:

```
Lenovo-BMC#show boot
Current running image version: 8.4.11
Currently set to boot software image1, active config block.
NetBoot: disabled, NetBoot tftp server: , NetBoot cfgfile:
Current boot Openflow protocol version: 1.0
USB Boot: disabled
Currently profile is default, set to boot with default profile next time.
Current FLASH software:
  image1: version 8.4.11, downloaded 12:52:04 Mon Jan 14, 2019
          NormalPanel, Mode Stand-alone
  image2: version 8.4.8, downloaded 10:26:19 Mon Jan 14, 2019
         NormalPanel, Mode Stand-alone
  boot kernel: version 8.4.11
          NormalPanel
  bootloader : version 8.4.11
Currently scheduled reboot time: none
```
### ตรวจสอบลิงก์

ในการตรวจสอบว่าลิงก์ทั้งหมดใช้งานได้และมีการกำหนดที่อยู่ IP ให้เรียกใช้คำสั่งต่อไปนี้:

#### show interface link state up

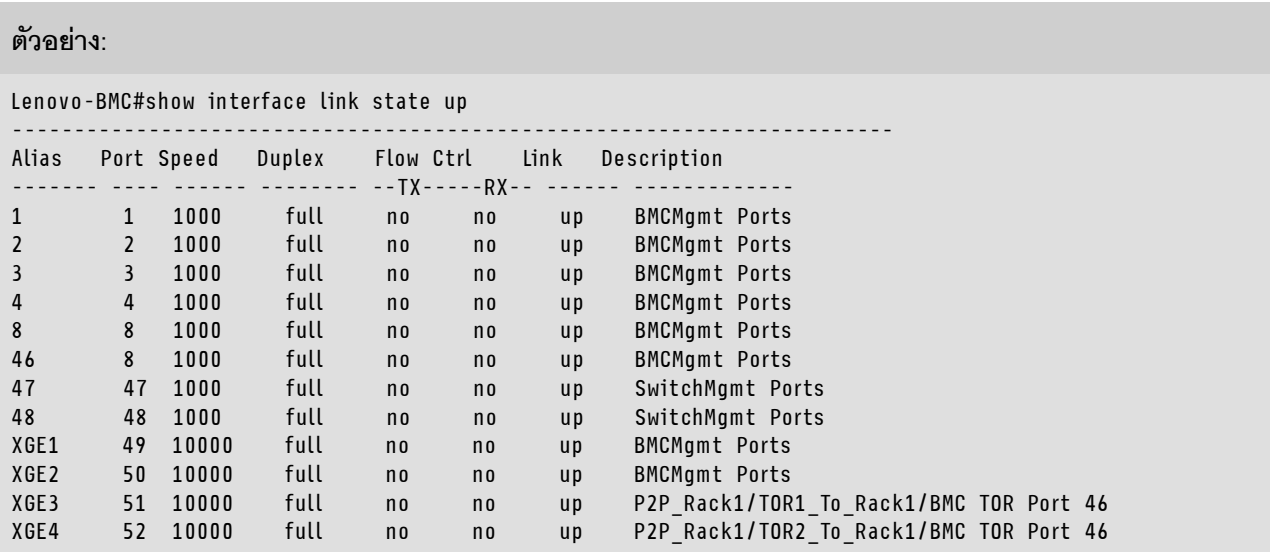

**หมายเหตุ**: สถานะของพอร์ต 1 ถึง 16 ขึ้นอยู่กับจำนวนของโหนดภายในโซลูชัน ตัวอย่างด้านบนอ้างอิงจากโซลูชันแบบ 4 โหนด

คำสั่งที่มีประโยชน�อีกชุดหนึ่งเพื่อตรวจสอบการกำหนดค�าและสถานะของ IP คือ:

#### show interface ip

### **ตัวอย�าง:**

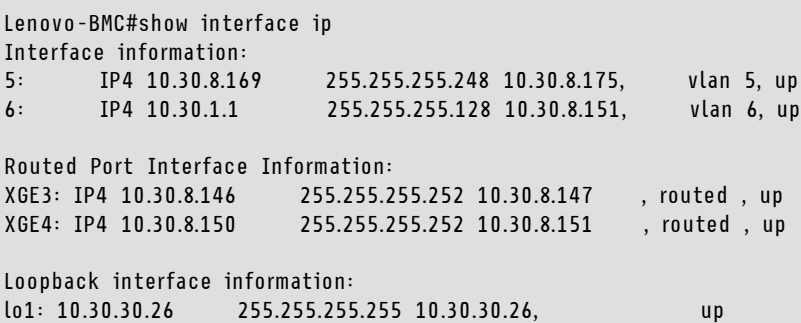

## **ตรวจสอบว�า BGP ใช�งานได�**

ในการตรวจสอบว่าการเชื่อมต่อ BGP ใช้งานได้และมีการสร้างเซสชัน ให้เรียกใช้คำสั่งต่อไปนี้:

show ip bgp neighbor summary

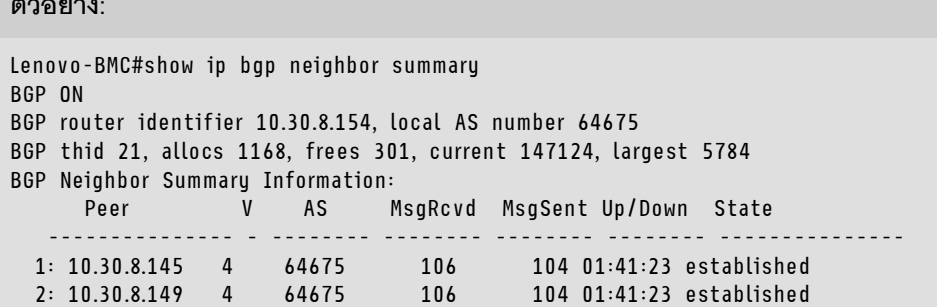

# **ตรวจสอบว�า ACL ติดตั้งแล�วและทำงานได�**

หากต้องการตรวจสอบว่า ACL มีการติดตั้งและมีการเพิ่มจำนวนตัวนับ ให้เรียกใช้คำสั่งต่อไปนี้:

show access-control show access-control group show access-control counters

**ตัวอย�าง:**

```
Lenovo-BMC#show access-control
Current access control configuration:
Filter 200 profile:
  IPv4
     - SRC IP : 10.20.3.0/255.255.255.192
     - DST IP : 10.20.3.0/255.255.255.192
  Meter
    - Set to disabled
    - Set committed rate : 64
    - Set max burst size : 32
  Re-Mark
    - Set use of TOS precedence to disabled
  Actions : Permit
  Statistics : enabled
  Installed on vlan 125 in
  ACL remark note
     - "Permit R01-bmc (10.20.3.0/26)_TO_R01-bmc (10.20.3.0/26)"
Filter 202 profile:
 IPv4
    - SRC IP : 10.20.3.0/255.255.255.192
    - DST IP : 10.20.30.40/255.255.255.248
 Meter
   - Set to disabled
   - Set committed rate : 64
   - Set max burst size : 32
 Re-Mark
  - Set use of TOS precedence to disabled
 Actions : Permit
 Statistics : enabled
 Installed on vlan 125 in
 ACL remark note
    - "Permit R01-bmc (10.20.3.0/26) TO R01-SwitchMgmt (10.20.30.40/29)"
Filter 204 profile:
 IPv4
   - SRC IP : 10.20.3.61/255.255.255.255
   - DST IP : 0.0.0.0/0.0.0.0
...
```

```
Lenovo-BMC#show access-control group
Current ACL group Information:
------------------------
  ACL group 1 (14 filter level consumed):
  - ACL 200
  - ACL 202
  - ACL 204
  - ACL 206
  - ACL 208
  - ACL 210
  - ACL 212
  - ACL 214
  - ACL 216
  - ACL 218
  - ACL 220
  - ACL 222
  - ACL 224
  - ACL 226
  ACL group 2 (50 filter level consumed):
  - ACL 228
  - ACL 230
   - ACL 232
```

```
...
```
#### **ตัวอย�าง:**

```
Lenovo-BMC#show access-control counters
ACL stats:
 Hits for ACL 200 vlan 125 in 1357392
 Hits for ACL 202 vlan 125 in 60229537
 Hits for ACL 204 vlan 125 in 237099377
 Hits for ACL 206 vlan 125 in 0
 Hits for ACL 208 vlan 125 in 0
 Hits for ACL 210 vlan 125 in 0
 Hits for ACL 212 vlan 125 in 0
 Hits for ACL 214 vlan 125 in 24
 Hits for ACL 216 vlan 125 in 0
 Hits for ACL 218 vlan 125 in 573818
 Hits for ACL 220 vlan 125 in 800950
 Hits for ACL 222 vlan 125 in 0
 Hits for ACL 224 vlan 125 in 0<br>Hits for ACL 226 vlan 125 in 447369<br>1389622<br>1389622<br>12 59570795
 Hits for ACL 226 vlan 125 in
 Hits for ACL 228 vlan 125 in
 Hits for ACL 230 vlan 125 in
 Hits for ACL 232 vlan 125 in 174516137
...
```
## **ตรวจสอบการเชื่อมต�อเครือข�ายของโซลูชัน**

เมื่อตรวจสอบการบรรจบกันขั้นพื้นฐานของระบบภายในสวิตช์ BMC ที่อัปเดตแล้ว ให้ทดสอบการเชื่อมต่อดังต่อไปนี้:

 $\,\cdot\quad$  Ping จากสวิตช์ BMC ไปยังอินเทอร์เฟซ IP ของสวิตช์ TOR ที่เชื่อมต่อ

#### **ตัวอย�าง:**

```
Lenovo-BMC#ping 10.30.8.130
[host 10.30.8.130, max tries 4, delay 1000 msec, length 0, ping source N/S, ttl 255, tos 0]
10.30.8.130: #1 ok, RTT 7 msec.
10.30.8.130: #2 ok, RTT 0 msec.
10.30.8.130: #3 ok, RTT 0 msec.
10.30.8.130: #4 ok, RTT 0 msec.
Ping finished.
Lenovo-BMC#ping 10.30.8.134
[host 10.30.8.134, max tries 4, delay 1000 msec, length 0, ping source N/S, ttl 255, tos 0]
10.30.8.134: #1 ok, RTT 0 msec.
10.30.8.134: #2 ok, RTT 0 msec.
10.30.8.134: #3 ok, RTT 0 msec.
10.30.8.134: #4 ok, RTT 0 msec.
Ping finished.
```
• Ping จากสวิตช� BMC ไปยังที่อยู� IP ของ TOR Mgmt

**ตัวอย�าง:**

Lenovo-BMC#ping 10.30.8.170 [host 10.30.8.170, max tries 4, delay 1000 msec, length 0, ping source N/S, ttl 255, tos 0] 10.30.8.170: #1 ok, RTT 1 msec. 10.30.8.170: #2 ok, RTT 0 msec. 10.30.8.170: #3 ok, RTT 0 msec. 10.30.8.170: #4 ok, RTT 0 msec. Ping finished. Lenovo-BMC#ping 10.30.8.171 [host 10.30.8.171, max tries 4, delay 1000 msec, length 0, ping source N/S, ttl 255, tos 0] 10.30.8.171: #1 ok, RTT 0 msec. 10.30.8.171: #2 ok, RTT 0 msec. 10.30.8.171: #3 ok, RTT 0 msec. 10.30.8.171: #4 ok, RTT 0 msec. Ping finished.

• Ping จากสวิตช� BMC ไปยัง IMM/XCC ของโหนด

ตัวอย่าง:

Lenovo-BMC#ping 10.30.8.3 [host 10.30.8.3, max tries 4, delay 1000 msec, length 0, ping source N/S, ttl 255, tos 0] 10.30.8.3: #1 ok, RTT 1 msec. 10.30.8.3: #2 ok, RTT 0 msec. 10.30.8.3: #3 ok, RTT 0 msec. 10.30.8.3: #4 ok, RTT 0 msec. Ping finished. Lenovo-BMC#ping 10.30.8.4 [host 10.30.8.4, max tries 4, delay 1000 msec, length 0, ping source N/S, ttl 255, tos 0] 10.30.8.4: #1 ok, RTT 0 msec. 10.30.8.4: #2 ok, RTT 1 msec. 10.30.8.4: #3 ok, RTT 1 msec. 10.30.8.4: #4 ok, RTT 1 msec. Ping finished. Lenovo-BMC#ping 10.30.8.5 [host 10.30.8.5, max tries 4, delay 1000 msec, length 0, ping source N/S, ttl 255, tos 0] 10.30.8.5: #1 ok, RTT 0 msec. 10.30.8.5: #2 ok, RTT 1 msec. 10.30.8.5: #3 ok, RTT 0 msec. 10.30.8.5: #4 ok, RTT 1 msec. Pina finished. Lenovo-BMC#ping 10.30.8.6 [host 10.30.8.6, max tries 4, delay 1000 msec, length 0, ping source N/S, ttl 255, tos 0] 10.30.8.6: #1 ok, RTT 1 msec. 10.30.8.6: #2 ok, RTT 1 msec. 10.30.8.6: #3 ok, RTT 1 msec. 10.30.8.6: #4 ok, RTT 1 msec. Ping finished.

## แสดงแทน

หากเกิดปัญหาใดๆ ที่ส่งผลให้ไม่สามารถอัปเดตสวิตช์ได้ สวิตช์ทั้งหมดจะต้องได้รับการปรับคืนเป็นสถานะเริ่มต้น

้ กระบวนการแสดงแทนประกอบด้วยขั้นตอนในระดับสูงเพื่อดำเนินการดังกล่าว โดยปกติแล้ว คำสั่งเดียวกันที่ระบุภายใน เอกสารนี้ซึ่งใช้สำหรับทำการอัปเดตสวิตช์สามารถใช้เพื่อคืนค่าสวิตช์ให้กลับเป็นสถานะดั้งเดิมได้

- 1. หากการอัปเดตสวิตช์ชุดใดชุดหนึ่งล้มเหลว ห้ามดำเนินการต่อกับสวิตช์อื่น หาก XClarity Administrator รายงาน ข้อผิดพลาดเมื่อพยายามถ่ายโอนไฟล์อิมเมจไปยังสวิตช์ โปรดดู ภาคผนวก B "การอัปเดตสวิตช์ ThinkAgile SXM ซีรีส์โดยใช้ CLI (สวิตช์ Lenovo เท่านั้น)" บนหน้าที่ 111 สำหรับคำแนะนำในการใช้วิธีการ CLI ของสวิตช์ เพื่ออัปเดตเฟิร์มแวร์สวิตช์
- 2. เฟิร์มแวร์สวิตช์ดั้งเดิมมีอยู่ในช่องอิมเมจ "สแตนด์บาย" สำหรับสวิตช์ทั้งหมดในโซลูชัน ThinkAgile SXM ซีรีส์ ียกเว้นสวิตช์ RackSwitch G8052 BMC สำหรับสวิตช์นี้ เฟิร์มแวร์ดั้งเดิมมีให้ใช้งานในช่องอิมเมจที่ไม่ใช้งานอยู่ ์ ซึ่งอาจเป็น "image1" หรือ "image2" หากการอัปเดตสวิตช์ล้มเหลว คุณสามารถคืนค่าสวิตช์กลับสู่เฟิร์มแวร์ ้ดั้งเดิมได้โดยใช้รูปแบบคำสั่งต่อไปนี้:

สวิตช์ทั้งหมดยกเว้น G8052: boot image <standby | active

สวิตซ์ RackSwitch G8052 BMC: boot image <image1 | image2
**ข้อสำคัญ**: ห้ามไม่ให้สวิตช์ TOR รันเวอร์ชันเฟิร์มแวร์ที่ต่างกัน ยกเว้นระหว่างช่วงระยะเวลาที่ TOR1 ได้รับกา ิ รอัปเดตแล้ว และการอัปเดต TOR2 อยู่ระหว่างรอดำเนินการ กล่าวคือ หากไม่สามารถอัปเดต TOR1 ได้อย่างถูก ์ต้อง ห้ามทำการอัปเดต TOR2 นอกจากนี้ หาก TOR2 ไม่สามารถอัปเดตได้อย่างถูกต้อง คุณจะต้องคืนค่า TOR1 กลับเป็นเฟิร์มแวร์เวอร์ชันก่อนหน้าจนกว่าจะแก้ไขปัญหาการอัปเดตได้

่ 3. ไฟล์การกำหนดค่าจากสวิตช์แต่ละตัวจะมีการสำรองข้อมูลไว้ก่อนการอัปเดตสวิตช์ ไฟล์เหล่านี้จะถูกบันทึกลงใน D:\Lenovo\SwitchConfigBackups บน HLH ด้วย สวิตช์ทุกชุดสามารถคืนค่ากลับสู่การกำหนดค<sup>้</sup>าที่สำรองไว้ได้ ้เพื่อคืนค่าสวิตช์กลับเป็นการกำหนดค่าก่อนหน้า

## รูปแบบคำสั่ง CNOS ที่อัปเดตแล้ว

เนื่องจากมีการเผยแพร่เฟิร์มแวร์สวิตช์ CNOS v10.7.1.0 ของ Lenovo จึงมีการเปลี่ยนแปลงคำสำคัญสำหรับคำสั่ง CLI หลายรายการเพื่อความสอดคล้อง

คอลัมน์ด้านซ้ายของตารางแสดงคำสำคัญที่ใช้ใน CNOS เวอร์ชัน 10.6.x หรือรุ่นก่อนหน้า คอลัมน์ด้านขวาแสดงคำ สำคัญที่มีการอัปเดตใหม่ ซึ่งใช้ใน CNOS เวอร์ชัน 10.7.x และรุ่นใหม่กว่า

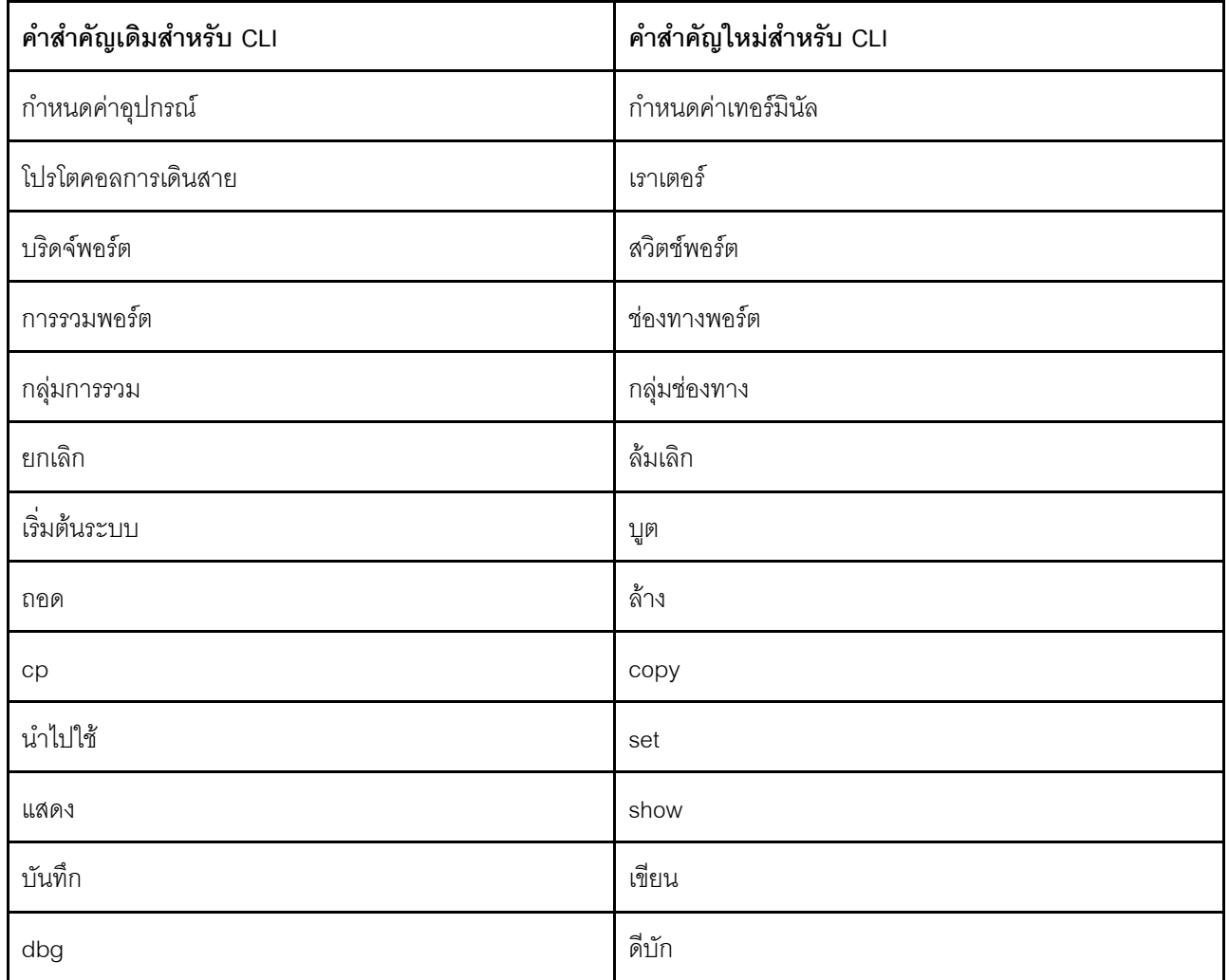

์ตั้งแต่ CNOS v10.7.1.0 เป็นต้นไป NOS จะแสดงเฉพาะรูปแบบใหม่เท่านั้น (เอกสารสำหรับผู้ใช้งาน สตริงช่วยเหลือ และอื่นๆ) อย่างไรก็ตาม NOS จะยังคงยอมรับและประมว<sup>ั</sup>ลผลรูปแบบทั้งแบบใหม่และเก่าเป็นระยะเวลาจำกัด ดังนั้น ้อิมเมจ NOS ชุดใหม่จึงประกอบด้วยข้อความที่ระบุว่ารูปแบบเก่าจะถูกปฦิเสธในการเผยแพร่รุ่นในอนาคต

นอกจากนี้ โปรดทราบว่าแม้ CNOS v10.7.1.0 และรุ่นใหม่กว่าจะยอมรับและประมวลผลคำสั่ง CLI แบบเดิมได้ ข้อมูลที่ ้<br>แสดงจะแสดงในรูปแบบคำสั่งใหม่เท่านั้น เช่น การตั้งค่า "โปรโตคอลการเดินสาย" จะแสดงภายในส่วน "เราเตอร์" แทน เมื่อดูที่การรันสวิตช์หรือการกำหนดค่าการเริ่มต้นระบบ

ข้อมูลที่อยู่ภายในไฟล์การกำหนดค่าที่บันทึกไว้จะไม่ได้รับผลกระทบ และไม่มีการเปลี่ยนแปลงพร้อมคำสั่งแบบเดิม หาก ์ต้องการจัดเก็บคำสั่งเป็นไฟล์ในรูปแบบใหม่ หลังจากรีโหลดสวิตช์เป็นรุ่นอิมเมจ v10.7.1.0 หรือใหม่กว่าแล้ว คุณจะต้อง วัน save/write อย่างขัดเจนสำหรับสวิตข์ TOR แต่ละชุด

้ คัดลอกการกำหนดค่าที่บันทึกใหม่นี้จากสวิตช์ทั้งหมดไปยัง HLH เพื่อการอ้างอิงในอนาคต นอกจากนี้ หากมีการติดตั้ง และกำหนดค่า XClarity Administrator v2.1 หรือรุ่นใหม่กว่าเพื่อจัดการสวิตช์ ให้ทำการสำรองข้อมูลการกำหนดค่า สวิตช์ทั้งหมดโดยใช้ XClarity Administrator

# <span id="page-74-1"></span>ิบทที่ 4. ข้อควรพิจารณาด้านการซ่อมบำรุงส่วนประกอบและการ เปลี่ยนชื้นส่วน

ส่วนประกอบ ThinkAgile SXM ซีรีส์ ได้รับการกำหนดค่าอย่างแม่นยำเพื่อมอบฟังก์ชันการทำงานในระดับโซลูชันที่ จำเป็น ก่อนที่จะพยายามซ่อมบำรุง เปลี่ยน หรือติดตั้งส่วนประกอบฮาร์ดแวร์และซอฟต์แวร์ใดๆ ใหม่ คุณควรศึกษา หัวข้อที่เกี่ยวข้องเพื่อตรวจสอบให้แน่ใจว่าคุณทราบถึงขั้นตอนหรือข้อกำหนดเฉพาะใดๆ แล้ว

### การเปลี่ยนเซิร์ฟเวอร์

โซลูชัน ThinkAgile SXM ซีรีส์ จำเป็นต้องมีการกำหนดค่าเฉพาะของ HLH และโหนดหน่วยปรับขนาด ใช้คำแนะนำต่อ<br>ไปนี้เพื่อช่วยทำให้แน่ใจว่าการเปลี่ยนเซิร์ฟเวอร์จะสำเร็จ

#### การเปลี่ยนระบบ HI H

เมื่อเปลี่ยนระบบ HLH ให้ดำเนินการดังนี้:

- 1. หากยังสามารถเข้าถึง Lenovo XClarity Administrator ได้ ให้ยกเลิกการจัดการโหนดและสวิตช์เครือข่าย หน่วย ขนาดฮับ Azure Stack ทั้งหมด
- <span id="page-74-0"></span>2. หาก HLH OS ยังสามารถเข้าถึงได้ ให้คัดลอกโฟลเดอร์ D: \lenovo ไปยังทัมบ์ไดรฟ์ USB เพื่อการกู้คืน
- 3. หลังจากเปลี่ยนฮาร์ดแวร์ HLH ตรวจสอบให้แน่ใจว่าระดับเฟิร์มแวร์และการตั้งค่า UEFI ได้รับการกำหนดค่าตาม Best Recipe ของ ThinkAgile SXM ดู "การบำรุงรักษาเฟิร์มแวร์และ Best Recipe" บนหน้าที่ 7 สำหรับข้อมูล เพิ่มเติม
- 4 ใช้การตั้งค่าการรักษาความปลอดภัยของแพลตฟอร์มทั้งหมด
- 5. กำหนดค่าที่อยู่ IPv4 ของ IMM หรือ XCC ตามเวิร์กชีตที่สร้างขึ้นในระหว่างการปรับใช้เริ่มต้น
- 6. กำหนดค่าบัญชีระดับผู้ควบคุมอีกครั้ง
- 7. นำบัณชี USERID ตามค่าเริ่มต้นออกจาก IMM หรือ XCC
- 8. หากมี ให้คัดลอกไฟล์จากทัมบ์ไดรฟ์ USB สำรอง (จาก 2 บนหน้าที่ 67 ด้านบน) ไปยัง p:\Lenovo บนระบบ HLH ทดแทน
- 9. ติดตั้ง Lenovo XClarity Administrator อีกครั้ง ดู ภาคผนวก A "การปรับใช้และการกำหนดค่า XClarity Administrator" บนหน้าที่ 71

#### การเปลี่ยนโหนด หน่วยขนาดฮับ Azure Stack

เมื่อเปลี่ยนโหนด หน่วยขนาดฮับ Azure Stack ให้ดำเนินการดังนี้:

- 1. หากระบบยังคงตอบสนอง ให้ใช้ พอร์ทัลผู้ดูแลระบบฮับ Azure Stack เพื่อระบายโหนดที่จะถูกแทนที่ หน่วย ขนาด
- 2 ใน I XCA ให้ยกเลิกการจัดการโหนด
- 3. เปลี่ยนฮาร์ดแวร์โหนด หน่วยขนาด
- 4 เชื่อมต่อสายเครือข่ายและสายไฟอีกครั้ง
- 5. กำหนดค่าที่อยู่ IPv4 ของ IMM/XCC ตามเวิร์กชีตที่สร้างขึ้นในระหว่างการปรับใช้เริ่มต้น
- ่ 6. กำหนดค่าบัญชีระดับหัวหน้างานใหม่ใน IMM/XCC ที่จะจัดการโดย LXCA โดยใช้ข้อมูลประจำตัวเดียวกันกับที่ ใช้ในปัจจุบันสำหรับโหนดอื่นๆ
- 7. นำบัญชี USERID ตามค่าเริ่มต้นออกจาก IMM/XCC
- 8. ตรวจสอบให้แน่ใจว่าระดับเฟิร์มแวร์บนโหนดทดแทนได้รับการกำหนดค่าตาม Best Recipe ThinkAgile SXM ที่ ใช้สำหรับโซลูชันในปัจจุบัน

ดู "การบำรุงรักษาเฟิร์มแวร์และ Best Recipe" บนหน้าที่ 7 สำหรับข้อมูลเพิ่มเติม

- 9. ใช้ Lenovo XClarity Administrator เพื่อนำการตั้งค่า UEFI รูปแบบ ฮับ Azure Stack ของ Microsoft ไปใช้ ดู "นำเข้าและใช้รูปแบบเซิร์ฟเวอร์" บนหน้าที่ 107 สำหรับข้อมูลเพิ่มเติม
- 10. กำหนดค่าปริมาณการบุตเป็นมิเรอร์ RAID-1

# การเปลี่ยนชิ้นส่วนของเซิร์ฟเวอร์

โซลูชัน ThinkAgile SXM ซีรีส์ จำเป็นต้องมีการกำหนดค่าเซิร์ฟเวอร์เฉพาะ ใช้คำแนะนำต่อไปนี้เพื่อช่วยทำให้แน่ใจ ว่าการเปลี่ยนชิ้นส่วนจะสำเร็จ

#### ข้อกำหนดสำหรับแผงวงจรหลักของเซิร์ฟเวอร์เฉพาะผลิตภัณฑ์

เพื่อให้สอดคล้องตามข้อกำหนดการทำงาน โซลุชัน ThinkAgile SXM ซีรีส์ ต้องการขึ้นส่วนที่เปลี่ยนทดแทนได้ในทุกฟิลด์ (FRU) สำหรับแผงวงจรหลักโดยเฉพาะสำหรับโหนดและ หน่วยขนาด ระบบ HLH เมื่อพยายามให้บริการโหนด หน่วย ขนาด โปรดตรวจสอบให้แน่ใจว่าวิศวกรฝ่ายสนับสนุนทราบสิ่งต่อไปนี้:

- ้อย่าใช้อะไหล่แผงวงจรหลักของเซิร์ฟเวอร์ทั่วไป
- ตรวจสอบข้อมูลการสนับสนุน ThinkAgile SXM ซีรีส์ บนเว็บสำหรับหมายเลขชิ้นส่วน FRU สำหรับแผงวงจรหลักที่ ถูกต้องเสมอ

#### พัดลมแบบ Hot-Swap ของเซิร์ฟเวอร์

แร็ค ThinkAgile SXM ซีรีส์ ไม่มีอุปกรณ์จัดเก็บสายเคเบิล ในการเปลี่ยนพัดลมแบบ Hot-Swap บน HLH หรือโหนด หน่วยขนาด ควรปิดใช้งานและดึงเซิร์ฟเวอร์ออกจากแร็ค ตรวจสอบให้แน่ใจว่าได้ระบายโหนดหน่วยปรับขนาดโดยใช้ พอร์ทัลผู้ดูแลระบบฮับ Azure Stack ก่อนปิดเครื่องไม่ว่าด้วยเหตุผลใดก็ตาม

#### ้อะแดปเตอร์ RAID สำหรับปริมาณการบุต

อะแดปเตอร์ RAID รองรับเฉพาะปริมาณการบูต OS เท่านั้น ไม่ใช่อุปกรณ์การจัดเก็บข้อมูลที่ประกอบเป็นพูลหน่วยเก็บ ข้อมูลโซลูชัน

- 1. ใช้ Lenovo XClarity Administrator เพื่ออัปเดตเฟิร์มแวร์ของอะแดปเตอร์ให้เป็นระดับ Best Recipe เดียวกับที่ ใช้สำหรับโซลูชันในปัจจุบัน ดู "การบำรุงรักษาเฟิร์มแวร์และ Best Recipe" บนหน้าที่ 7
- 2. กู้คืนการกำหนดค่า RAID ไปยังไดรฟ์

#### อะแดปเตอร์เครือข่าย Mellanox

- 1. เชื่อมต่อสายอีกครั้งตามไดอะแกรมและตารางแบบจุดต่อจุดที่พบในหัวข้อที่เหมาะสม:
	- สำหรับโซลูชัน SXM4400/SXM6400 โปรดดูที่

https://pubs.lenovo.com/thinkagile-sxm/sxm\_r2\_network\_cabling

• สำหรับโซลูชัน SXM4600 โปรดดูที่

https://pubs.lenovo.com/thinkagile-sxm/sxm\_r3\_network\_cabling

2. ใช้ Lenovo XClarity Administrator เพื่ออัปเดตเฟิร์มแวร์ของอะแดปเตอร์ให้เป็นระดับ Best Recipe เดียวกับที่ ใช้สำหรับโซลูชันในปัจจุบัน ดู "การบำรุงรักษาเฟิร์มแวร์และ Best Recipe" บนหน้าที่ 7

#### หน่วยความจำ

ไม่จำเป็นต้องมีการกำหนดค่าเฉพาะเครื่องหลังจากการเปลี่ยนชิ้นส่วน

#### CPU

ไม่จำเป็นต้องมีการกำหนดค่าเฉพาะเครื่องหลังจากการเปลี่ยนชิ้นส่วน

### <span id="page-78-0"></span>ภาคผนวก A. การปรับใช้และการกำหนดค่า XClarity Administrator

แม้ว่าโดยทั่วไปจะไม่จำเป็นต้องติดตั้งใหม่และกำหนดค่า XClarity Administrator (LXCA) ตั้งแต่ต้นเพื่อใช้กับโซลูชัน ThinkAgile SXM ซีรีส์ แต่เอกสารนี้มีคำแนะนำในการดำเนินการดังกล่าว หากจำเป็นไม่ว่าด้วยเหต<sub>ิ</sub>ผลใดก็ตาม เอกสารนี้ ยังรวมถึงคำแนะนำในการอัปเดต LXCA เป็นเวอร์ชันที่มีอยู่ใน ThinkAgile SXM ซีรีส์ Best Recipe ในปัจจุบัน

## <span id="page-78-1"></span>ถอนการติดตั้ง LXCA ปัจจุบัน

หากมีการใช้งานตั้งแต่ LXCA v2.x ขึ้นไปบน HLH โดยทั่วไปแล้วไม่จำเป็นต้องเลิกใช้ LXCA ในกรณีนี้ เพียงอัปเดต LXCA เป็นเวอร์ชันที่ระบุใน Best Recipe ในปัจจุบัน อย่างไรก็ตาม หากปรับใช้ LXCA v1.x บน HLH ให้ดำเนินการ ตามงานที่แสดงไว้ที่นี่เพื่อยกเลิกการติดตั้ง LXCA ที่มีอยู่ จากนั้นดำเนินการปรับใช้ LXCA ตั้งแต่เริ่มต้นในหัวข้อถัดไป

หากปรับใช้ LXCA v1.x บน HLH ให้ดำเนินการตามงานเหล่านี้เพื่อยกเลิกการติดตั้ง LXCA ที่มีอยู่

- ขั้นตอนที่ 1. จากบน HLH ให้ใช้ Internet Explorer เพื่อเข้าสู่ระบบ LXCA
- ขั้นตอนที่ 2. ใช้แถบเมนู LXCA ใกล้กับด้านบนของหน้าจอ ไปที่ Administration ━ Network Access
- ขั้นตอนที่ 3. เพื่อเตรียมพร้อมสำหรับการกำหนดค่าการใช้งาน LXCA ใหม่ในภายหลัง ให้บันทึกการตั้งค่า IPv4 ของ ี สภาพแวดล้อม LXCA ปัจจุบันโดยใช้พารามิเตอร์ที่ไฮไลต์ในภาพประกอบต่อไปนี้ หากไม่สามารถเข้าถึง LXCA ได้ด้วยเหตุผลบางประการ พารามิเตอร์เหล่านี้จะมีอยู่ในเอกสารสรุปการปรับใช้ของลูกค้าที่ให้ไว้กับ ลูกค้าหลังจากการปรับใช้โซลูชันครั้งแรก

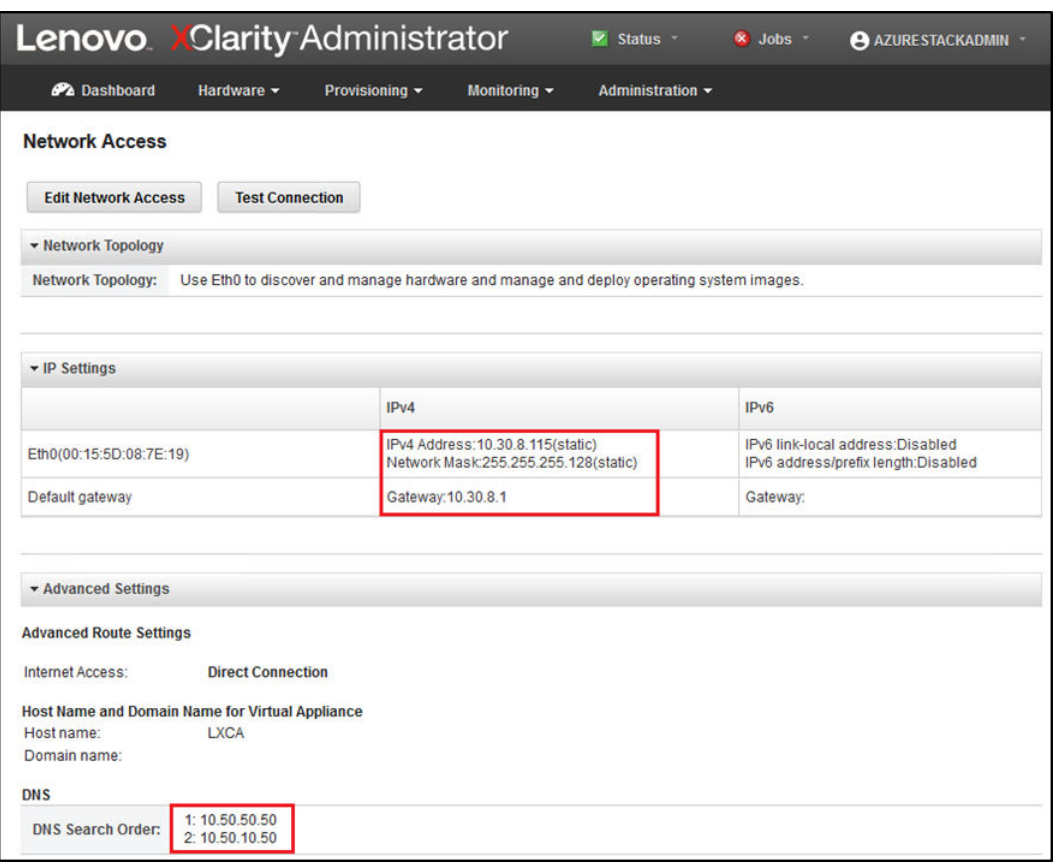

รูปภาพ 49. การตั้งค่า LXCA IPv4 ที่ต้องบันทึก

ิจดบันทึกการตั้งค่าลงในตารางต่อไปนี้:

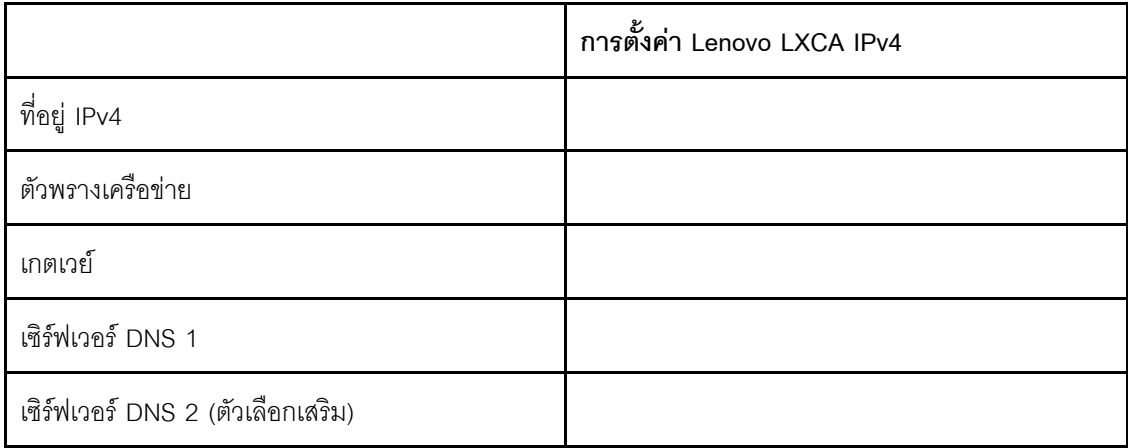

์ขั้นตอนที่ 4. ใช้แถบเมนู LXCA ใกล้กับด้านบนของหน้าจอ ไปที่ Provisioning ➡ Server Profiles

ขั้นตอนที่ 5. เลือกโปรไฟล์เซิร์ฟเวอร์ทั้งหมดที่แสดง แล้วคลิกไอคอน Deactivate Server Profiles (

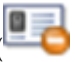

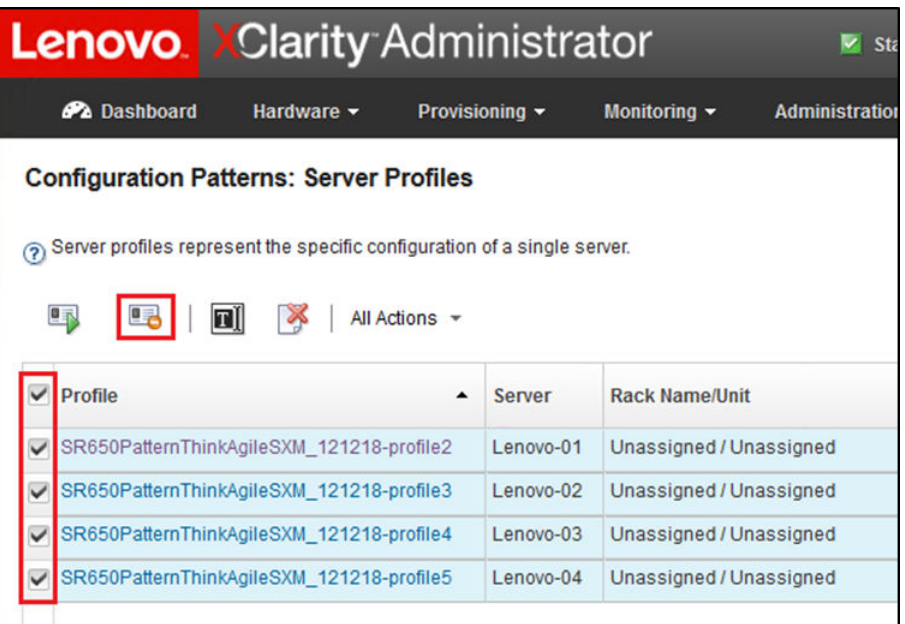

*รูปภาพ 50. เลือกโปรไฟล์เซิร์ฟเวอร์ LXCA ที ่ต้องการปิ ดใช้งาน*

ขั้นตอนที่ 6. ในหน้าต่างที่แสดง ให้ยกเลิกการเลือก (ไม่ทำเครื่องหมาย) ตัวเลือกรีเซ็ตการตั้งค่าข้อมูลประจำตัว BMC หากเลือกอยู� จากนั้นคลิก **Deactivate**

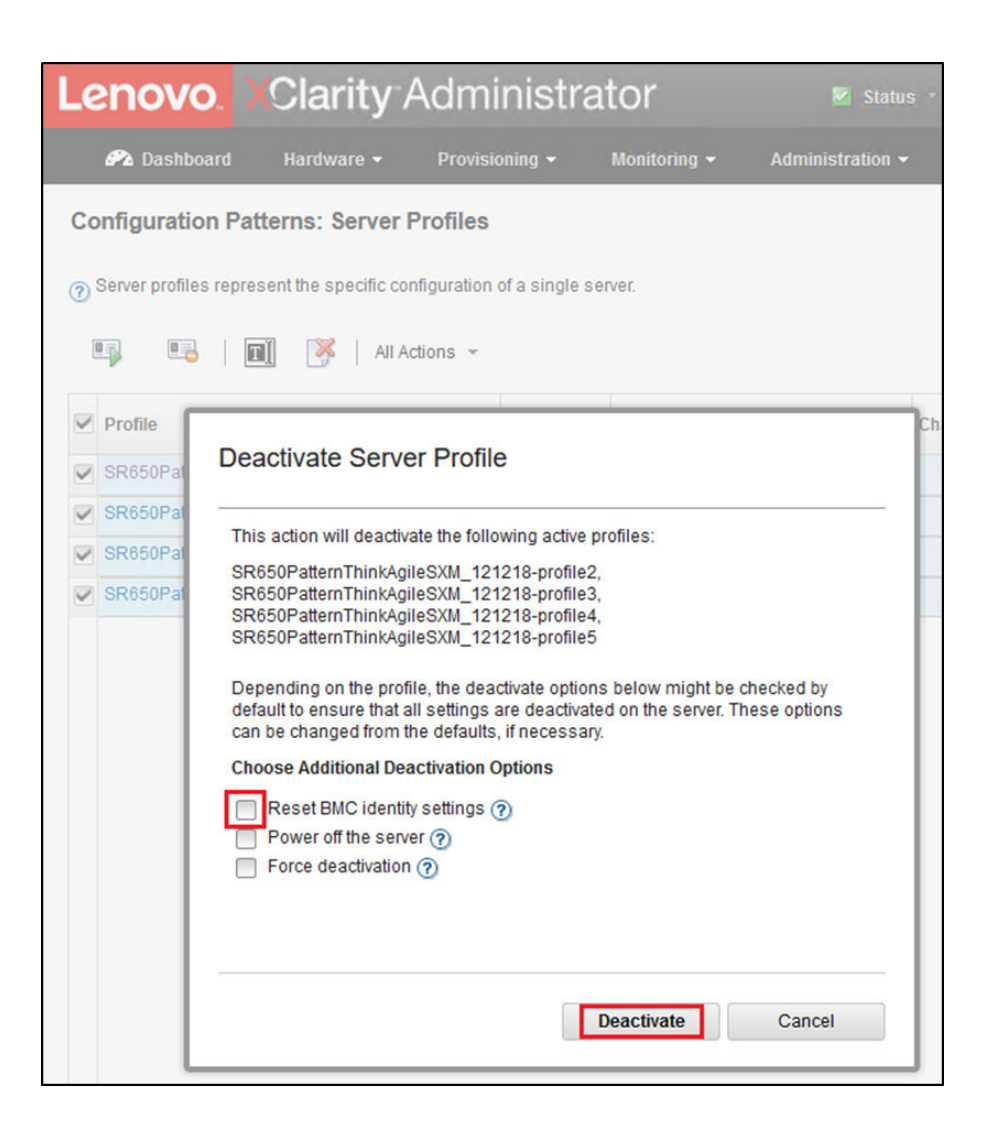

*รูปภาพ 51. การรีเซ็ตการตั ้งค่าข้อมูลประจำตัว BMC*

- ขั้นตอนที่ 7. ใช�แถบเมนู LXCA ใกล�กับด�านบนของหน�าจอ ไปที่ **Hardware** ➙ **Servers**
- ขั้นตอนที่ 8. เลือกโหนดทั้งหมดและคลิก **Unmanage**

|              |                                                            |               |                 | <b>Lenovo Clarity Administrator</b> |                     | Status *<br>V.        | $\vee$ Jobs $\vee$          | <b>AZURE STACKADMIN</b>                   |  |
|--------------|------------------------------------------------------------|---------------|-----------------|-------------------------------------|---------------------|-----------------------|-----------------------------|-------------------------------------------|--|
|              | <b>PA</b> Dashboard                                        |               | Hardware $\sim$ | Provisioning -                      | Monitoring $\sim$   | Administration $\sim$ |                             |                                           |  |
|              | <b>Servers</b>                                             |               |                 |                                     |                     |                       |                             |                                           |  |
|              |                                                            |               |                 |                                     |                     |                       |                             |                                           |  |
| 蠕            | 嗯                                                          | O             | BR<br>ک         | $\Theta_{\rm II}$                   | <b>Filter By</b>    |                       |                             | Filter                                    |  |
|              | All Actions -<br><b>Unmanage</b><br>Show:<br>All Systems + |               |                 |                                     |                     |                       |                             |                                           |  |
| $\checkmark$ | <b>Server</b><br>$\blacktriangle$                          | <b>Status</b> | Power           | <b>IP Addresses</b>                 | <b>Product Name</b> | <b>Type-Model</b>     | <b>Firmware (UEFI/BIOS)</b> |                                           |  |
| $\checkmark$ | Lenovo-01                                                  | Mormal        | <b>⊛</b> On     | 10.30.8.3.1                         | ThinkSystem SR650   | 7X06-CTO1WW           |                             | IVE126O / 1.41 (Oct 29, 2018, 5:00:00 PM) |  |
| V            | Lenovo-02                                                  | Mormal        | <b>O</b> On     | 10.30.8.4, 1                        | ThinkSystem SR650   | 7X06-CTO1WW           |                             | IVE126O / 1.41 (Oct 29, 2018, 5:00:00 PM) |  |
| $\checkmark$ | Lenovo-03                                                  | Normal        | <b>⊚</b> On     | 10.30.8.5, 1                        | ThinkSystem SR650   | 7X06-CTO1WW           |                             | IVE126O / 1.41 (Oct 29, 2018, 5:00:00 PM) |  |
|              | .enovo-04                                                  | Normal        | <b>⊚</b> On     | 10.30.8.6, 1                        | ThinkSystem SR650   | 7X06-CTO1WW           |                             | IVE126O / 1.41 (Oct 29, 2018, 5:00:00 PM) |  |

*รูปภาพ 52. การถอนการจัดการโหนด*

ขั้นต<sub>ิ</sub>อนที่ 9. ในหน้าต่างที่เปิดขึ้นมา ให้เลือก Force unmanage even if the device is not reachable แล้วคลิก **Unmanage**

|                     |                                                              |                                                                                                    | <b>Lenovo XClarity Administrator</b> |                   | V Status         | $\triangledown$ Jobs $\cdot$ | <b>AZUREST</b> |  |  |
|---------------------|--------------------------------------------------------------|----------------------------------------------------------------------------------------------------|--------------------------------------|-------------------|------------------|------------------------------|----------------|--|--|
| <b>Pa</b> Dashboard |                                                              | Hardware -                                                                                                    | Provisioning v                       | Monitoring $\sim$ | Administration - |                              |                |  |  |
| <b>Servers</b>      |                                                              |                                                                                                    |                                      |                   |                  |                              |                |  |  |
| 188<br>Unmanage     | KO)<br>All Actions                                           | $\omega$                                                                                                    | 米 ?!                                 | Filter By         |                  | Show: All Systems -          | Filter         |  |  |
| Server              | <b>Status</b>                                                |                                                                                                    |                                      |                   |                  |                              |                |  |  |
| Lenovo-01           | Are you sure that you want to unmanage the 4 servers?<br>Nor |                                                                                                    |                                      |                   |                  |                              |                |  |  |
| Lenovo-02           | Nor                                                          |                                                                                                    | ▼ Servers to be unmanaged            |                   |                  |                              | 2018, 5:0      |  |  |
| Lenovo-03           | Nor                                                          | <b>System Name</b>                                                                                                    |                                      |                   |                  | <b>IP Address</b>            | 2018, 5:0      |  |  |
| Lenovo-04           | Nor                                                          | Lenovo-03                                                                                                    |                                      |                   |                  | 10.30.8.5                    | 2018, 5:0      |  |  |
|                     |                                                              | Lenovo-01                                                                                                    |                                      |                   |                  | 10.30.8.3                    |                |  |  |
|                     |                                                              | Lenovo-02                                                                                                    |                                      |                   |                  | 10.30.8.4                    |                |  |  |
|                     |                                                              | Lenovo-04                                                                                                    |                                      |                   |                  | 10.30.8.6                    |                |  |  |
|                     |                                                              | This will perform the following actions:<br>1. Start to unmanage the rack server<br>2. Clear the configuration for managed authentication<br>3. Remove the IMM certificate from the management server trust store<br>4. Remove access to the NTP server from the IMM<br>5. Remove CIM subscriptions from the management server<br>6 Unmanage the rack server<br>► Force unmanage even if the device is not reachable.<br><b>Unmanage</b><br>Cancel |                                      |                   |                  |                              |                |  |  |

รูปภาพ 53. การเลือกตัวเลือกเพื่อบังคับถอนการจัดการโหนด

- ขั้นตอนที่ 10. ใช้แถบเมนู LXCA ใกล้กับด้านบนของหน้าจอ ไปที่ Hardware ━ Switches
- ขั้นตอนที่ 11. หากพบสวิตช์ใดๆ ก็ตามแสดงอยู่ ให้เลือกสวิตช์ทั้งหมดแล้วคลิก Unmanage
- ขั้นตอนที่ 12. ในหน้าต่างที่เปิดขึ้นมา ให้เลือก Force unmanage even if the device is not reachable แล้วคลิก Unmanage
- ขั้นตอนที่ 13. เมื่อถอนการจัดการเซิร์ฟเวอร์และสวิตช์ทั้งหมดเรียบร้อยแล้ว ให้ปิดเครื่องเซิร์ฟเวอร์ของ LXCA โดยใช้ แถบเมนูเพื่อเลือก Administration → Shut Down Management Server
- ขั้นตอนที่ 14. ในหน้าต่างที่เปิดขึ้นมา ตรวจสอบว่าไม่มีงานใดๆ ที่ใช้งานอยู่ จากนั้นคลิก Shutdown
- ขั้นตอนที่ 15. ในหน้าต่างยืนยัน ให้คลิกปุ่ม OK
- ์ขั้นตอนที่ 16. จากบน HLH ให้เปิดโปรแกรมจัดการ Hvper-V แล้วรอให้เครื่องเสมือนของ LXCA แสดงสถานะเป็นปิด

เมื่อปิดเครื่องเสมือน I XCA แล้ว งานจะเริ่มปรับใช้และกำหนดค่า I XCA เวอร์ชันใหม่บน HI H ได้

### ้ำเร็บใช้และกำหนดค่า LXCA

้เพื่อเตรียมพร้อมสำหรับการปรับใช้ LXCA ใหม่ คุณต้องดาวน์โหลดไฟล์ที่เหมาะสมจาก ที่เก็บข้อมูลการอัปเดต ThinkAgile SXM ซีรีส์ ซึ่งรวมถึงไฟล์เก็บถาวร "LXCA SXMBR<*xxyy>.*zip" และไฟล์อิมเมจ LXCA VHD แบบเต็ม ซึ่ง จะมีชื่อไฟล์ในรูปแบบ "Invgy\_sw\_Ixca\_<*version>\_*winsrvr\_x86 -64.vhd" และจะพบได้ในไดเร็กทอรี Best Recipe ป้จจบันบนเว็บไซต์

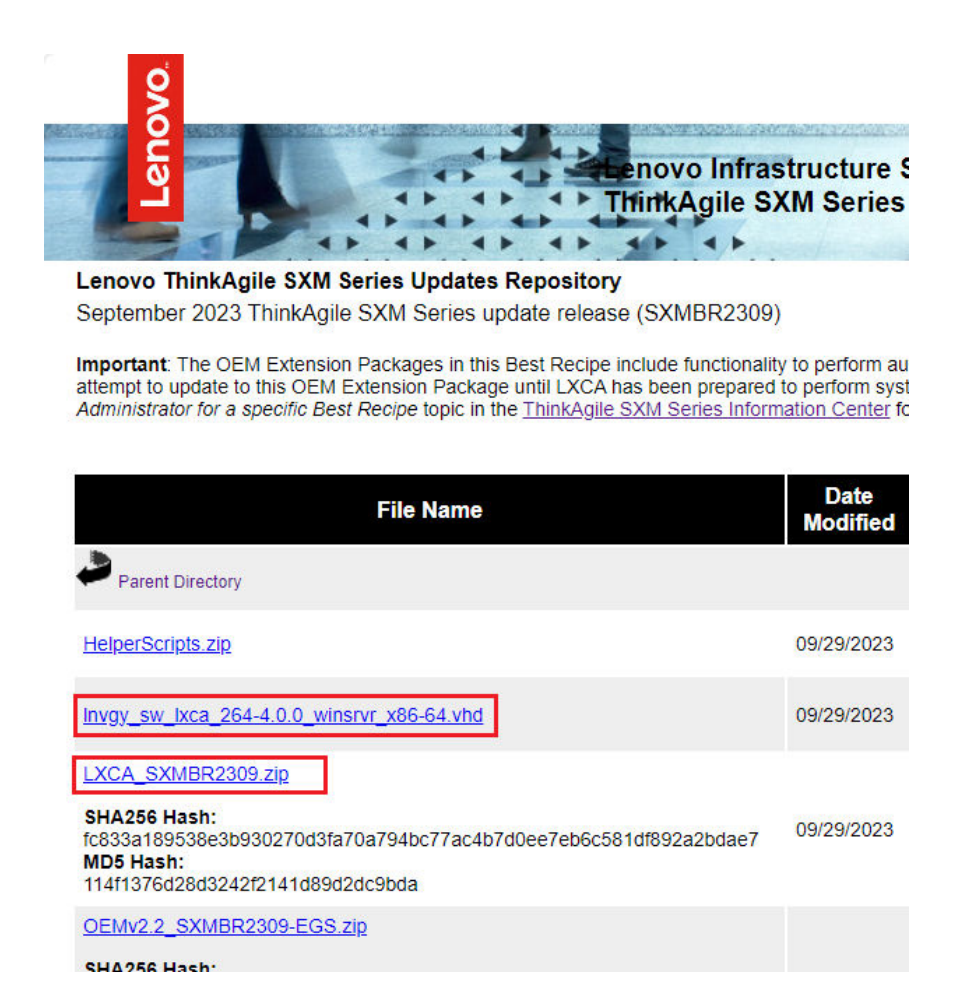

เมื่อดาวน์โหลดไฟล์ทั้งหมดจากที่เก็บข้อมูลการอัปเดต ThinkAgile SXM ซีรีส์และคัดลอกไปยังทัมบ์ไดรฟ์ USB แล้ว ให้ ทำตามขั้นตคนเหล่านี้

- ขั้นตอนที่ 1. แตกไฟล์เก็บถาวร "LXCA\_SXMBR<*xxyy>.z*ip" ลงในทัมบ์ไดรฟ์
- ขั้นตอนที่ 2. คัดลอกไฟล์ VHD และเนื้อหาเก็บถาวรที่ขยายออก (ไม่ใช่ตัวไดเร็กทอรี่เอง) ไปยัง p:\LXCA บน Hardware Lifecycle Host (HLH) แทนที่ไฟล์หรือไดเร็กทอรี่ใดๆ ที่มีชื่อเดียวกันซึ่งมีอยู่ภายในไดเร็กทอรี่
- ขั้นตอนที่ 3. คัดลอกไฟล์ LXCA VHD จาก D:\Lenovo\LXCA to D:\Hyper-V\Virtual hard disks บน HLH โดยสร้าง ไดเรกทอรีเฉพาะหากจำเป็น ตรวจสอบว่าได้คัดลอกไฟล์และไม่ได้ย้ายไฟล์ เพื่อให้ไฟล์ดั้งเดิมสามารถใช้ เป็นไฟล์สำรองได้ในกรณีที่ต้องติดตั้ง LXCA ใหม่ในอนาคต
- ขั้นตอนที่ 4. เปิดโปรแกรมจัดการ Hyper-V เลือก <mark>Lenovo-HLH</mark> ในบานหน้าต่างนำทางด้านซ้าย
- ์ขั้นตอนที่ 5. ในแถบ การดำเนินการ ด้านขวา ให้คลิก New ➡ Virtual Machine...
- ขั้นตอนที่ 6. ในหน้าก่อนที่คุณจะเริ่มต้น ให้คลิก **ถัดไป**
- ขั้นตอนที่ 7. ในหน้าระบุชื่อและตำแหน่ง ให้ป้อนชื่อสำหรับ VM เช่น "LXCA" คลิกเพื่อเลือกช่องทำเครื่องหมายจัดเก็บ ้เครื่องเสมือนในตำแหน่งอื่น ป้อน "D:∖Hyper-V\" เป็นตำแแหน่ง จากนั้นคลิก **ถัดไป**
- ์ขั้นตอนที่ 8. ในหน้าระบุการสร้าง เลือกรุ่นที่ 1 ไว้ แล้วคลิก **ถัดไป**
- ์ขั้นตอนที่ 9. ในหน้ากำหนดหน่วยความจำ ให้ป้อน "16384" สำหรับหน่วยความจำเริ่มต้นระบบ จากนั้นคลิก **ถัดไป**
- ์ขั้นตอนที่ 10. ในหน้ากำหนดค่าเครือข่าย ใช้รายการแบบเลื่อนลงการเชื่อมต่อเพื่อเลือก "ภายนอก" จากนั้นคลิก **ถัดไป**
- ์ขั้นตอนที่ 11. ในหน้าเชื่อมต่อฮาร์ดดิสก์เสมือน คลิกตัวเลือกเพื่อใช้ฮาร์ดดิสก์เสมือนที่มีอยู่ คลิก **เรียกดู**… และนำทาง ้ไปยังไฟล์ LXCA VHD ที่อยู่ที่ D:\Hyper-V\Virtual hard disks บน HLH เมื่อเลือกไฟล์ vHD แล้ว ให้ คลิกถัดไป
- ์ขั้นตอนที่ 12. ในหน้าสรุป ให้ตรวจสอบว่าพารามิเตอร์ทั้งหมดแสดงอย่างถูกต้องก่อนที่จะคลิก **เสร็จสิ้น** เพื่อสร้างเครื่อง เสมือน

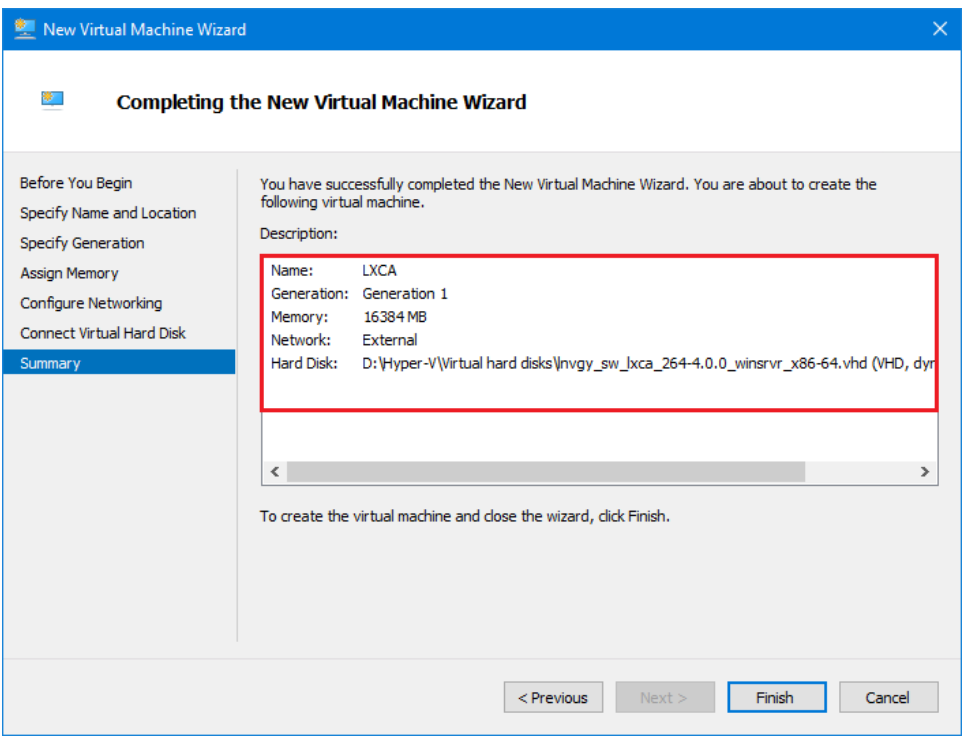

- ขั้นตอนที่ 13. เมื่อสร้าง VM แล้ว VM จะปรากฏในบานหน้าต่างเครื่องเสมือนของโปรแกรมจัดการ Hyper-V เลือก VM ์<br>จากนั้นคลิก **การตั้งค่า**... ในบานหน้าต่างด้านขวา
- ขั้นตอนที่ 14. ในเพจที่เปิดขึ้น ให้เลือกตัวประมวลผลในบานหน้าต่างด้านซ้าย เพิ่มจำนวนตัวประมวลผลเสมือนเป็น "8" จากนั้นคลิกตกลง

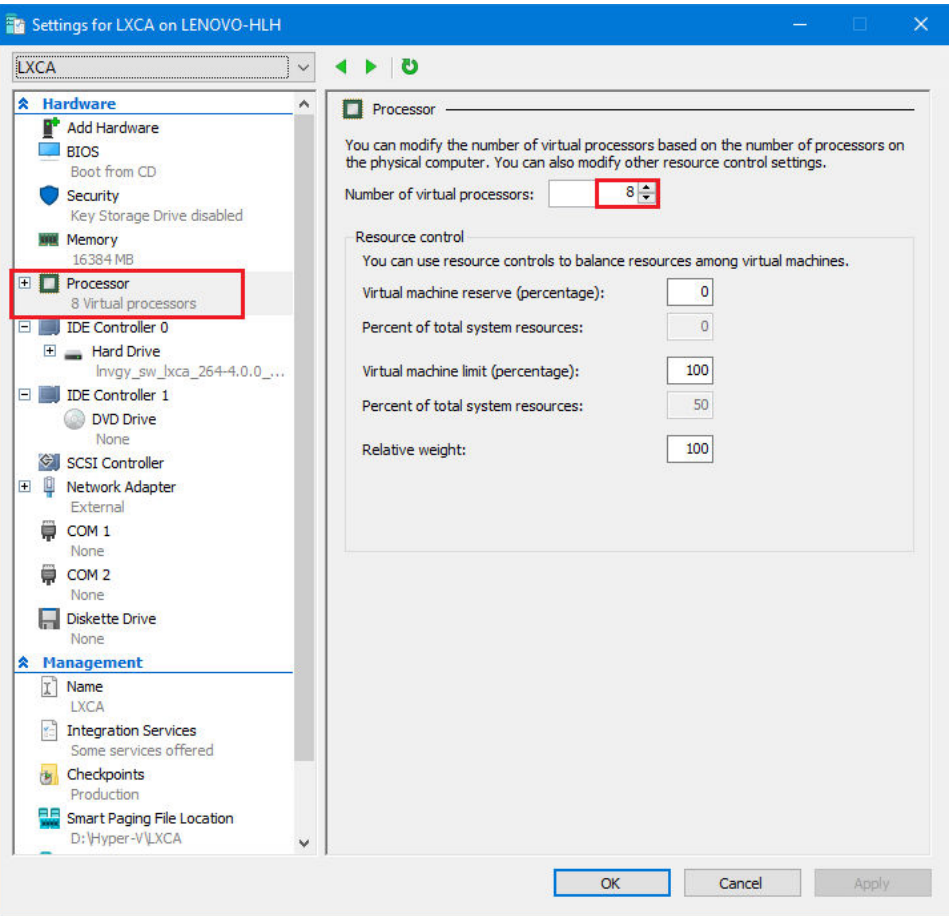

### กำหนดค่าที่อยู่ IP แบบคงที่ของ LXCA

ทำตามขั้นตอนต่อไปนี้เพื่อกำหนดค่าที่อยู่ IP แบบคงที่ของ LXCA สำหรับโซลูชัน ThinkAgile SXM ซีรีส์ของคุณ

- ขั้นตอนที่ 1. ภายในโปรแกรมจัดการ Hyper-V ให้เลือกเครื่องเสมือนของ LXCA ในแถบตรงกลางแล้วคลิก Connect... ในแถบด้านขวา
- ์ขั้นตอนที่ 2. ในหน้าต่างการเชื่อมต่อเครื่องเสมือน ให้คลิกปุ่ม **เริ่ม** (  $\overset{\bullet}{\bm{\mathcal{O}}}$ ) เพื่อเริ่มการทำงานเครื่องเสมือนของ LXCA
- ขั้นตอนที่ 3. ตรวจสอบกระบวนการบูตจนกว่าจะเห็นข้อความต่อไปนี้แสดง จากนั้นพิมพ์ "1" และกด Enter

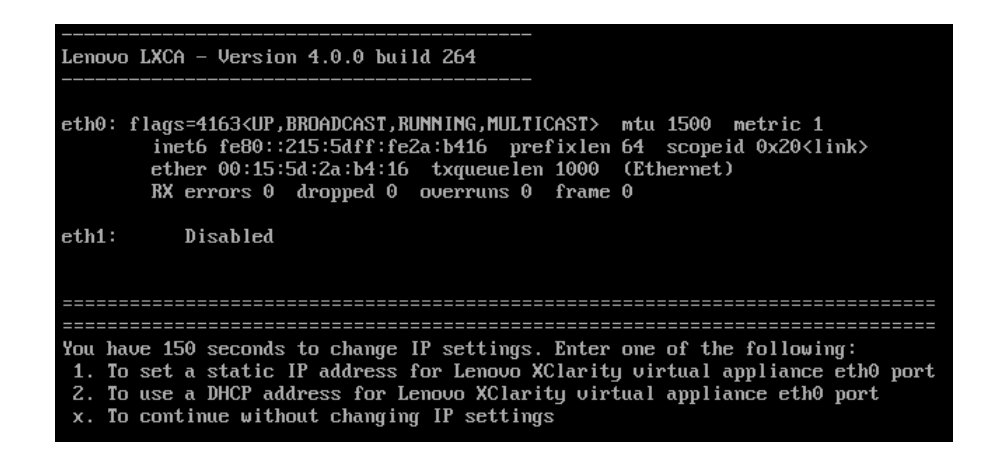

รูปภาพ 54. หน้าต่างการเชื่อมต่อเครื่องเสมือน

ขั้นตอนที่ 4. ป้อนพารามิเตอร์ที่ร้องขอตามที่แสดงในกรอบสีเหลืองของภาพประกอบต่อไปนี้ อ้างอิงข้อมูลจากตารางที่ คุณทำไว้ในส่วน "ถอนการติดตั้ง LXCA ปัจจุบัน" บนหน้าที่ 71

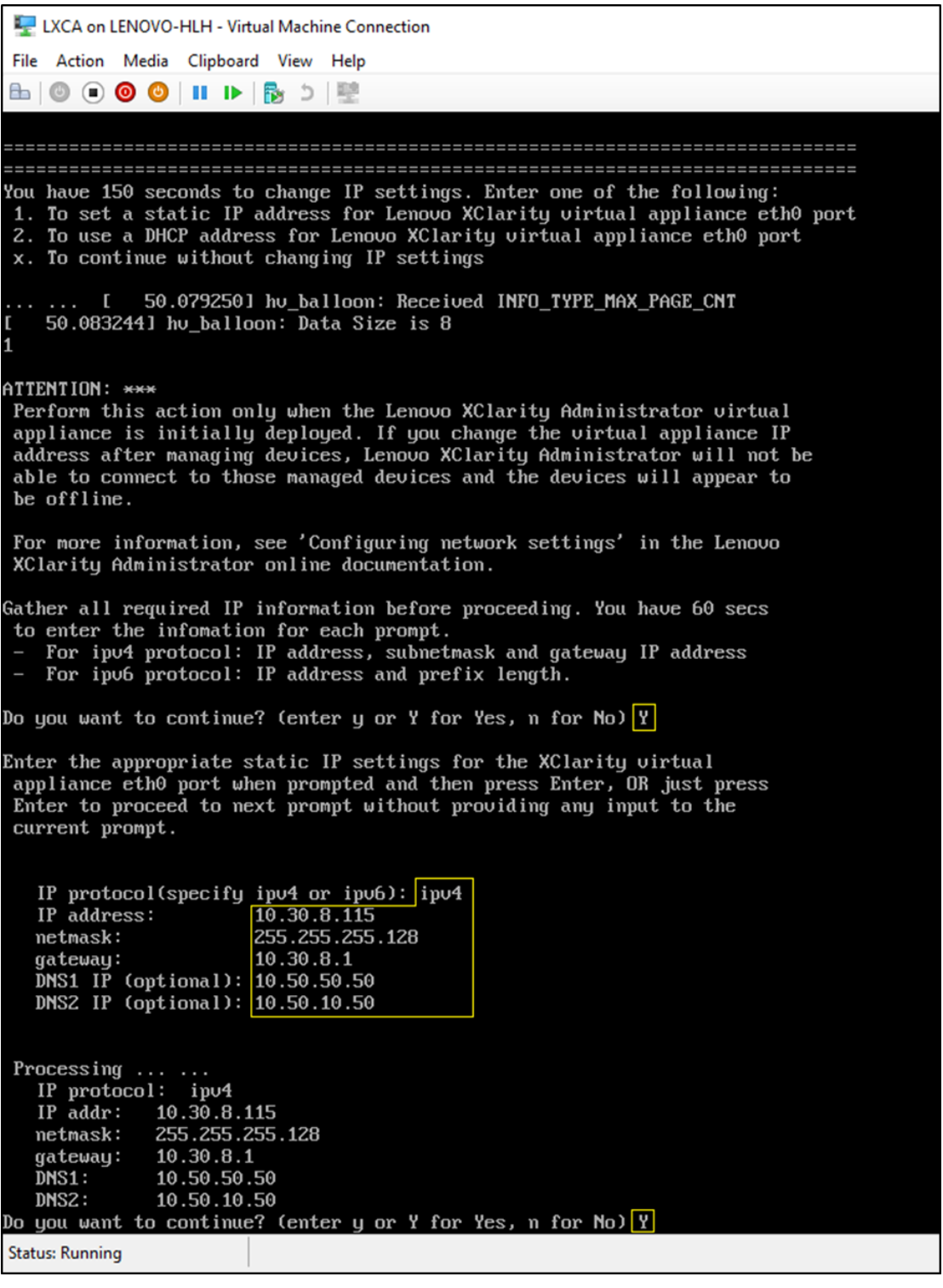

รูปภาพ 55. พารามิเตอร์เครื่องเสมือน

- ขั้นตอนที่ 5. ตรวจสอบว่ากรอกข้อมูลพารามิเตอร์ทั้งหมดถูกต้อง จากนั้นพิมพ์ "Y" แล้วกด Enter
- ขั้นตอนที่ 6. เปิด Internet Explorer และเข้าถึงหน้าการตั้งค่าเริ่มต้นของ LXCA:

https://<IPv4Address>/ui/login.html

เมื่อ <*IPv4Address> ค*ือที่อยู่ IP ของ LXCA ที่เพิ่งกำหนดค่า

หน้าจอการตั้งค่าเริ่มต้นจะปรากฏขึ้น เมื่อคุณเข้าถึง LXCA เป็นครั้งแรก คุณจะต้องดำเนินขั้นตอนต่างๆ ของการตั้งค่า ์<br>เริ่มต้บให้เสร็จสิ้บ

หากต้องการดำเนินการตั้งค่าเริ่มต้นของ LXCA ให้ดำเนินการงานทั้งเจ็ดงานที่แสดงในหน้าการตั้งค่าเริ่มต้น และดำเนิน การให้เสร็จสิ้นตามคำแนะนำในหัวข้อต่อไปนี้

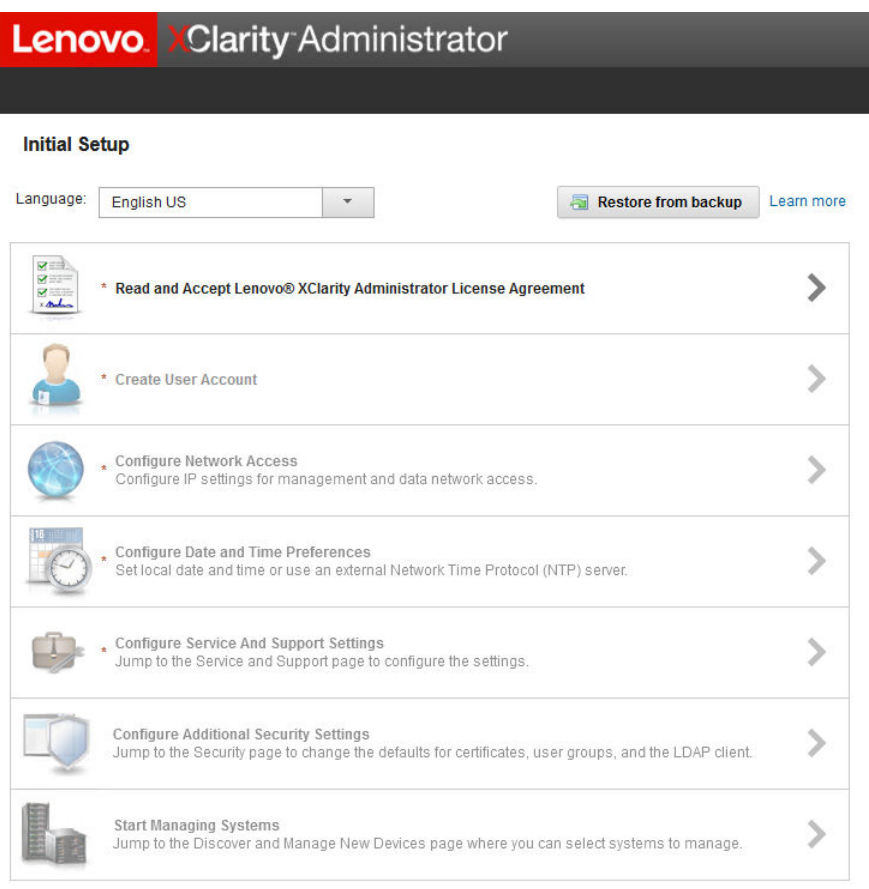

รูปภาพ 56. หน้าการตั้งค่าเริ่มต้นของ LXCA

อ่านและยอมรับงานข้อตกลงสิทธิ์การใช้งาน Lenovo XClarity Administrator

์ขั้นตอนการดำเนินงานด้านข้อตกลงสิทธิ์การใช้งานซึ่งเป็นส่วนหนึ่งของการตั้งค่าเริ่มต้นลำหรับ LXCA

์ขั้นตอนที่ 1. ในหน้าต่าง การตั้งค่าเริ่มต้น คลิกที่ <mark>อ่านและยอมรับข้อตกลงสิทธิ์การใช้งาน</mark> Lenovo® XClarity Administrator ระบบจะแสดงข้อตกลงสิทธิ์การใช้งาน

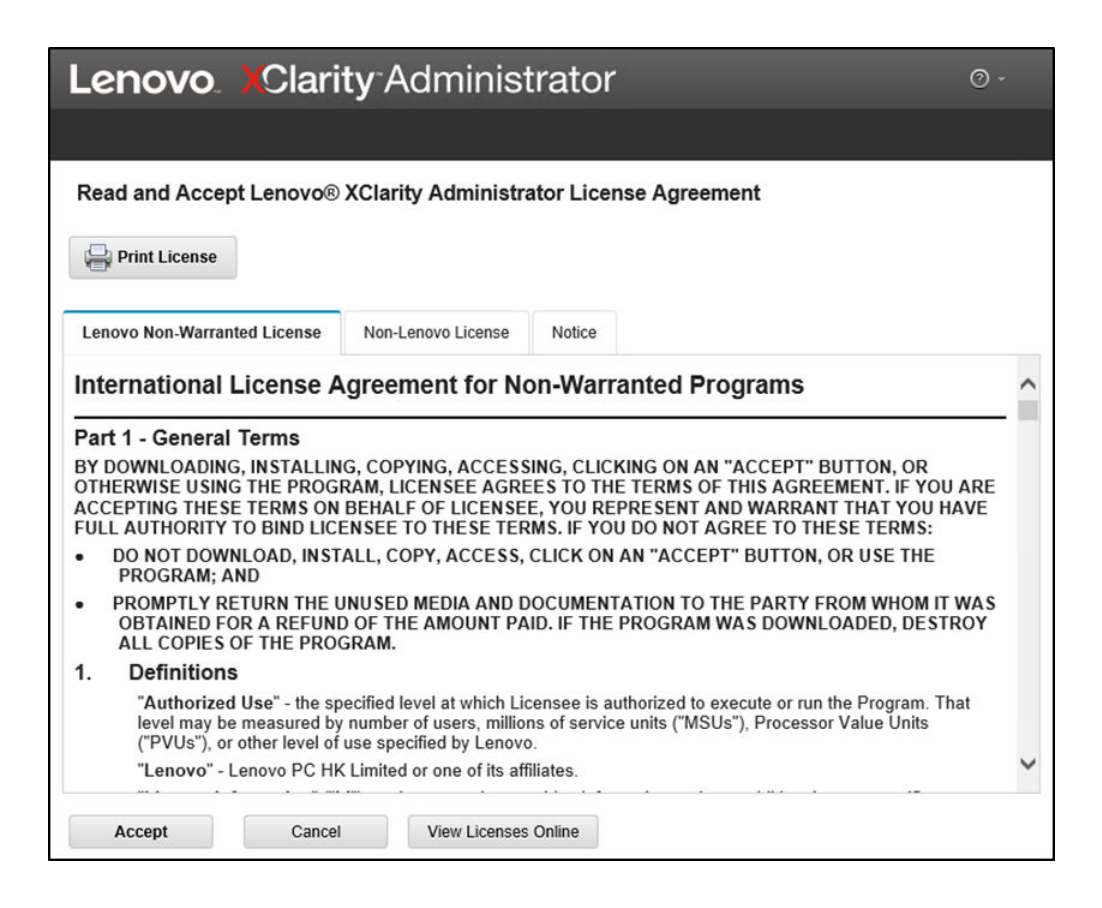

รูปภาพ 57. อ่านและยอมรับหน้าต่างงานของข้อตกลงสิทธิ์การใช้งาน Lenovo XClarity Administrator

ขั้นตอนที่ 2. ิ คลิก **ยอมรับ** หน้าแรกของการเริ่มต้นระบบจะแสดงเครื่องหมายถูกสีเขียวบนส่วนงานนี้

<span id="page-90-0"></span>ไปยังขั้นตอน "งานการสร้างบัญชีผู้ใช้" บนหน้าที่ 83

### งานการสร้างบัญชีผู้ใช้

์ ขั้นตอนการดำเนินงานการสร้างบัญชีผู้ใช้ ซึ่งเป็นส่วนหนึ่งของการตั้งค่าเริ่มต้นสำหรับ LXCA

์ขั้นตอนที่ 1. ในหน้าต่าง การตั้งค่าเริ่มต้น คลิกที่ **สร้างบัญชีผู้ใช้** 

หน้าต่าง สร้างผู้ใช้ผู้ควบคุมใหม่ จะแสดง

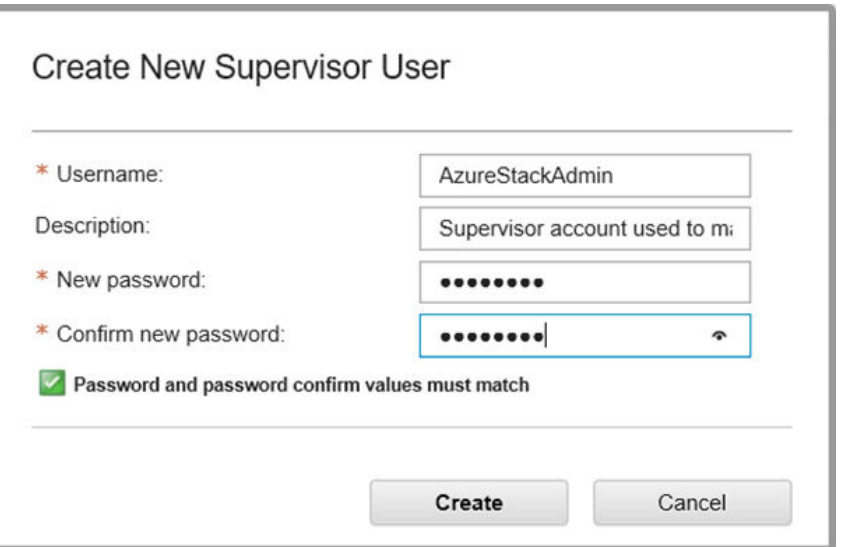

รูปภาพ 58. หน้าต่างสร้างผู้ใช้ระดับผู้ควบคุมใหม่

- ์ขั้นตอนที่ 2. สร้างบัญชีหัวหน้างานเพื่อเข้าถึง LXCA และจัดการโหนดทางกายภาพ ฮับ Azure Stack ป้อน พารามิเตอร์ต่อไปนี้:
	- ชื่อผู้ใช้: AzureStackAdmin (หรือชื่อผู้ใช้ที่คุณต้องการ)  $\bullet$
	- Description: <Description of your choice> (ไม่จำเป็น)  $\bullet$
	- Password: <Password>
- ์ ขั้นตอนที่ 3. คลิก **สร้าง** หน้า การจัดการผู้ใช้ภายในระบบ จะแสดงขึ้นพร้อมรายการผู้ใช้ใหม่ ตอนนี้ เซสชันที่กำลังใช้ งานอยู่จะรันโดยใช้งานบัญชีนี้ (มุมบนขวาของภาพหน้าจอด้านล่าง)

|                                                         | <b>Lenovo XClarity Administrator</b> |                            |                                                    |   | AZURESTACKADMIN *                       |  |                         | $\odot$ -     |
|---------------------------------------------------------|--------------------------------------|----------------------------|----------------------------------------------------|---|-----------------------------------------|--|-------------------------|---------------|
|                                                         |                                      |                            |                                                    |   |                                         |  |                         |               |
| <b>Local User Management</b>                            |                                      |                            |                                                    |   |                                         |  |                         |               |
|                                                         |                                      |                            |                                                    |   |                                         |  |                         |               |
| Consider creating at least two supervisor accounts<br>л |                                      |                            |                                                    | × |                                         |  |                         |               |
| g<br>윤<br>All Actions ~<br>Filter                       |                                      |                            |                                                    |   |                                         |  |                         |               |
| <b>User Name</b><br>Role<br>Groups                      |                                      | <b>Descriptive</b><br>Name | <b>Account Status</b><br>Active<br><b>Sessions</b> |   | <b>Time before</b><br>expiration (days) |  | Last<br><b>Modified</b> | Creat         |
| SYSRDR_W6XN0IB4                                         | Ixc-sysrdr                           | System reader              | Enabled                                            | 0 | 89                                      |  | March 4                 | March         |
| SYSMGR BDNEUD                                           | Ixc-sysmgr                           | System Manager             | Enabled                                            | 0 | 89                                      |  | March 4                 | March         |
| <b>AZURESTACKADMIN</b>                                  | Ixc-supe                             | Supervisor acc             | Enabled                                            | 0 | 90                                      |  | March 4                 | March         |
|                                                         |                                      |                            |                                                    |   |                                         |  |                         |               |
|                                                         |                                      |                            |                                                    |   |                                         |  |                         |               |
|                                                         |                                      |                            |                                                    |   |                                         |  |                         |               |
| ৻                                                       |                                      |                            |                                                    |   |                                         |  |                         | $\rightarrow$ |
|                                                         |                                      |                            |                                                    |   |                                         |  |                         |               |
| <b>Return to Initial Setup</b>                          |                                      |                            |                                                    |   |                                         |  |                         |               |

รูปภาพ 59. หน้าต่างการจัดการผู้ใช้ภายใน

์ขั้นตอนที่ 4. ขอแนะนำให้ทำการสร้างบัญชีผู้ควบคุมไว้อย่างน้อยสองชุด ในกรณีที่คุณลืมรหัสผ่านของบัญชีที่เพิ่งสร้าง หรือทำสูญหาย คุณสามารถใช้บัญชี "สำรอง" เพื่อเข้าสู่ระบบ LXCA และทำการรีเซ็ตรหัสผ่านที่สูญหาย

> ได้ ในการสร้างบัญชีที่สอง ให้คลิกไอคอน **การสร้างผู้ใช้ใหม่** ( ซีซีซี) ตามที่แสดงในกรอบสีแดงในภาพ ประกอบด้านบน

- ขั้นตอนที่ 5. ทำซ้ำขั้นตอนที่ 2 เพื่อสร้างบัญชีผู้ควบคุมชุดที่สอง ป้อนพารามิเตอร์ต่อไปนี้:
	- ชื่อผู้ใช้: Backup (หรือชื่อผู้ใช้ที่คุณต้องการ)  $\bullet$
	- Description: <Description of your choice> (ไม่จำเป็น)
	- Password: <Password>
- ี คลิก **สร้าง** หน้า การจัดการผู้ใช้ภายในระบบ จะแสดงขึ้นพร้อมรายการผู้ใช้ใหม่รายที่สอง บัญชีอื่นๆ อีก ขั้นตอนที่ 6. ี สองบัญชีที่แสดง คือบัญชีระบบภายในที่ใช้งานโดยผู้ดูแลระบบของ LXCA ห้ามทำการแก้ไขหรือลบบัญชี ดั้งกล่าว

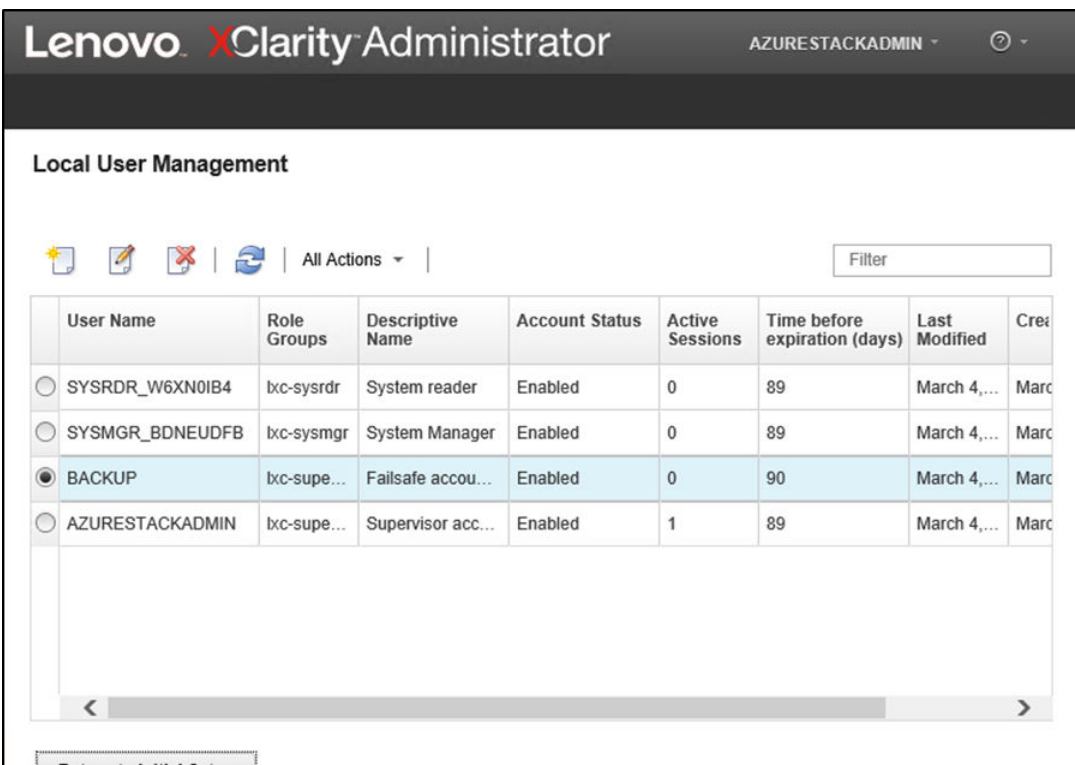

รูปภาพ 60. หน้าต่างการจัดการผู้ใช้ภายในพร้อมผู้ใช้สำรอง

์ขั้นตอนที่ 7. จดบันทึกข้อมูลประจำตัวของ LXCA ทั้งหมดลงในตารางต่อไปนี้เพื่อเพิ่มลงในบันทึกของคุณภายหลัง

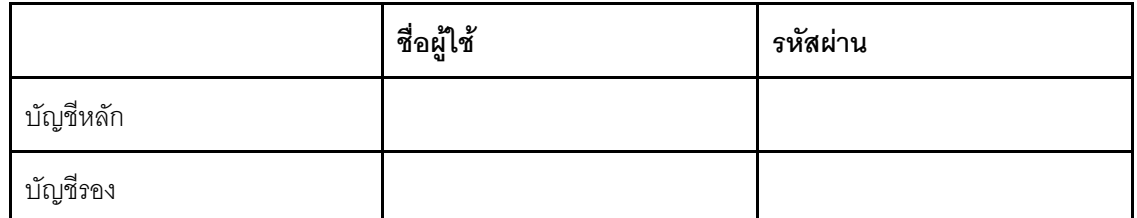

ขั้นตอนที่ 8. กลับเข้าไปใน LXCA คลิก Return to Initial Setup เพื่อสิ้นสุดงานการสร้างบัญชีผู้ใช้ และกลับไปยังหน้า การตั้งค่าเริ่มต้น

<span id="page-93-0"></span>ไปยังขั้นตอน "งานการกำหนดค่าการเข้าถึงเครือข่าย" บนหน้าที่ 86

### งานการกำหนดค่าการเข้าถึงเครือข่าย

ขั้นตอนการกำหนดค่าการเข้าถึงเครือข่าย ซึ่งเป็นส่วนหนึ่งของการตั้งค่าเริ่มต้นลำหรับ LXCA

ขั้นตอนที่ 1. ในหน้าต่าง การตั้งค่าเริ่มต้น คลิกที่ Configure Network Access

#### หน้าต่าง แก้ไขการเข้าถึงเครือข่าย จะแสดง

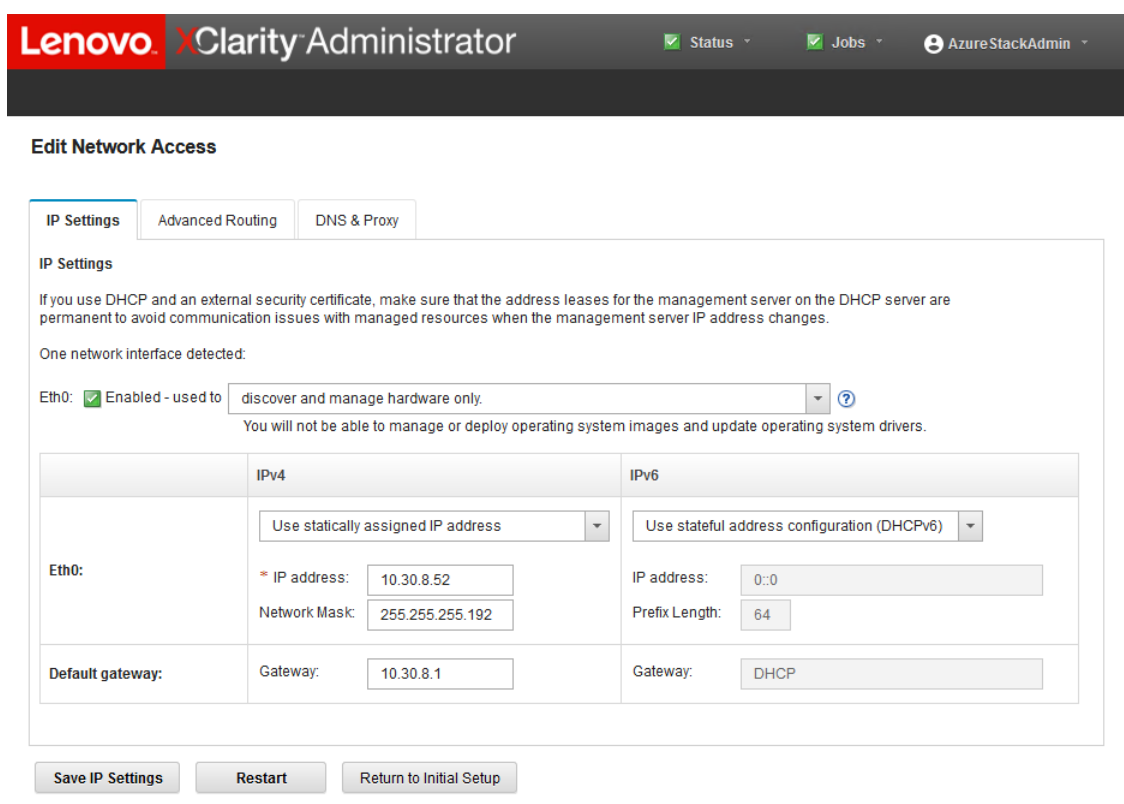

รูปภาพ 61. หน้าต่างแก้ไขการเข้าถึงเครือข่าย

- ์ขั้นตอนที่ 2. ในหน้า แก้ไขการเข้าถึงเครือข่าย ซึ่งสามารถมองเห็น การตั้งค่า IP ได้ ให้ตรวจสอบพารามิเตอร์ IPv4 ที่ ถูกต้องซึ่งแสดงภายในฟิลด์ IP address, Network Mask, และ Gateway
- ์ขั้นตอนที่ 3. ไปยังแท็บ DNS และพร็อกซี่ และตรวจสอบว่าข้อมูลเซิร์ฟเวอร์ DNS ที่กรอกถูกต้อง
- ์ขั้นตอนที่ 4. ในหน้าเดียวกัน ให้ "LXCA" ลงในฟิลด์ Host name ตามที่แสดงในภาพประกอบต่อไปนี้

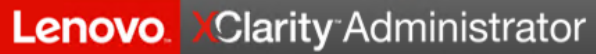

#### **Edit Network Access**

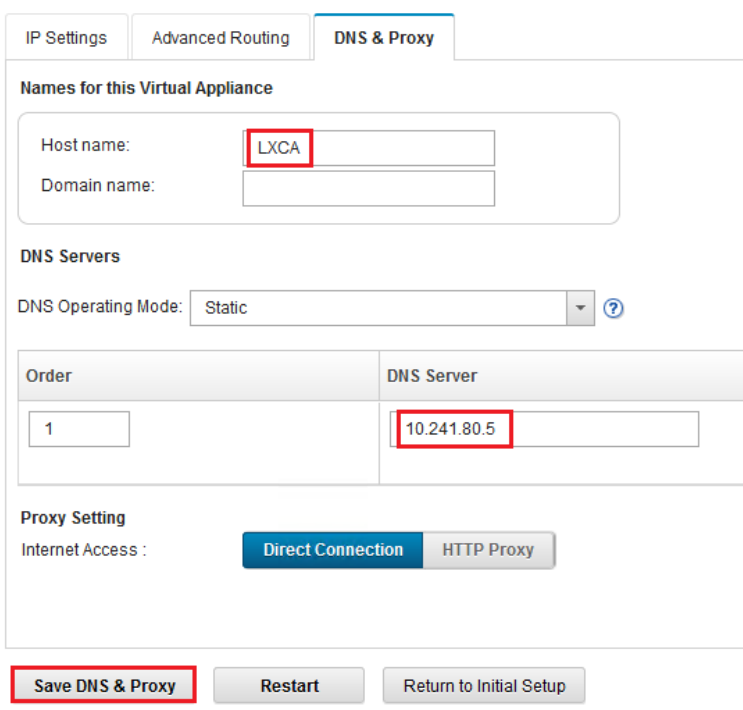

รูปภาพ 62. แท็บการตั้งค่า DNS และพร็อกซี่

- ์ขั้นตอนที่ 5. คลิก Save DNS & Proxy จากนั้นคลิก Save ในหน้าต่างการยืนยัน แล้วคลิก Close ในหน้าต่าง การตั้ง ค่าอินเทอร์เน็ต/DNS
- ์ขั้นตอนที่ 6. กลับไปที่แท็บ การตั้งค่า IP ในหน้าแก้ไขการเข้าถึงเครือข่าย
- ์ขั้นตอนที่ 7. ภายใต้หัวข้อคอลัมน์ IPv6 ให้เลือก Disable IPv6 จากในรายการแบบดร็อปดาวน์ คลิก **ปิด** เพื่อปิด หน้าต่างป็อปอัป จากนั้นคลิก Save IP Settings

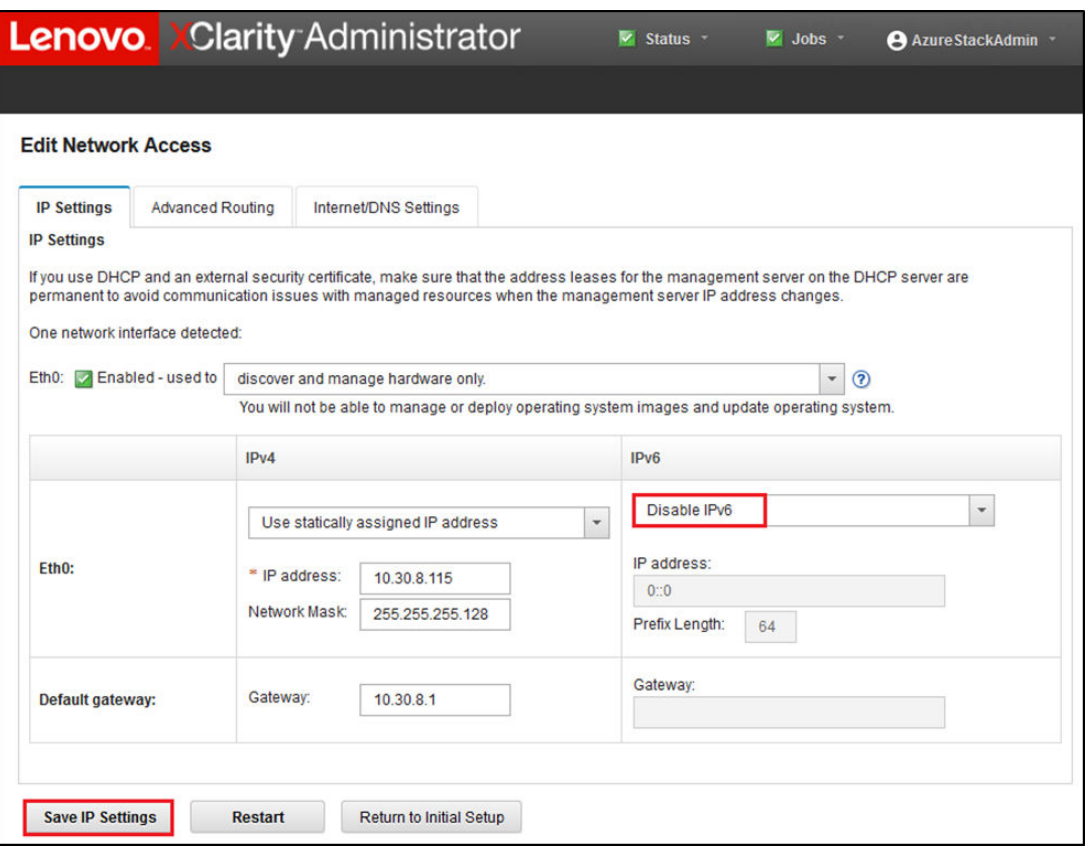

รูปภาพ 63. การตั้งค่าปิดการใช้งาน IPv6

- ขั้นตอนที่ 8. คลิก Save ในหน้าต่างป็อปอัปการยืนยัน
- ขั้นตอนที่ 9. หน้าต่างพร้อมท์ใหม่จะแสดงเพื่อเตือนให้คุณรีสตารท์เซิร์ฟเวอร์การจัดการและนำการเปลี่ยนแปลงนี้ไปใช้<br>คลิก Restart จากนั้น คลิก Close ในหน้าต่างการยืนยันที่แสดง

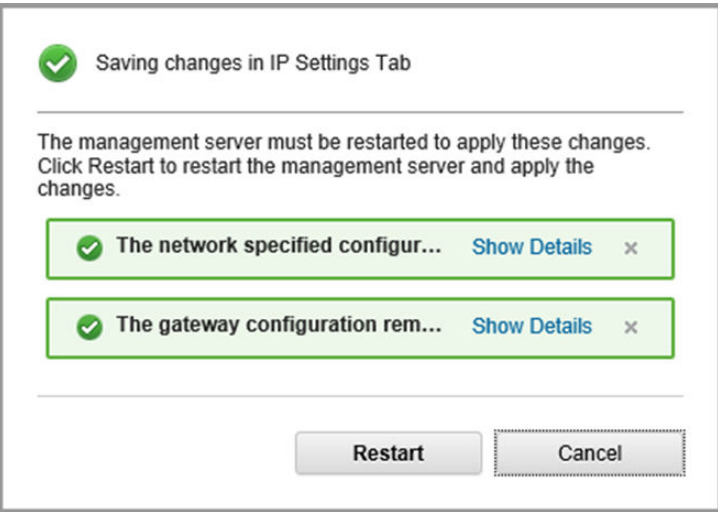

รูปภาพ 64. การบันทึกการเปลี่ยนแปลงในแถบการตั้งค่า IP

- ขั้นตอนที่ 10. รอให้เซิร์ฟเวอร์การจัดการรีสตาร์ท ซึ่งอาจใช้เวลาประมาณห้านาที ระหว่างช่วงเวลานี้ หน้าต่างป็อปอัปจะ แสดงพร้อมข้อความว่า "สูญเสียการเชื่อมต่อไปยังเซิร์ฟเวอร์การจัดการ ไม่สามารถสร้างการเชื่อมต่อไปยัง เซิร์ฟเวอร์ได้" ข้อความดังกล่าวเป็นสถานการณ์ปกติเมื่อรีสตาร์ทเซิร์ฟเวอร์การจัดการและสามารถละเว้น ้ได้ เมื่อป็อปอัปดังกล่าวแสดง ให้คลิก Close สำหรับ LXCA v4.0 ขึ้นไป ควรจะมีหน้าจอเข้าสู่ระบบแสดง ขึ้นเมื่อเซิร์ฟเวอร์การจัดการ LXCA รีสตาร์ทแล้ว
- ขั้นตอนที่ 11. หากจำเป็น ให้รีเฟรชเบราว์เซอร์เพื่อกลับไปยังหน้าการเข้าสู่ระบบของ LXCA จากนั้นเข้าสู่ระบบโดยใช้ บัญชีผู้ควบคุมหลักที่สร้างไว้ก่อนหน้า หน้าต่าง การตั้งค่าเริ่มต้น จะแสดงขึ้น โดยครั้งนี้จะมาพร้อมงานสามชุดแรกที่มีการทำเครื่องหมาย

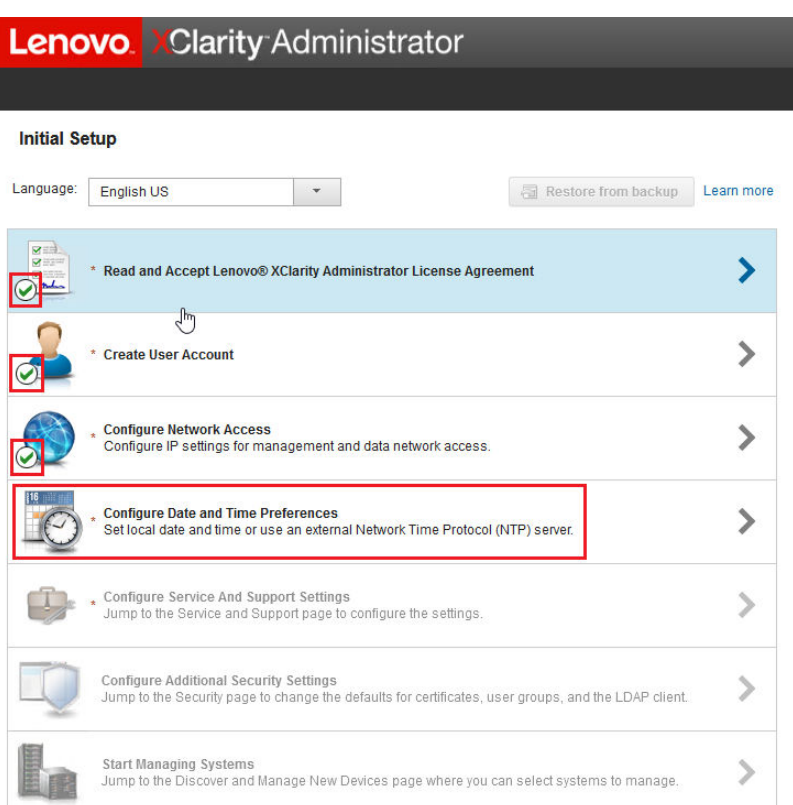

รูปภาพ 65. หน้าการตั้งค่าเริ่มต้นพร้อมสัญลักษณ์แสดงงานที่เสร็จสมบูรณ์แล้ว

้ไปยังขั้นตอน "งานการกำหนดค่าตัวเลือกวันที่และเวลา" บนหน้าที่ 91

### <span id="page-98-0"></span>งานการกำหนดค่าตัวเลือกวันที่และเวลา

ขั้นตอนการกำหนดค่าการตั้งค่าวันที่และเวลาเป็นส่วนหนึ่งของการตั้งค่าเริ่มต้นของ LXCA

์ขั้นตอนที่ 1. ในหน้าต่าง การตั้งค่าเริ่มต้น คลิกที่ Configure Date and Time Preferences

้ระบบจะแสดงหน้าต่าง แก้ไขวันที่และเวลา

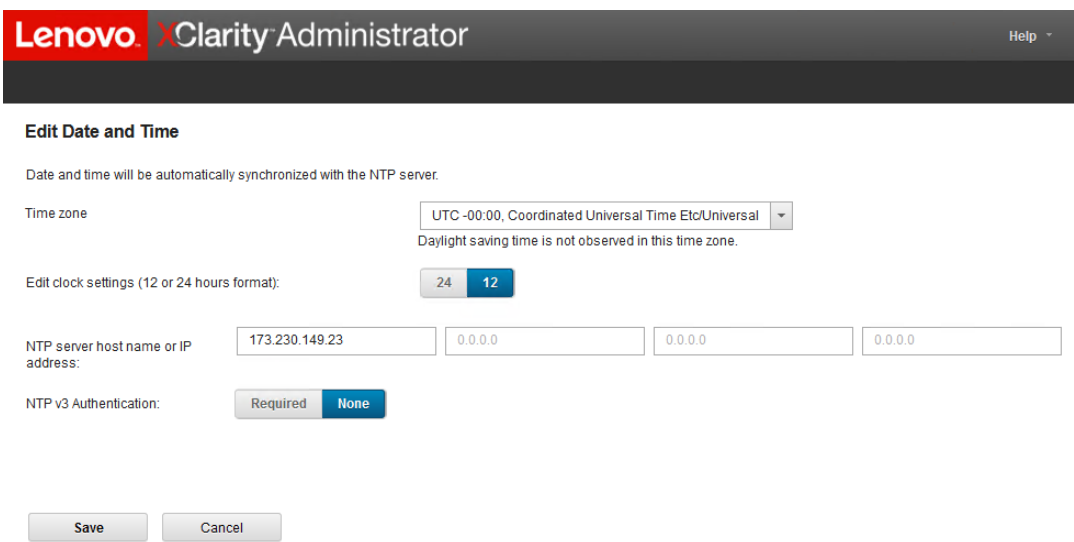

ุรูปภาพ 66. หน้าต่างแก้ไขวันที่และเวลา

ขั้นตอนที่ 2. ในหน้า แก้ไขวันที่และเวลา ให้ระบุ Time zone เป็น "UTC -0:00, เวลาสากลเชิงพิกัด Etc/UCT" และ NTP server host name or IP address ที่เหมาะกับตำแหน่งของคุณ

> หมายเหตุ: LXCA ไม่รองรับเซิร์ฟเวอร์เวลาของ Windows หากโดยปกติแล้วคุณใช้งานเซิร์ฟเวอร์เวลา ของ Windows ให้แทนค่าที่อยู่ที่เหมาะสมสำหรับตำแหน่งที่ตั้งของคุณ

ขั้นตอนที่ 3. เมื่อป้อนพารามิเตอร์แล้ว ให้คลิก Save เพื่อกลับไปยังหน้า การตั้งค่าเริ่มต้น

ไปยังขั้นตอน "งานการกำหนดค่าการตั้งค่าบริการและการสนับสนุน" บนหน้าที่ 92

# <span id="page-99-0"></span>งานการกำหนดค่าการตั้งค่าบริการและการสนับสนุน

ขั้นตอนการกำหนดการตั้งค่าบริการและการสนับสนุน ซึ่งเป็นส่วนหนึ่งของการตั้งค่าเริ่มต้นสำหรับ LXCA

- ์ขั้นตอนที่ 1. ในหน้าต่าง การตั้งค่าเริ่มต้น ให้คลิกที่งาน **กำหนดค่าบริการและการตั้งค่าการสนับสนุน** คำชี้แจง ้ ความเป็นส่วนตัวของ Lenovo จะปรากฏขึ้น คลิกยอมรับเพื่อปิดหน้าต่างนี้และไปยังหน้าการบริการและ การสนับสนุน
- ขั้นตอนที่ 2. ในแท็บ อัปโหลดข้อมูลเป็นระยะๆ ให้เลือกตัวเลือกที่คุณต้องการแล้วคลิก Apply

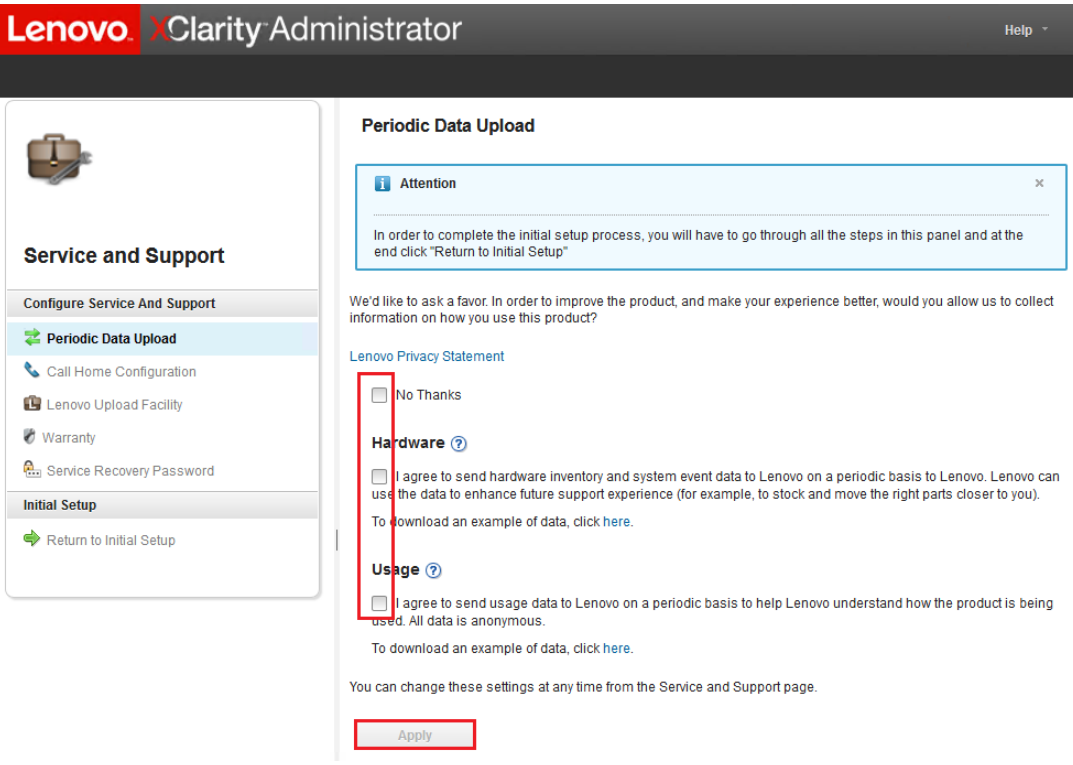

รูปภาพ 67. แท็บอัปโหลดข้อมูลการบริการและการสนับสนุนเป็นระยะๆ

์ขั้นตอนที่ 3. ในแท็บ การกำหนดค่า Call Home ให้เลื่อนไปที่ด้านล่างสุดของหน้าหากจำเป็น จากนั้นเลือก Skip Step (คุณลักษณะ Call Home ไม่ได้ใช้งานภายในโซลูชัน ThinkAgile SXM ซีรีส์)

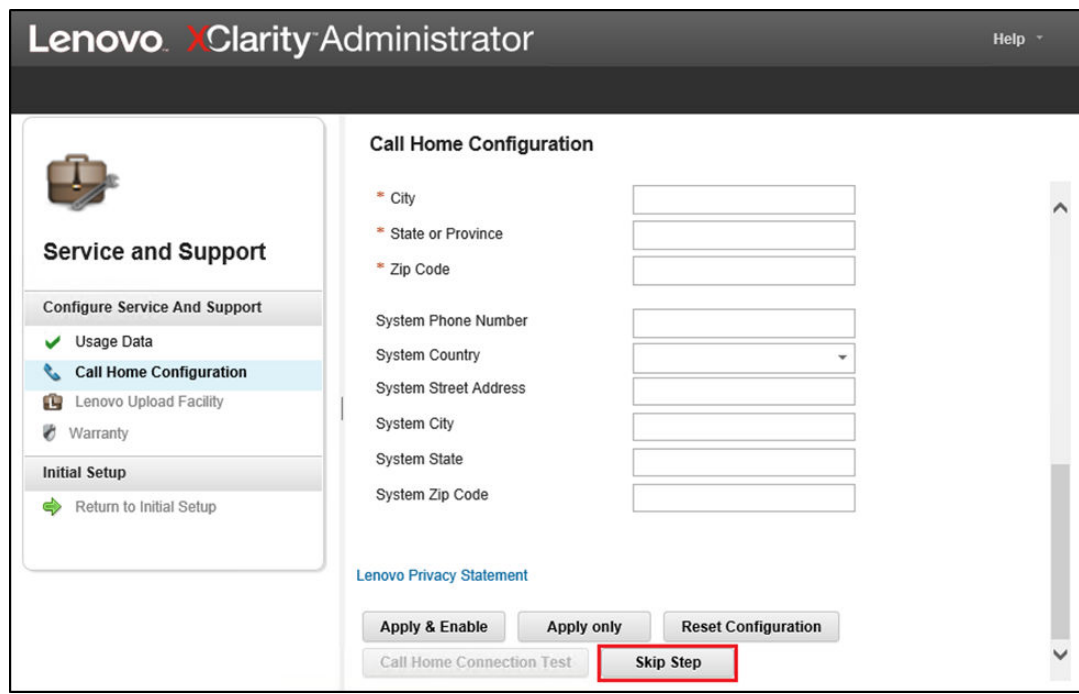

รูปภาพ 68. แถบการกำหนดค่าบริการและการสนับสนุน Call Home

์ขั้นตอนที่ 4. ในแถบ Lenovo Upload Facility ให้เลื่อนลงไปด้านล่างสุดของหน้าแล้วคลิก **ข้ามขั้นตอน** 

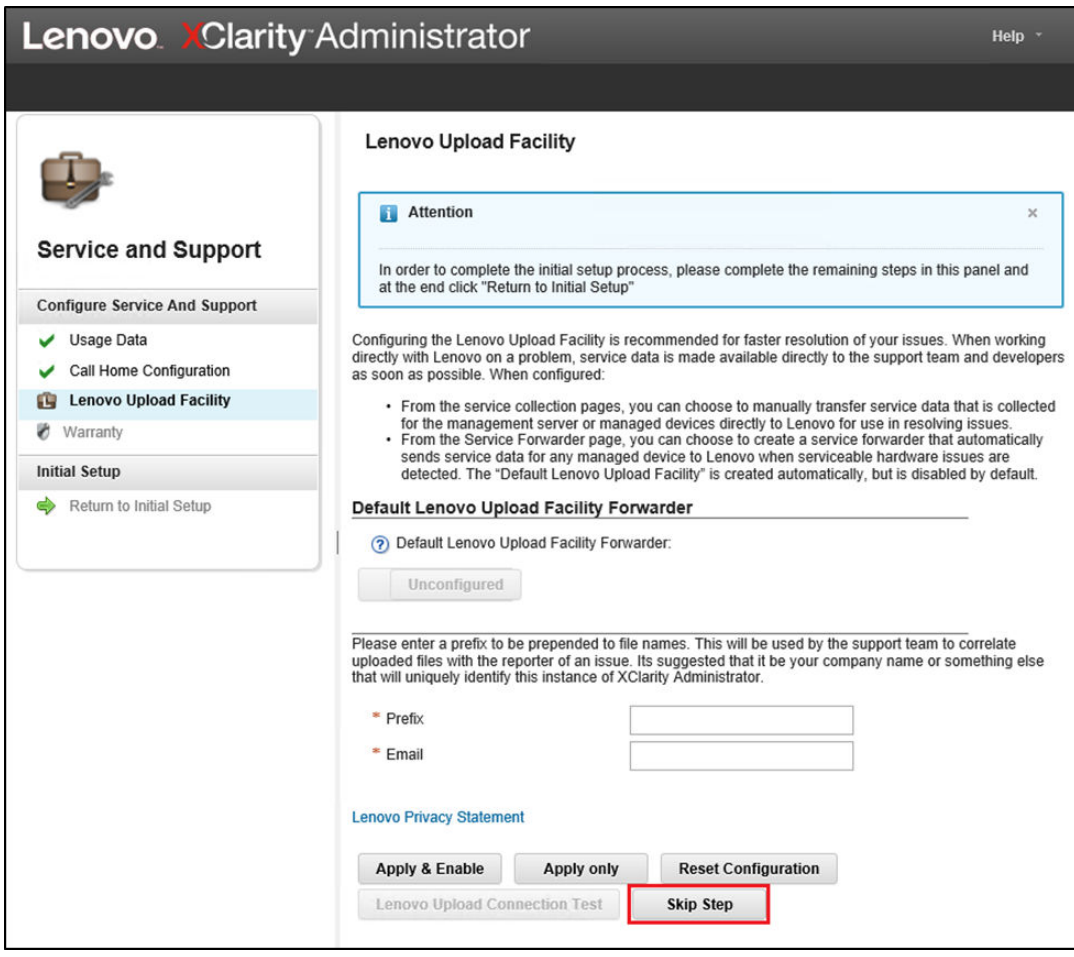

*รูปภาพ 69. แถบบริการและการสนับสนุน Lenovo Upload Facility*

์ขั้นตอนที่ 5. ในแท็บ การรับประกัน ตรวจดูให้แน่ใจว่ารายการแบบดร็อปดาวน์ทั้งหมดตั้งค่าเป็น Disabled และคลิก **Apply** เนื่องจากสิทธิ์ในการรับประกันโซลูชัน ThinkAgile SXM ซีรีส�ขึ้นอยู�กับหมายเลขประจำเครื่องของ แร็ค จึงไม�รองรับคุณลักษณะ LXCA นี้

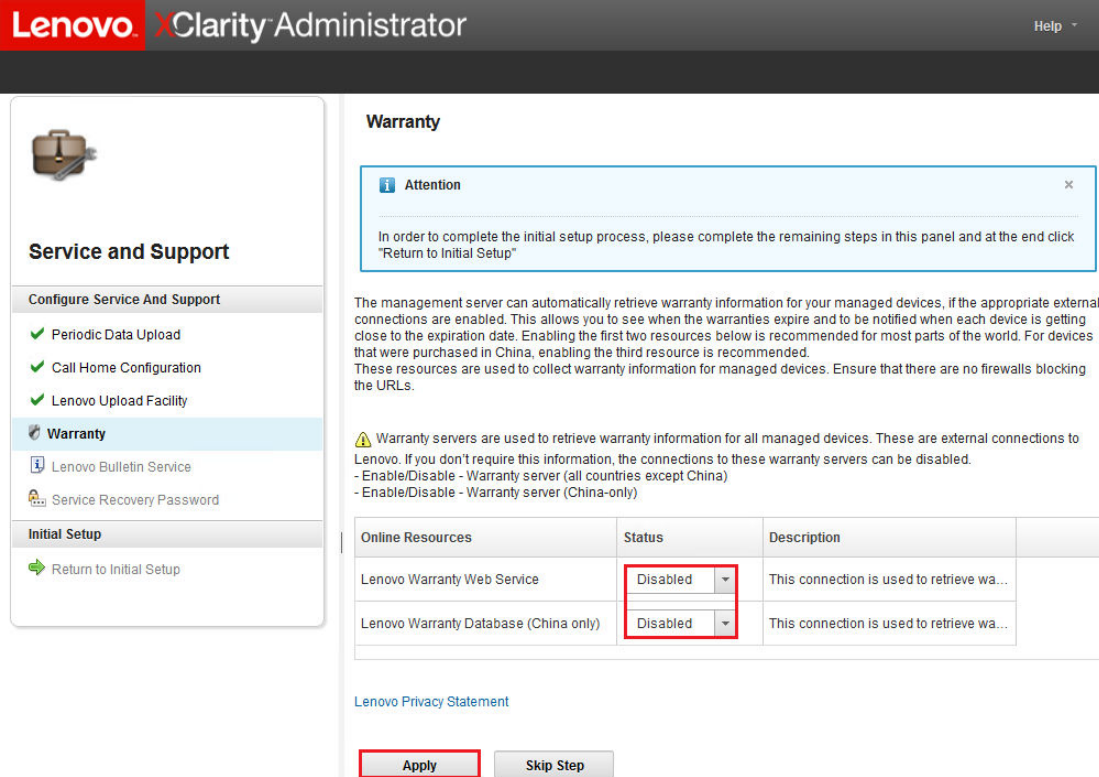

รูปภาพ 70. แถบบริการและการสนับสนุน การรับประกัน

- ขั้นตอนที่ 6. คลิก Close ในหน้าต่างแสดงการดำเนินการสำเร็จที่ปรากฏขึ้น เลือกว่าจะรับกระดานข่าวจาก Lenovo<br>หรือไม่ จากนั้นคลิก **ใช้**
- ขั้นตอนที่ 7. ในแท็บ รหัสผ่านในการกู้คืนบริการ ให้ป้อนและยืนยันรหัสผ่านลำหรับการกู้คืน LXCA จากนั้นคลิก Apply<br>จดบันทึกรหัสผ่านนี้ไว้เพื่อการอ้างอิงในอนาคต

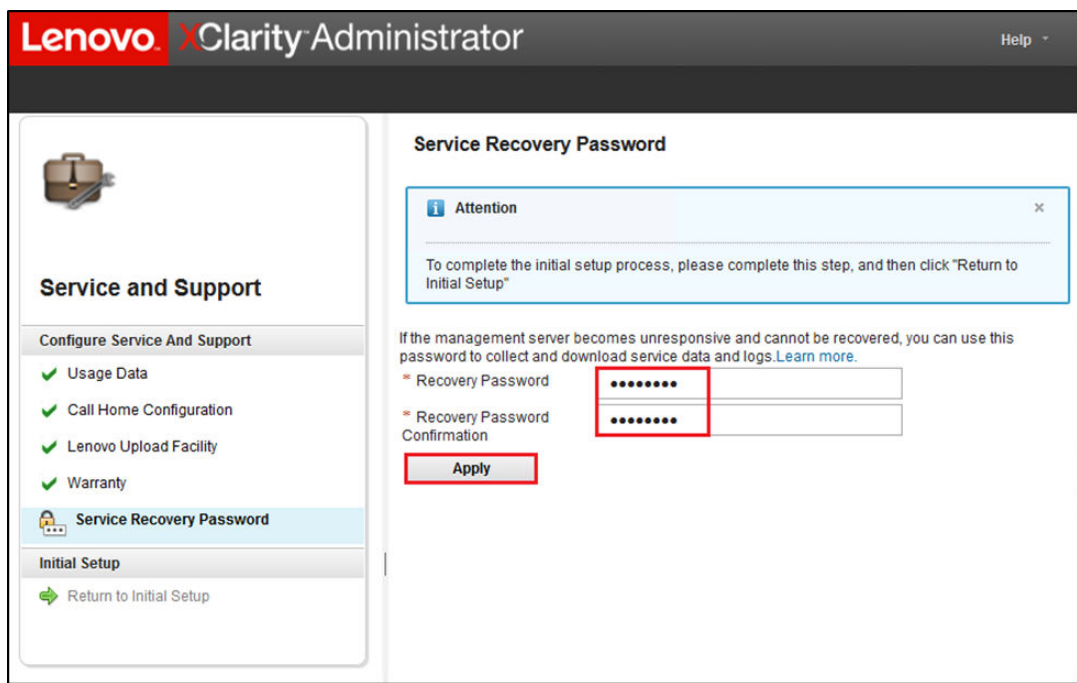

รูปภาพ 71. หน้ารหัสผ่านในการกู้คืนบริการ

์ ขั้นตอนที่ 8. คลิก **ปิด** ในหน้าต่างเสร็จสมบูรณ์ที่แสดง แล้วคลิก **กลับไปที่การตั้งค่าเริ่มต้น** 

ไปยังขั้นตคน "งานการกำหนดการตั้งค่าการรักษาความปลอดภัยเพิ่มเติม" บนหน้าที่ 97

# <span id="page-104-0"></span>งานการกำหนดการตั้งค่าการรักษาความปลอดภัยเพิ่มเติม

ขั้นตอนในการกำหนดการตั้งค่าความปลอดภัยเพิ่มเติมโดยเป็นส่วนหนึ่งของการตั้งค่าเริ่มต้นของ LXCA

- ์ขั้นตอนที่ 1. ในหน้าต่าง การตั้งค่าเริ่มต้น คลิกที่ Configure Additional Security Settings หน้า การรักษาความ ปลอดภัย จะปรากฏขึ้น
- ขั้นตอนที่ 2. เนื่องจากไม่จำเป็นต้องแก้ไขสิ่งใดที่นี่ คลิก Return to Initial Setup
- ์ขั้นตอนที่ 3. ตอนนี้ LXCA พร้อมเริ่มต้นการจัดการระบบแล้ว ตรวจสอบว่าขั้นตอนทั้งหมดในหน้า การตั้งค่าเริ่มต้น แสดงเครื่องหมายถูกสีเขียวยกเว้นรายการสุดท้าย ตามที่แสดงในภาพหน้าจอด้านล่าง

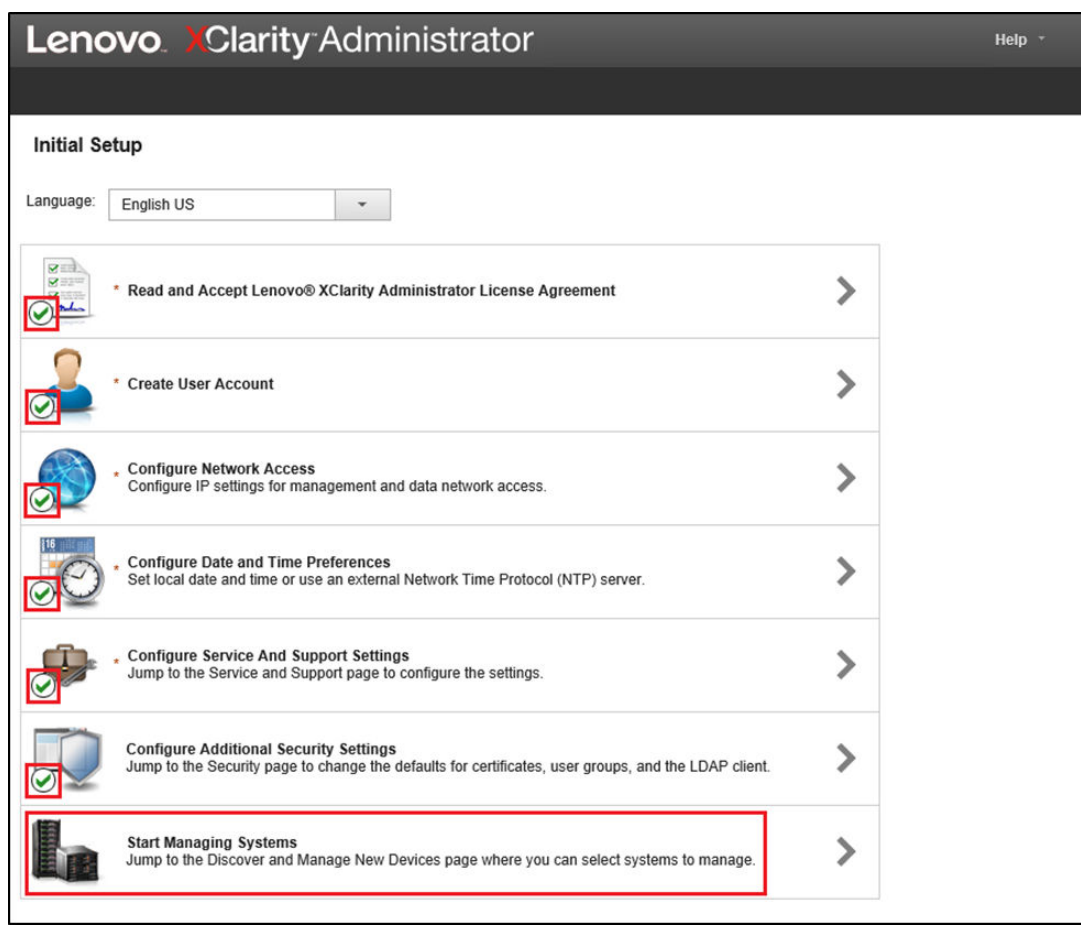

รูปภาพ 72. หน้าต่างการตั้งค่าเริ่มต้นที่แสดงงานคงเหลือหนึ่งรายการ

ไปยังขั้นตอน "งานการเริ่มการจัดการระบบ" บนหน้าที่ 98

### <span id="page-105-0"></span>งานการเริ่มการจัดการระบบ

ขั้นตอนการจัดการระบบใน LXCA

์ขั้นตอนที่ 1. ในหน้าต่าง การตั้งค่าเริ่มต้น คลิก **เริ่มต้นระบบกาจัดการ** หน้าจอ เริ่มต้นระบบกาจัดการ จะปรากฏขึ้น

ขั้นตอนที่ 2. คลิก **ไม่ต้องรวมข้อมูลสาธิต** 

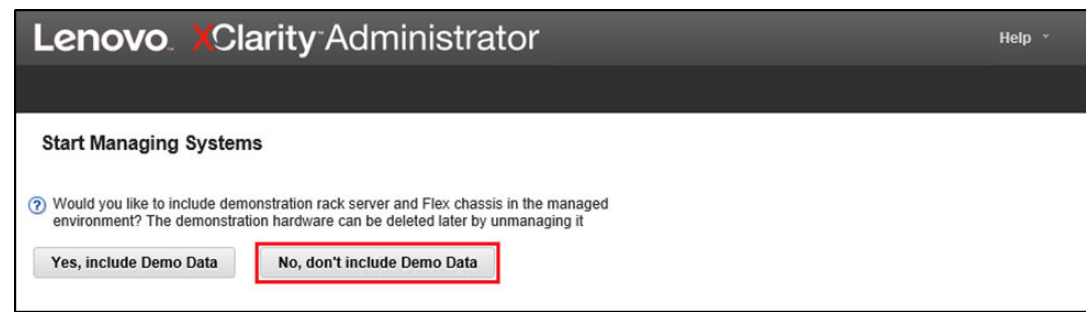

รูปภาพ 73. การเลือกตัวเลือก ไม่ต้องรวมข้อมูลสาธิต ภายในหน้าต่างเริ่มต้นระบบการจัดการ

- ์ขั้นตอนที่ 3. คลิก **ไม่ ขอบคุณ** ในหน้าต่างป็อปอัป
- ขั้นตอนที่ 4. ระบบจะแสดงหน้าจอค้นหาและจัดการอุปกรณ์ใหม่ การค้นหาแบบอัตโนมัติจะทำงานสำหรับเครือข่าย ย่อยที่เป็นที่ตั้งของ LXCA เนื่องจาก BMC ในระบบที่จะกลายเป็นโหนดใน หน่วยขนาดฮับ Azure Stack ้มีที่อยู่ IP บนเครือข่ายย่อยเดียวกัน ดังนั้น จึงควรมีข้อมูลแสดงในตาราง หากโซลูชันของคุณใช้สวิตช์ Lenovo TOR สวิตช์เหล่านั้นอาจอยู่ในรายการด้วย

เราจะยังไม่ทำการจัดการระบบหรือสวิตช์ใดๆ ณ เวลานี้ เราจะกลับสู่การจัดการระบบหลังจากเปิดใช้งานคีย์สิทธิ์การใช้ งาน LXCA Pro และ LXCA ได้รับการอัปเดตเป็นเวอร์ชันที่ระบุโดย ThinkAgile SXM Best Recipe ปัจจุบัน

<span id="page-106-0"></span>ไปยังขั้นตคน "ใช้สิทธิ์การใช้งาน I XCA Pro" บนหน้าที่ 99

### ใช้สิทธิ์การใช้งาน LXCA Pro

ก่อนเริ่มต้นใช้งาน LXCA เพื่อจัดการกับระบบ คุณจะต้องนำเข้าและนำคีย์สิทธิ์การใช้งาน LXCA Pro ไปใช้งานก่อน คีย์ นี้มีไว้สำหรับใช้งานฟังก์ชันด้านรูปแบบระยะยาวโดยเฉพาะ ในการนำเข้าและนำหมายเลขใบอนุญาติไปใช้ ให้ทำตามขั้น ิตคบต่คไปปี้้.

- ขั้นตอนที่ 1. ใช้เมนูด้านบนของ LXCA ไปที่ Administration  $\rightarrow$  Licenses
- ขั้นตอนที่ 2. ในหน้า การจัดการสิทธิ์การใช้งาน คลิกไอคอน Import ( $\overline{\blacksquare}$
- ขั้นตอนที่ 3. คลิกยอมรับสิทธิ์การใช้งานในหน้าต่างข้อตกลงสิทธิ์การใช้งานที่เปิดขึ้น จากนั้นคลิก **เลือกไฟล์** …
- ขั้นตอนที่ 4. ไปที่ p:\Lenovo\LXCA\LXCA License Files เลือกไฟล์ในไดเรกทอรี จากนั้นคลิก Open
- ขั้นตอนที่ 5. ในหน้าต่าง นำเข้าและใช้ คลิก Import and apply จากนั้นคลิก **ใช่** ในหน้าต่างยืนยันที่ปรากฏขึ้น
- ขั้นตอนที่ 6. คลิก **ปิด** ในหน้าต่างดำเนินการสำเร็จที่ปรากฏขึ้น

์ขั้นตอนที่ 7. กลับไปที่หน้า การจัดการสิทธิ์การใช้งาน เพื่อยืนยันว่ามีการใช้คีย์สิทธิ์การใช้งาน LXCA Pro เรียบร้อย แล้ว และสถานะเป็น "ถูกต้อง"

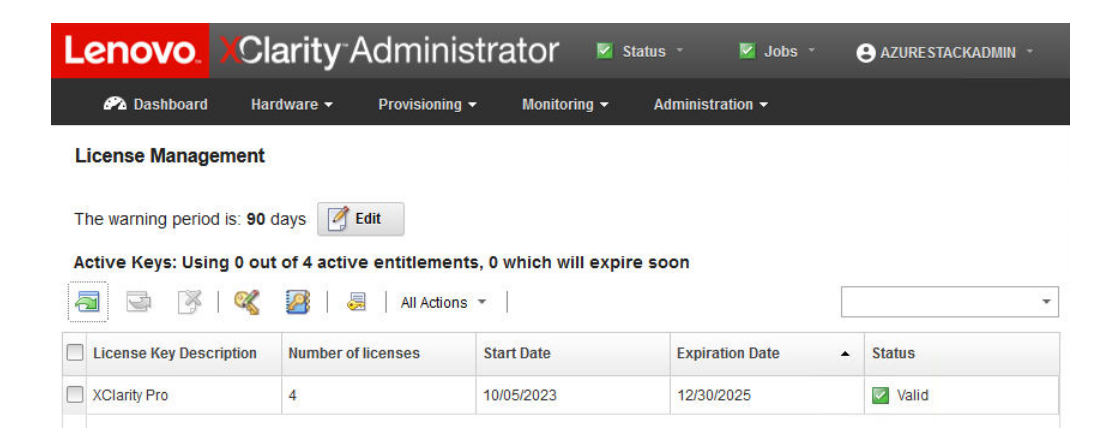

รูปภาพ 74. หน้าการจัดการสิทธิ์การใช้งานพร้อมสิทธิ์การใช้งาน LXCA Pro ที่ถูกต้องแสดงอยู่

### ใช้แพ็คเกจการอัปเดต LXCA

โดยทั่วไปแล้วการอัปเดต LXCA สองประเภทจะมีพร้อมใช้งาน แพ็คเกจการอัปเดต LXCA ใช้กับอิมเมจ VHD พื้นฐาน เพื่ออัปเดตเป็นเวอร์ชันหลักล่าสุด (เช่น จาก v3.0.0 เป็น v3.1.0 หรือ v3.2.0 หรือ v3.3.0 เป็นต้น) LXCA FixPack ถูก นำไปใช้กับเวอร์ชันหลักเพื่ออัปเดต LXCA เป็นเวอร์ชันรองล่าสุด (เช่น จาก v3.6.0 เป็น v3.6.8) หากต้องการนำกา รคับไดตไปใช้กับ LXCA ให้ทำตามขั้นตอนเหล่านี้·

- ขั้นตอนที่ 1. จากเมนูด้านบนของ LXCA ให้ไปยัง Administration ➡ Update Management Server
- ขั้นตอนที่ 2. คลิกไอคอน Import ( $\Box$ ) แล้วคลิก Select Files...
- ขั้นตอนที่ 3. ไปยังไดเร็กทอรีแพ็คเกจการอัปเดตหรือ FixPack ที่เหมาะสมภายใน D:\Lenovo\LXCA\LXCA Update - Packages ตัวอย่างเช่น หากอัปเดต LXCA พื้นฐาน VHD v3.4.5 เป็น v3.6.8 ให้ใช้เนื้อหาของไดเร็กทอรี "LXCA v3.6.0 Update" เพื่ออัปเดตเป็น v3.6.0 จากนั้นใช้เนื้อหาของไดเร็กทอรี "LXCA v3.6.8 FixPack" เพื่ออัปเดตเป็น v3.6.8 ในตัวอย่างด้านล่าง เราอัปเดต LXCA v4.0.0 เป็น v4.0.14 ซึ่งไม่ต้อง ใช้แพ็คเกจการอัปเดต LXCA แต่จำเป็นต้องมี LXCA FixPack
- ์ขั้นตอนที่ 4. เลือกทั้งสี่ไฟล์ในไดเร็กทอรี และคลิก Open
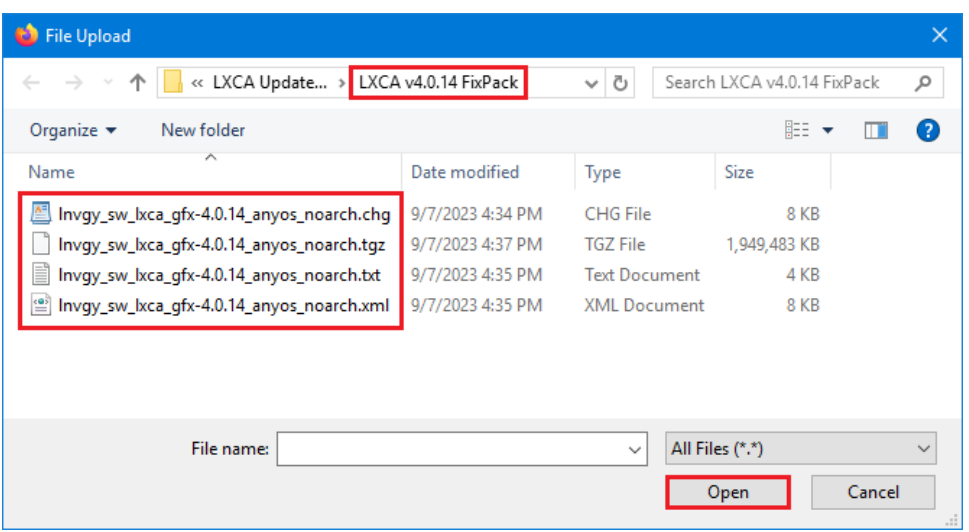

รูปภาพ 75. การเลือกไฟล์ LXCA FixPack

- ์ขั้นตอนที่ 5. ในหน้าต่าง นำเข้า คลิก<mark>เmport</mark> ความคืบหน้าจะแสดงจนกว่าการนำเข้าและการตรวจสอบความถูกต้อง ของเนื้อหาการอัปเดตจะเสร็จสิ้น หน้าต่าง นำเข้า จะปิดลงเมื่อเสร็จสิ้น
- ขั้นตอนที่ 6. ในหน้า อัปเดตเซิร์ฟเวอร์การจัดการ เลือกชื่อการอัปเดตสำหรับการอัปเดตที่เพิ่งนำเข้า จากนั้นคลิก

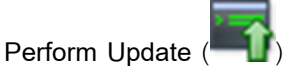

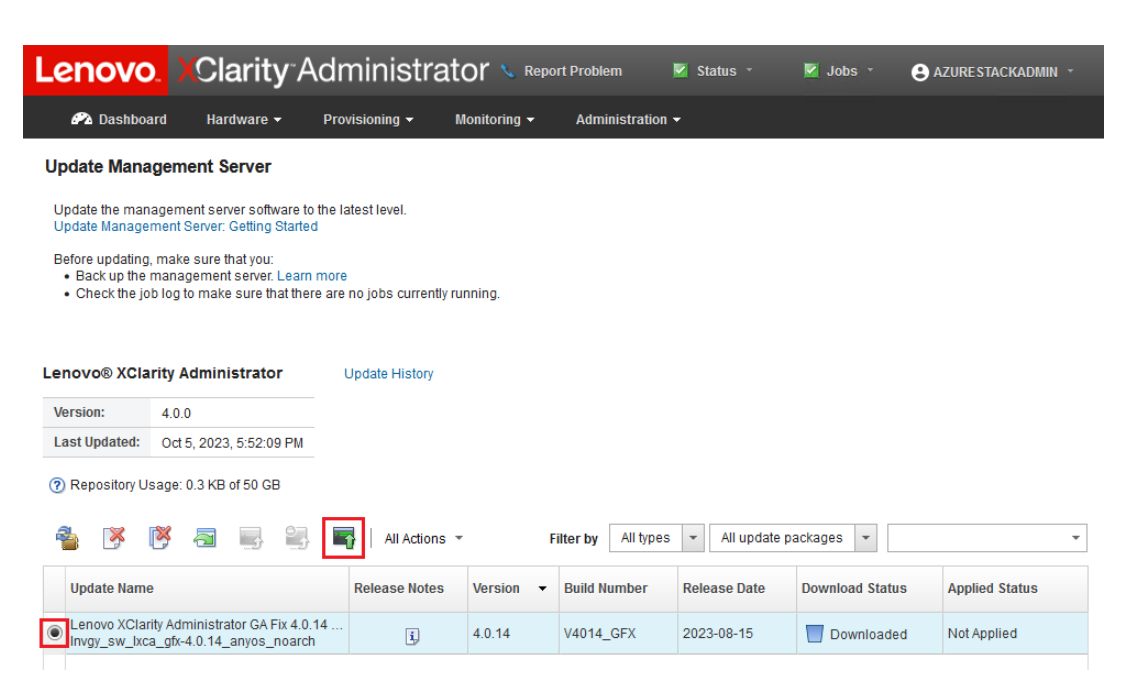

รูปภาพ 76. การเลือกแพ็คเกจการอัปเดตและทำการอัปเดต

- ์ขั้นตคนที่ 7. ในหน้าต่างป็อปอัปการยืนยัน คลิก Restart
- ์ขั้นตอนที่ 8. รอให้เซิร์ฟเวอร์การจัดการรีสตาร์ท ขั้นตอนนี้อาจใช้เวลาหลายนาที หากจำเป็น ให้รีเฟรชเบราว์เซอร์เพื่อ ึกลับไปยังหน้าลงชื่อเข้าใช้ของ LXCA จากนั้นลงชื่อเข้าใช้โดยใช้บัญชีผู้ควบคุมหลักที่สร้างไว้ก่อนหน้า
- ขั้นตอนที่ 9. กลับไปยังหน้า อัปเดตเซิร์ฟเวอร์การจัดการ แล้วรอให้สถานะการดาวน์โหลดเปลี่ยนเป็น "ล้างข้อมูล" และ ้สถานะที่ใช้กลายเป็น "นำไปใช้แล้ว" ก่อนดำเนินการต่อ คุณอาจต้องรีเฟรชหน้าจอนี้เพื่อให้สถานะขั้นสุด ท้ายคับโดต

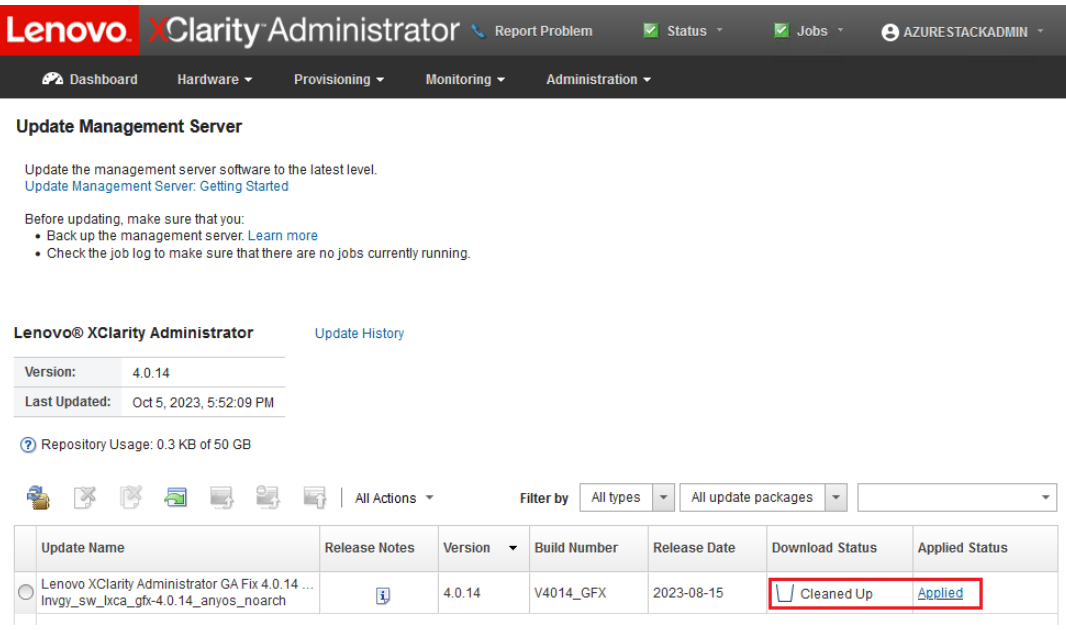

้รูปภาพ 77. สถานะขั้นสุดท้ายของแพ็คเกจการอัปเดต

#### การจัดการโหนด

้ เมื่อการกำหนดค่า LXCA เสร็จสมบรณ์แล้ว ก็สามารถจัดการโหนดและสวิตช์เครือข่ายใน หน่วยขนาดฮับ Azure Stack ได้ หากต้องการจัดการโหนดใน หน่วยขนาดฮับ Azure Stack ให้ทำตามขั้นตอนเหล่านี้:

- ขั้นตอนที่ 1. ที่เมนูด้านบนสุดของ LXCA ให้เลือก Hardware ➡ Discover and Manage New Devices
- ์ขั้นตอนที่ 2. ในการจัดการเซิร์ฟเวอร์ Lenovo ให้เลือกกล่องทำเครื่องหมายด้านซ้ายของเซิร์ฟเวอร์แต่ละชดแล้วคลิก ี **จัดการรายการที่เลือก** หากมีสวิตช์และ HI H แสดง ไม่ต้องทำเครื่องหมายเพื่อเลือกสวิตช์และ HI H

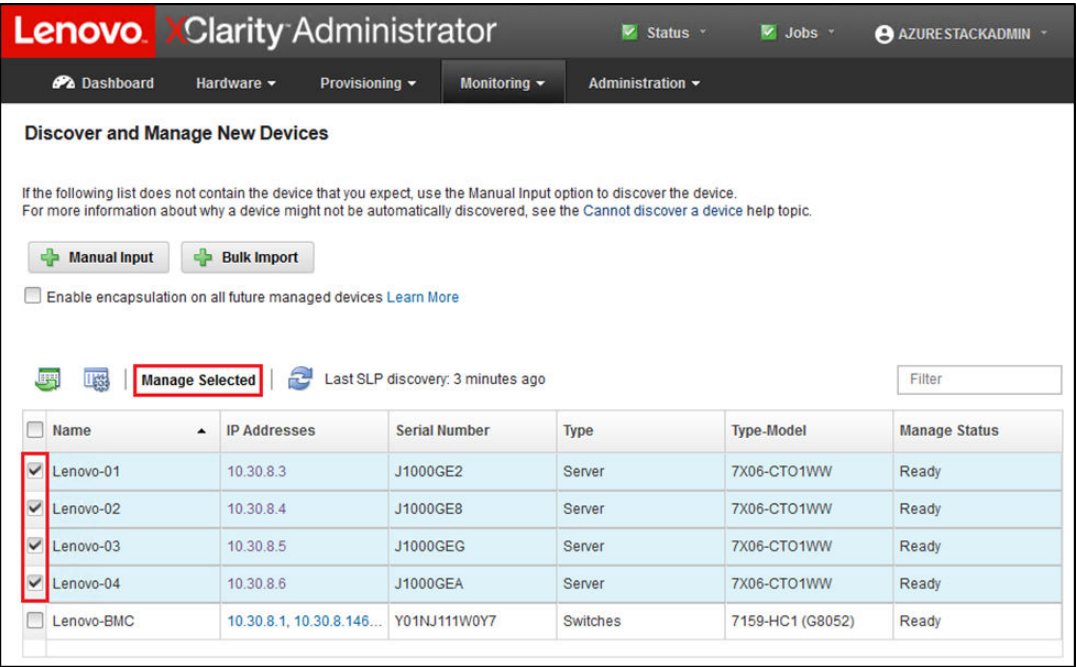

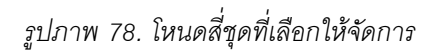

์ขั้นตอนที่ 3. ในหน้าต่าง จัดการ ให้ยกเลิกการทำเครื่องหมายในส่วน **การตรวจสอบความถูกต้องที่ได้รับการ** จัดการ แล้วคลิก จัดการข้อมูลประจำตัวที่จัดเก็บไว้

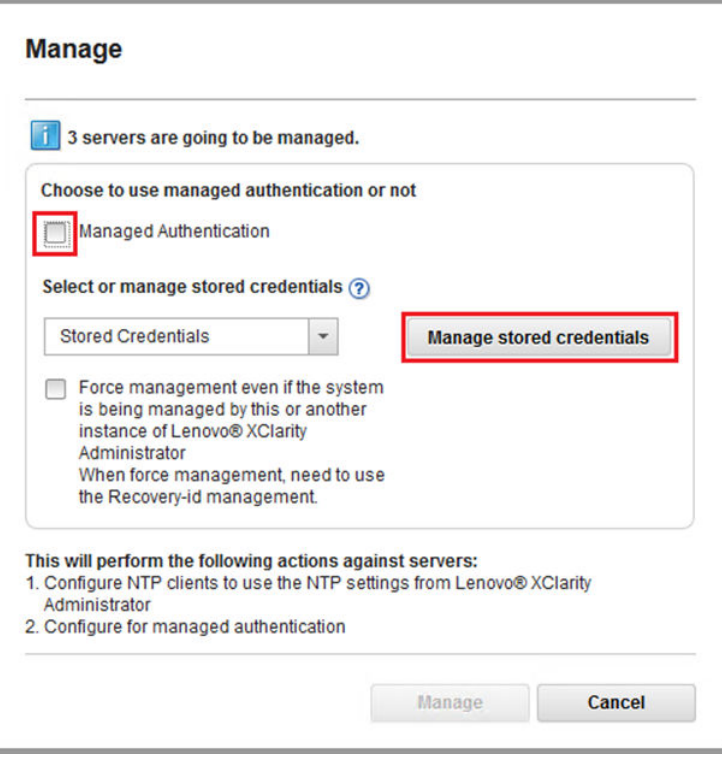

รูปภาพ 79. จัดการข้อมูลประจำตัวที่จัดเก็บไว้

- ์ขั้นตอนที่ 4. คลิก **สร้างข้อมูลประจำตัวที่จัดเก็บใหม**่ ( )
- ์ขั้นตอนที่ 5. ป้อนข้อมูลประจำตัวที่ LXCA จะใช้เพื่อสื่อสารกับ XClarity Controller บนโหนด ข้อมูลประจำตัวเหล่านี้ ควรถูกบันทึกไว้ในเอกสารสรุปการปรับใช้ของลูกค้าที่มอบให้กับลูกค้าหลังจากการปรับใช้โซลูชันครั้งแรก เนื่องจากข้อมูลประจำตัวนั้นเหมือนกันระหว่างแต่ละโหนด จึงจำเป็นต้องป้อนเพียงครั้งเดียว ป้อนคำ ้อธิบายเพื่อบงบอกให้ชัดเจนว่า LXCA นี้ใช้ชุดข้อมูลประจำตัวดังกล่าวเพื่อจัดการโหนด เมื่อป้อนข้อมูล ประจำตัวแล้ว คลิก สร้างข้อมูลประจำตัวที่จัดเก็บไว้

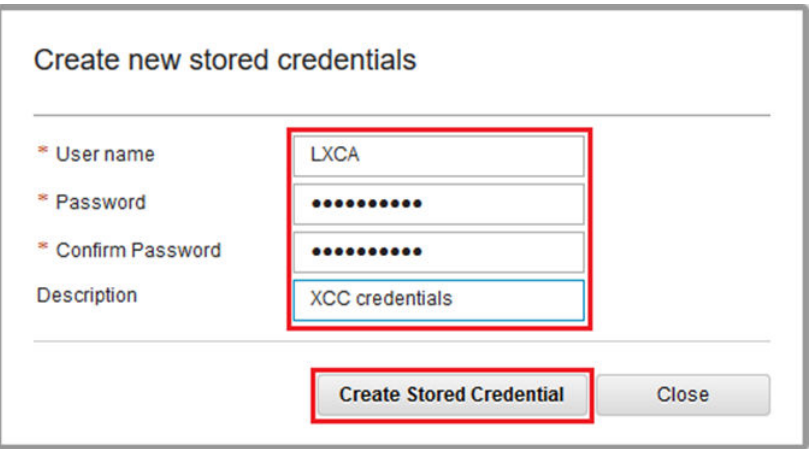

รูปภาพ 80. การสร้างข้อมูลประจำตัวที่จัดเก็บไว้ใหม่

์ ขั้นตอนที่ 6. ย้อนกลับไปที่หน้าต่าง การจัดการข้อมูลประจำตัวที่จัดเก็บไว้ เลือกข้อมูลประจำตัวที่เพิ่งสร้าง จากนั้นคลิก เลือก

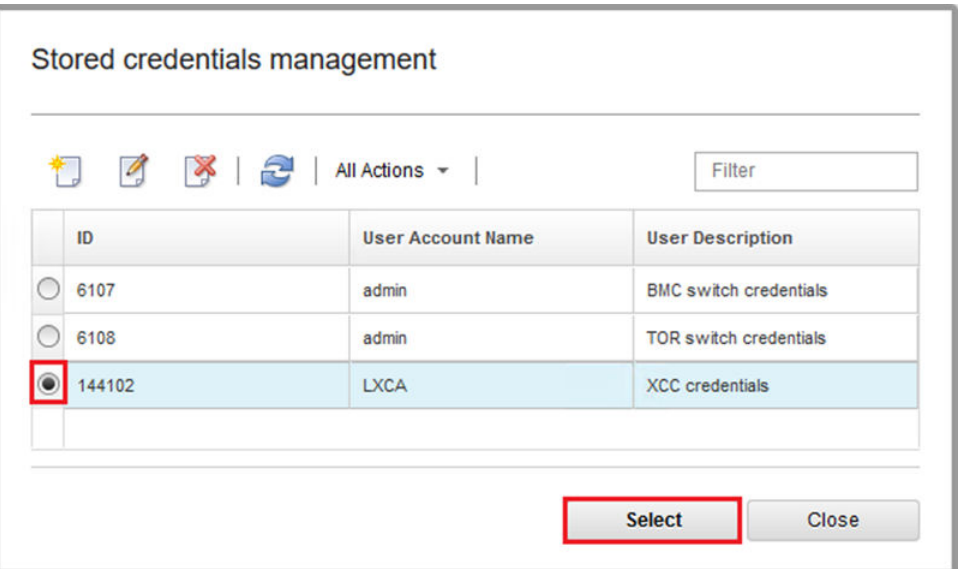

รูปภาพ 81. การเลือกข้อมูลประจำตัวที่จัดเก็บไว้ใหม่เพื่อการจัดการ

- ขั้นตอนที่ 7. ในหน้าต่าง การจัดการ คลิก **จัดการ**
- ขั้นตอนที่ 8. หน้าต่างสถานะจะแสดงความคืบหน้าในการสร้างการเชื่อมต่อเพื่อการจัดการกับ XClarity Controller แต่ละชุด

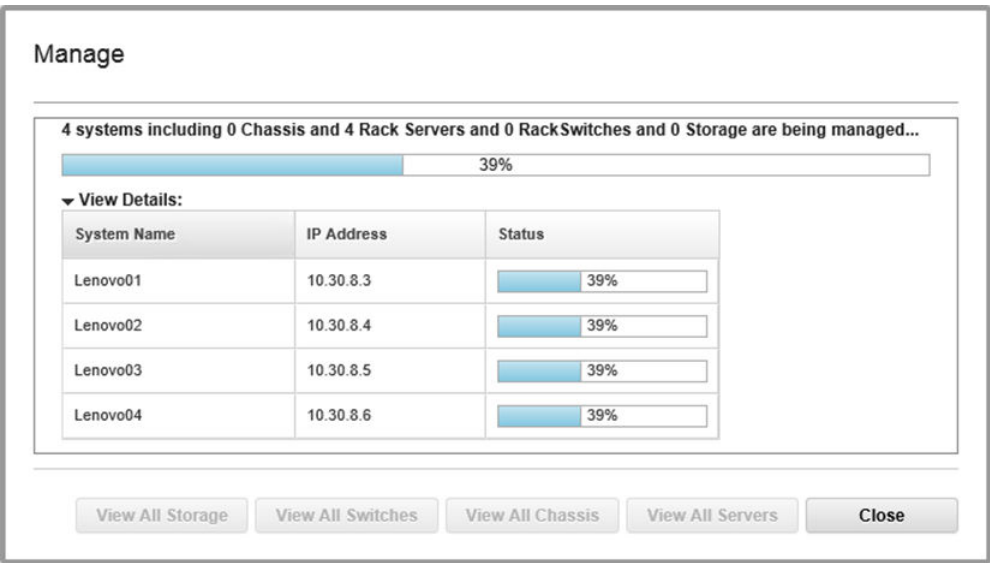

รูปภาพ 82. การสร้างการเชื่อมต่อเพื่อการจัดการกับ XClarity Controller แต่ละชุด

์ขั้นตอนที่ 9. เมื่อเสร็จสิ้นกระบวนการแล้ว ให้คลิก View All Servers เพื่อปิดหน้าต่าง จัดการ และกลับไปยังหน้าต่าง หลักของ I XCA

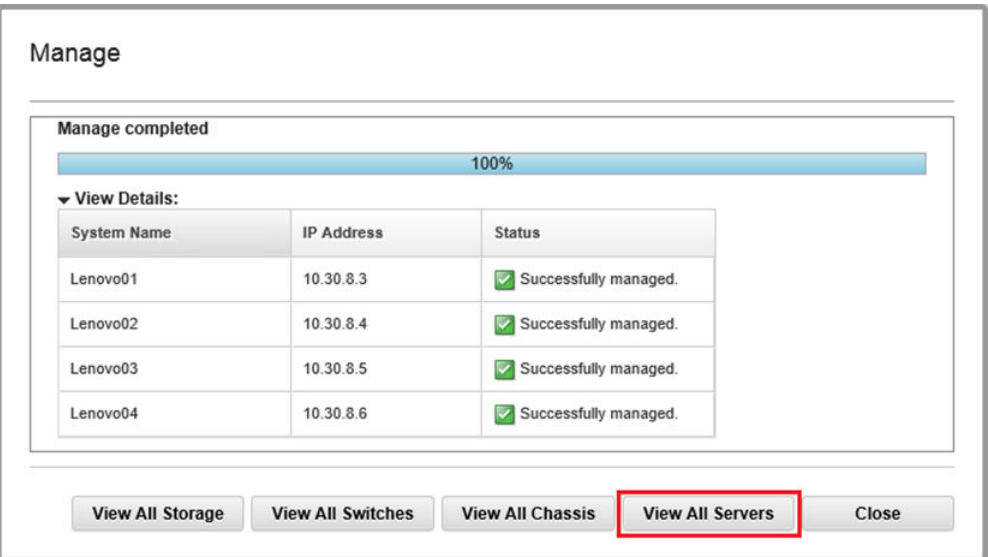

รูปภาพ 83. ดูเซิร์ฟเวอร์ทั้งหมด

แม้ว่างานอาจจะเสร็จสมบูรณ์ การรวบรวมรายการอุปกรณ์จากโหนดอาจใช้เวลา 20 นาทีหรือนานกว่านั้นจึงจะเสร็จสิ้น ระหว่างระยะเวลานี้ งานบางรายการ (เช่น การนำรูปแบบหรือนโยบายเซิร์ฟเวอร์ไปใช้) อาจไม่สามารถทำได้ สถานะรอ ดำเนินการ หมายถึงการรวบรวมรายการอุปกรณ์อยู่ระหว่างดำเนินการ

ในที่สุดแล้ว สถานะของโหนดทั้งหมดจะแสดงเป็น ปกติ

| <b>Lenovo Clarity Administrator</b><br>v<br>Status -<br>$Jobs$ $-$<br>$\blacktriangleright$<br>AZURESTACKADMIN -                 |                    |                     |                     |                                 |                       |                                          |  |  |  |  |
|----------------------------------------------------------------------------------------------------|--------------------|---------------------|---------------------|---------------------------------|-----------------------|------------------------------------------|--|--|--|--|
| <b>PA</b> Dashboard                                                                                                    | Hardware -         | Provisioning $\sim$ |                     | Monitoring $\blacktriangledown$ | Administration $\sim$ |                                          |  |  |  |  |
| <b>Servers</b>                                                                                                    |                    |                     |                     |                                 |                       |                                          |  |  |  |  |
| $\Theta_{\text{E}}$<br><b>List</b><br>曙<br>ω<br>M.<br>Filter By<br>Filter<br>All Actions T<br>Unmanage<br>Show:<br>All Systems * |                    |                     |                     |                                 |                       |                                          |  |  |  |  |
| Server<br>$\blacktriangle$                                                                                                    | <b>Status</b>      | Power               | <b>IP Addresses</b> | <b>Product Name</b>             | <b>Type-Model</b>     | Firmware (UEFI/BIOS)                     |  |  |  |  |
| Lenovo01                                                                                                    | Normal             | $\Theta$ on         | 10.30.8.3, 169      | System x3650 M5                 | 8871-AC1              | TCE132N / 2.53 (Feb 4, 2018, 4:00:00 PM) |  |  |  |  |
| Lenovo <sub>02</sub>                                                                                                    | a<br><b>Normal</b> | $\Theta$ on         | 10.30.8.4, 169      | System x3650 M5                 | 8871-AC1              | TCE132N / 2.53 (Feb 4, 2018, 4:00:00 PM) |  |  |  |  |
| Lenovo <sub>03</sub>                                                                                                    | Normal             | $\Theta$ on         | 10.30.8.5, 169      | System x3650 M5                 | 8871-AC1              | TCE132N / 2.53 (Feb 4, 2018, 4:00:00 PM) |  |  |  |  |
| Lenovo04                                                                                                    | Normal             | $\Theta$ On         | 10.30.8.6, 169      | System x3650 M5                 | 8871-AC1              | TCE132N / 2.53 (Feb 4, 2018, 4:00:00 PM) |  |  |  |  |
|                                                                                                    |                    |                     |                     |                                 |                       |                                          |  |  |  |  |

รูปภาพ 84. การรวบรวมรายการอุปกรณ์เสร็จสมบูรณ์

## นำเข้าและใช้รูปแบบเซิร์ฟเวอร์

รูปแบบเซิร์ฟเวอร์ หมายถึงการกำหนดค่าสำหรับเซิร์ฟเวอร์เปล่า และสามารถนำไปใช้กับเซิร์ฟเวอร์ได้หลายชุดพร้อมกัน

รูปแบบเซิร์ฟเวอร์มีให้ใช้งานภายในไดเร็กทอรี D:\Lenovo\LXCA ภายใน HLH

ในการนำเข้ารูปแบบเซิร์ฟเวอร์ของ Lenovo ThinkAgile SXM ซีรีส์ ให้ทำตามขั้นตอนต่อไปนี้:

- ์ขั้นตอนที่ 1. ที่เมนูด้านบนสุดของอินเทอร์เฟซเบราว์เซอร์ LXCA ให้เลือก Provisioning → Patterns
- ขั้นตอนที่ 2. ในหน้า การกำหนดค่ารูปแบบ: รูปแบบ ให้คลิกไอคอน Import ( ͡ ͡ ʲ ) แล้วคลิก Select Files...
- ขั้นตอนที่ 3. ไปที่ p:\Lenovo\LXCA เลือกไฟล์รูปแบบ LXCA ที่เหมาะกับโซลูชันของคุณ จากนั้นคลิก Open
- ขั้นตอนที่ 4. คลิก Import เมื่อหน้าต่างการนำเข้าสำเร็จแสดงขึ้น คลิก Close
- ขั้นตอนที่ 5. เมื่อต้องการปรับใช้รูปแบบ ให้เลือกกล่องเครื่องหมายที่ด้านซ้ายของรูปแบบที่เพิ่งนำเข้า จากนั้นคลิก ไอคอน Deploy Pattern (20)

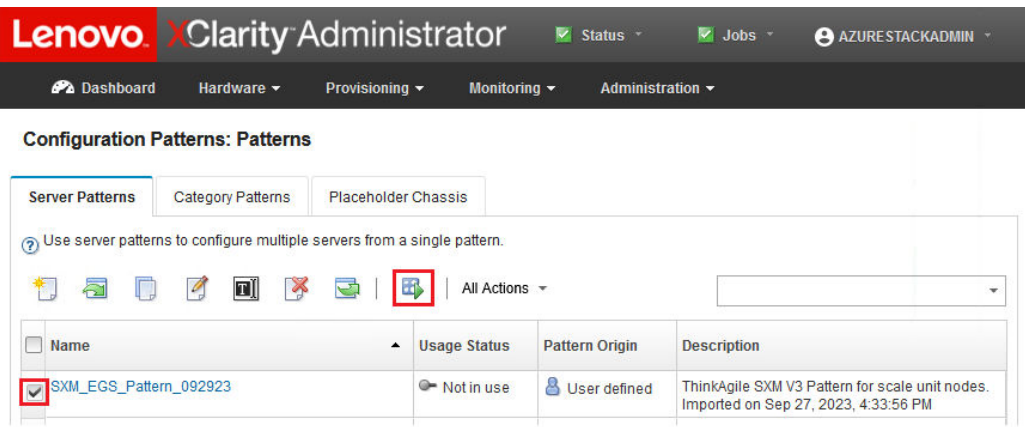

รูปภาพ 85. การปรับใช้รูปแบบ

ขั้นตอนที่ 6. ตรวจสอบว่าได้คลิกเลือกปุ่มเรดิโอ Partial – Activate BMC settings but do not restart the server... จากนั้นเลือกโหนดของ หน่วยขนาดฮับ Azure Stack ทั้งหมดแล้วคลิก Deploy

> **ข้อสำคัญ**: ตรวจสอบให้แน่ใจว่าเลือกตัวเลือก Partial... แล้ว เนื่องจากเราไม่ต้องการให้โหนดทั้งหมดรี สตาร์ทพร้อมกัน

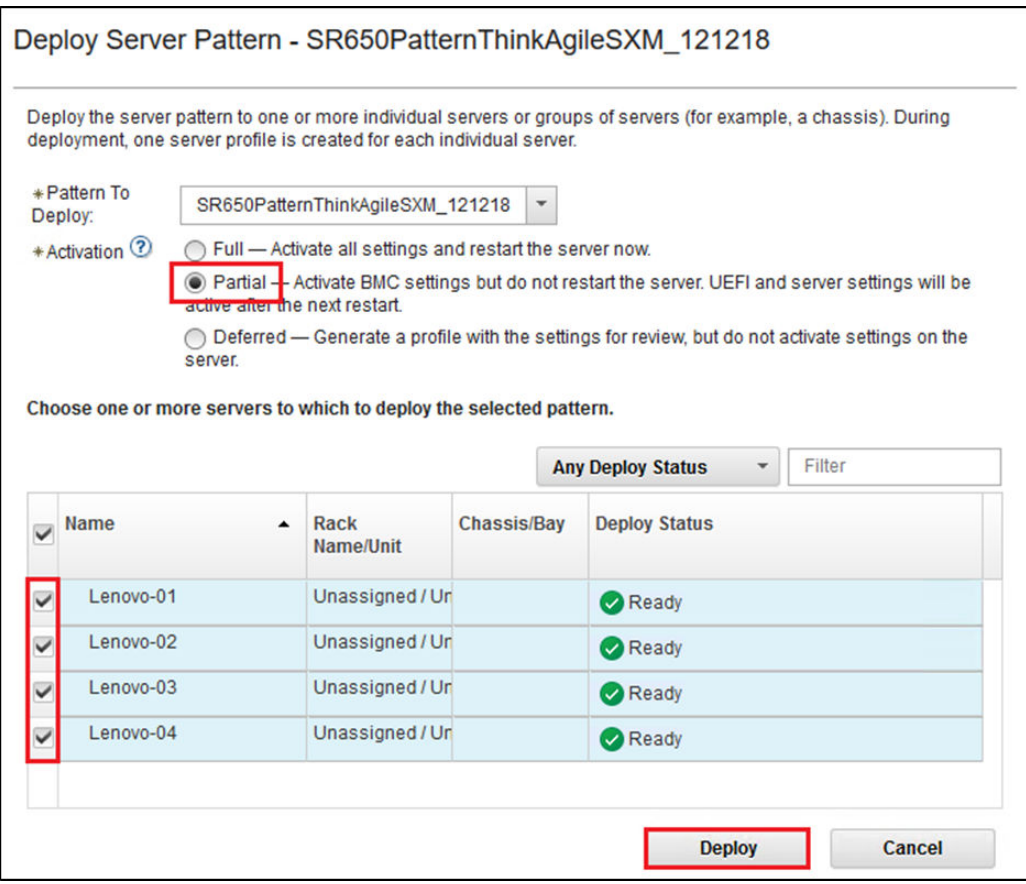

รูปภาพ 86. การปรับใช้รูปแบบด้วยการเปิดการใช้งานแบบเต็ม

ขั้นตอนที่ 7. ในหน้าต่างป็อปอัปที่แสดง ให้เลือก Jump to Profiles page

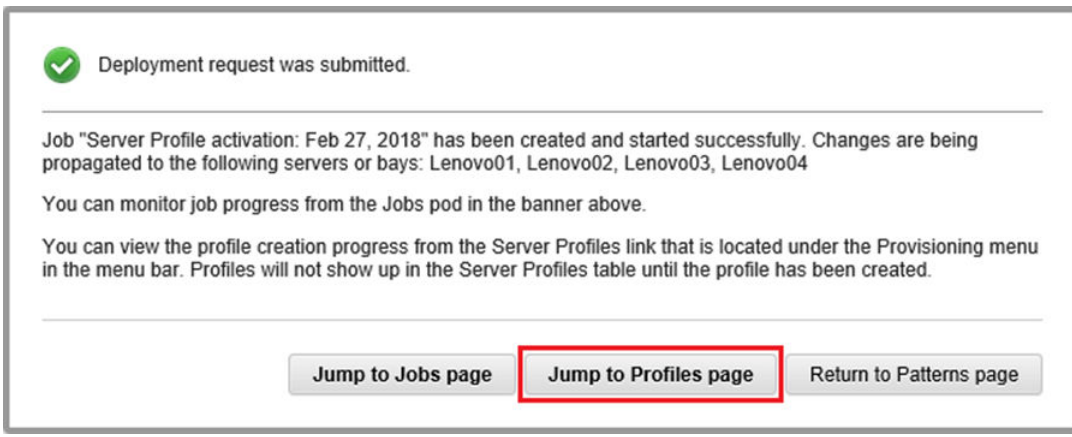

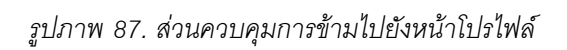

ขั้นตอนที่ 8. รอให้โปรไฟล์ทั้งหมดเป็นสถานะใช้งานอยู่ ตามที่แสดงในคอลัมน์สถานะโปรไฟล์

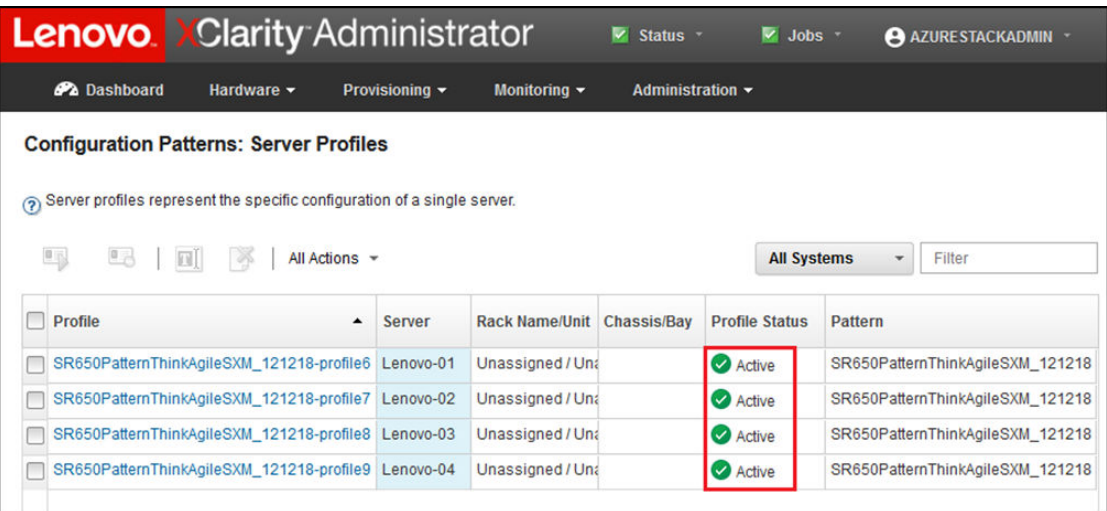

รูปภาพ 88. โปรไฟล์เซิร์ฟเวอร์พร้อมสถานะใช้งานอยู่

คุณได้เสร็จสิ้นกระบวนการปรับใช้และกำหนดค่า LXCA แล้ว

# <span id="page-118-0"></span>ภาคผนวก B. การอัปเดตสวิตช์ ThinkAgile SXM ซีรีส์โดยใช้ CLI (สวิตช์ Lenovo เท่านั้น)

หากการอัปเดตเฟิร์มแวร์สวิตช์ ThinkAgile SXM ซีรีส์โดยใช้ XClarity Administrator ไม่ทำงาน (เช่น หากเวอร์ชัน เฟิร์มแวร์สวิตช์ปัจจุบันไม่อนุญาตให้อัปเดตผ่าน XClarity Administrator) ให้ทำตามขั้นตอนนี้เพื่ออัปเดตเฟิร์มแวร์สวิตช์ ThinkAgile SXM ซีรีส์โดยใช้ CLI

## ข้อกำหนดเบื้องต้น

ทำตามคำแนะนำในหัวข้อนี้ก่อนเริ่มกระบวนการอัปเดตเฟิร์มแวร์สวิตช์โดยใช้ CLI

ก่อนที่คุณจะเริ่มดำเนินการ ตรวจสอบให้แน่ใจว่าคุณมีอุปกรณ์ดังต่อไปนี้:

- สายต่อแบบอนุกรมเฉพาะของ Lenovo ที่มาพร้อมกับสวิตช์ (Mini-USB-RJ45-Serial)
- สาย USB to Serial
- ทัมบ์ไดรฟ์ USB (ต้องฟอร์แมตเป็น FAT32 และต้องมีความจุไม่เกิน 32GB)
- ้ คิมเมจเฟิร์มแวร์สวิตช์ที่เหมาะสม อ้างอิงตาม ThinkAgile SXM Best Recipe

## เตรียมไฟล์อิมเมจสวิตช์

เตรียมไฟล์อิมเมจสวิตช์สำหรับการอัปเดตเฟิร์มแวร์สวิตช์ตามคำแนะนำในหัวข้อนี้

ไฟล์อิมเมจเฟิร์มแวร์สวิตช์มีอยู่ในไฟล์เก็บถาวรการอัปเดตเฟิร์มแวร์หลักที่พบในที่เก็บข้อมูลการอัปเดต ThinkAgile SXM ้ไฟล์เก็บถาวรนี้ตั้งชื่อโดยใช้รูปแบบ <*Platform*>Firmware\_SXMBR<yyyy>.zip โดยที่ <Platform> คือ "Broadwell" หรือ "Purley" และ yyyy แสดงถึงเวอร์ชัน ThinkAgile SXM Best Recipe หากต้องการเตรียมไฟล์อิมเมจเฟิร์มแวร์ สวิตช์สำหรับการอัปเดตโดยใช้วิธีการ CLI ให้ทำตามขั้นตอนต่อไปนี้:

- ขั้นตอนที่ 1. แตกไฟล์เนื้อหาทั้งหมดออกจากไฟล์เก็บถาวรการอัปเดตเฟิร์มแวร์หลัก
- ขั้นตอนที่ 2. ในไดเร็กทอรีที่แยกออกมา ให้ค้นหาไฟล์อัปเดตเฟิร์มแวร์สวิตช์ที่เหมาะสม ตัวอย่างต่อไปนี้แสดงแพ็คเกจ การอัปเดตเฟิร์มแวร์สำหรับสวิตช์ที่รวมอยู่ในโซลูชัน ThinkAgile SXM ที่ใช้ Broadwell

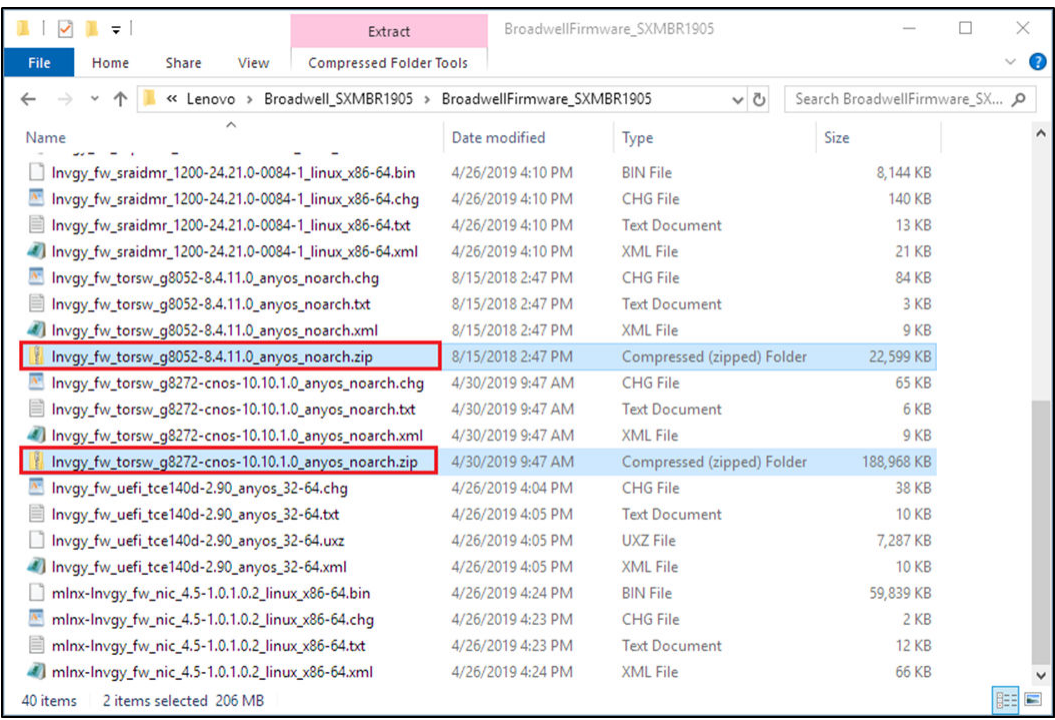

รูปภาพ 89. แพ็คเกจการอัปเดตเฟิร์มแวร์สวิตช์ ThinkAgile SXM ที่ใช้ Broadwell

์ขั้นตอนที่ 3. สำหรับสวิตข์แต่ละตัวที่จะอัปเดต ให้เปิดไฟล์เก็บถาวร zip ที่เหมาะสม ตัวอย่างต่อไปนี้แสดงเนื้อหาของ ไฟล์เก็บถาวรสำหรับสวิตช์ RackSwitch G8272 TOR ที่รวมอยู่ในโซลูชัน ThinkAgile SXM ที่ใช้ **Broadwell** 

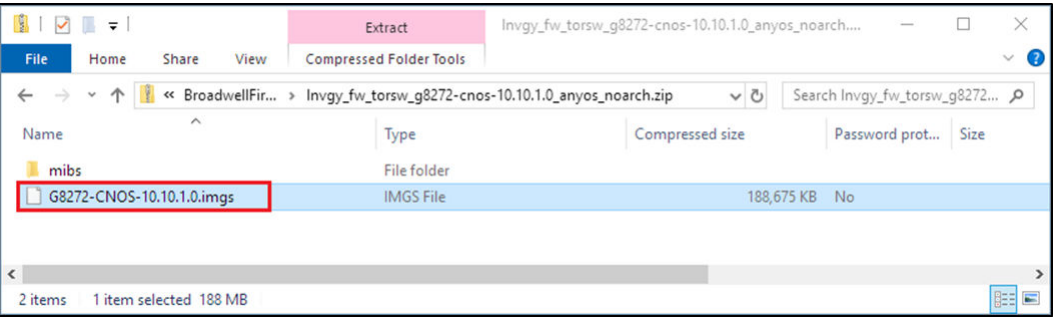

รูปภาพ 90. เนื้อหาเก็บถาวรของการอัปเดตเฟิร์มแวร์สวิตช์

์ขั้นตอนที่ 4. เลือกไฟล์อิมเมจ IMGS และคัดลอกไฟล์ โปรดทราบว่าสำหรับสวิตช์ BMC ที่ใช้งาน ENOS จะมีไฟล์ IMGS สองไฟล์ ดังที่แสดงในตัวอย่างต่อไปนี้

| IS.<br>File<br>Home<br>View<br>Share                | Extract<br><b>Compressed Folder Tools</b>                             | Invgy_fw_torsw_q8052-8.4.11.0_anyos_noarch.zip |              |                               |      | ×<br>Ø<br>$\checkmark$ |
|-----------------------------------------------------|-----------------------------------------------------------------------|------------------------------------------------|--------------|-------------------------------|------|------------------------|
| 个!<br>$\leftarrow$<br>$\rightarrow$<br>$\checkmark$ | « BroadwellFirmware_ > Invgy_fw_torsw_g8052-8.4.11.0_anyos_noarch.zip | $\circ$                                        |              | Search Invgy_fw_torsw_g8052 p |      |                        |
| $\widehat{\phantom{a}}$<br>Name                     | Type                                                                  | Compressed size                                |              | Password prot                 | Size |                        |
| <b>MIBS</b>                                         | File folder                                                           |                                                |              |                               |      |                        |
| G8052-8.4.11.0_Boot.imgs                            | <b>IMGS File</b>                                                      |                                                | 7.370 KB No  |                               |      |                        |
| G8052-8.4.11.0_OS.imgs                              | <b>IMGS File</b>                                                      |                                                | 14,865 KB No |                               |      |                        |
|                                                     |                                                                       |                                                |              |                               |      |                        |
| $\sim$                                              |                                                                       |                                                |              |                               |      | >                      |
| 3 items<br>2 items selected 22.0 MB                 |                                                                       |                                                |              |                               |      | 駐車<br>E                |

รูปภาพ 91. ไฟล์อิมเมจ IMGS ของเฟิร์มแวร์สวิตช์ ThinkAgile SXM

ขั้นตอนที่ 5. วางไฟล์อิมเมจลงในรูทของทัมบ์ไดรฟ์ USB

ขั้นตอนที่ 6. ทำซ้ำขั้นตอนนี้เพื่อคัดลอกไฟล์อิมเมจสวิตช์ที่จำเป็นอื่นๆ ไปยังทัมบ์ไดรฟ์ USB

#### ตรวจสอบความสมบูรณ์ของฮับ Azure Stack

ี ก่อนที่จะใช้งานสวิตช์ใดๆ สิ่งสำคัญคือต้องตรวจสอบว่าสภาพแวดล้อม ฮับ Azure Stack อยู่ในสภาพพร้อมทำงาน

หากต้องการดำเนินการนี้ ให้เข้าสู่ระบบ พอร์ทัลผู้ดูแลระบบฮับ Azure Stack และตรวจสอบว่าไม่มีการแจ้งเตือนแสดง ดู ตัวอย่างได้จากภาพประกอบต่อไปนี้ เราจะย้อนกลับไปดูข้อมูลที่พอร์ทัลตลอดกระบวนการทั้งหมดนี้เพื่อตรวจสอบสถานะ โดยทั่วไปของโซลูชัน

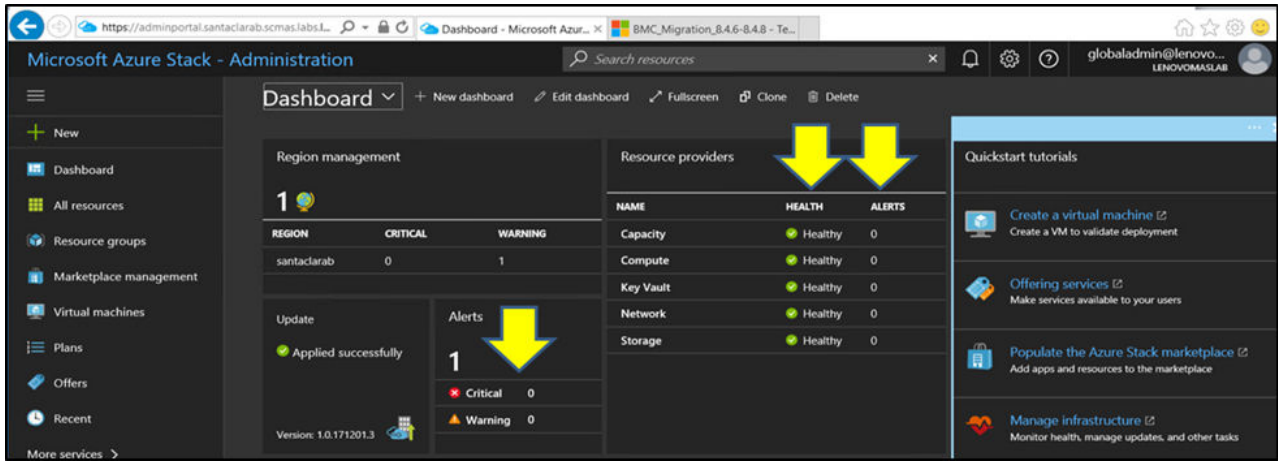

รูปภาพ 92. การตรวจสอบความสมบูรณ์ของ ฮับ Azure Stack

# การอัปเดตเฟิร์มแวร์สวิตช์ Lenovo TOR โดยใช้ CLI

หัวข้อนี้จะอธิบายเกี่ยวกับขั้นตอนที่จำเป็นในการอัปเดตอิมเมจ CNOS ของสวิตช์ Lenovo TOR กระบวนการจะเหมือน ้กันสำหรับสวิตช์ Lenovo G8272 RackSwitch ที่พบในโซลูชัน Broadwell และสวิตช์ Lenovo ThinkSystem NE2572 RackSwitch ที่พบในโซลูชัน Purley

### การสำรองข้อมูลการกำหนดค่าสวิตช์ TOR

ี ก่อนเริ่มต้นกระบวนการอัปเดต ให้ตรวจสอบว่าได้สำรองข้อมูลการกำหนดค่าสวิตช์ TOR ทั้งสองชุดแล้ว

แม้ว่าการสำรองข้อมูลการกำหนดค่าสวิตช์สามารถทำได้โดยใช้ XClarity Administrator v2.1 ขึ้นไป แต่มีคำสั่ง CLI ของ สวิตช์ให้ที่นี่เช่นกัน เนื่องจากมีการใช้การเชื่อมต่อแบบอนุกรมและทัมบ์ไดรฟ์ USB สำหรับขั้นตอนในภาคผนวกนี้

ลำหรับสวิตช์ TOR สองตัวที่ใช้ CNOS ให้ใช้ขั้นตอนเหล่านี้:

- ขั้นตอนที่ 1. เชื่อมต่อกับสวิตช์ TOR1 ผ่านคอนโซลอนุกรมจาก HLH
- ์ขั้นตคนที่ 2. เสียบทัมบ์ไดรฟ์ USB เข้าไปในสวิตช์ TOR1
- ขั้นตอนที่ 3. เข้าสู่ระบบสวิตช์ TOR1 โดยใช้ข้อมูลประจำตัว admin/<password>
- ขั้นตอนที่ 4. ใช้คำสั่งต่อไปนี้เพื่อคัดลอกการกำหนดค่าที่กำลังทำงานอยู่ไปยังการกำหนดค่าการเริ่มต้นระบบ และ บันทึกไฟล์การกำหนดค่าไปที่รูทของทัมบ์ไดรฟ์ USB:

```
enable
cp running-config startup-config
cp startup-config usb1 TOR1StartupBackup.cfg
system eject-usb
```
- ขั้นตอนที่ 5. ตอนนี้คุณสามารถนำทัมบ์ไดรฟ์ USB ออกจากสวิตช์ TOR1 ได้แล้ว
- ขั้นตอนที่ 6. เชื่อมต่อกับสวิตช์ TOR2 ผ่านคอนโซลอนุกรมจาก HLH
- ์ขั้นตอนที่ 7. เสียบทัมบ์ไดรฟ์ USB เข้าไปในสวิตช์ TOR2
- ขั้นตอนที่ 8. เข้าสู่ระบบสวิตช์ TOR2 โดยใช้ข้อมูลประจำตัว admin/<password>
- ขั้นตอนที่ 9. ใช้คำสั่งต่อไปนี้เพื่อคัดลอกการกำหนดค่าที่กำลังทำงานอยู่ไปยังการกำหนดค่าการเริ่มต้นระบบ และ บันทึกไฟล์การกำหนดค่าไปที่รูทของทัมบ์ไดรฟ์ USB:

```
enable
cp running-config startup-config
cp startup-config usb1 TOR2StartupBackup.cfg
system eject-usb
```
ขั้นตอนที่ 10. ตอนนี้คุณสามารถนำทัมบ์ไดรฟ์ USB ออกจากสวิตช์ TOR2 ได้แล้ว

ขณะนี้การกำหนดค่าสวิตช์ TOR ได้รับการสำรองข้อมูลไว้ในไดรฟ์ USB ในกรณีที่เกิดปัญหาระหว่างการอัปเดตสวิตช์ และจำเป็นต้องกู้คืนสวิตช์เป็นการกำหนดค่าปัจจุบัน

## อัปเดต CNOS บนสวิตช์ TOR โดยใช้ CLI

ขั้นตอนนี้อธิบายวิธีอัปเดต CNOS บนสวิตช์ TOR ThinkAgile SXM ซีรีส์ของคุณ (Lenovo ThinkSystem NE2572 RackSwitch สำหรับโซลูชันที่ใช้ Purley และ Lenovo RackSwitch G8272 สำหรับโซลูชันที่ใช้ Broadwell)

ตัวอย่างในหัวข้อนี้อาจแสดงผลลัพธ์ที่แตกต่างกันเล็กน้อย ขึ้นอยู่กับเวอร์ชันของ CNOS ที่ใช้เรียกใช้คำสั่ง ประเด็น ลำคัญที่แสดงในตัวอย่างจะแสดงแยกออกมา

หากต้องการอัปเดต CNOS บนสวิตช์ TOR ThinkAgile SXM ซีรีส์ ให้ทำตามขั้นตอนเหล่านี้บนสวิตช์ TOR1 จากนั้น ตรวจสอบการทำงานของสวิตช์ก่อนที่จะทำซ้ำขั้นตอนบนสวิตช์ TOR2

- ์ขั้นตอนที่ 1 เสียบทัมบ์ไดรฟ์ USB เข้าไปในสวิตช์ TOR
- ขั้นตอนที่ 2. เชื่อมต่อกับสวิตช์ TOR โดยใช้คอนโซลอนุกรมจาก HLH
- ขั้นตอนที่ 3. เข้าสู่ระบบสวิตช์ TOR โดยใช้ข้อมูลประจำตัว admin/<password>
- ขั้นตอนที่ 4. ใช้คำสั่งต่อไปนี้เพื่อคัดลอกไฟล์อิมเมจเฟิร์มแวร์สวิตช์ใหม่จากรูทของทัมบ์ไดรฟ์ USB ไปยังช่องอิมเมจ สแตนด์บายบนสวิตช์ TOR (แทนที่รายการที่อยู่ในวงเล็บด้วยชื่อไฟล์อิมเมจสวิตช์จริง):

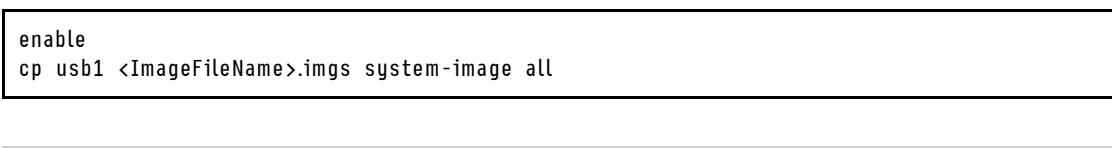

#### ตัวอย่าง:

```
TOR1 login: admin
Password:
TOR1#enable
TOR1#cp usb1 CNOS/G8272-CNOS-10.6.1.0.imgs system-image all
WARNING: This operation will overlay the currently booting image.
Confirm download operation (y/n)? y
T0R1#
```
ขั้นตอนที่ 5. หากต้องการตรวจสอบว่าสวิตช์ถูกตั้งค่าให้รีสตาร์ทโดยใช้อิมเมจสแตนด์บายใหม่ ให้เรียกใช้คำสั่งต่อไปนี้:

displau boot

```
ตัวอย่าง:
```
TOR1#display boot Current ZTP State: Enable Current FLASH software: active image: version 10.6.1.0, downloaded 20:49:51 UTC Tue Jan 16 2018 standby image: version 10.8.1.0, downloaded 10:25:35 UTC Thu Jan 11 2018 Uboot: version 10.8.1.0, downloaded 07:47:27 UTC Sun Jan 14 2018 ONIE: empty Currently set to boot software active image Current port mode: default mode Next boot port mode: default mode Currently scheduled reboot time: none

ในตัวอย่างข้างต้น พบรายละเอียดสำคัญสองประการ:

- เฟิร์มแวร์สวิตช์ใหม่มีอยู่ในอิมเมจสแตนด์บาย
- สวิตช์ถูกตั้งค่าให้บูตเป็นอิมเมจที่ใช้งานอยู่ โดยจะต้องเปลี่ยนแปลงส่วนนี้
- ์ขั้นตอนที่ 6. หากต้องการเปลี่ยนอิมเมจที่จะบุตสวิตช์ ให้เรียกใช้คำสั่งต่อไปนี้:

configure startup image standby exit

#### ตัวอย่าง:

```
TOR1#configure
TOR1(config)# startup image standby
TOR1(config)#exit
TOR1#display boot
Current ZTP State: Enable
Current FLASH software:
  active image: version 10.6.1.0, downloaded 20:49:51 UTC Tue Jan 16 2018
  standby image: version 10.8.1.0, downloaded 10:25:35 UTC Thu Jan 11 2018
  Uboot: version 10.8.1.0, downloaded 07:47:27 UTC Sun Jan 14 2018
  ONIE: empty
Currently set to boot software standby image
Current port mode: default mode
Next boot port mode: default mode
```
ในตัวอย่างข้างต้น การเรียกใช้คำสั่งบุตจอแสดงผลอีกครั้งแสดงให้เห็นว่าสวิตช์ได้รับการตั้งค่าให้บุตจาก ้คิมเมจสแตนด์บาย ซึ่งมีคิมเมจเฟิร์มแวร์สวิตช์ใหม่

ขั้นตอนที่ 7. ก่อนที่จะรีสตาร์ทสวิตช์ TOR เพื่อปรับใช้การเปลี่ยนแปลงนี้ แนวทางปฏิบัติที่ดีแนะนำให้ปิดพอร์ตทั้งหมด บนสวิตช์ และยืนยันว่าสวิตช์ TOR อื่นได้เข้าควบคุมและกำลังประมวลผลการรับส่งข้อมูลเครือข่าย ์ทั้งหมด หากต้องการปิดพอร์ตบนสวิตช์ TOR ที่กำลังคัปเดต ให้เรียกใช้คำสั่งต่อไปนี้:

configure interface ethernet 1/1-54 shutdown exit

- 
- ขั้นตคนที่ 8. ี เมื่อปิดพอร์ตแล้ว ให้ตรวจสอบเส้นทางสำรองของการรับส่งข้อมูลไปยัง TOR2 โดยตรวจสอบการเชื่อมต่อ ทำตามขั้นตคนต่คไปนี้:
	- ใช้แถบเมนูด้านบนสุดของอินเทอร์เฟซเบราว์เซอร์ XClarity Administrator ไปที่ Administration → a. **Network Access**
	- คลิกปุ่ม Test Connection ใกล้กับด้านบนของอินเทอร์เฟซ  $b.$
	- ในฟิลด์ Host ป้อน 8.8.8.8 และคลิก Test Connection  $C<sub>1</sub>$
	- หน้าต่างแสดงการดำเนินการสำเร็จจะปรากภูขึ้น คลิก **ปิด** เพื่อปิดหน้าต่าง d.
	- ้ เพื่อเป็นการตรวจสอบเพิ่มเติม ให้เข้าสู่ระบบ พอร์ทัลผู้ดูแลระบบฮับ Azure Stack е.
	- ิ ตรวจสอบ พอร์ทัลผู้ดูแลระบบฮับ Azure Stack เพื่อให้แน่ใจว่าไม่มีการแจ้งเตือนปรากฏอยู่ในขณะ f. ี่<br>ปี

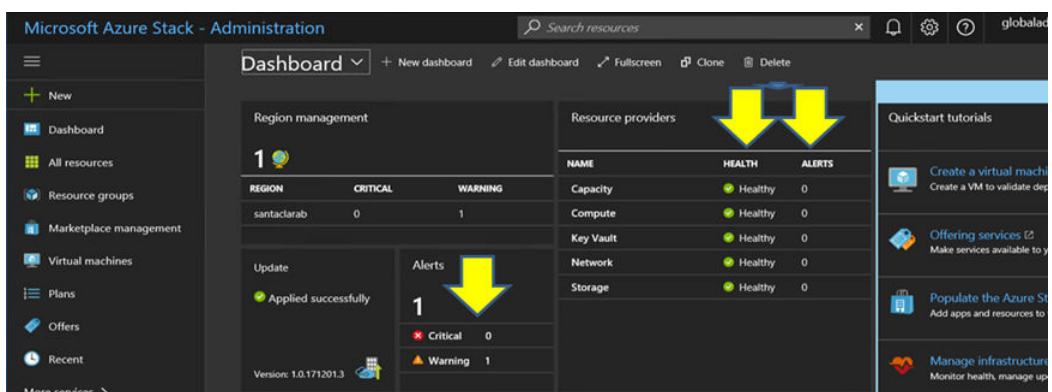

รูปภาพ 93. ตรวจสอบ พอร์ทัลผู้ดูแลระบบฮับ Azure Stack ว่ามีการแจ้งเตือนหรือไม่

#### ขั้นตอนที่ 9. เมื่อเส้นทางสำรองของสวิตข์เสร็จสมบูรณ์ ให้รีสตาร์ทสวิตช์ TOR ที่กำลังอัปเดตโดยใช้คำสั่งต่อไปนี้: Reload

้คำเตือนจะปรากฏขึ้นเนื่องจากการกำหนดค่าที่ทำงานอยู่ในปัจจุบันได้ปิดพอร์ตทั้งหมดแล้ว ซึ่งแตกต่าง ็จากการกำหนดค่าการเริ่มต้นปัจจุบัน ป้อน y และกด Enter เพื่อดำเนินการต่อ

**ข้อสำคัญ**: อย่าบันทึกการกำหนดค่าที่ทำงานอยู่ ณ จุดนี้ ไม่เช่นนั้นพอร์ตทั้งหมดจะยังคงปิดตัวลงหลัง จากโหลดสวิตท์ใหม่แล้ว

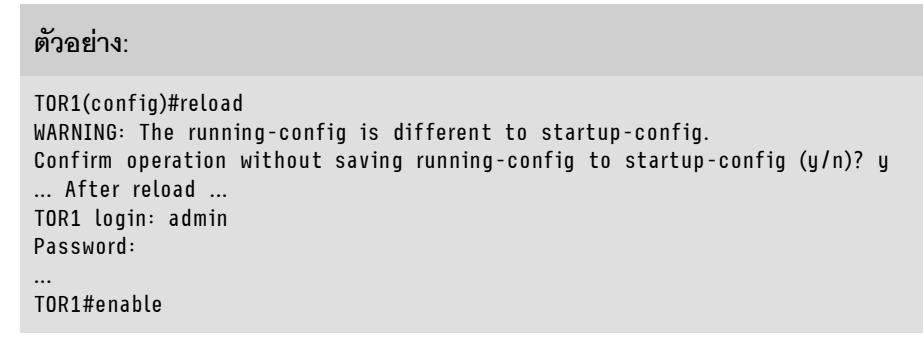

ขั้นตอนที่ 10. เมื่อสวิตข์กลับมาออนไลน์แล้ว ให้เข้าสู่ระบบสวิตช์โดยใช้คอนโซลอนุกรม

์ขั้นตกนที่ 11. นำทัมบ์ไดรฟ์ USB กกกจากสวิตช์ TOR

โปรดดู "การตรวจสอบฟังก์ชันการทำงานของสวิตช์ TOR" บนหน้าที่ 40 เพื่อให้แน่ใจว่าสวิตช์ TOR ที่อัปเดตทำงานได้ ือย่างถกต้อง เมื่อตรวจสอบแล้ว ให้ทำซ้ำขั้นตอนข้างต้น รวมถึงขั้นตอนการตรวจสอบบนสวิตช์ TOR อื่น หากจำเป็นต้อ งอัปเดตสวิตช์ BMC ด้วย ให้ดำเนินการ "การอัปเดตเฟิร์มแวร์สวิตช์ BMC โดยใช้ CLI" บนหน้าที่ 118 ต่อ หากไม่ต้อง การอัปเดตสวิตช์ หมายความว่ากระบวนการอัปเดตเฟิร์มแวร์สวิตช์เสร็จสมบูรณ์แล้ว

### <span id="page-125-0"></span>การคับแดตเฟิร์มแวร์สวิตช์ BMC โดยใช้ CLI

หัวข้อนี้จะระบุลำดับขั้นตอนที่จำเป็นในการอัปเดตอิมเมจ ENOS และการกำหนดค่าสวิตช์ BMC โดยใช้วิธีการ CLI ของ สวิตช์ แม้ว่ากระบวนการจะคล้ายกับกระบวนการที่ใช้สำหรับสวิตช์ TOR แต่คำสั่งที่ดำเนินการบนสวิตช์จะแตกต่างออก ไป เนื่องจากสวิตช์ BMC รัน NOS ที่แตกต่างจากสวิตช์ TOR

### การสำรองข้อมูลการกำหนดค่าสวิตช์ BMC

ก่อนเริ่มต้นกระบวนการอัปเดต ให้ตรวจสอบว่าได้สำรองข้อมูลการกำหนดค่าสวิตช์ BMC เรียบร้อยแล้ว

หากต้องการสำรองข้อมูลไฟล์การกำหนดค่าสวิตช์ BMC ให้ทำตามขั้นตอนเหล่านี้:

- ์ขั้นตคนที่ 1. แสี่ยบทัมบ์ไดรฟ์ USB เข้าไปในสวิตช์ BMC
- ขั้นตอนที่ 2. เชื่อมต่อกับสวิตช์ BMC ผ่านคอนโซลอนุกรมจาก HLH
- ขั้นตอนที่ 3. ลงชื่อเข้าใช้สวิตช์ BMC โดยใช้ข้อมูลประจำตัว admin/<password>
- ขั้นตอนที่ 4. ใช้คำสั่งต่อไปนี้เพื่อคัดลอกการกำหนดค่าที่กำลังทำงานอยู่ไปยังการกำหนดค่าการเริ่มต้นระบบ จากนั้น ู บันทึกการกำหนดค่าการเริ่มต้นระบบ (บูต) ไปที่รูทของทัมบ์ไดรฟ์ USB

enable copy running-config startup-config usbcopy tousb BMCStartupBackup.cfg boot ึ ขณะนี้ไฟล์การกำหนดค่าสวิตช์ BMC ได้รับการสำรองข้อมูลไว้ในทัมบ์ไดรฟ์ USB ในกรณีที่เกิดปัญหาระหว่างกา รอัปเดตสวิตช์ และจำเป็นต้องกู้คืนสวิตช์เป็นการกำหนดค่าปัจจุบัน

### อัปเดตสวิตช์ BMC โดยใช้ CLI

ขั้นตอนจะอธิบายวิธีอัปเดตระบบปฏิบัติการเครือข่ายบนสวิตช์ BMC ของ ThinkAgile SXM ซีรีส์

ในการอัปเดตสวิตช์ BMC ให้ทำตามขั้นตอนต่อไปนี้·

- ขั้นตอนที่ 1. เชื่อมต่อกับสวิตช์ BMC โดยใช้คอนโซลอนุกรมจาก HLH
- ขั้นตอนที่ 2. ลงชื่อเข้าใช้สวิตข์ BMC โดยใช้ข้อมูลประจำตัว admin/<password>
- ขั้นตอนที่ 3. ใช้คำสั่งต่อไปนี้เพื่อคัดลอกไฟล์อิมเมจระบบปฦิบัติการของสวิตช์ใหม่จากรูทของทัมบ์ไดรฟ์ USB ไปยัง ช่อง 'image2' บนสวิตช์ BMC และไฟล์อิมเมจการบูตสวิตช์ใหม่ไปยังช่อง 'บูต' บนสวิตช์ BMC:

enable configure terminal usbcopy fromusb <ImageFileName>\_OS.imgs image2 usbcopy fromusb <ImageFileName>\_Boot.imgs boot

#### ตัวคย่าง∙

Enter login username: admin Enter login password: BMC#enable BMC#configure terminal BMC(config)#usbcopy fromusb G8052-8.4.8.0\_0S.imgs image2 Switch to be booted with image1. (Y/N) : Y BMC(config)#usbcopy fromusb G8052-8.4.8.0 Boot.imgs boot

ขั้นตอนที่ 4. หากต้องการตั้งค่าสวิตช์ให้รีบูตโดยใช้อิมเมจระบบปฏิบัติการใหม่ที่โหลดในช่อง 'image2' และอิมเมจการ บูตที่ตรงกัน จากนั้นตรวจสอบการตั้งค่านี้ ให้เรียกใช้คำสั่งต่อไปนี้:

> boot image image2 exit show boot

ตัวอย่าง:

BMC(config)#boot image image2 BMC(config)#exit BMC#show boot Current running image version: 8.4.8 Currently set to boot software image2, active config block. NetBoot: disabled, NetBoot tftp server: , NetBoot cfgfile: Current boot Openflow protocol version: 1.0 USB Boot: disabled Currently profile is default, set to boot with default profile next time. Current FLASH software: image1: version 8.4.8, downloaded 08:04:14 Fri Jan 19, 2018 NormalPanel, Mode Stand-alone image2: version 8.4.11, downloaded 22:20:41 Thu Jan 18, 2018 NormalPanel, Mode Stand-alone boot kernel: version 8.4.11 NormalPanel bootloader : version 8.4.11 Currently scheduled reboot time: none

ขั้นตอนที่ 5. ก่อนที่จะรีสตาร์ทสวิตช์ BMC เพื่อใช้การเปลี่ยนแปลง แนวทางปฏิบัติที่ดีคือปิดพอร์ตทั้งหมดบนสวิตช์ ี หากต้องการปิดพอร์ตทั้งหมดบนสวิตช์ BMC ให้เรียกใช้คำสั่งต่อไปนี้:

> configure terminal interface port 1-52 shutdown exit

ขั้นตอนที่ 6. นำทัมบ์ไดรฟ์ USB ออกจากสวิตช์ BMC แล้วรีบูตโดยป้อนคำสั่งต่อไปนี้:

System usb-eject reload

คำเตือนจะปรากฏขึ้นเนื่องจากการกำหนดค่าที่ทำงานอยู่ในปัจจุบันได้ปิดพอร์ตทั้งหมดแล้ว ซึ่งแตกต่าง ็จากการกำหนดค่าการเริ่มต้นปัจจุบัน ป้อน y และกด Enter เพื่อดำเนินการต่อ

**ข้อสำคัญ**: อย่าบันทึกการกำหนดค่าที่ทำงานอยู่ ณ จุดนี้ ไม่เช่นนั้นพอร์ตทั้งหมดจะยังคงปิดตัวลงหลัง จากโหลดสวิตช์ใหม่แล้ว

- ขั้นตอนที่ 7. เมื่อสวิตช์กลับมาออนไลน์แล้ว ให้เข้าสู่ระบบสวิตช์โดยใช้คอนโซลอนุกรม
- ขั้นตอนที่ 8. นำทัมบ์ไดรฟ์ USB ออกจากสวิตช์ BMC

โปรดดู "การตรวจสอบฟังก์ชันการทำงานของสวิตช์ BMC" บนหน้าที่ 57 เพื่อให้แน่ใจว่าสวิตช์ BMC ที่อัปเดตทำงานได้ อย่างถูกต้อง เมื่อการตรวจสอบเสร็จสิ้น กระบวนการอัปเดตเฟิร์มแวร์สวิตช์จะเสร็จสมบูรณ์

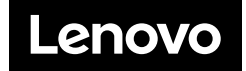